VERZIJA 1.0 LIPANJ 2023. 702P08979

# Pisač u boji Xerox® C410

Korisnički priručnik

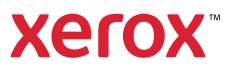

© 2023 Xerox Corporation. Sva prava pridržana. Xerox® je zaštitni znak tvrtke Xerox Corporation u Sjedinjenim Američkim Državama i/ili drugim državama.

Adobe®, Adobe PDF logo, Flash® i PostScript® zaštitni su znakovi ili registrirani zaštitni znakovi tvrtke Adobe Systems, Inc.

Apple®, Bonjour®, iPad®, iPhone®, iPod®, iPod touch®, AirPrint® and the AirPrint Logo®, Mac®, macOS® i Macintosh® zaštitni su znakovi ili registrirani zaštitni znakovi tvrtke Apple Inc. u Sjedinjenim Američkim Državama i drugim državama.

Usluga web-pošte Gmail™ i platforma za mobilnu tehnologiju Android™ zaštitni su znakovi tvrtke Google, Inc.

PCL® je zaštitni znak tvrtke Hewlett-Packard Corporation u Sjedinjenim Američkim Državama i/ili drugim državama.

IBM® i AIX® registrirani su zaštitni znakovi tvrtke International Business Machines Corporation u Sjedinjenim Američkim Državama i/ili drugim državama.

Microsoft®, Windows®, and Windows Server ® registrirani su zaštitni znakovi tvrtke Microsoft Corporation u Sjedinjenim Američkim Državama i drugim državama.

Mopria je zaštitni znak grupe Mopria Alliance.

UNIX® je zaštitni znak u Sjedinjenim Američkim Državama i drugim državama, ekskluzivno licenciran preko tvrtke X/Open Company Limited.

Linux® je registrirani zaštitni znak tvrtke Linus Torvalds.

Wi-Fi CERTIFIED Wi-Fi Direct® zaštitni je znak tvrtke Wi-Fi Alliance.

BR38804

# Sadržaj

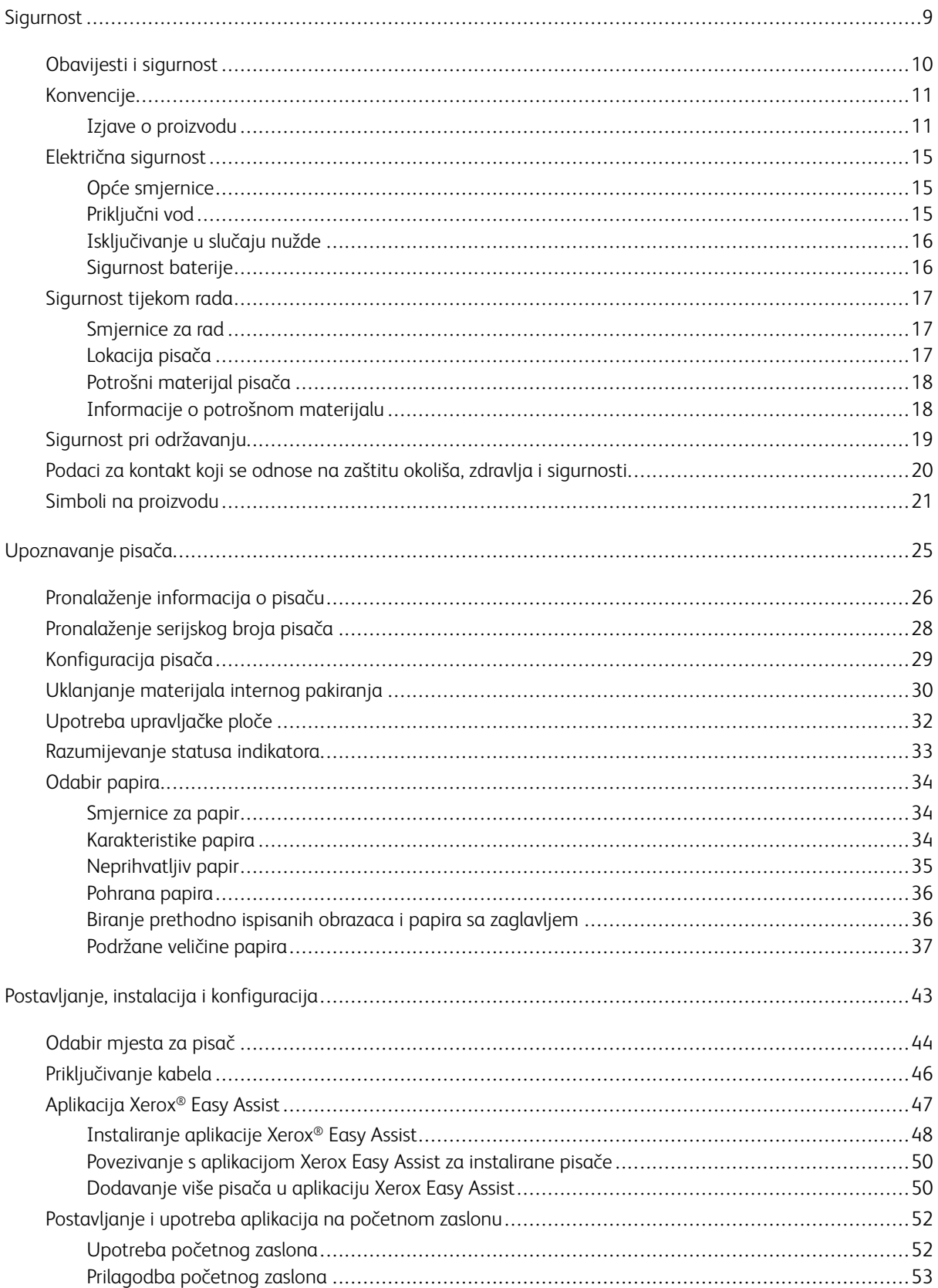

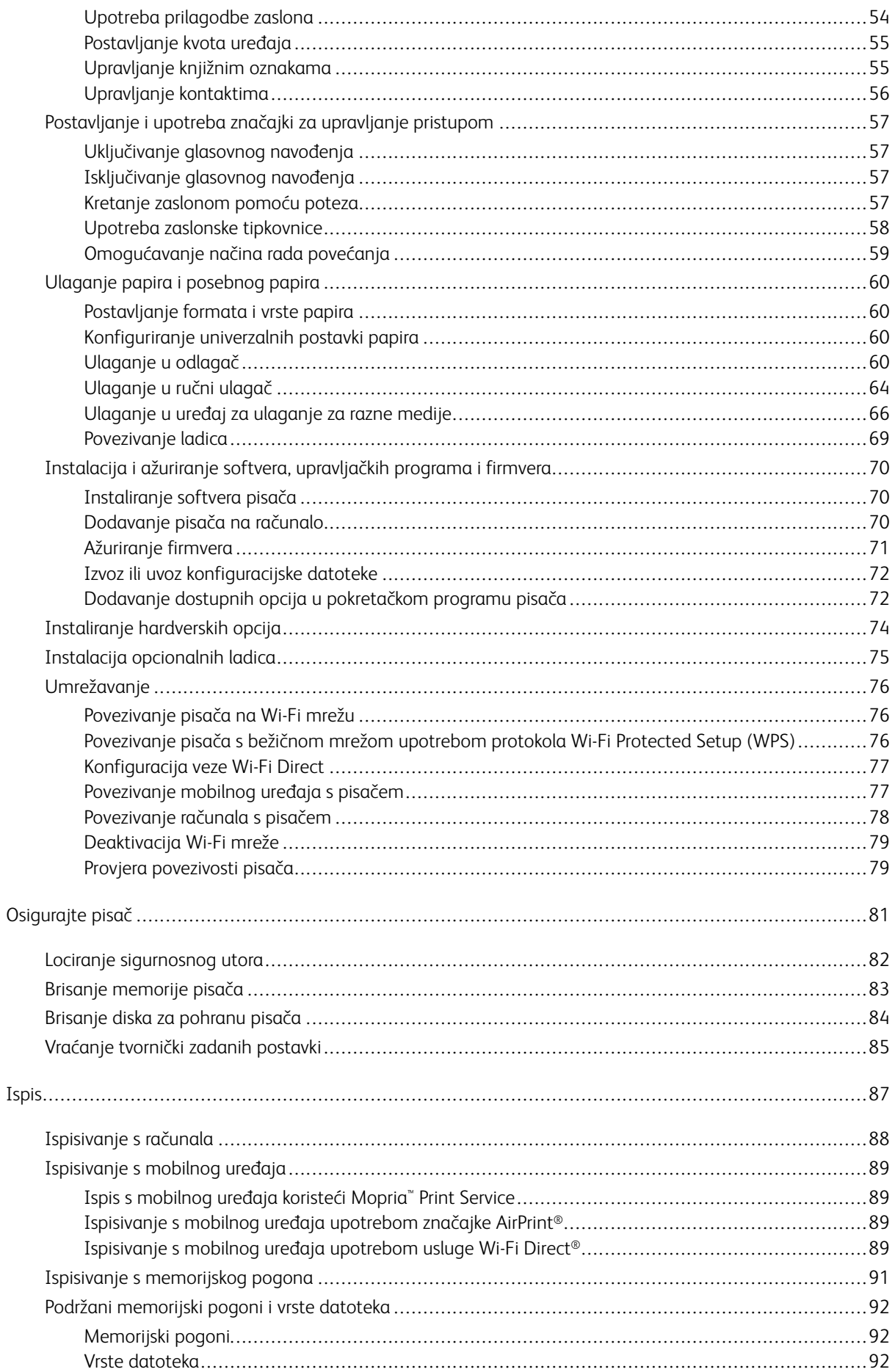

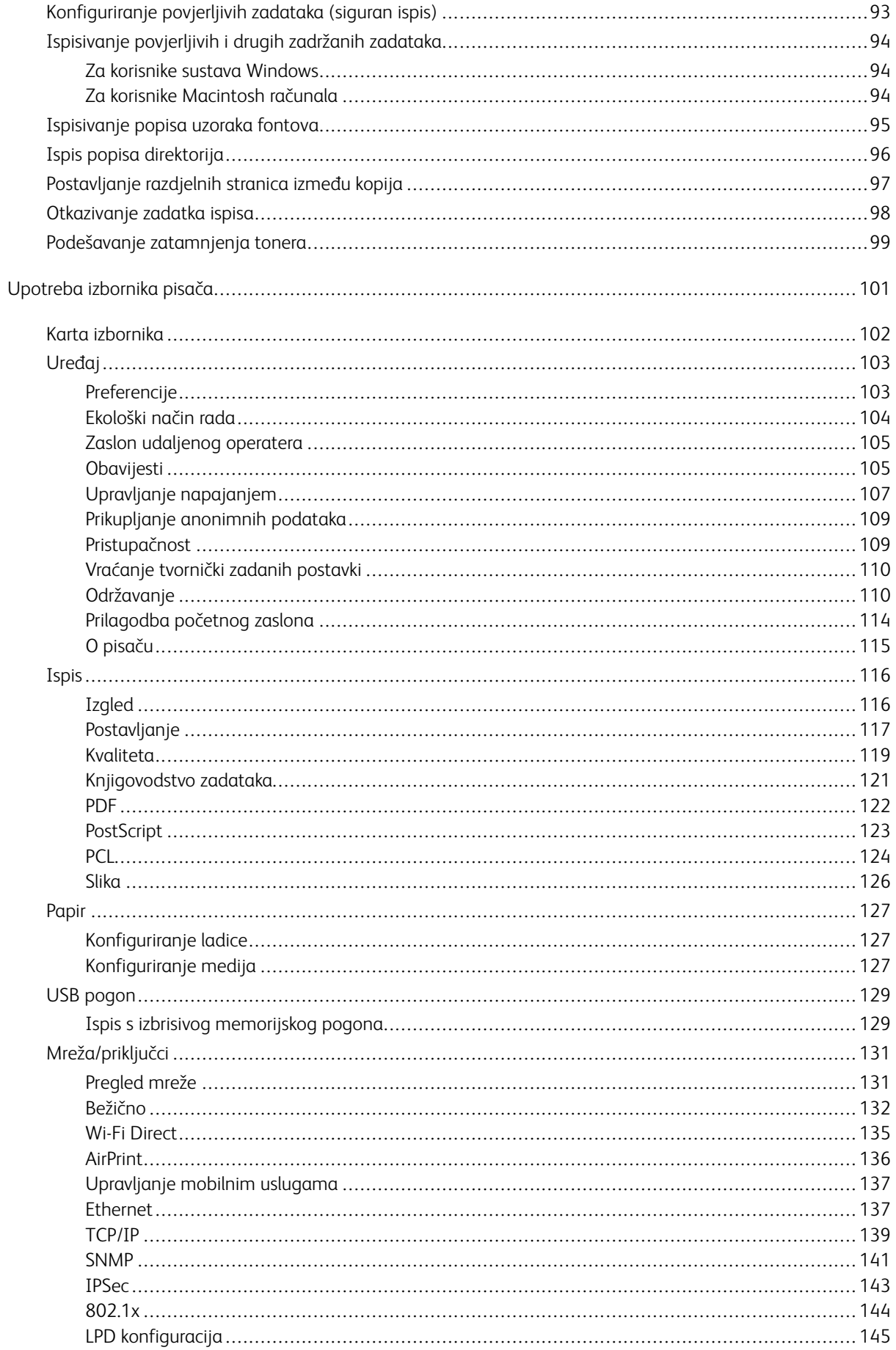

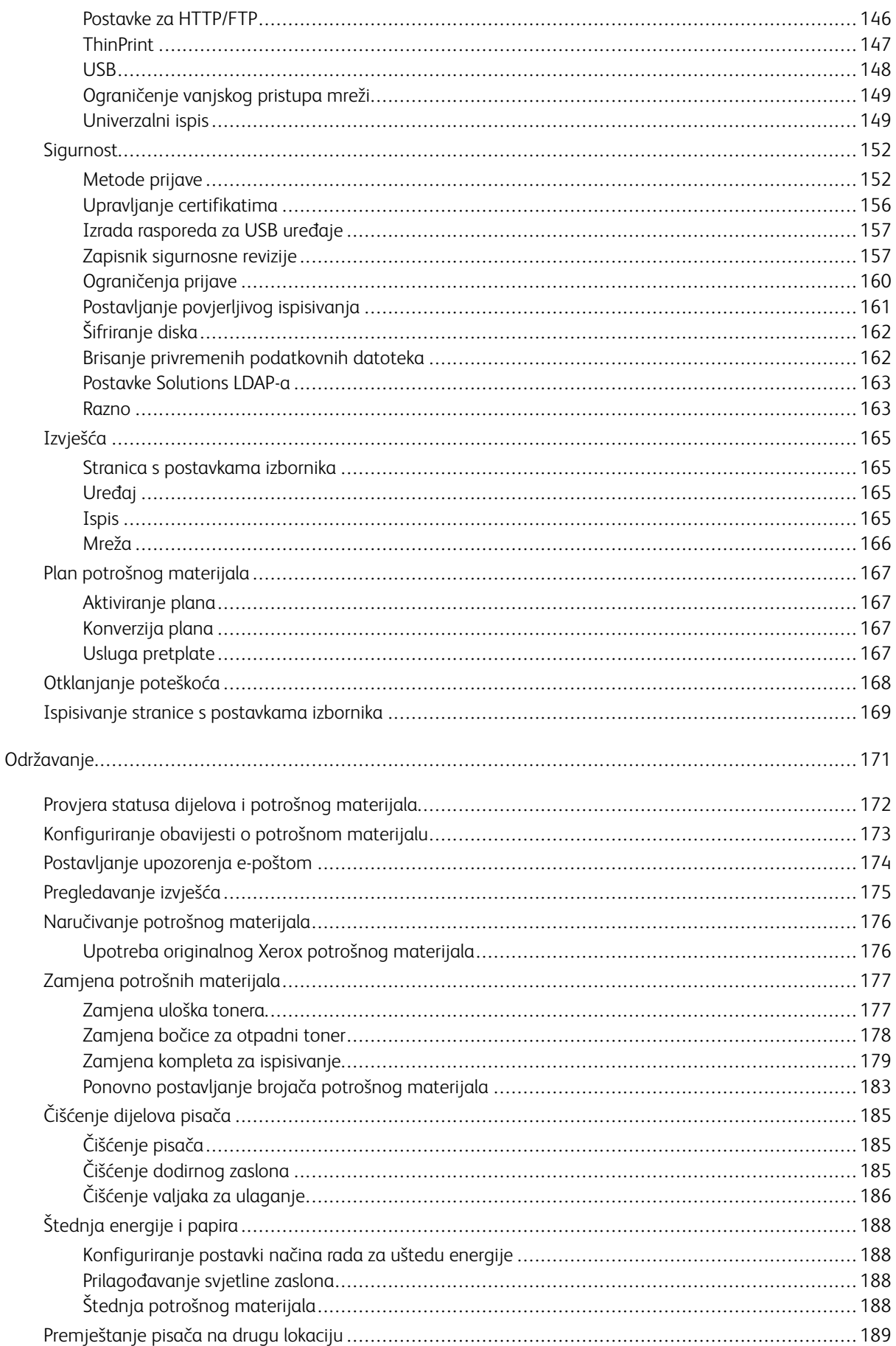

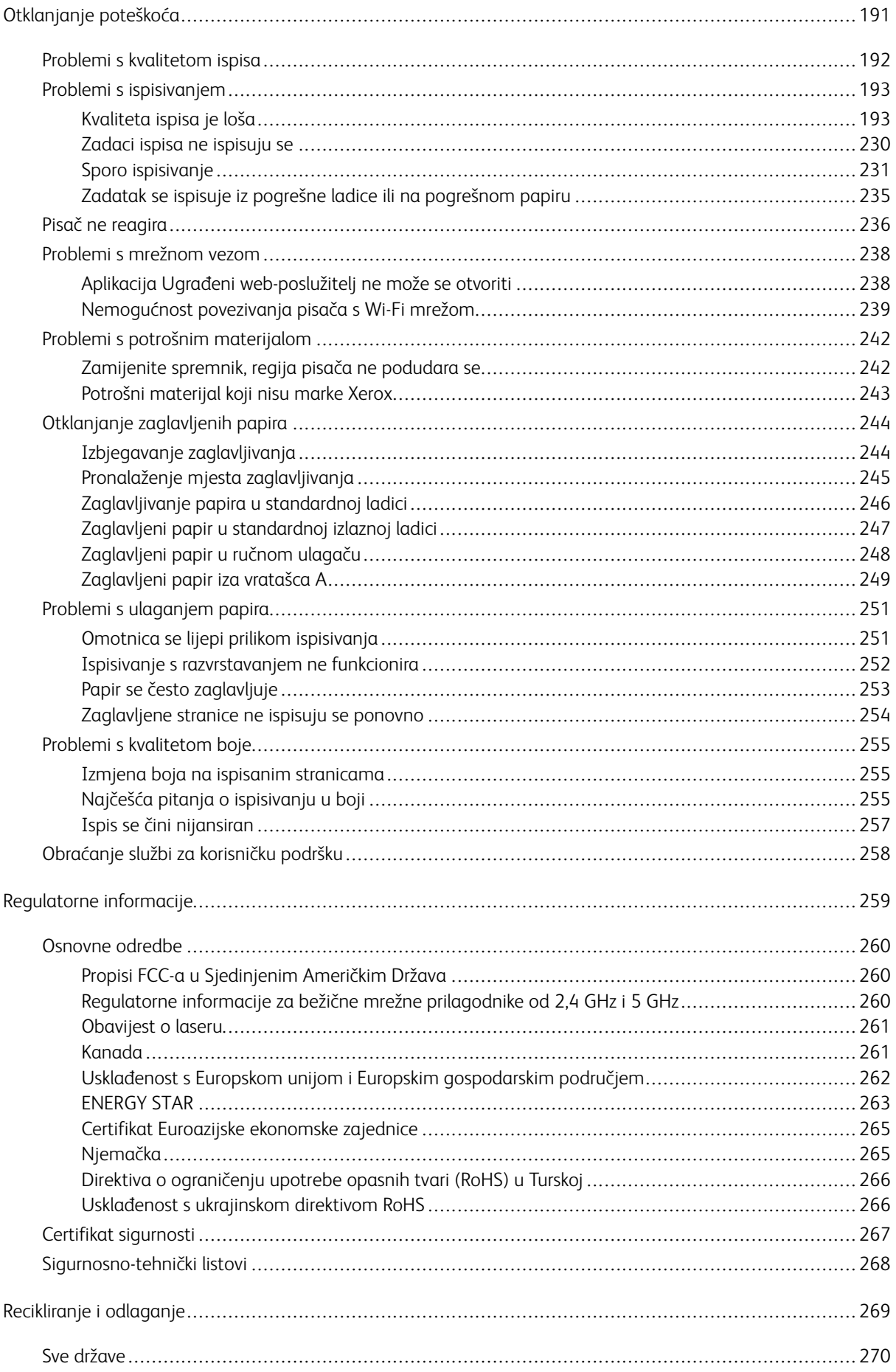

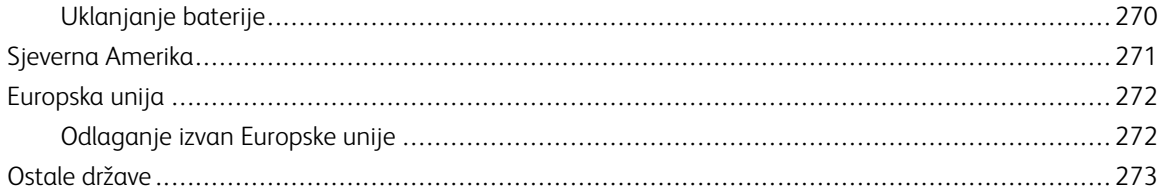

# <span id="page-8-0"></span>Sigurnost

Ovo poglavlje sadrži:

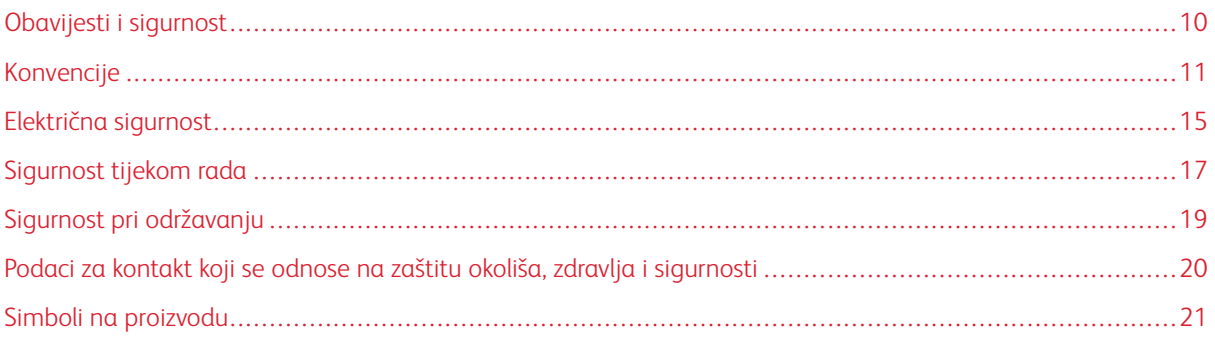

Vaš pisač i preporučeni potrošni materijali dizajnirani su i ispitani s ciljem zadovoljavanja strogih sigurnosnih zahtjeva. Ako obratite pažnju na sljedeće informacije, osigurat ćete siguran rad pisača Xerox.

### <span id="page-9-0"></span>Obavijesti i sigurnost

Pažljivo pročitajte sljedeće upute prije rukovanja pisačem. Pročitajte upute kako biste osigurali neometan i siguran rad pisača.

Vaš pisač i potrošni materijali marke Xerox® dizajnirani su i ispitani s ciljem zadovoljavanja strogih sigurnosnih zahtjeva. To uključuje ispitivanje i odobrenje agencije za sigurnost te sukladnost s elektromagnetskim propisima i utvrđenim standardima za zaštitu okoliša.

Ispitivanje sigurnosti i utjecaja na okoliš te performanse ovog proizvoda provjereni su samo pomoću materijala tvrtke Xerox®.

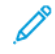

Napomena: Neovlaštene izmjene, koje mogu uključivati dodavanje novih funkcija ili spajanje vanjskih uređaja, mogu utjecati na certifikat proizvoda. Više informacija zatražite od zastupnika Xeroxa.

### <span id="page-10-0"></span>Konvencije

Napomena: Napomena sadrži informacije koje vam mogu pomoći.

Upozorenje: Upozorenje koje označava nešto što bi moglo oštetiti hardver ili softver proizvoda.

Oprez: Oprez označava potencijalno opasnu situaciju u kojoj biste se mogli ozlijediti.  $\sqrt{N}$ 

Različite vrste izjava obuhvaćaju:

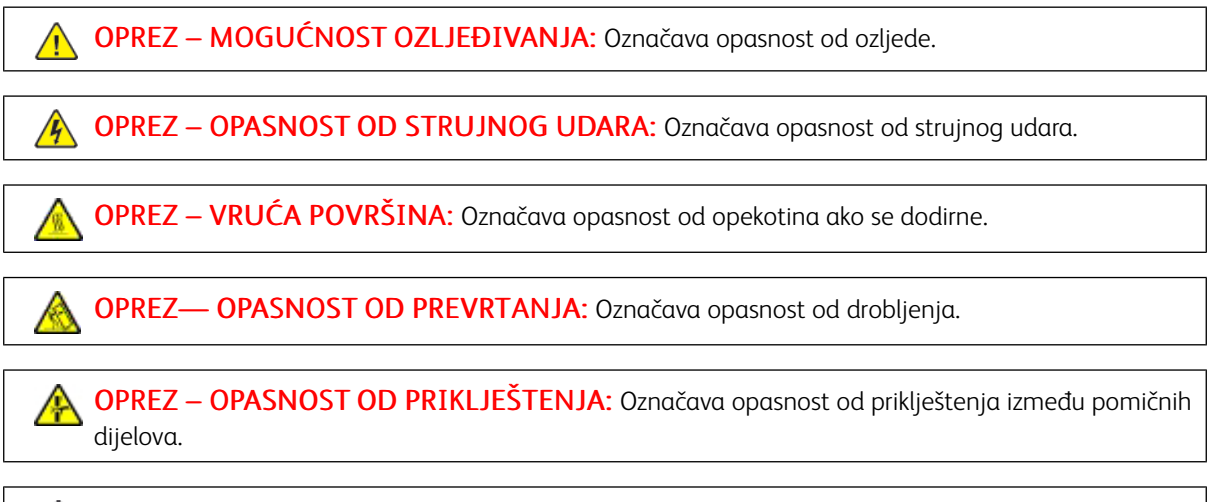

OPREZ – POKRETNI DIJELOVI: Označava opasnost od razderotina ili ogrebotina koje mogu uzrokovati rotirajući dijelovi.

### <span id="page-10-1"></span>**IZJAVE O PROIZVODU**

 $\sqrt{N}$  OPREZ – MOGUĆNOST OZLJEĐIVANJA: Da biste izbjegli opasnost od požara ili strujnog udara, priključni vod povežite s ispravno uzemljenom električnom utičnicom odgovarajućeg razreda koja je blizu proizvoda i lako je dostupna.

OPREZ – MOGUĆNOST OZLJEĐIVANJA: Da biste izbjegli opasnost od požara ili strujnog udara, upotrebljavajte samo onaj priključni vod koji je isporučen s ovim proizvodom ili odobreni zamjenski vod proizvođača.

 $\sqrt{N}$ 

OPREZ – MOGUĆNOST OZLJEĐIVANJA: Ovaj proizvod nemojte upotrebljavati s produžnim kabelima, letvama s više utičnica, ekstenderima ili UPS uređajima. Kapacitet ovih vrsta pomoćnih uređaja laserski pisač može lako preopteretiti što može dovesti do opasnosti od požara, oštećenja imovine ili slabe učinkovitosti pisača.

OPREZ – MOGUĆNOST OZLJEĐIVANJA: Ovaj proizvod ne upotrebljavajte s unutarnjom prenaponskom zaštitom. Upotreba prenaponske zaštite može dovesti do opasnosti od požara, oštećenja imovine ili slabe učinkovitosti pisača.

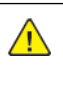

**A OPREZ – MOGUĆNOST OZLJEĐIVANJA:** Da bi ste smanjili opasnost od požara, upotrebljavajte samo 26 AWG ili veći telekomunikacijski (RJ-11) kabel prilikom povezivanja ovog proizvoda na javnu komutiranu telefonsku mrežu. Za korisnike u Australiji kabel mora odobriti Australska uprava za komunikacije i medije.

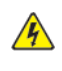

OPREZ – OPASNOST OD STRUJNOG UDARA: Da biste izbjegli opasnost od strujnog udara, ne postavljajte i ne upotrebljavajte proizvod blizu vode ili na mokrim lokacijama.

OPREZ – OPASNOST OD STRUJNOG UDARA: Da biste izbjegli opasnost od strujnog udara, ne postavljajte ovaj proizvod i ne uspostavljajte nikakve električne ili veze kabelima, kao što su priključni vod, značajka telefaksa ili telefona, tijekom grmljavinskog nevremena.

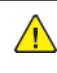

OPREZ – MOGUĆNOST OZLJEĐIVANJA: Ne režite, ne savijajte i ne drobite priključni vod, a na njega ne postavljajte teške predmete. Ne podvrgavajte priključni vod abraziji ili naprezanju. Nemojte prikliještiti priključni vod između predmeta kao što su namještaj i vodovi. Ako se bilo što od ovoga dogodi, moglo bi doći do opasnosti od požara ili strujnog udara. Redovito pregledavajte priključni vod radi znakova takvih problema. Prije pregleda izvucite priključni vod iz električne utičnice.

OPREZ – OPASNOST OD STRUJNOG UDARA: Da biste izbjegli opasnost od strujnog udara, pazite da su sve vanjske veze, kao što su priključci Etherneta i veze telefonskog sustava, ispravno instalirane u svoje označene priključke.

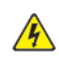

 $\sqrt{4}$ 

 $\sqrt{4}$ 

OPREZ – OPASNOST OD STRUJNOG UDARA: Da biste izbjegli opasnost od strujnog udara, ako pristupate upravljačkoj ploči ili instalirate opcijski hardver ili memorijske uređaje nakon postavljanja pisača, prije nastavka isključite pisač i iskopčajte priključni vod iz električne utičnice. Ako imate druge uređaje priključene na pisač, isključite i njih i iskopčajte sve kabele priključene na pisač.

OPREZ – OPASNOST OD STRUJNOG UDARA: Da biste izbjegli opasnost od strujnog udara prilikom čišćenja vanjskih površina pisača, prije nastavka iskopčajte priključni vod iz strujne utičnice i isključite sve kabele iz pisača.

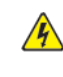

OPREZ – OPASNOST OD STRUJNOG UDARA: Da biste izbjegli opasnost od strujnog udara, ne upotrebljavajte značajku telefaksa tijekom grmljavinskog nevremena.

OPREZ – MOGUĆNOST OZLJEĐIVANJA: Ako je težina pisača veća od 20 kg (44 lb.), tada su za njegovo sigurno podizanje potrebne dvije ili više osoba.

 $\sqrt{N}$ 

OPREZ – MOGUĆNOST OZLJEĐIVANJA: Prilikom premještanja pisača slijedite ove smjernice kako biste izbjegli tjelesnu ozljedu ili oštećenje pisača:

- Pazite da su sva vrata i ladice zatvorene.
- Isključite pisač, a zatim iskopčajte priključni vod iz električne utičnice.
- Odvojite sve vodove i kabele od pisača.
- Ako pisač ima opcijske ladice koje stoje na podu ili priključene opcije izlaza, odvojite ih prije premještanja pisača.
- Ako pisač ima bazu na kotačićima, pažljivo ga gurajte na novu lokaciju. Budite oprezni prilikom prelaska preko pragova i pukotina na podu.
- Ako pisač nema bazu s kotačićima, ali je konfiguriran s opcijskim ladicama ili opcijama izlaza, uklonite opcije izlaza i podignite pisač s ladica. Ne pokušavajte istodobno podići pisač i bilo koju opciju.
- Za podizanje pisača uvijek upotrebljavajte ručke na njemu.
- Svaka kolica koja se koriste za premještanje pisača moraju imati površinu toliko veliku da može podupirati cijelu tlocrtnu površinu pisača.
- Svaka kolica koja se koriste za premještanje hardvera moraju imati tlocrtnu površinu toliko veliku da može podupirati dimenzije opcija.
- Pisač držite u uspravnom položaju.
- Izbjegavajte nagle pokrete.
- Pazite da vam prsti nisu ispod pisača dok ga postavljate na površinu.
- Pobrinite se da postoji odgovarajući prazan prostor oko pisača.

OPREZ— OPASNOST OD PREVRTANJA: Instaliranje jedne ili više opcija na pisač ili višefunkcijski pisač može zahtijevati bazu na kotačićima, namještaj ili drugu značajku radi sprječavanja nestabilnosti koja bi mogla uzrokovati ozljedu. Za više informacija o podržanim konfiguracijama obratite se mjestu na kojem ste kupili pisač.

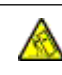

OPREZ— OPASNOST OD PREVRTANJA: Da biste smanjili opasnost od nestabilnosti opreme, svaku ladicu umećite zasebno. Sve ladice držite zatvorene dok ih ne budete trebali.

OPREZ – VRUĆA POVRŠINA: Unutrašnjost pisača može biti vruća. Da biste smanjili opasnost od ozljede uzrokovane vrućom komponentom, prije dodirivanja pustite da se površina ohladi.

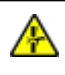

OPREZ – OPASNOST OD PRIKLJEŠTENJA: Da biste izbjegli opasnost od priklještenja, budite pažljivi u područjima označenim ovom etiketom. Do ozljeda od priklještenja može doći oko pokretnih dijelova, kao što su zupčanici, ladice i pokrovi.

OPREZ – MOGUĆNOST OZLJEĐIVANJA: Ovaj proizvod koristi laser. Upotreba kontrola ili podešavanja ili performansi postupaka koje se razlikuju od onih navedenih u ovom korisničkom vodiču može rezultirati opasnim izlaganjem zračenju.

OPREZ – MOGUĆNOST OZLJEĐIVANJA: Litijska baterija u ovom proizvodu nije namijenjena zamjenjivanju. Postoji opasnost od eksplozije litijske baterije ako se neispravno zamijeni. Nemojte ponovno puniti, rastavljati ili spaljivati litijsku bateriju. Iskorištene litijske baterije odlažite u skladu s uputama proizvođača i lokalnim propisima.

Ovaj je proizvod konstruiran, testiran i zadovoljava stroge globalne sigurnosne standarde ako se koriste određene komponente proizvođača. Sigurnosne značajke nekih dijelova možda nisu uvijek očigledne. Proizvođač nije odgovoran za upotrebu drugih zamjenskih dijelova.

Za servis i popravke koji nisu opisani u ovoj korisničkoj dokumentaciji obratite se predstavniku servisa.

### Informacije o ozonu i ventilaciji

Pogledajte odjeljke *Činjenice o ozonu* i *Činjenice o ventilaciji* na web-stranici Zdravlje i [sigurnost](https://www.xerox.com/en-us/about/ehs/health-and-safety) našeg radnog [okruženja](https://www.xerox.com/en-us/about/ehs/health-and-safety) – Xerox.

### SPREMITE OVE UPUTE.

### <span id="page-14-0"></span>Električna sigurnost

### <span id="page-14-1"></span>**OPĆE SMJERNICE**

### $\bigwedge$  Oprez:

- Nemojte gurati predmete u utore ili otvore na pisaču. Dodirivanje mjesta pod naponom ili kratki spoj nekog dijela može dovesti do požara ili strujnog udara.
- Nemojte uklanjati poklopce ili štitnike koji su pričvršćeni vijcima, osim ako ne ugrađujete dodatnu opremu i tako vam je naloženo. Isključite pisač prilikom obavljanja ovih instalacija. Isključite priključni vod kad uklanjate poklopce i štitnike radi ugradnje dodatne opreme. Osim dodatne opreme koju korisnici mogu sami ugraditi, ispod tih poklopaca nema drugih dijelova koje možete održavati ili servisirati.

Sljedeće situacije prijetnja su vašoj sigurnosti:

- Priključni vod oštećen je ili istrošen.
- Prolivena je tekućina u unutrašnjost pisača.
- Pisač je izložen vodi.
- Iz pisača izlazi dim ili je njegova površina neuobičajeno vruća.
- Iz pisača se čuje neobična buka ili se osjete neobični mirisi.
- Pisač uzrokuje uključivanje prekidača, osigurača ili drugog sigurnosnog uređaja.

Ako dođe do pojave bilo koje od tih situacija, učinite sljedeće:

- 1. Odmah isključite pisač.
- 2. Izvadite priključni vod iz električne utičnice.
- 3. Obratite se ovlaštenom servisnom zastupniku.

### <span id="page-14-2"></span>**PRIKLJUČNI VOD**

Koristite priključni vod isporučen s pisačem.

Oprez: Da biste izbjegli opasnost od požara ili strujnog udara, ne upotrebljavajte produžne kabele, letve s više utičnica ili strujne utikače.

- Ukopčajte priključni vod izravno u ispravno uzemljenu električnu utičnicu. Provjerite je li svaki završetak priključnog voda ispravno povezan. Ako ne znate je li utičnica uzemljena, zamolite električara da je provjeri.
- Nemojte upotrebljavati priključak prilagodnika za uzemljenje kako biste povezali pisač s električnom utičnicom koja nema uzemljeni terminal za povezivanje.
- Provjerite je li pisač ukopčan u utičnicu koja daje ispravan napon i struju. Ako je potrebno, s električarom pregledajte električne specifikacije pisača.
- Pisač nemojte postavljati na mjesto gdje bi netko mogao nagaziti priključni vod.
- Nemojte stavljati nikakve predmete na priključni vod.
- Nemojte ukopčavati niti iskopčavati priključni vod dok je prekidač za uključenje i isključenje pisača u položaju Uključen.
- Ako se priključni vod pohaba ili istroši, zamijenite ga.
- Da biste izbjegli strujni udar ili oštećenje voda, uhvatite utikač kada iskopčate priključni vod.

Priključni vod spojen je na pisač kao dodatak na stražnjoj strani pisača. Ako je potrebno isključiti električno napajanje iz pisača, izvadite priključni vod iz električne utičnice.

### <span id="page-15-0"></span>**ISKLJUČIVANJE U SLUČAJU NUŽDE**

Ako dođe do bilo kojeg od sljedećih stanja, odmah isključite pisač i iskopčajte priključni vod iz električne utičnice. Obratite se ovlaštenom servisnom zastupniku Xeroxa za rješavanje problema ako primijetite sljedeće:

- Oprema ispušta neobične mirise ili stvara neobične zvukove.
- Priključni vod oštećen je ili istrošen.
- Isključio se zidni prekidač, osigurač ili drugi sigurnosni uređaj.
- Prolivena je tekućina u unutrašnjost pisača.
- Pisač je izložen vodi.
- Oštećen je jedan od dijelova pisača.

### <span id="page-15-1"></span>**SIGURNOST BATERIJE**

Jedna ili više pločica sklopa u ovom pisaču može sadržavati litijsku bateriju. Ne pokušavajte popraviti ili zamijeniti litijevu bateriju. Ako postoji problem s baterijom, obratite se ovlaštenom servisnom zastupniku za rješavanje problema.

Oprez: Ako je baterija na pločici sklopa neispravno postavljena, postoji opasnost od eksplozije.

Litijeva baterija u pisaču sadrži perklorat. Informacije o posebnim postupcima rukovanja u vezi s perkloratom potražite na [https://dtsc.ca.gov/perchlorate/.](www.dtsc.ca.gov/hazardouswaste/perchlorate)

### <span id="page-16-0"></span>Sigurnost tijekom rada

Pisač i potrošni materijali dizajnirani su i ispitani s ciljem zadovoljavanja strogih sigurnosnih zahtjeva. To uključuje ispitivanje i odobrenje agencije za sigurnost te sukladnost s utvrđenim standardima za zaštitu okoliša.

Uvažavanjem sljedećih sigurnosnih smjernica pomoći ćete osigurati neometan i siguran rad pisača.

### <span id="page-16-1"></span>**SMJERNICE ZA RAD**

- Nemojte vaditi ladice za papir dok pisač ispisuje.
- Nemojte otvarati vrata dok pisač ispisuje.
- Nemojte pomicati pisač dok ispisuje.
- Nemojte se rukama, kosom, kravatama i sličnim približavati izlazima pisača i valjcima za ulaganje.
- Pokrovi koje je potrebno vaditi alatom štite opasna područja unutar pisača. Nemojte uklanjati zaštitne pokrove.
- Nemojte isključivati električne ili mehaničke uređaje za blokiranje.
- Ne pokušavajte ukloniti papir koji se zaglavio duboko unutar pisača. Odmah isključite pisač pa se obratite lokalnom zastupniku Xeroxa.

### **Oprez:**

- Metalne površine u području grijača vruće su. Uvijek pazite kada uklanjate zaglavljeni papir iz tog područja i izbjegavajte dodirivanje metalnih površina.
- Da biste izbjegli opasnost od prevrtanja ne gurajte i ne premještajte uređaj s izvučenim ladicama za papir.

### <span id="page-16-2"></span>**LOKACIJA PISAČA**

- Postavite pisač na ravnu, tvrdu površinu bez vibracija koja je dovoljno čvrsta da izdrži težinu pisača. Težinu pisača prema konfiguraciji potražite u poglavlju *Fizičke specifikacije* korisničkog vodiča.
- Nemojte blokirati ili pokrivati utore i otvore pisača. Ti otvori omogućuju ventilaciju i sprječavaju pregrijavanje pisača.
- Postavite pisač u područje gdje postoji dovoljno prostora za rad i servisiranje.
- Prilikom postavljanja uredskog pisača u hodnik ili sličan ograničeni prostor mogu se primjenjivati dodatni zahtjevi za prostor. Pobrinite se da radite u skladu sa svim propisima za sigurnost na radnom mjestu, građevinskim i protupožarnim propisima za vaše područje.
- Pisač postavite na područje gdje nema prašine.
- Nemojte pohranjivati niti rukovati pisačem u izuzetno vrućim, hladnim ili vlažnim okruženjima.
- Pisač nemojte postavljati u blizinu izvora topline.
- Pisač ne postavljajte na izravno sunčevo svjetlo kako biste izbjegli izlaganje komponenata osjetljivih na svjetlo.
- Nemojte postavljati pisač na mjesta na kojima je izravno izložen protoku hladnog zraka iz klimatizacijskog sustava.
- Nemojte postavljati pisač na mjesta koja su osjetljiva na vibracije.
- Za optimalan rad koristite pisač na nadmorskim visinama navedenima u odjeljku *Specifikacije za zaštitu okoliša* Korisničkog vodiča.

### <span id="page-17-0"></span>**POTROŠNI MATERIJAL PISAČA**

- Koristite potrošni materijal namijenjen pisaču. Upotrebom neprikladnog materijala može doći do slabog rada i moguće sigurnosne opasnosti.
- Slijedite upozorenja i upute koje su naznačene na proizvodu, dodatnoj opremi i potrošnom materiju ili su s njima isporučene.
- Pohranite potrošni materijal u skladu s uputama na pakiranju ili spremniku.
- Držite sav potrošni materijal izvan dohvata djece.
- Nikada ne odlažite toner, uloške tonera, fotoreceptorske bubnjeve ili otpadne uloške u otvorenu vatru.

Oprez: Prilikom rukovanja ulošcima, npr. ulošcima tonera, izbjegavajte kontakt s kožom ili s očima. Kontakt s očima može uzrokovati nadraženost i upalu. Nemojte pokušavati rastaviti uložak jer to može povećati opasnost od kontakta s kožom ili očima.

Upozorenje: Ne preporučuje se upotreba potrošnog materijala drugih proizvođača. Jamstvo tvrtke Xerox, servisno jamstvo i Total Satisfaction Guarantee (Jamstvo potpunog zadovoljstva) ne pokrivaju oštećenje, kvar ili slabiji rad uzrokovan upotrebom potrošnog materijala koji nije Xerox ili upotrebom potrošnog materijala Xerox koji nije namijenjen ovom pisaču. Total Satisfaction Guarantee (Jamstvo potpunog zadovoljstva) dostupno je u Sjedinjenim Američkim Državama i Kanadi. Pokrivenost se može razlikovati izvan tih područja. Za pojedinosti se obradite zastupniku Xeroxa.

### <span id="page-17-1"></span>**INFORMACIJE O POTROŠNOM MATERIJALU**

Oprez: Prilikom rukovanja ulošcima, kao što su ulošci tinte/tonera ili grijač, izbjegavajte kontakt s kožom i očima. Kontakt s očima može uzrokovati nadraženost i upalu. Ne pokušavajte rastavljati uložak. To može povećati opasnost od kontakt s kožom ili očima.

- Pohranite potrošni materijal u skladu s uputama na pakiranju ili spremniku.
- Držite sav potrošni materijal izvan dohvata djece.
- Nikad ne bacajte suhu tintu/toner, uloške tonera ili spremnike sa suhom tintom/tonerom u otvoreni plamen.

Za informacije o programima recikliranja potrošnog materijala tvrtke Xerox® posjetite <www.xerox.com/recycling>.

### <span id="page-18-0"></span>Sigurnost pri održavanju

Nemojte pokušavati provesti postupak održavanja koji nije izričito naveden u dokumentaciji isporučenoj s pisačem.

- Čistite isključivo suhom krpom bez dlačica.
- Koristite potrošni materijal i materijale za čišćenje samo prema uputama.

Oprez: Nemojte upotrebljavati sredstva za čišćenje u spreju. Sprejevi za čišćenje mogu uzrokovati eksplozije ili požare ako se koriste na elektromehaničkoj opremi.

- Nemojte skidati poklopce ili štitnike koji su učvršćeni vijcima. Stavke službe za korisnike ne nalaze se iza ovih pokrova.
- U slučaju suhe tinte ili prolijevanja tonera upotrijebite metlu ili vlažnu krpu da obrišete suhu tintu/toner. Metite sporo da minimizirate generiranje prašine tijekom čišćenja. Izbjegavajte korištenje usisavača. Ako je potrebno koristiti usisavač, jedinica mora biti namijenjena za zapaljivu prašinu s motorom otpornim na eksploziju i neprovodljivim crijevom.

Oprez: Metalne površine u području grijača vruće su. Pazite kada uklanjate zaglavljeni papir iz  $\sqrt{N}$ tog područja i izbjegavajte dodirivanje metalnih površina.

• Potrošni materijal ili stavke rutinskog održavanja nemojte paliti. Za informacije o programima recikliranja potrošnog materijala tvrtke Xerox® posjetite [www.xerox.com/gwa](https://www.office.xerox.com/cgi-bin/printer.pl?APP=udpdfs&Page=color&PgName=recyclingsupplies) .

### <span id="page-19-0"></span>Podaci za kontakt koji se odnose na zaštitu okoliša, zdravlja i sigurnosti

Za dodatne informacije u vezi s okolišem, zdravljem i sigurnosti koje se odnose na ovaj proizvod i potrošne materijale tvrtke Xerox obratite se:

- Samo Sjedinjene Američke Države i Kanada: 1-800-ASK-XEROX (1-800-275-9376)
- Web-adresa: [Environmental](https://www.xerox.com/en-us/about/ehs) Health & Sustainability Xerox
- Zahtjev e-poštom (u cijelom svijetu): [EHS-Europe@xerox.com](mailto:EHS-Europe@xerox.com)

Za informacije o sigurnosti proizvoda u Sjedinjenim Američkim Državama i Kanadi posjetite [www.xerox.com/](https://www.office.xerox.com/cgi-bin/printer.pl?APP=udpdfs&Page=Color&PgName=environmentna) [environment](https://www.office.xerox.com/cgi-bin/printer.pl?APP=udpdfs&Page=Color&PgName=environmentna).

### <span id="page-20-0"></span>Simboli na proizvodu

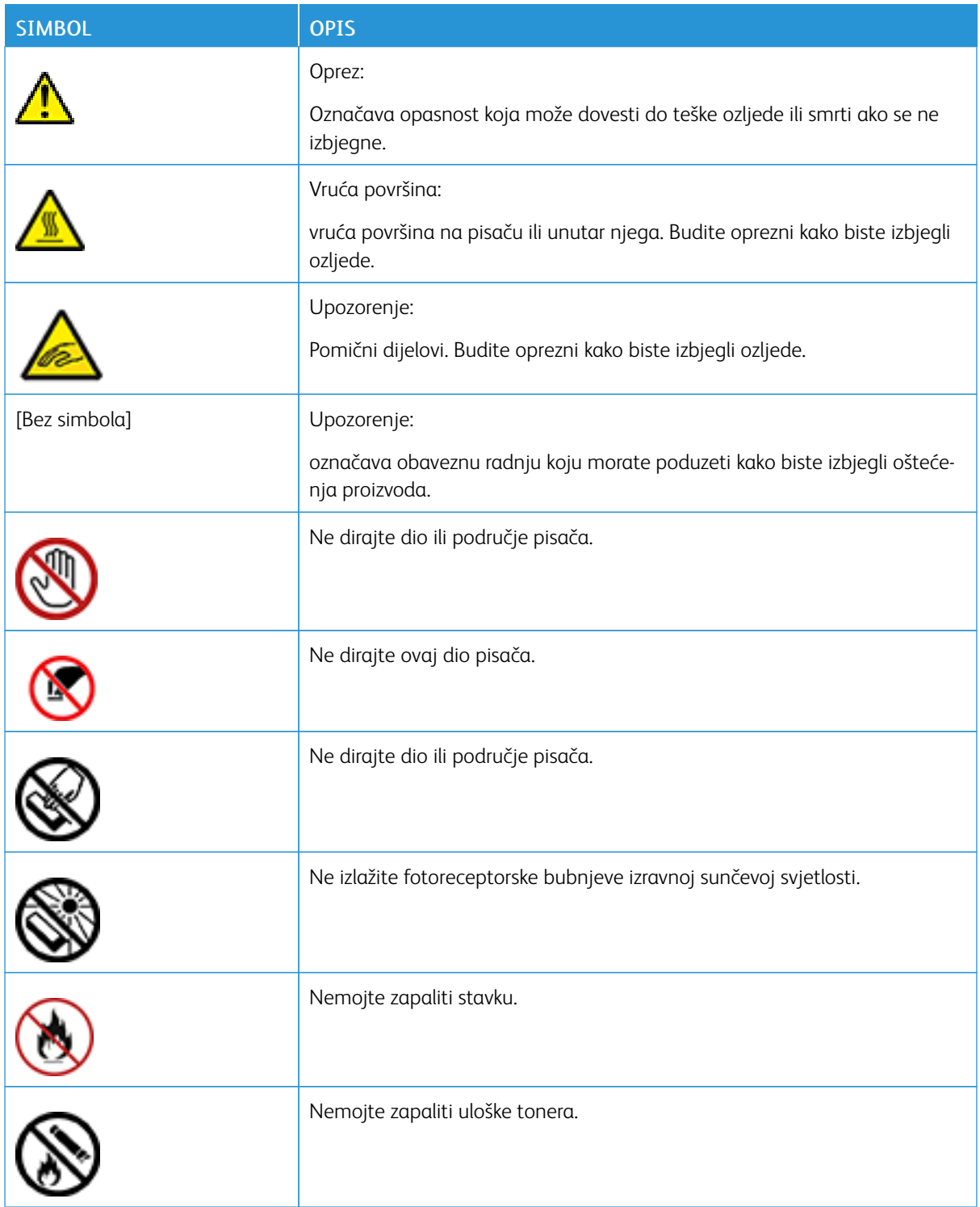

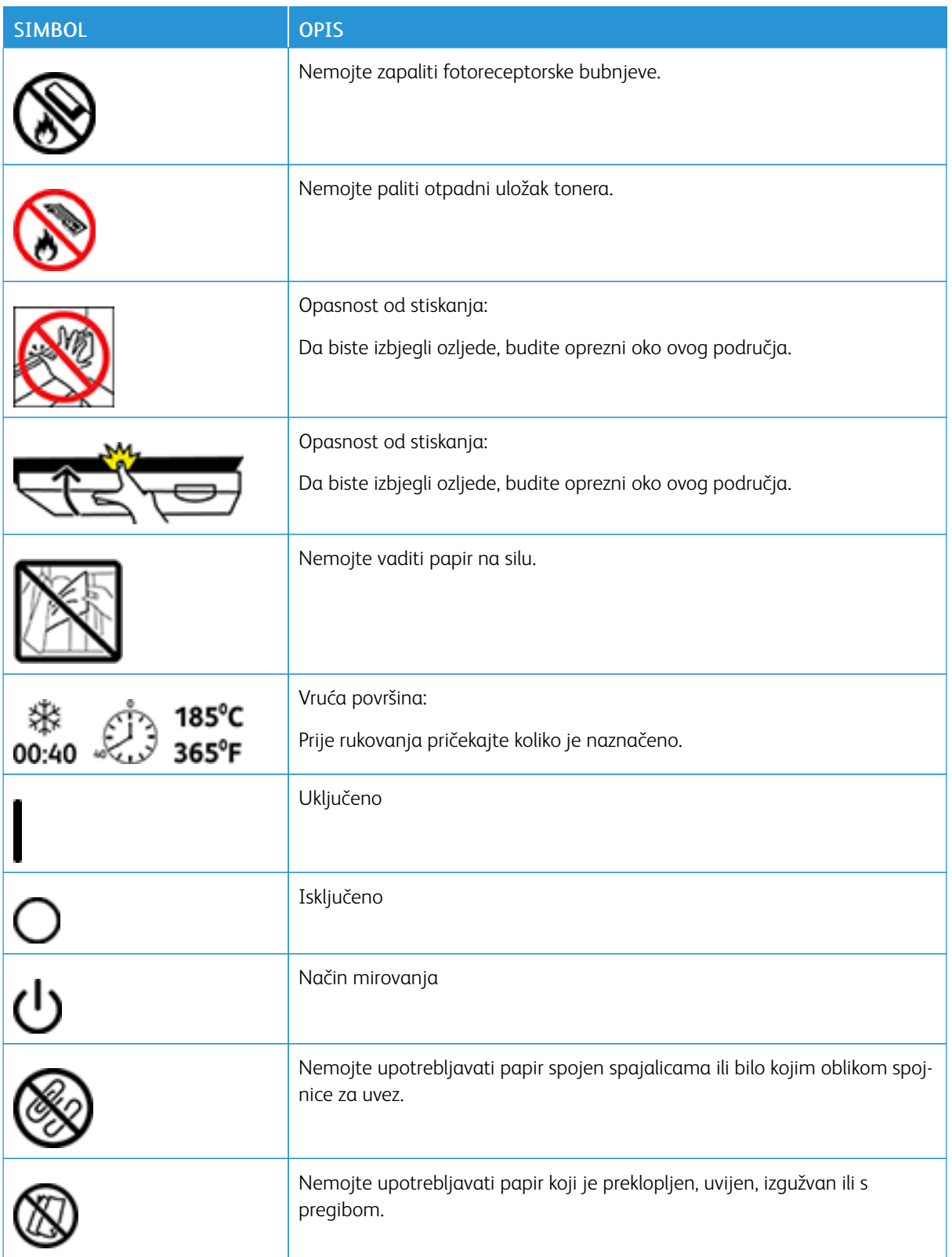

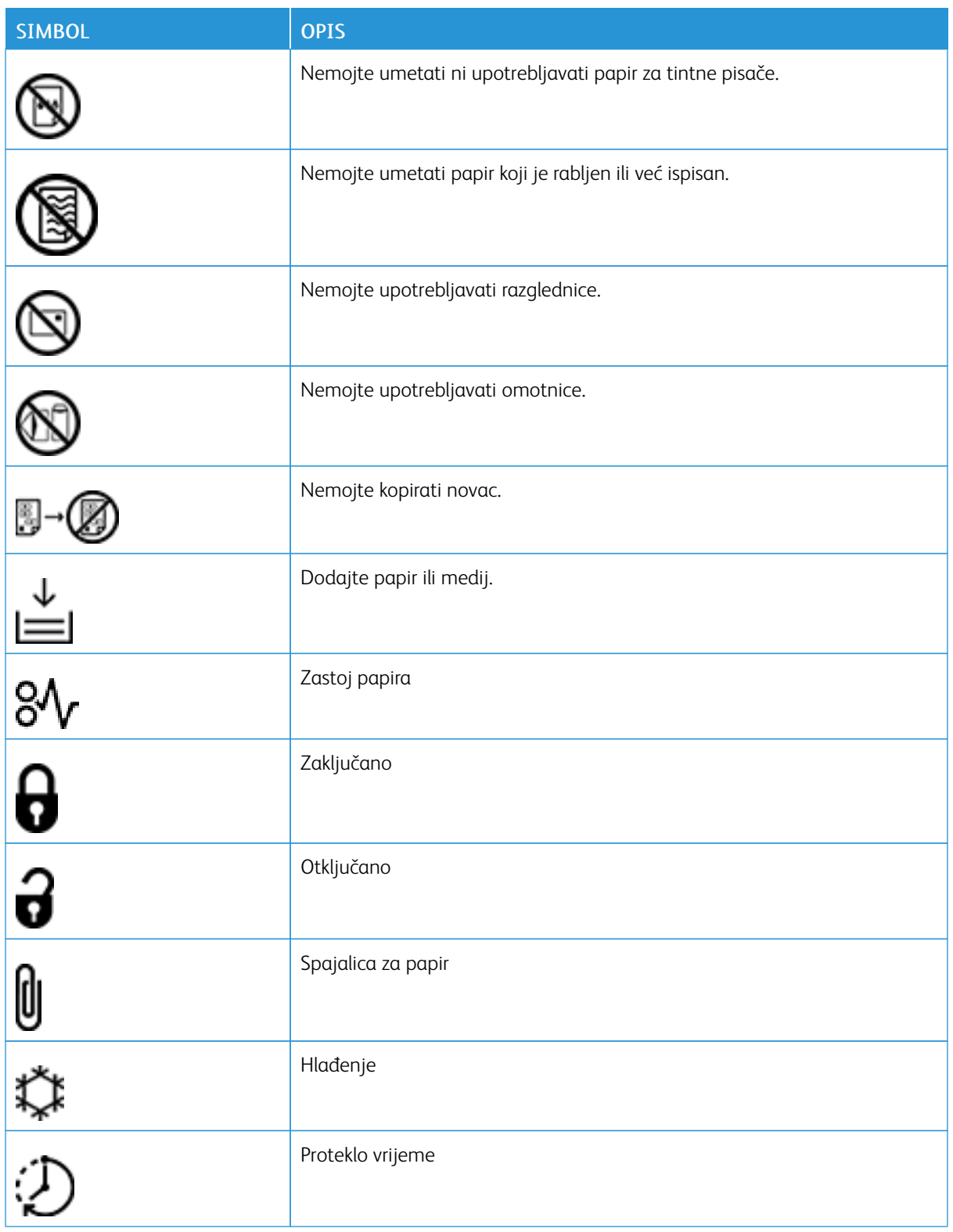

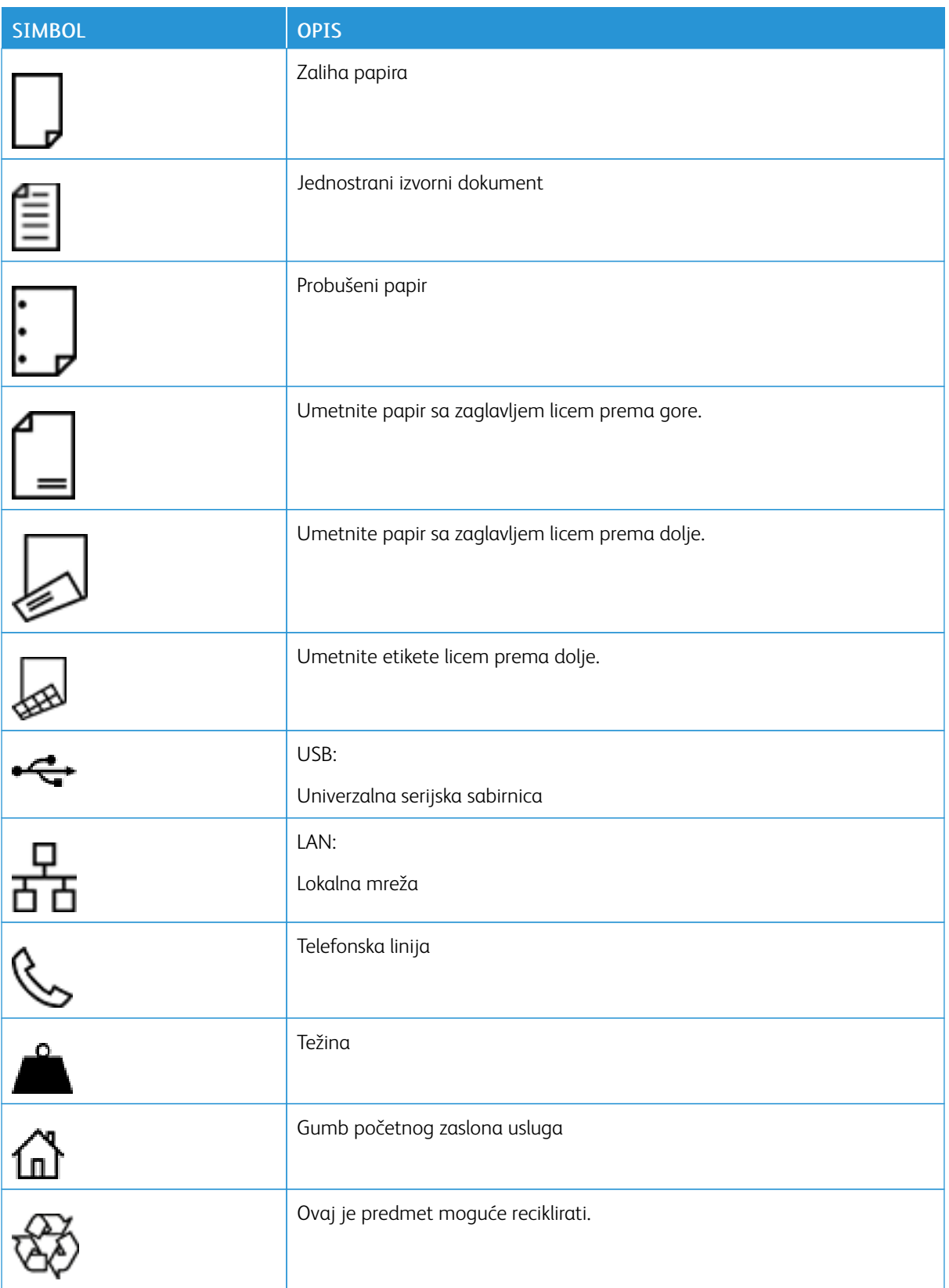

# <span id="page-24-0"></span>Upoznavanje pisača

Ovo poglavlje sadrži:

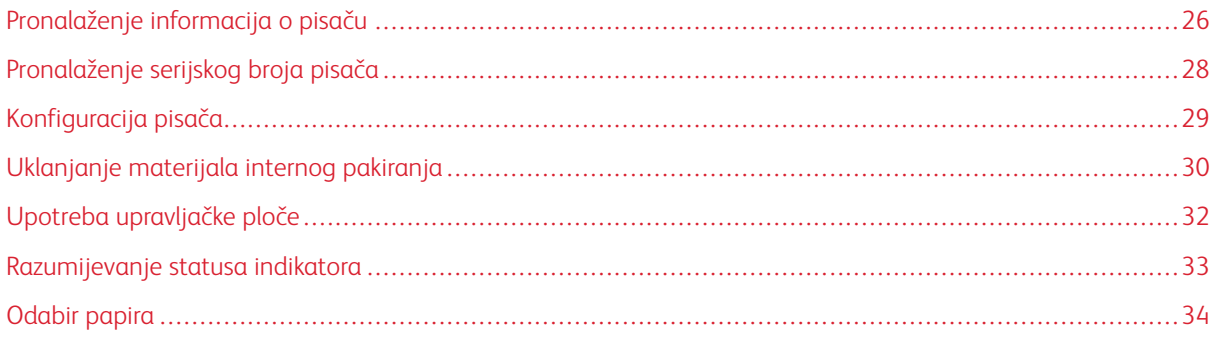

## <span id="page-25-0"></span>Pronalaženje informacija o pisaču

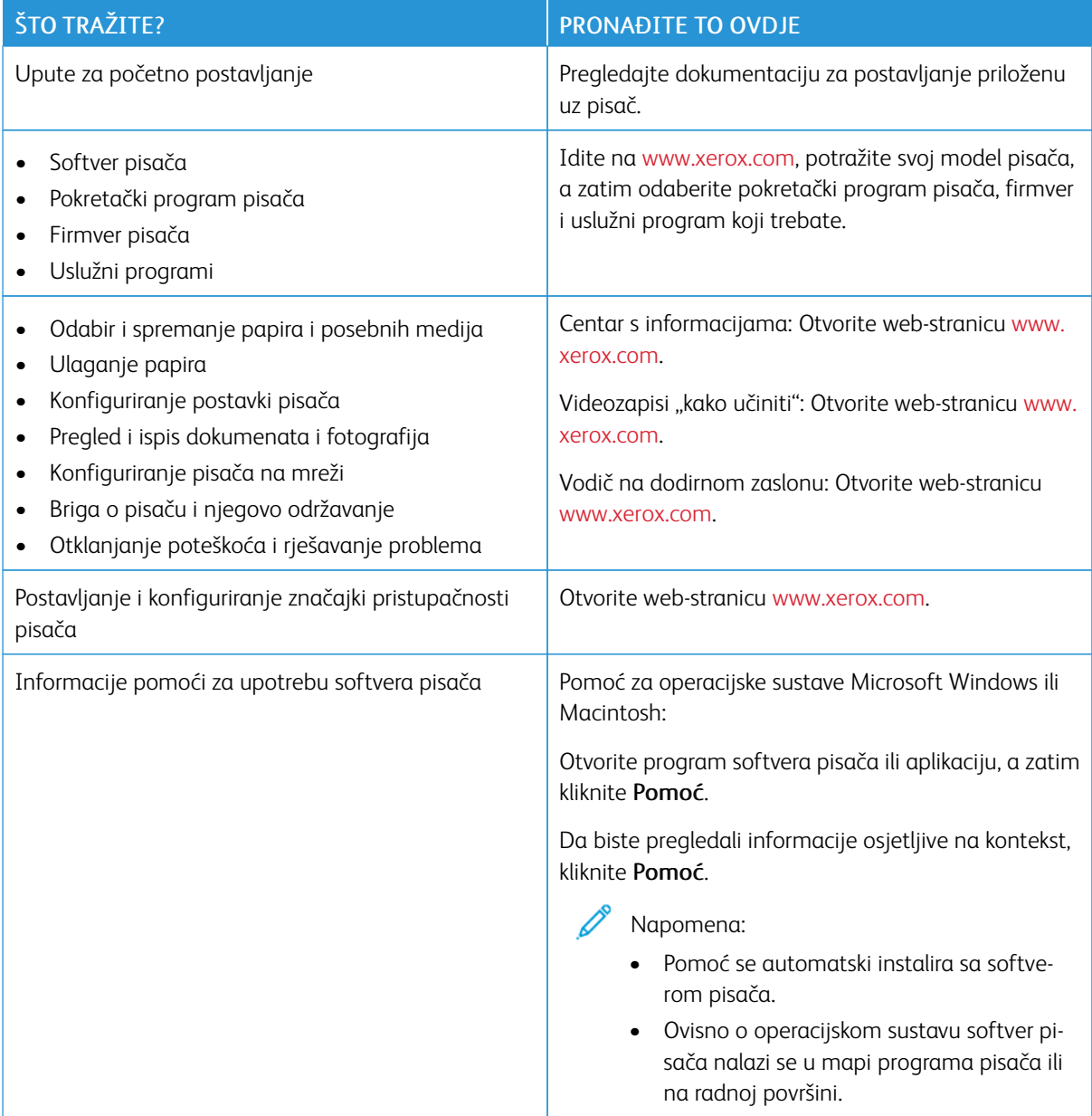

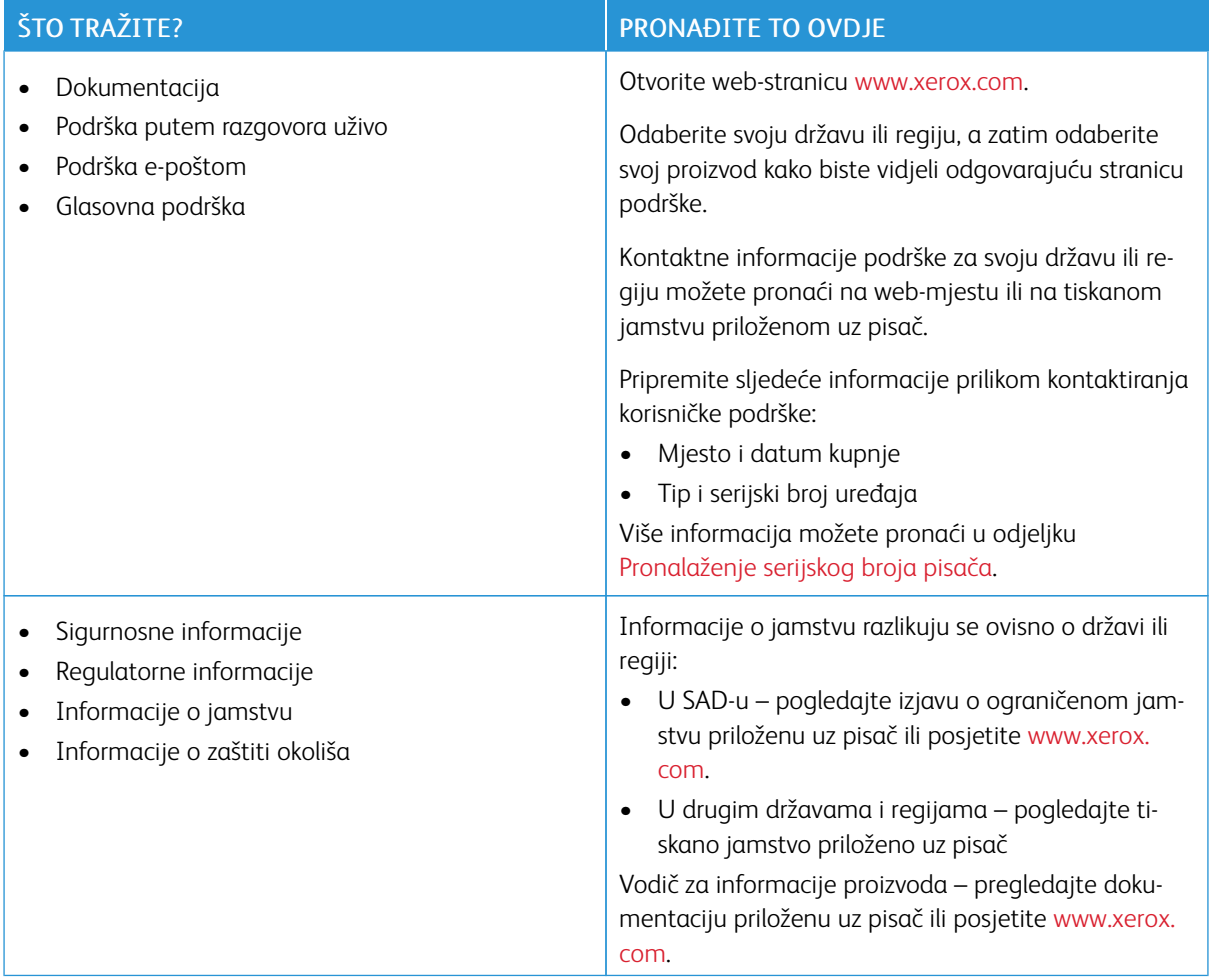

### <span id="page-27-0"></span>Pronalaženje serijskog broja pisača

Za pronalaženje serijskog broja pisača:

- 1. Otvorite vratašca A.
- 2. Locirajte serijski broj.

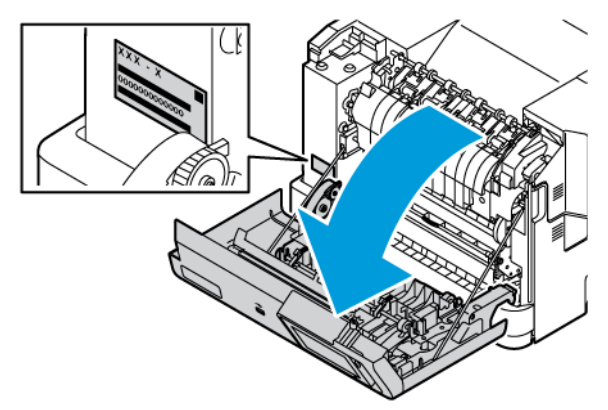

### <span id="page-28-0"></span>Konfiguracija pisača

Æ

OPREZ— OPASNOST OD PREVRTANJA: Instaliranje neke dodatne opreme na pisač može zahtijevati upotrebu podnožja s kotačićima, namještaja ili neke druge značajke koja će spriječiti nestabilnost koja može dovesti do ozljeda. Više informacija o podržanim konfiguracijama potražite u [Rješenja](https://www.xerox.com/en-us) za radno mjesto i [digitalna](https://www.xerox.com/en-us) rješenja za ispis | Xerox.

OPREZ— OPASNOST OD PREVRTANJA: Da biste smanjili opasnost od nestabilnosti opreme, svaku ladicu umećite zasebno. Sve ladice držite zatvorene dok ih ne budete trebali.

Ovisno o modelu pisača, možete konfigurirati pisač dodavanjem opcionalne ladice za 550+100 listova ili dvije opcionalne standardne ladice za 550 listova.

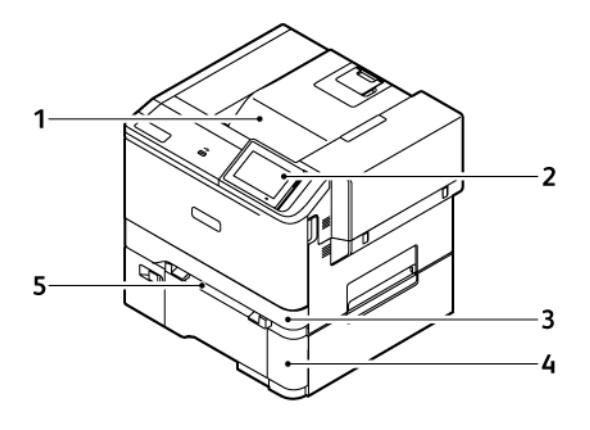

- 1. Standardna izlazna ladica
- 2. Upravljačka ploča
- 3. Ladica 1, standardna ladica za 250 listova
- 4. Ladica 2, opcijska ladica za 550+100 listova
- 5. Ručni ulagač

### <span id="page-29-0"></span>Uklanjanje materijala internog pakiranja

Pisač se isporučuje s materijalima internog pakiranja. Uklonite materijale pakiranja, a zatim ispravno instalirajte jedinicu za prijenos slike i uložak tonera.

1. Na prednjoj strani pisača otvorite vratašca A.

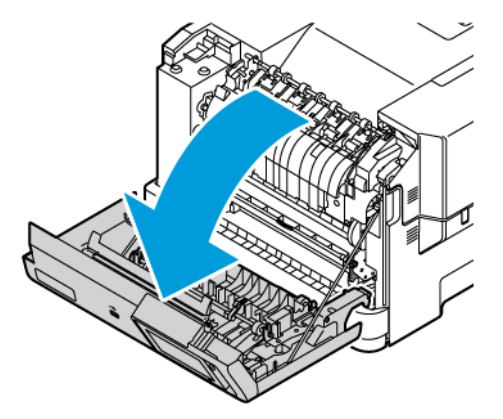

2. Uklonite crvene plastične petlje i spone.

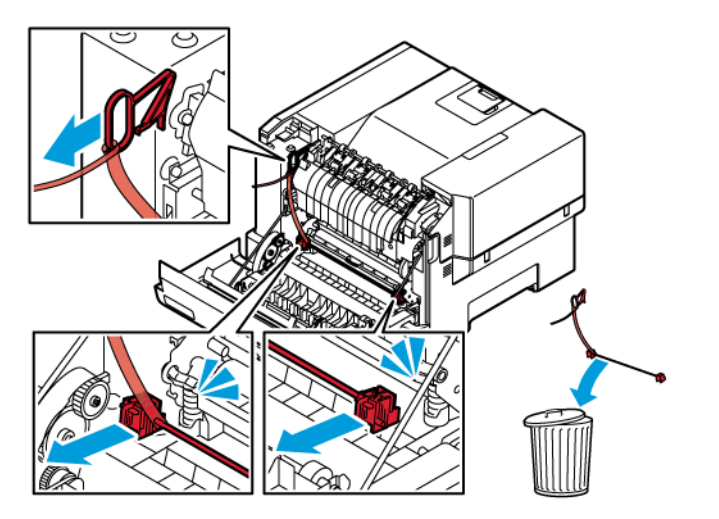

3. Zatvorite vratašca A.

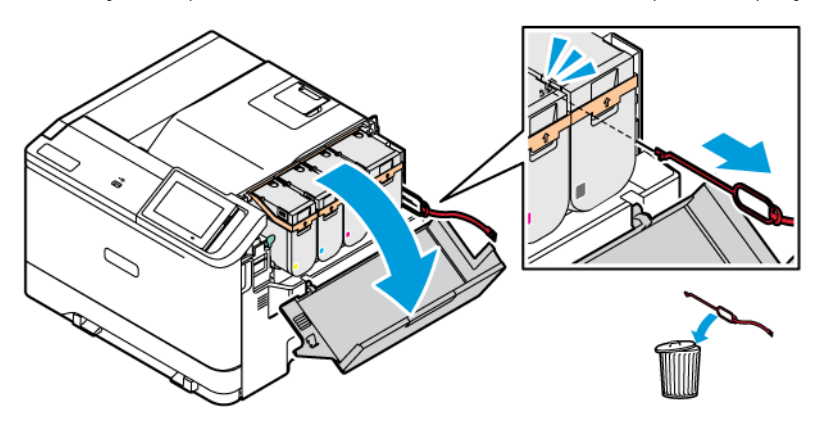

4. Na desnoj strani pisača otvorite vratašca B i uklonite crvenu plastičnu petlju iz uloška tonera.

5. Zatvorite vratašca B.

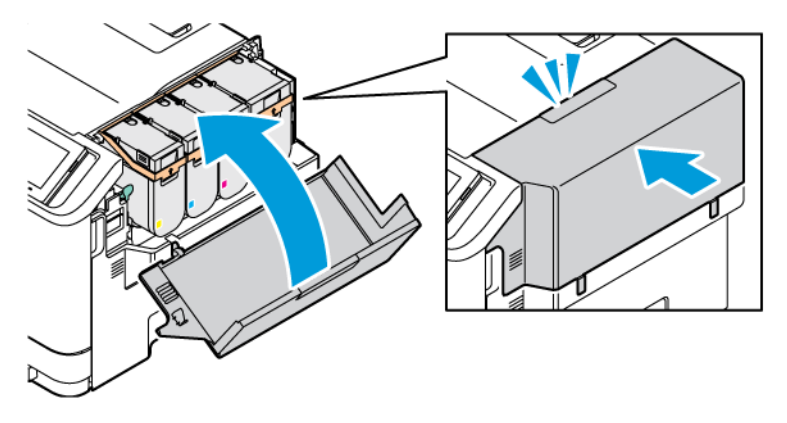

# <span id="page-31-0"></span>Upotreba upravljačke ploče

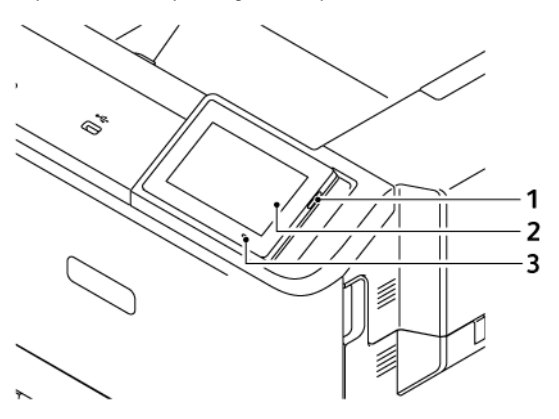

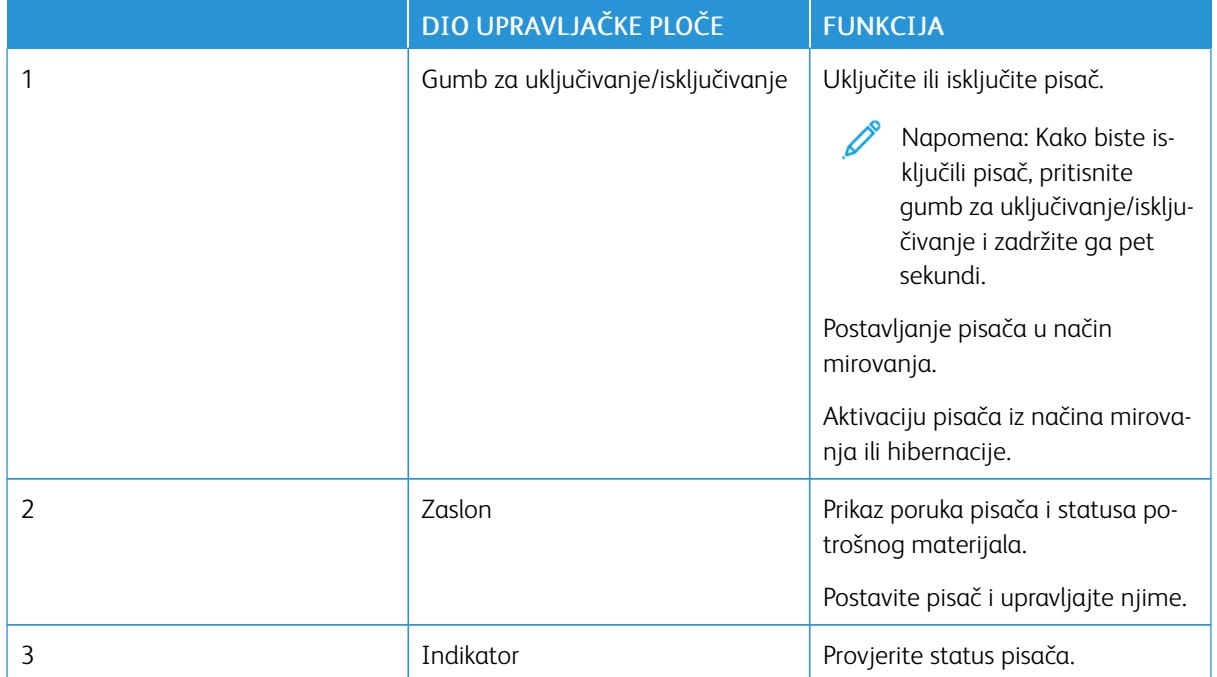

### <span id="page-32-0"></span>Razumijevanje statusa indikatora

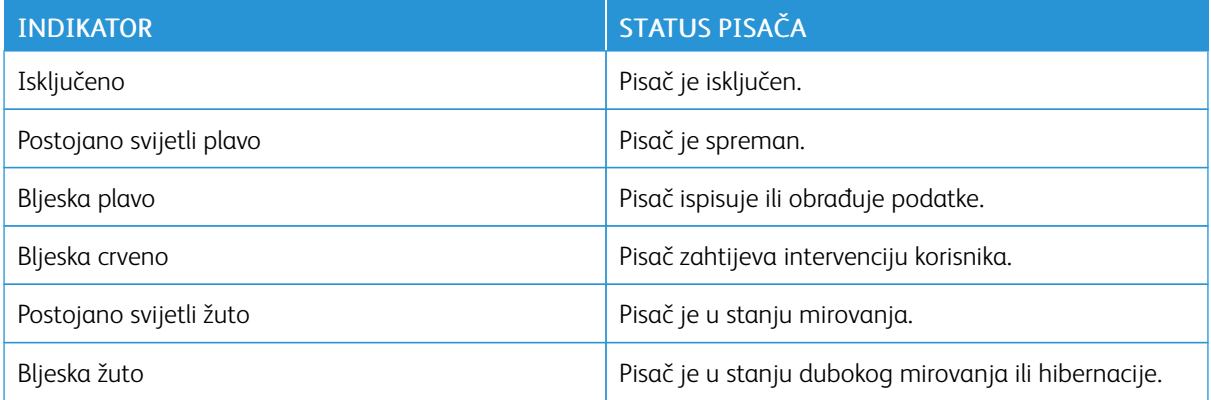

### <span id="page-33-0"></span>Odabir papira

### <span id="page-33-1"></span>**SMJERNICE ZA PAPIR**

Upotrebom odgovarajućeg papira sprječavaju se zaglavljivanja i pomaže se osigurati ispisivanje bez poteškoća.

- Uvijek upotrebljavajte novi, neoštećeni papir.
- Prije ulaganja papira trebate znati koja je preporučena ispisna strana papira. Te su informacije obično naznačene na pakiranju papira.
- Nemojte ulagati papir koji je ručno obrezan ili podrezan.
- Nemojte miješati veličine, vrste ili težine papira u istoj ladici. Miješanje uzrokuje zaglavljivanje.
- Nemojte upotrebljavati papire s premazom, osim u slučaju kada su posebno dizajnirani za elektrofotografsko ispisivanje.

Više informacija možete pronaći u odjeljku:

- Popis preporučenih medija (SAD): Popis [preporučenih](https://www.xeroxpaperusa.com/resources/recommended-media-list) medija Xerox® papir i posebni mediji.
- Popis preporučenih medija (Europa): [Preporučeni](https://www.xerox.co.uk/en-gb/printer-supplies/recommended-printer-papers-and-specialty-media) papir i posebni mediji za pisač Xerox.

### <span id="page-33-2"></span>**KARAKTERISTIKE PAPIRA**

Sljedeće karakteristike papira utječu na kvalitetu i pouzdanost ispisivanja. Prije ispisivanja na njih uzmite u obzir te čimbenike.

### **Težina**

Ladice mogu ulagati papir različitih težina. Papir laganiji od 60 g/m<sup>2</sup> (16 lb.) možda neće biti dovoljno krut da se pravilno uloži, što može uzrokovati zaglavljenje. Više informacija možete pronaći u odjeljku [Podržane](#page-40-0) težine [papira](#page-40-0)

### **Savijanje**

Savijanje je tendencija papira da se savija na rubovima. Prekomjerno savijanje može uzrokovati probleme s ulaganjem papira. Do savijanja može doći nakon što papir prođe kroz pisač u kojem je izložen visokim temperaturama. Spremanje nezamotanog papira u vrućim, vlažnim, hladnim ili suhim uvjetima može doprinijeti savijanju papira prije ispisivanja i uzrokovati probleme s ulaganjem.

### **Glatkoća**

Glatkoća papira izravno utječe na kvalitetu ispisa. Ako je papir previše grub, toner se ne može pravilno nanijeti na njega. Ako je papir previše gladak, to može uzrokovati probleme s ulaganjem ili kvalitetom ispisa. Preporučujemo da upotrebljavate papir s 50 Sheffield točaka.

### **Sadržaj vlage**

Količina vlage u papiru utječe i na kvalitetu ispisa i na mogućnost pisača da pravilno ulaže papir. Papir ostavite u originalnoj ambalaži dok ga ne budete spremni upotrijebiti. Izlaganje papira promjenama količine vlage može smanjiti njegove performanse.

Prije ispisa pohranite papir u originalnom pakiranju u istom okruženju u kojem je pisač 24 do 48 sati prije ispisivanja. Okruženje u koje se papir pohranjuje mora biti jednako onome pisača. Produžite vrijeme nekoliko dana ako se okruženje za pohranu ili transport uvelike razlikuje od okruženja u kojem je pisač. Debeli papir možda će trebati duže vrijeme prilagodbe.

#### **Smjer vlakana**

Vlakna se odnose na poravnanje vlakana papira u listu papira. Vlakna mogu biti uzdužna vlakna, koja prate duljinu papira, ili poprečna vlakna, koja prate širinu papira.

Za preporučeni smjer vlakana pogledajte [Podržane](#page-40-0) težine papira.

#### **Sadržaj vlakana**

Većina vrlo kvalitetnih kserografskih papira napravljena je od 100 % kemijski tretirane pulpe drva. Taj sadržaj daje papir visokog stupnja stabilnosti, što rezultira manjim problemima prilikom ulaganja i boljom kvalitetom ispisa. Papir koji sadrži vlakna kao što je pamuk može negativno utjecati na rukovanje papirom.

#### <span id="page-34-0"></span>**NEPRIHVATLJIV PAPIR**

Ne preporučuje se upotreba sljedećih vrsta papira s pisačem:

- Kemijski tretirani papiri za kopiranje bez karbonskog papira, poznati kao samokopirni papiri, CCP (carbonless copy paper) ili NCR (no carbon required) papiri
- Papiri s prethodno otisnutim sadržajem s kemijskim spojevima koji mogu onečistiti pisač
- Papiri s prethodno otisnutim sadržajem na koje može utjecati temperatura grijača
- Papiri s prethodno otisnutim sadržajem koji zahtijevaju registraciju (preciznu lokaciju ispisa na stranici) veći od ± 2,3 mm (± 0,9 inča), primjerice obrasci za optičko prepoznavanje znakova (OCR)

U nekim se slučajevima registracija može prilagoditi putem softverske aplikacije kako bi uspjelo ispisivanje na ove obrasce.

- Papiri premazani posebnim slojem (za lakše brisanje), sintetički papiri, termički papiri
- Papiri grubih rubova, grubi papiri ili papiri s jakom teksturom ili savijeni papiri
- Reciklirani papiri koji nisu u skladu s EN12281:2002 (europski)
- Papiri laganiji od 60 g/m2 (16 lb.)
- Obrasci ili dokumenti koji se sastoje od više dijelova

### <span id="page-35-0"></span>**POHRANA PAPIRA**

Sljedeće smjernice za pohranu papira pomoći će vam u izbjegavanju zaglavljivanja papira i neujednačene kvalitete ispisa:

- Pohranite papir u originalnom pakiranju u istom okruženju u kojem je pisač 24 do 48 sati prije ispisivanja.
- Produžite vrijeme nekoliko dana ako se okruženje za pohranu ili transport uvelike razlikuje od okruženja u kojem je pisač. Debeli papir možda će trebati duže vrijeme prilagodbe.
- Za najbolje rezultate papir pohranite na mjesto na kojemu je temperatura 21 °C (70 °F), a relativna vlažnost 40 %.
- Većina proizvođača naljepnica preporučuje ispisivanje u temperaturnom rasponu od 18 24 °C (65 75 °F) uz relativnu vlažnost između 40 i 60 %.
- Papir spremite u kartone, na palete ili police, umjesto na pod.
- Pojedinačne pakete pohranite na ravnu podlogu.
- Nemojte ništa postavljati na pojedinačne pakete papira.
- Vadite papir iz kutije ili omota tek kada ste spremni uložiti ga u pisač. Kutija i omot čuvaju papir čistim, suhi i ravnim.

### <span id="page-35-1"></span>**BIRANJE PRETHODNO ISPISANIH OBRAZACA I PAPIRA SA ZAGLAVLJEM**

- Upotrijebite papir s uzdužnim vlaknima.
- Upotrebljavajte isključivo obrasce i papire sa zaglavljem ispisane s pomoću procesa ofsetne litografije ili graviranja ispisivanjem.
- Izbjegavajte papir s grubom ili vrlo izraženom površinom.
- Upotrebljavajte tinte na koje ne utječe smola u toneru. Tinte koje se fiksiraju oksidacijom ili tinte na bazi ulja općenito zadovoljavaju te zahtjeve; tinte od lateksa možda neće biti prihvatljive.
- Ispišite uzorke na prethodno ispisane obrasce i papire sa zaglavljem čiju upotrebu razmatrate prije nego što kupite veliku količinu istih. Ta radnja određuje hoće li tinta na prethodno ispisanom obrascu ili papiru sa zaglavljem utjecati na kvalitetu ispisa.
- Ako niste sigurni, obratite se dobavljaču papira.
- Kad ispisujete na papir sa zaglavljem, papir uložite u odgovarajućoj orijentaciji za svoj pisač.

Više informacija možete pronaći u odjeljku:

- Popis preporučenih medija (SAD): Popis [preporučenih](https://www.xeroxpaperusa.com/resources/recommended-media-list) medija Xerox® papir i posebni mediji.
- Popis preporučenih medija (Europa): [Preporučeni](https://www.xerox.co.uk/en-gb/printer-supplies/recommended-printer-papers-and-specialty-media) papir i posebni mediji za pisač Xerox.
# **PODRŽANE VELIČINE PAPIRA**

 $\mathscr{O}$ Napomena: Vaš model pisača možda ima ladicu za 550+100 listova kao ladicu 2 koja se sastoji od ladice za 550 listova i integriranog ulagača za razne medije za 100 listova. Ladica za 550 listova ladice za 550+100 listova podržava iste vrste papira kao i ladica za 550 listova. Integrirani ulagač za razne medije podržava različite formate, vrste i gramature papira.

# **Podržane veličine papira**

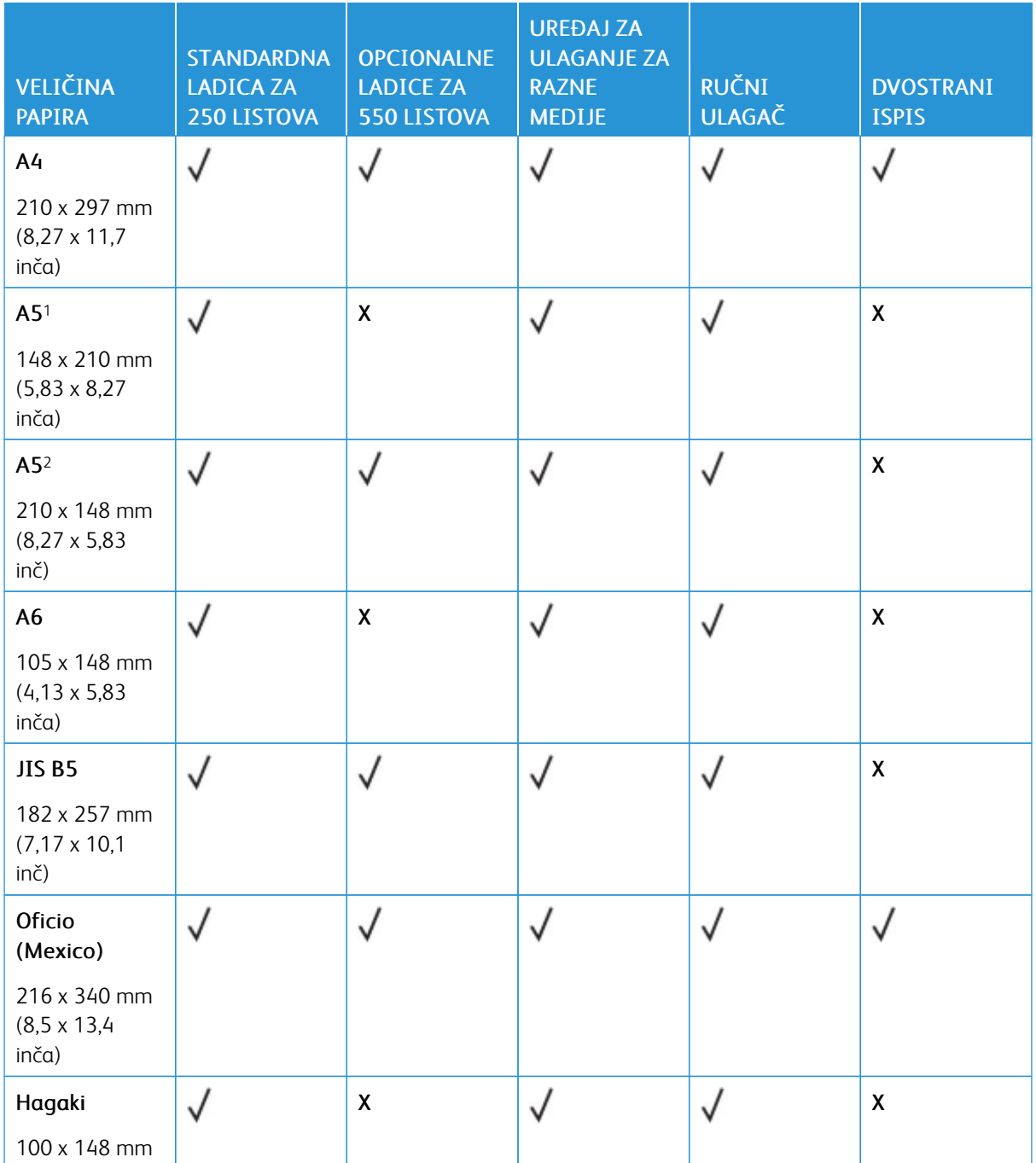

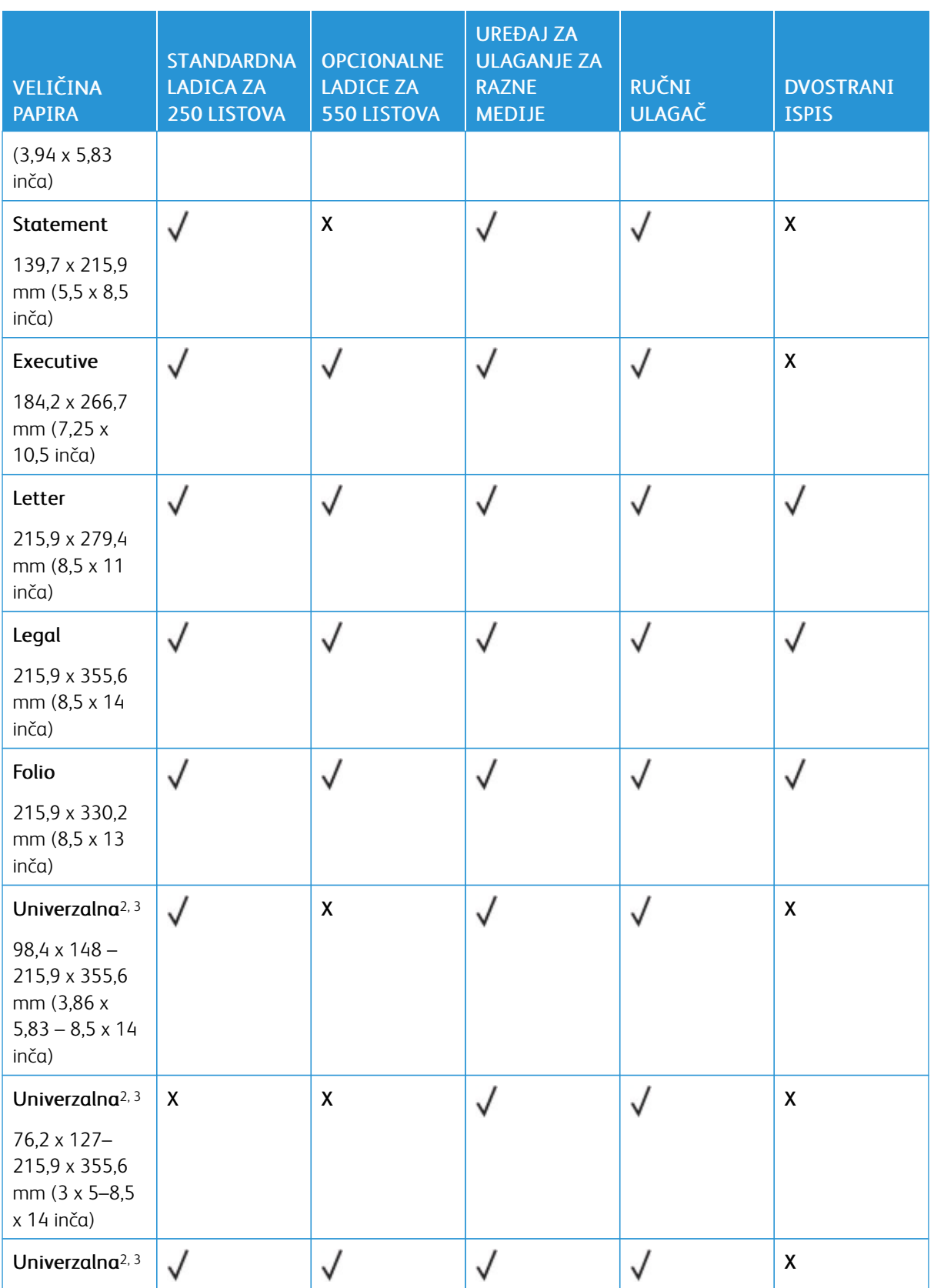

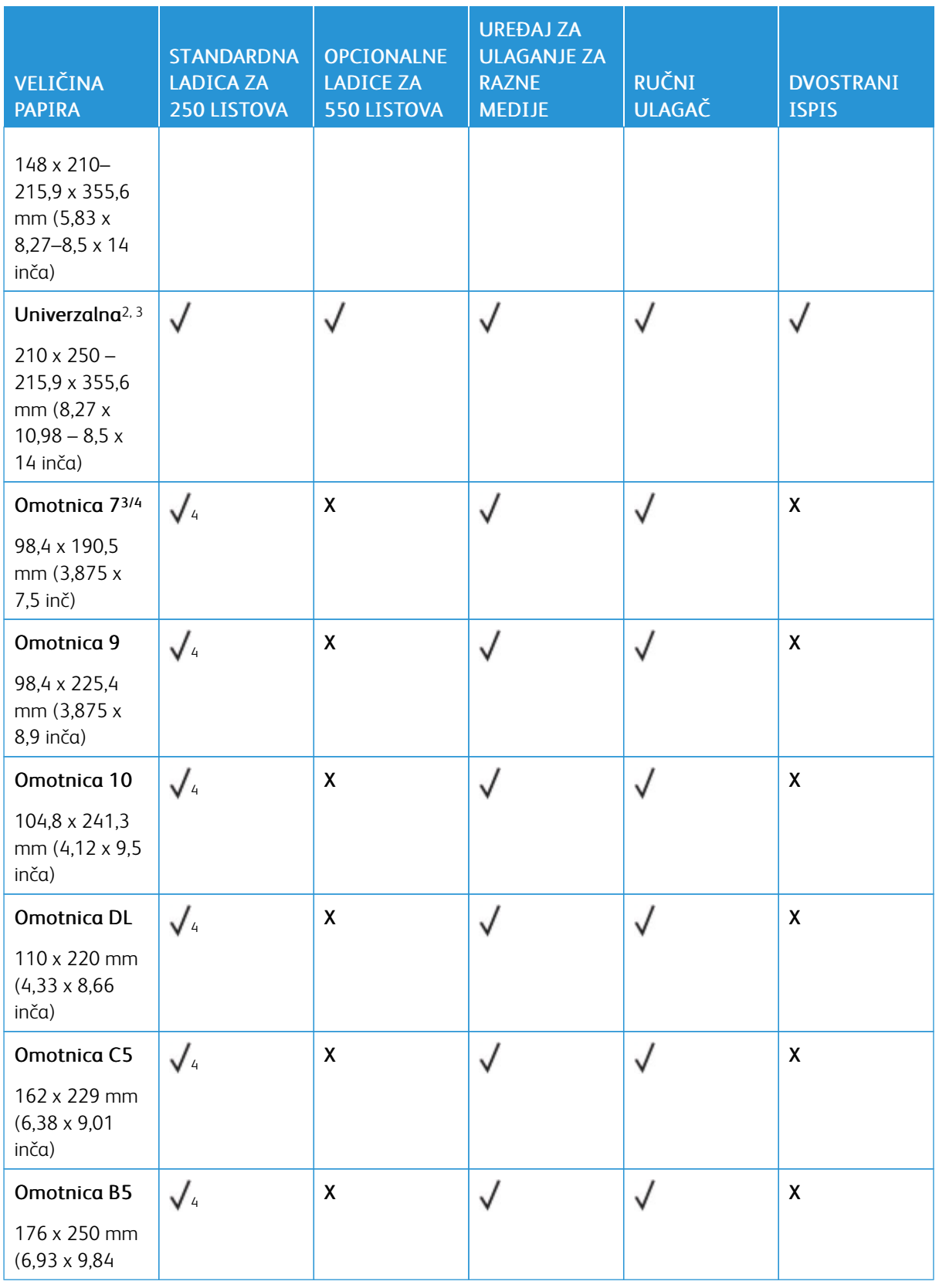

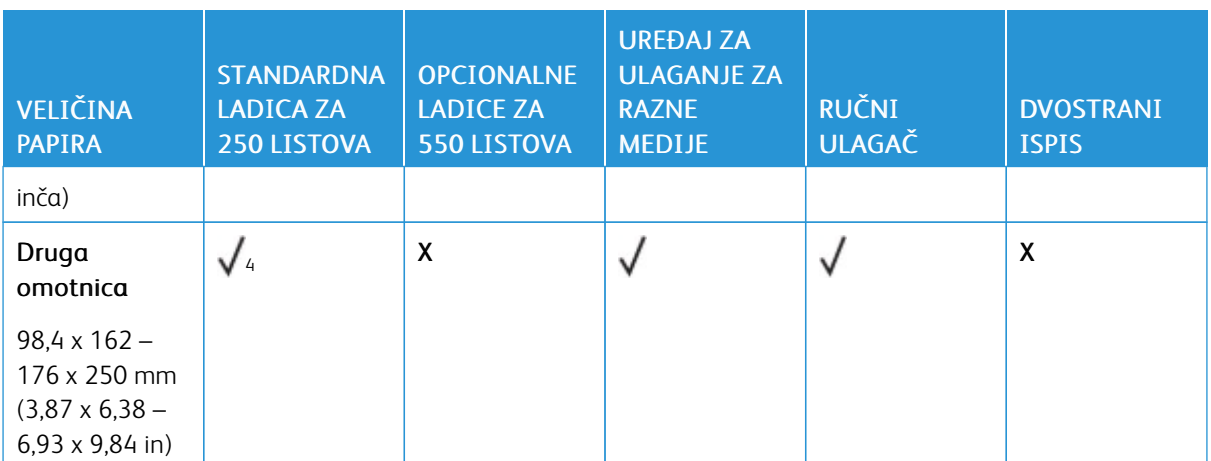

<sup>1</sup> Ovaj format papira uložite u standardnu ladicu, ručni ulagač i višenamjenski ulagač tako da dugi rub prvi ulazi u pisač.

<sup>2</sup> Ovaj format papira uložite u opcijske ladice tako da kratki rub prvi ulazi u pisač.

<sup>3</sup> Kada je odabrana opcija Univerzalni, stranica se formatira za 215,9 x 355,6 mm (8,5 x 14 inča) osim u slučaju kada je format određen u softverskoj aplikaciji.

<sup>4</sup> Uložite uski papir tako da kratki rub prvi ulazi u pisač.

<sup>5</sup> Kada je odabrana opcija Ostale omotnice, stranica se formatira za 215,9 x 355,6 mm (8,5 x 14 inča) osim u slučaju kada je format određen u softverskoj aplikaciji.

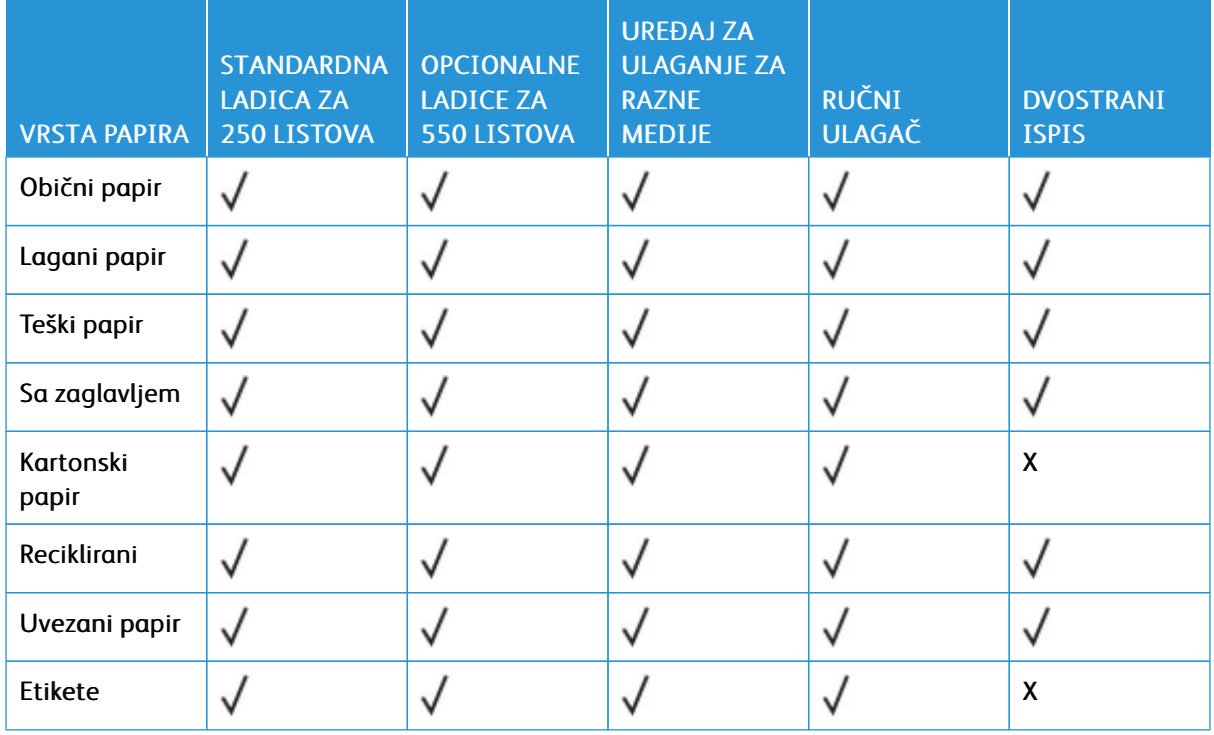

#### **Podržane vrste papira**

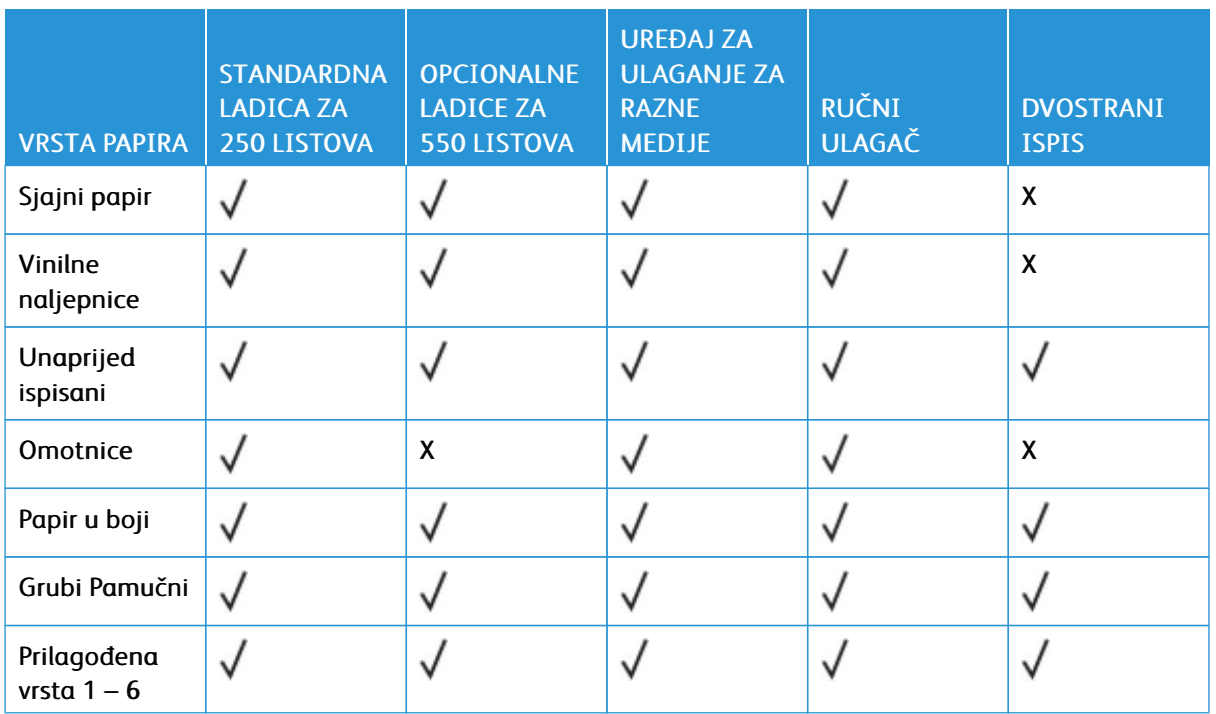

## Napomena:

- Vaš model pisača možda ima opcijsku ladicu za 550+100 listova koji se sastoji od ladice za 550 listova i integriranog uređaja za ulaganje za razne medije za 100 listova. Ladica za 550 listova opcijske ladice za 550+100 listova podržava iste vrste papira kao i standardna ladica za 550 listova. Integrirani ulagač za razne medije podržava različite formate, vrste i gramature papira.
- Naljepnice, omotnice i kartonski papir uvijek se ispisuju manjom brzinom
- Podržana je povremena upotreba vinilnih naljepnica, a njihovu je prikladnost potrebno testirati. Neke vinilne naljepnice mogu se sigurnije ulagati iz višenamjenskog ulagača

# **Podržane težine papira**

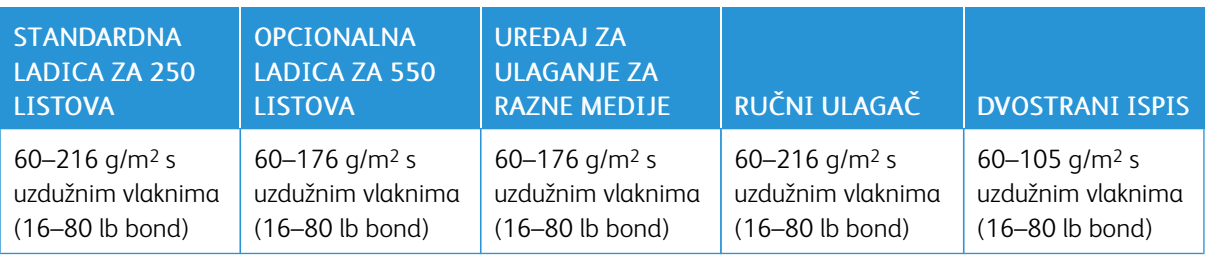

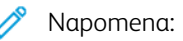

- Vaš model pisača možda ima opcijsku ladicu za 550+100 listova koji se sastoji od ladice za 550 listova i integriranog uređaja za ulaganje za razne medije za 100 listova. Ladica za 550 listova opcijske ladice za 550+100 listova podržava iste vrste papira kao i standardna ladica za 550 listova. Integrirani ulagač za razne medije podržava različite formate, vrste i gramature papira.
- Za papir od 60 do 176 g/m2 (16–47 lb bond) preporučuje se papir s uzdužnim vlaknima.
- Za papir lakši od 75 g/m2 (20 lb bond) mora se ispisivati uz Vrstu papira postavljenu na Lagani papir. Ako to ne učinite, moglo bi doći do pretjeranog presavijanja papira što može dovesti do pogrešaka prilikom ulaganja, naročito u vlažnijim okruženjima.

# <span id="page-42-0"></span>Postavljanje, instalacija i konfiguracija

Ovo poglavlje sadrži:

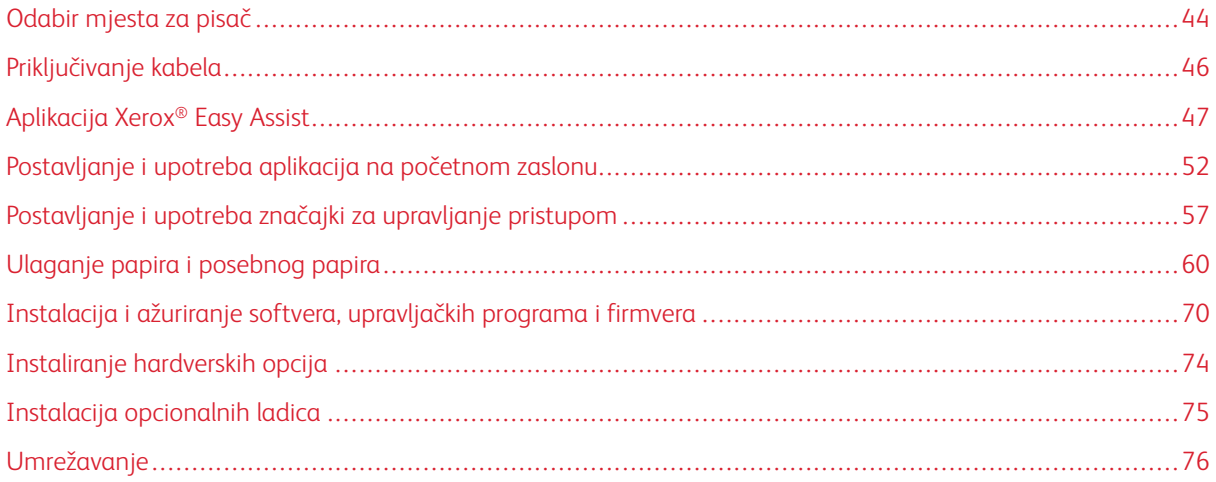

# <span id="page-43-0"></span>Odabir mjesta za pisač

- Ostavite dovoljno prostora za otvaranje odlagača, poklopaca i vratašca te instaliranje hardverskih opcija.
- Postavite pisač blizu električne utičnice.

OPREZ – MOGUĆNOST OZLJEĐIVANJA: Kako biste izbjegli rizik od požara ili strujnog udara, priključite kabel napajanja u valjano uzemljenu mrežnu utičnicu odgovarajućih svojstava koja se nalazi u blizini proizvoda i lako je dostupna.

OPREZ – OPASNOST OD STRUJNOG UDARA: Kako biste izbjegli rizik od strujnog udara,  $\sqrt{4}$ proizvod nemojte postavljati ni koristiti u blizini vode ili mokrih područja.

- Pazite da protok zraka u prostoriji zadovoljava najnoviju verziju standarda ASHRAE 62 ili standarda CEN Technical Committee 156.
- Površina mora biti ravna, čvrsta i stabilna.
- Pisač mora biti:
	- čist, suh i očišćen od prašine
	- dalje od odvojenih klamerica ili spajalica
	- dalje od izravnog protoka zraka iz klimatizacijskih uređaja, grijalica ili ventilatora
	- dalje od izravne sunčeve svjetlosti i izuzetno vlažnih područja.
- Pratite preporučenu temperaturu i izbjegavajte promjene.

Radna temperatura: 10 – 32,2 °C (50 – 90 °F)

Temperatura za pohranu: 15,6 – 32,2 °C (60 – 90 °F)

• Osigurajte sljedeći preporučeni prostor oko pisača radi ispravne ventilacije:

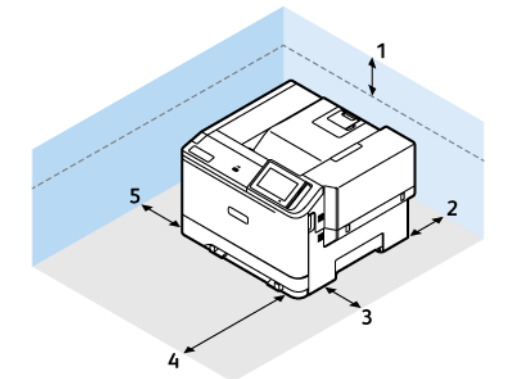

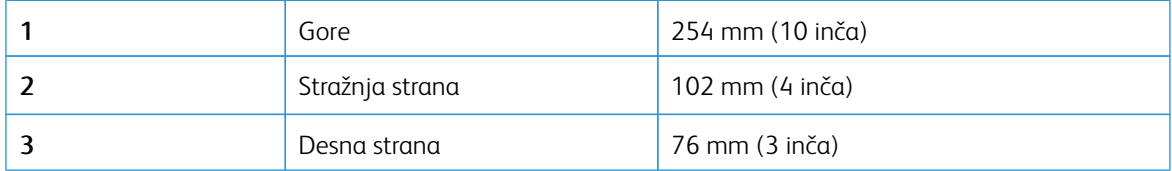

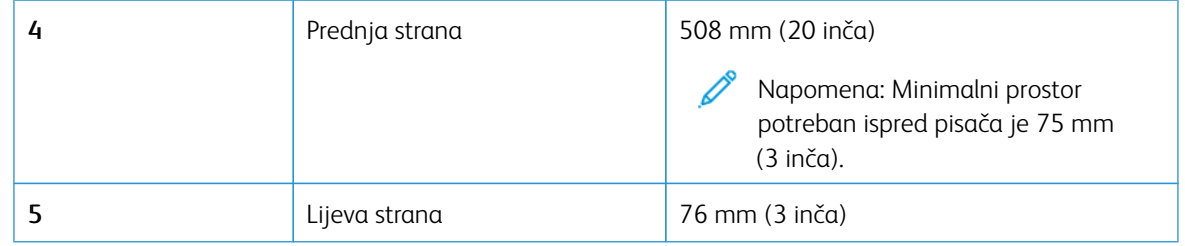

Napomena: Dodatni prostor potreban je za desnu 305 mm (12 inča) i prednju 508 mm (20 inča) stranu pisača radi otklanjanja zaglavljenih papira i za zamjenu tonera i jedinice za prijenos slike.

 $\mathscr{O}$ 

# <span id="page-45-0"></span>Priključivanje kabela

 $\sqrt{1}$ 

OPREZ – OPASNOST OD STRUJNOG UDARA: Kako biste izbjegli rizik od strujnog udara, nemoj- $\sqrt{4}$ te konfigurirati ovaj proizvod niti ukopčavati ili priključivati kabele, kao što su kabel napajanja, faksa ili telefona, tijekom grmljavinskog nevremena.

OPREZ – MOGUĆNOST OZLJEĐIVANJA: Kako biste izbjegli rizik od požara ili strujnog udara, priključite kabel napajanja u valjano uzemljenu mrežnu utičnicu odgovarajućih svojstava koja se nalazi u blizini proizvoda i lako je dostupna.

OPREZ – MOGUĆNOST OZLJEĐIVANJA: Kako biste izbjegli rizik od požara ili strujnog udara, ko- $\sqrt{N}$ ristite samo kabel napajanja koji dolazi s proizvodom ili zamjenski kabel koji je odobrio proizvođač.

Upozorenje – moguće oštećenje: Kako biste izbjegli gubitak podataka ili kvar pisača, nemojte dodirivati USB kabel, nijedan adapter za bežičnu mrežu niti pisač u prikazanom području tijekom aktivnog ispisivanja.

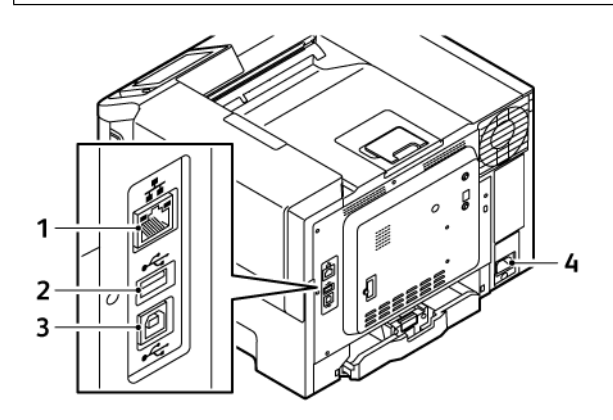

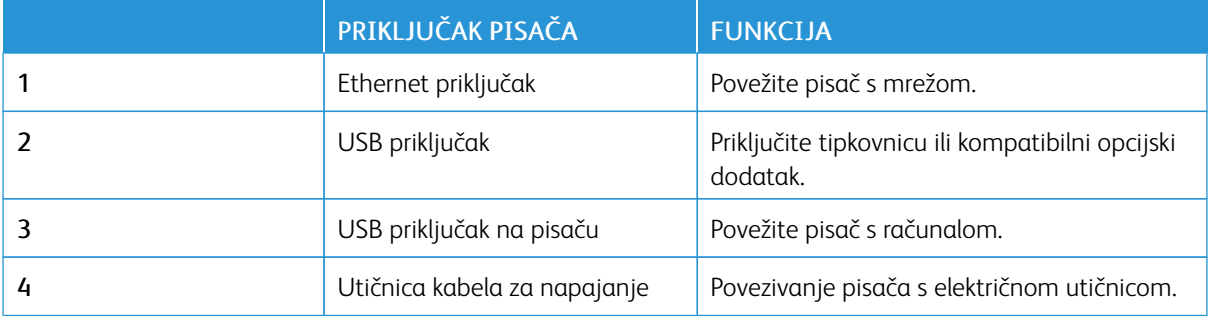

# <span id="page-46-0"></span>Aplikacija Xerox® Easy Assist

Aplikacija Xerox Easy Assist vam omogućuje pristup i konfiguriranje pisača s pametnog telefona. Da biste pisaču pristupili sa svojeg pametnog telefona, preuzmite i na njega instalirajte aplikaciju Xerox Easy Assist. Instaliranjem aplikacije Xerox Easy Assist na pametni telefon možete lako postaviti novi pisač, upravljati njegovom konfiguracijom, pregledavati upozorenja koja upućuju na potrebe za potrošnim materijalom i naručivati ga te dobiti podršku za otklanjanje poteškoća uživo.

Da biste aplikaciju Xerox Easy Assist instalirali na svoj pametni telefon, trebate skenirati QR kod ili potražiti aplikaciju u trgovini Apple App ili trgovini Google Play. Postoje dvije vrste XEA QR kodova:

- QR kod za dohvaćanje XEA aplikacije: ovaj QR kod je za početnu instalaciju aplikacije. Da biste prvi put instalirali aplikaciju Xerox Easy Assist, trebate skenirati taj QR kod pomoću kamere pametnog telefona. Njega možete pronaći na kutiji pakiranja ili u *vodiču za instalaciju* koji se isporučuje s pisačem.
- QR kod za povezivanje mobilnog uređaja s pisačem: ovaj QR kod je za postavljanje bežične mrežne veze između pametnog telefona i pisača. Na primjer, povezivanje na Wi-Fi Direct. Taj QR kod za pisače sa sučeljem na dodirnom zaslonu možete pronaći na upravljačkoj ploči pisača u čarobnjaku za instaliranje uređaja. QR kod navodi sve bitne informacije za povezivanje pametnog telefona s pisačem bez ručnog unosa bilo kakvih tehničkih informacija. Da biste povezali pisač, skenirajte taj QR kod u aplikaciji Xerox Easy Assist. Više informacija možete pronaći u odjeljku [Povezivanje](#page-49-0) s aplikacijom Xerox Easy Assist za instalirane pisače.

Primarne značajke aplikacije Xerox Easy Assist su:

#### Postavljanje novog pisača

Ako imate dostupan QR kod ili IP adresu, pomoću aplikacije Xerox Easy Assist možete postaviti novi Xerox pisač. Na zaslonu Moji pisači u aplikaciji dodirnite ikonu +, a zatim dodirnite Postavljanje novog pisača. Slijedite upute u aplikaciji.

Više informacija možete pronaći u odjeljku [Dodavanje](#page-49-1) više pisača u aplikaciju Xerox Easy Assist.

#### Status pisača

Status prikazuje podatke o pisaču kao što su spremnost pisača, razina tonera i status ladice za papir za svaku ladicu. Putem aplikacije Xerox Easy Assist možete naručivati dijelove i potrošni materijal. Ako je razina tonera niska, odaberite ikonu Toner, a zatim dodirnite Ponovno naruči.

#### Upozorenja

Aplikacija Xerox Easy Assist može vas obavještavati o pogreškama ili problemima u pisaču. Da biste pregledali izjavu o pogreški, dodirnite ikonu zvona.

#### Ispis

Putem aplikacije Xerox Easy Assist možete izvršavati zadatke ispisa. U aplikaciji odaberite pisač, a zatim dodirnite Ispiši. Odaberite dokument na pametnom telefonu koji trebate ispisati, potvrdite postavke ispisa, a zatim dodirnite Ispiši.

# Postavke uređaja

Na kartici Postavke uređaja možete pregledati i urediti postavke svojeg pisača. Ako tijekom početnog postavljanja niste postavili zaporku, da biste pregledali ili uredili postojeće postavke pisača, trebat ćete postaviti zaporku.

## Podrška

Putem aplikacije Xerox Easy Assist možete zatražiti podršku i pronaći rješenja za probleme vezane uz pisač. U aplikaciji odaberite pisač, a zatim dodirnite Podrška. To vas povezuje s botom za razgovor uživo Xeroxovog Support Agenta.

## Postavljanje računala

Upravljačke programe za ispis i skeniranje za svoj pisač možete preuzeti putem aplikacije Xerox Easy Assist. U aplikaciji odaberite pisač, a zatim dodirnite Postavljanje računala. U polje E-pošta upišite svoju registriranu adresu e-pošte, a zatim dodirnite ikonu + da dodate svoju e-poštu. Za preuzimanje i instaliranje upravljačkih programa za ispis i skeniranje aplikacija šalje Brzu vezu na vašu adresu e-pošte.

#### Ispis probne stranice

Kako biste potvrdili da su sve postavke točne, možete ispisati probnu stranicu. U aplikaciji odaberite svoj pisač, a zatim dodirnite Ispis probne stranice.

## Uklanjanje pisača

Putem aplikacije Xerox Easy Assist možete ukloniti pisač. U aplikaciji odaberite pisač, a zatim dodirnite Ukloni.

# **INSTALIRANJE APLIKACIJE XEROX ® EASY ASSIST**

Da biste instalirali i upotrebljavali aplikaciju Xerox Easy Assist, učinite sljedeće:

1. Da biste pogledali koristan videozapis za raspakiravanje pisača, kamerom pametnog telefona skenirajte QR kod na kutiji pakiranja ili u vodiču za instalaciju koji se isporučuje s pisačem.

Ovisno o vašem pametnom telefonu od vas će se tražiti da aplikaciju preuzmete iz trgovine Apple App ili iz trgovine Google Play. Prihvatite ugovor krajnjeg korisnika licence (EULA), a zatim slijedite upute koje se prikazuju u aplikaciji.

- 2. Čarobnjak za početno postavljanje pojavljuje se kada se pisač prvi put uključi. Na upravljačkoj ploči pisača učinite sljedeće:
	- a. Odaberite svoj Jezik, a zatim dodirnite Dalje.

Pojavljuje se zaslon Mobilna aplikacija Xerox Easy Assist.

b. Da biste pametni telefon upotrebljavali za postavljanje pisača i upravljanje njime, dodirnite Da.

Zaslon Dohvati aplikaciju pojavljuje se kako bi potvrdio vrstu vašeg mobilnog uređaja. Odaberite bilo koju opciju:

- iOS: da biste aplikaciju Xerox Easy Assist instalirali na svoj iPhone, odaberite ovu opciju.
- Android: da biste aplikaciju Xerox Easy Assist instalirali na svoj Android mobilni uređaj, odaberite ovu opciju.
- Imam aplikaciju: ako ste instalirali aplikaciju Xerox Easy Assist na svoj mobilni uređaj, odaberite tu opciju.

3. Ako ste odabrali opciju iOS ili Android, prikazuje se zaslon koji će vam pomoći u preuzimanju aplikacije. Na upravljačkoj ploči dodirnite opciju Prikaz QR koda.

Prikazuje se zaslon s QR kodom. Da biste instalirali aplikaciju, skenirajte QR kod kamerom pametnog telefona.

- 4. Preuzmite i instalirajte aplikaciju Xerox Easy Assist na svoj pametni telefon:
	- Za Android telefone: idite u trgovinu Google Play, a zatim potražite aplikaciju Xerox Easy Assist.
	- Za iOS ili iPhone: idite u trgovinu Apple App, a zatim potražite aplikaciju Xerox Easy Assist.
- 5. Kada prvi put instalirate aplikaciju na pametni telefon, za Ugovor krajnjeg korisnika licence (EULA) dodirnite Slažem se.

Napomena: Aplikacija Xerox Easy Assist ima upute koje vam pomažu da raspakirate pisač iz kutije u kojoj je dostavljen. Da biste pogledali koristan videozapis za raspakiravanje pisača, kamerom pametnog telefona skenirajte QR kod na kutiji pakiranja ili u *vodiču za instalaciju* koji se isporučuje s pisačem. Prihvatite ugovor krajnjeg korisnika licence (EULA), a zatim slijedite upute koje se prikazuju u aplikaciji.

- 6. Slijedite upute koje se prikazuju u aplikaciji. Da biste pametni telefon povezali s pisačem, dodirnite Poveži s mojim pisačem.
- 7. Da biste se povezali s aplikacijom, na upravljačkoj ploči dodirnite opciju Prikaz QR koda. Prikazuje se drugi ili QR kod za povezivanje.
- 8. Skenirajte QR kod putem aplikacije Xerox Easy Assist. Slijedite upute koje se prikazuju u aplikaciji.

Nakon konfiguriranja veze vaš pametni telefon i pisač privremeno dijele istu bežičnu mrežu.

9. Pomoću aplikacije Xerox Easy Assist dovršite određivanje općih postavki i registriranje pisača na mreži. Opće postavke uključuju Zaporku administratora, Povezivost, Mjere, Datum i vrijeme, Zvuk, Postavke štedljivog načina rada i druge.

Napomena: Pazite da je vaš pametni telefon povezan s istom bežičnom ili žičanom mrežom kako bi pisač i telefon mogli komunicirati nakon dovršenog postavljanja.

10. Da biste u aplikaciji dovršili početno postavljanje, upišite potrebne podatke za pisač, a zatim dodirnite Dovrši postavljanje.

Pojavljuje se zaslon dobrodošlice.

- 11. Kada je početno postavljanje dovršeno, pomoću aplikacije Xerox Easy Assist možete provoditi sljedeće:
	- Postavljanje novog pisača
	- Provjera statusa pisača i naručivanje potrošnog materijala
	- Preuzimanje upravljačkih programa za ispis i skeniranje
	- Ispis
	- Dobivanje podrške za otklanjanje poteškoća
	- Uklanjanje pisača s popisa Moji pisači aplikacije XEA

Za značajke aplikacije Xerox Easy Assist pogledajte odjeljak [Aplikacija](#page-46-0) Xerox® Easy Assist.

## <span id="page-49-0"></span>**POVEZIVANJE S APLIKACIJOM XEROX EASY ASSIST ZA INSTALIRANE PISAČE**

Da biste instalirali i koristili aplikaciju Xerox Easy Assist za pisač koji je već instaliran i povezan s mrežom, na upravljačkoj ploči možete pronaći QR kod.

- Povezivanje putem QR koda:
	- 1. Preuzmite aplikaciju Easy Assist (XEA) iz trgovine Apple App ili iz trgovine Google Play.
	- 2. Otvorite aplikaciju XEA. Pri vrhu zaslona dodirnite + ili Dodaj.
	- 3. Prikazuje se zaslon Dodavanje pisača. U odjeljku Dodavanje postojećeg pisača dodirnite QR kod.
	- 4. Na upravljačkoj ploči pisača dodirnite statusnu traku pri vrhu početnog zaslona da biste pristupili centru s obavijestima.
	- 5. U Centru s obavijestima, dodirnite ikonu QR koda za Povezan s mrežom. Za Poveži na mobilnu aplikaciju Xerox Easy Assist prikazuje se novi prozor koji prikazuje QR kod za povezivanje.
	- 6. Skenirajte QR kod aplikacijom XEA. To dodaje pisač na popis Moji pisači u aplikaciji XEA.
- Povezivanje putem IP adrese:
	- 1. Preuzmite aplikaciju Easy Assist (XEA) iz trgovine Apple App ili iz trgovine Google Play.
	- 2. Otvorite aplikaciju XEA. Pri vrhu zaslona dodirnite + ili Dodai.
	- 3. Prikazuje se zaslon Dodavanje pisača. U odjeljku Dodavanje postojećeg pisača dodirnite IP adresa.
	- 4. Na upravljačkoj ploči pisača pogledajte IP adresu na statusnoj traci pri vrhu početnog zaslona pisača.
	- 5. Unesite IP adresu u aplikaciju XEA. To dodaje pisač na popis Moji pisači u aplikaciji XEA.

# <span id="page-49-1"></span>**DODAVANJE VIŠE PISAČA U APLIKACIJU XEROX EASY ASSIST**

Ako je pisač već postavljen na mreži i dovršeno je početno postavljanje, putem aplikacije XEA dodatne pisače možete dodati izravno na popis Moji pisači. Možete vidjeti status pisača, dohvatiti pokretačke programe pisača i dobiti podršku bota za razgovor. Da biste dodali pisače koji su na mreži, otvorite početnu stranicu aplikacije XEA na pametnom telefonu. Na zaslonu Moji pisači dodirnite ikonu +, a zatim pogledajte sljedeće opcije:

- Postavljanje novog pisača: Da biste postavili novi pisač iz aplikacije XEA na pametnom telefonu, na zaslonu Dodavanje pisača odaberite Postavljanje novog pisača. Slijedite upute koje se prikazuju na upravljačkoj ploči pisača i vašem mobilnom uređaju.
- Dodavanje postojećeg pisača: Da biste dodali postojeći pisač koji je povezan s mrežom, odaberite jednu od ovih opcija:
	- QR kod: da biste skenirali QR kod skenerom aplikacije XEA, dodirnite QR kod. Da biste pronašli QR kod, pogledajte odjeljak [Povezivanje](#page-49-0) s aplikacijom Xerox Easy Assist za instalirane pisače.
	- IP adresa: Za ručno povezivanje pisača upisivanjem IP adrese dodirnite IP adresa. Unesite IP adresu pisača pa dodirnite U redu. Više informacija možete pronaći u odjeljku [Povezivanje](#page-49-0) s aplikacijom Xerox Easy Assist za [instalirane](#page-49-0) pisače.
- Pronalaženje obližnjih pisača na mreži: Da biste pronašli obližnje pisače kad je vaš pametni telefon povezan s istom bežičnom ili žičanom mrežom kao i pisač, odaberite Pisači oko mene. Aplikacija traži obližnje pisače na mreži.
- Ako aplikacija pronađe pisač, možete ga odabrati i izravno dodati.
- Ako aplikacija ne može pronaći pisač koji tražite, pisač možete dodati upisivanjem njegove IP adrese.
- $\mathscr{O}$ Napomena: Ako pisač i mobilni uređaj ne mogu komunicirati, provjerite nalaze li se na istoj mreži.

# <span id="page-51-0"></span>Postavljanje i upotreba aplikacija na početnom zaslonu

# **UPOTREBA POČETNOG ZASLONA**

 $\mathscr{O}$ Napomena: Vaš početni zaslon može se razlikovati ovisno o njegovim postavkama prilagodbe, administrativnom postavljanju i aktivnim ugrađenim rješenjima.

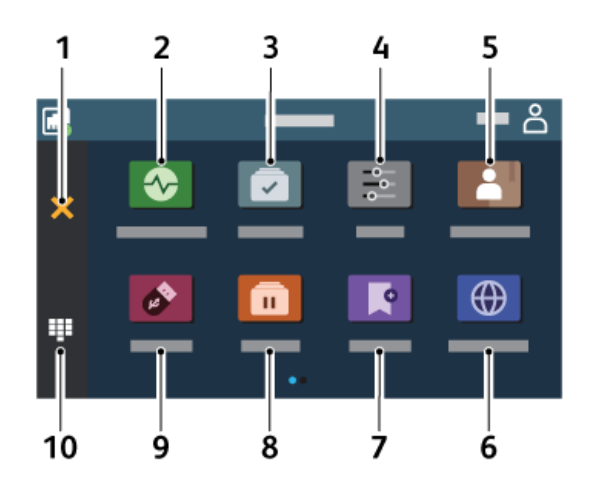

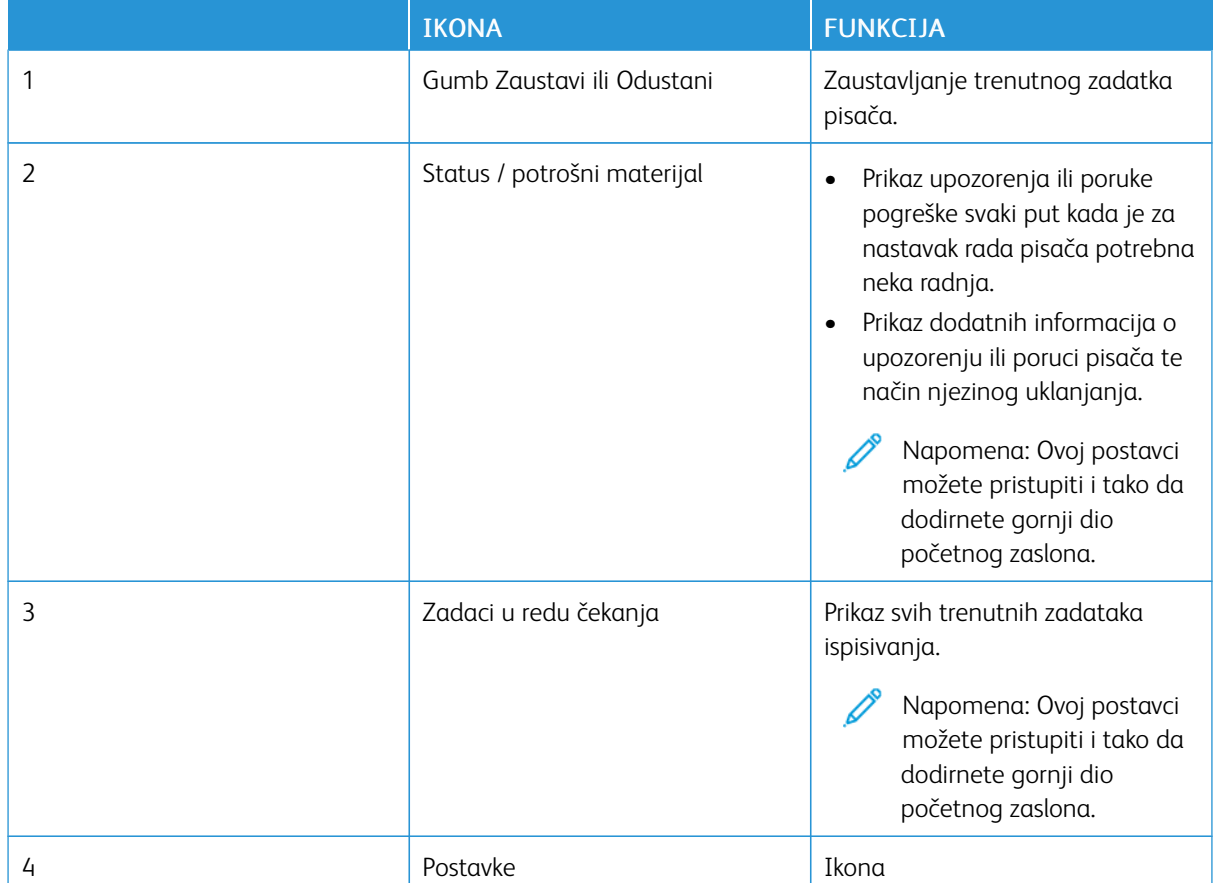

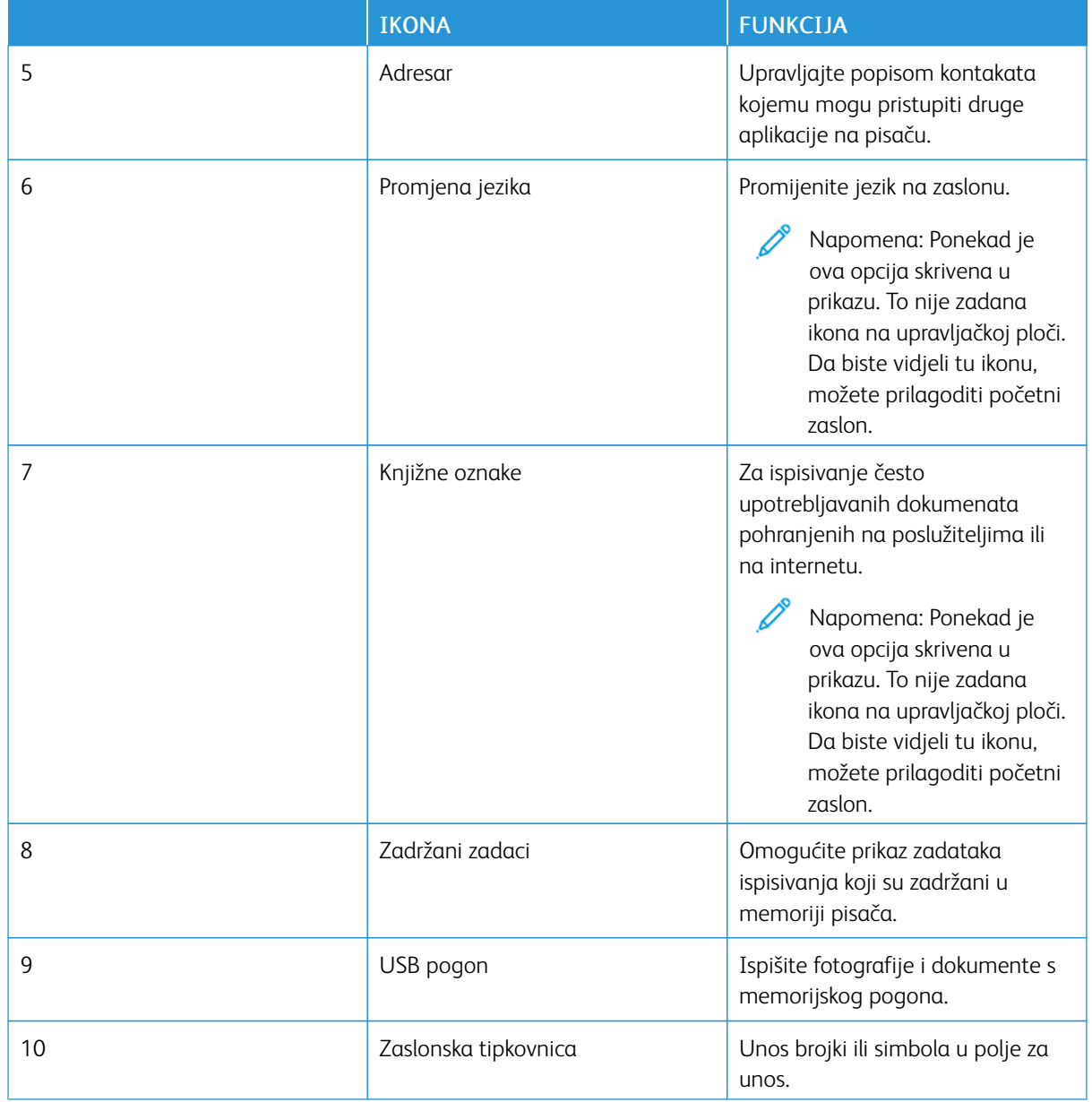

# **PRILAGODBA POČETNOG ZASLONA**

- 1. Otvorite web-preglednik, a zatim u adresno polje upišite IP adresu pisača.
	- IP adresu pisača možete pogledati na početnom zaslonu pisača. IP adresa prikazuje se kao četiri skupa brojeva odvojenih točkama, primjerice 123.123.123.123.
	- Ako koristite proxy poslužitelj, za pravilno učitavanje web-stranice privremeno ga onemogućite.
- 2. Kliknite Postavke > Uređaj > Prilagodba početnog zaslona.
- 3. Učinite nešto od sljedećega:
	- Da biste na početni zaslon dodali ikonu, kliknite +, odaberite aplikaciju, a zatim kliknite Dodaj.
	- Da biste s početnog zaslona uklonili ikonu, odaberite aplikaciju, a zatim kliknite Ukloni.
	- Da biste prilagodili naziv aplikacije, kliknite Uredi, a zatim joj dodijelite naziv. Kliknite Spremi.
	- Da biste vratili naziv aplikacije, odaberite naziv, kliknite Uredi, a zatim odaberite Spremi.
	- Da biste dodali prostor između aplikacija, kliknite +, odaberite PRAZNI PROSTOR, a zatim kliknite Dodaj.
	- Da biste aplikacije rasporedili, povlačite nazive aplikacija željenim redoslijedom.
	- Da biste vratili zadani početni zaslon, kliknite Vrati početni zaslon. Kliknite Vrati, a zatim U redu.
- 4. Primijenite izmjene.

# **UPOTREBA PRILAGODBE ZASLONA**

Prije upotrebe aplikacije pazite da ste omogućili i konfigurirali postavke čuvara zaslona, dijaprojekcije i pozadine. U Ugrađenom Web poslužitelju kliknite Aplikacije > Prilagođavanje zaslona > Konfiguriraj.

#### **Upravljanje slikama za čuvar zaslona i dijaprojekciju**

- 1. U ugrađenom Web-poslužitelju kliknite Aplikacije > Prilagođavanje zaslona > Konfiguriraj.
- 2. U odjeljku Slike za čuvar zaslona i dijaprojekciju možete dodati, urediti ili izbrisati sliku.
	- Možete dodati do 10 slika.
	- Kada su omogućene, ikone statusa prikazuju se na čuvaru zaslona samo kada postoje pogreške, upozorenja ili obavijesti koje se temelje na računalnom oblaku.
- 3. Primijenite izmjene.

# **Promjena slike pozadine**

- 1. Na početnom zaslonu dodirnite Promjena pozadine.
- 2. Odaberite sliku koju želite.
- 3. Primijenite izmjene.

#### **Pokretanje dijaprojekcije s memorijskog pogona**

- 1. Umetnite memorijski pogon u prednji USB priključak.
- 2. Na početnom zaslonu dodirnite Dijaprojekcija.

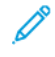

Napomena: Memorijski pogon možete izvaditi nakon početka dijaprojekcije, ali slike se ne spremaju na pisač. Ako se dijaprojekcija zaustavi, ponovo priključite memorijski pogon kako bi se prikazale slike.

# **POSTAVLJANJE KVOTA UREĐAJA**

- Ovu aplikaciju podržavaju samo pisači s opcijskim kompletom za produktivnost.
- Informacije o načinu konfiguriranja postavki aplikacije potražite u *Vodiču za administratora za kvote uređaja*.
- 1. Otvorite web-preglednik, a zatim u adresno polje upišite IP adresu pisača.
	- IP adresu pisača možete pogledati na početnom zaslonu pisača. IP adresa prikazuje se kao četiri skupa brojeva odvojenih točkama, primjerice 123.123.123.123.
	- Ako koristite proxy poslužitelj, za pravilno učitavanje web-stranice privremeno ga onemogućite.
- 2. Kliknite Aplikacije > Kvote uređaja > Konfiguriraj.
- 3. U odjeljku Korisnički računi možete dodati ili urediti korisnika, a zatim postaviti kvotu korisnika.
- 4. Primijenite izmjene.

# **UPRAVLJANJE KNJIŽNIM OZNAKAMA**

#### <span id="page-54-0"></span>**Izrada knjižnih oznaka**

Upotrebljavajte knjižne oznake za ispisivanje često upotrebljavanih dokumenata pohranjenih na poslužiteljima ili na internetu.

- 1. Otvorite web-preglednik, a zatim u adresno polje upišite IP adresu pisača.
	- IP adresu pisača možete pogledati na početnom zaslonu pisača. IP adresa prikazuje se kao četiri skupa brojeva odvojenih točkama, primjerice 123.123.123.123.
	- Ako koristite proxy poslužitelj, za pravilno učitavanje web-stranice privremeno ga onemogućite.
- 2. Kliknite Knjižne oznake > Dodavanje knjižne oznake, a zatim unesite naziv knjižne oznake.
- 3. Odaberite vrstu protokola adrese, a zatim učinite nešto od sljedećeg:
	- Za HTTP i HTTPS upišite URL koji želite označiti.
	- Za HTTPS svakako koristite naziv glavnog računala umjesto IP adrese. Na primjer, utipkajte myWebsite. com/sample.pdf umjesto da unesete 123.123.123.123/sample.pdf. Pazite da naziv glavnog računala odgovara vrijednosti Uobičajeni naziv (CN) u certifikatu poslužitelja. Više informacija o dobivanju CN vrijednosti u certifikatu poslužitelja potražite u informacijama za pružanje pomoći za web-preglednik.
	- Za FTP upišite FTP adresu. Ne primjer, myServer/myDirectory. Unesite FTP ulaz. Ulaz 21 zadani je ulaz za slanje naredbi.
	- Za SMB upišite adresu mrežne mape. Na primjer, myServer/myShare/myFile.pdf. Upišite naziv mrežne domene.
	- Ako je potrebno, odaberite stavku Vrsta provjere autentičnosti za FTP i SMB.

Kako biste ograničili pristup knjižnoj oznaci, unesite PIN.

Napomena: Aplikacija podržava sljedeće vrste datoteka: PDF, JPEG, TIFF i web-stranice temeljene na HTML-u. Druge vrste datoteka kao što su DOCX i XLXS podržane su kod nekih modela pisača.

# 4. Kliknite Spremi.

# **Izrađivanje mapa**

- 1. Otvorite web-preglednik, a zatim u adresno polje upišite IP adresu pisača.
	- IP adresu pisača možete pogledati na početnom zaslonu pisača. IP adresa prikazuje se kao četiri skupa brojeva odvojenih točkama, primjerice 123.123.123.123.
	- Ako koristite proxy poslužitelj, za pravilno učitavanje web-stranice privremeno ga onemogućite.
- 2. Kliknite Knjižne oznake > Dodavanje mape i zatim unesite naziv mape.

Napomena: Kako biste ograničili pristup mapi, unesite PIN.

3. Kliknite Spremi.

Napomena: Možete izrađivati mape ili knjižne oznake u mapi. Kako biste izradili knjižnu oznaku, pogledajte Izrada [knjižnih](#page-54-0) oznaka.

# **UPRAVLJANJE KONTAKTIMA**

- 1. Na početnom zaslonu dodirnite Adresar.
- 2. Učinite nešto od sljedećega:

Da biste dodali kontakt, dodirnite Izbornik pri vrhu zaslona, a zatim dodirnite Izrada kontakta. Ako je potrebno, navedite metodu prijave za omogućavanje pristupa aplikaciji.

Da biste dodali kontakt, dodirnite Izbornik pri vrhu zaslona, zatim Brisanje kontakata, a potom odaberite kontakt.

Da biste uredili informacije o kontaktu, dodirnite ime kontakta.

Da biste dodali grupu, dodirnite Izbornik pri vrhu zaslona, a zatim dodirnite Izrada grupe. Ako je potrebno, navedite metodu prijave za omogućavanje pristupa aplikaciji.

Da biste izbrisali grupu, dodirnite Izbornik pri vrhu zaslona, zatim Brisanje grupe, a potom odaberite grupu.

Da biste uredili grupu kontakata, dodirnite GRUPE, a zatim odaberite naziv grupe. Da biste odabrali radnju koju želite provesti, ponovno dodirnite Izbornik.

3. Primijenite izmjene.

# <span id="page-56-0"></span>Postavljanje i upotreba značajki za upravljanje pristupom

# **UKLJUČIVANJE GLASOVNOG NAVOĐENJA**

# **S početnog zaslona**

- 1. Jednim pokretom jednim prstom polako prelazite ulijevo, a zatim prema gore na zaslonu dok ne čujete glasovnu poruku.
	- Da biste kod pisača bez ugrađenih zvučnika čuli poruku, upotrijebite slušalice.
- 2. S dva prsta dodirnite U redu.
	- Ako potez ne radi, primijenite jači pritisak.

#### **S tipkovnice**

- 1. Pritisnite tipku 5 i zadržite pritisak sve dok ne začujete glasovnu poruku.
	- Da biste kod pisača bez ugrađenih zvučnika čuli poruku, upotrijebite slušalice.
- 2. Pritisnite Tab kako biste pokazivačem za fokusiranje prešli na gumb U redu, a zatim pritisnite Enter.
	- Kad je glasovno navođenje uključeno, uvijek s dva prsta odabirite stavke na zaslonu.
	- Glasovno navođenje ima ograničenu podršku za jezik.

#### **ISKLJUČIVANJE GLASOVNOG NAVOĐENJA**

- 1. Jednim pokretom jednim prstom polako prelazite ulijevo, a zatim prema gore na zaslonu dok ne čujete glasovnu poruku.
	- Da biste kod pisača bez ugrađenih zvučnika čuli poruku, upotrijebite slušalice.
- 2. S dva prsta učinite nešto od sljedećeg:
	- Dodirnite Glasovno navođenje, a zatim dodirnite U redu.
	- Dodirnite Odustani.

Ako potez ne radi, primijenite jači pritisak.

- 3. Glasovno navođenje možete isključiti i tako da učinite nešto od sljedećeg:
	- Pomoću dva prsta dvostruko dodirnite zaslon.
	- Pritisnite gumb za uključivanje/isključivanje u načinu mirovanja ili hibernacije.

# <span id="page-56-1"></span>**KRETANJE ZASLONOM POMOĆU POTEZA**

Napomena: Većina poteza može se koristiti jedino ako je aktivirano glasovno navođenje.

Napomena: Omogućite povećanje kako biste upotrebljavali poteze za zumiranje i pomicanje.

Napomena: Upotrebljavajte fizičku tipkovnicu za unos znakova i prilagođavanje određenih postavki.

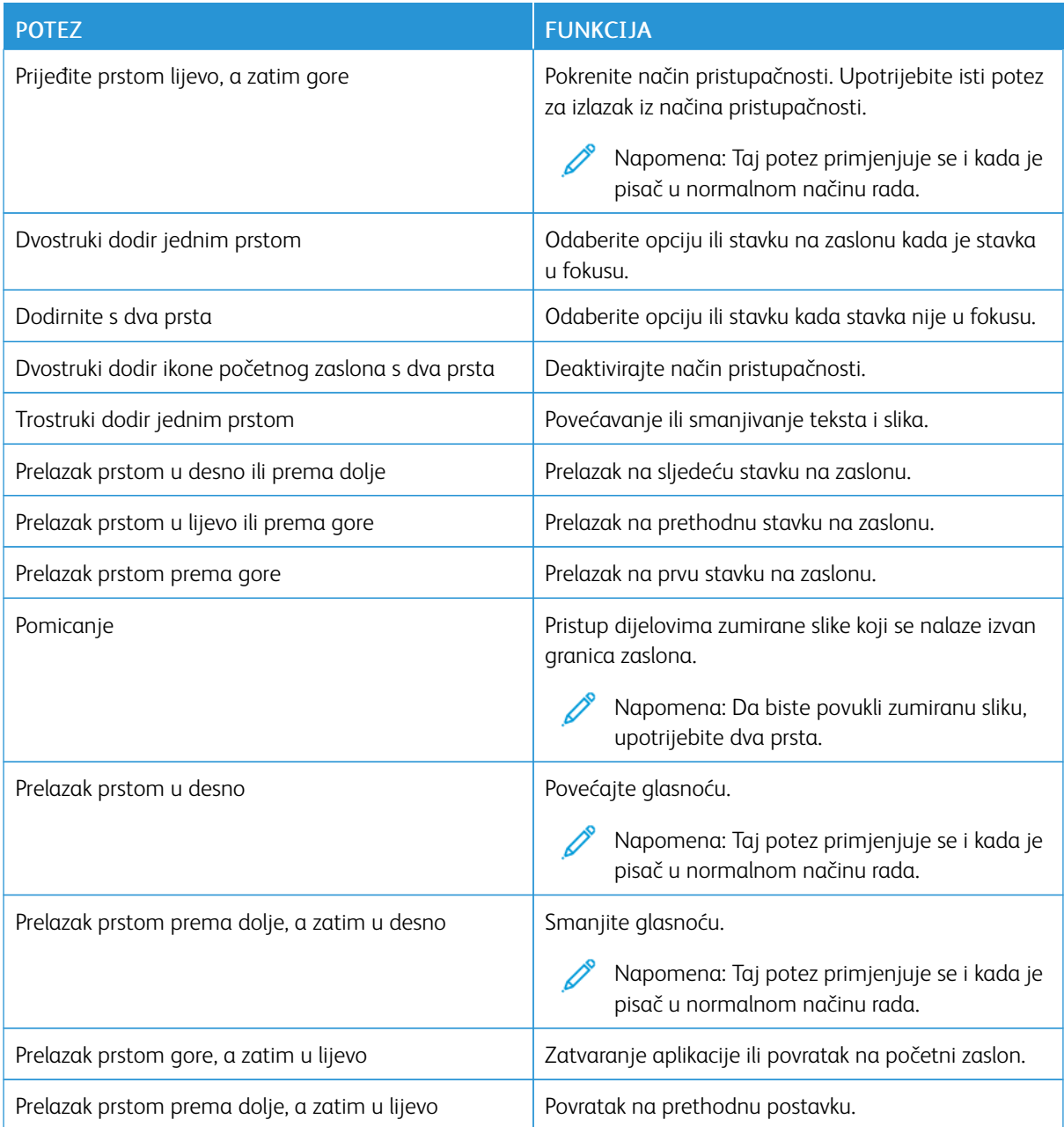

# **UPOTREBA ZASLONSKE TIPKOVNICE**

Kad se zaslonska tipkovnica pojavi, provedite jednu ili više od sljedećih radnji:

- Dodirnite tipku da biste najavili i u polje unesite znak.
- Povucite prst po drugim znakovima da biste najavili i u polje unesite znak.
- Dodirnite tekstualni okvir s dva prsta da biste najavili znakove u polju.

• Dodirnite Backspace za brisanje znakova.

# **OMOGUĆAVANJE NAČINA RADA POVEĆANJA**

- 1. Jednim pokretom jednim prstom polako prelazite ulijevo, a zatim prema gore na zaslonu dok ne čujete glasovnu poruku.
	- Da biste kod pisača bez ugrađenih zvučnika čuli poruku, upotrijebite slušalice.
- 2. S dva prsta učinite nešto od sljedećeg:
	- a. Dodirnite Način rada povećanja.
	- b. Dodirnite U redu.

Ako potez ne radi, primijenite jači pritisak.

Za više informacija o kretanju po povećanom zaslonu pogledajte Kretanje [zaslonom](#page-56-1) pomoću poteza.

<span id="page-59-0"></span>Ulaganje papira i posebnog papira

#### **POSTAVLJANJE FORMATA I VRSTE PAPIRA**

- 1. Na početnom zaslonu dodirnite Postavke > Papir > Konfiguracija ladice > Format/vrsta papira, a zatim odaberite izvor papira.
- 2. Postavite veličinu i vrstu papira.

# **KONFIGURIRANJE UNIVERZALNIH POSTAVKI PAPIRA**

- 1. Na početnom zaslonu dodirnite Postavke > Papir > Konfiguracija medija > Univerzalno postavljanje.
- 2. Konfigurirajte postavke.

# **ULAGANJE U ODLAGAČ**

OPREZ— OPASNOST OD PREVRTANJA: Kako biste izbjegli rizik od nestabilnosti opreme, ladicu držite zatvorenom kada je ne trebate.

1. Izvadite ladicu.

Napomena: Kako biste izbjegli zaglavljivanje papira, nemojte uklanjati ladicu dok pisač radi.

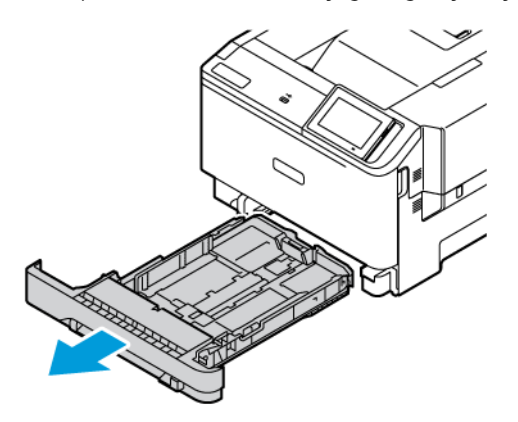

2. Vodilice prilagodite tako da odgovaraju veličini papira koju ulažete.

Napomena: Koristite naznake na dnu ladice kako biste postavili položaj vodilica.

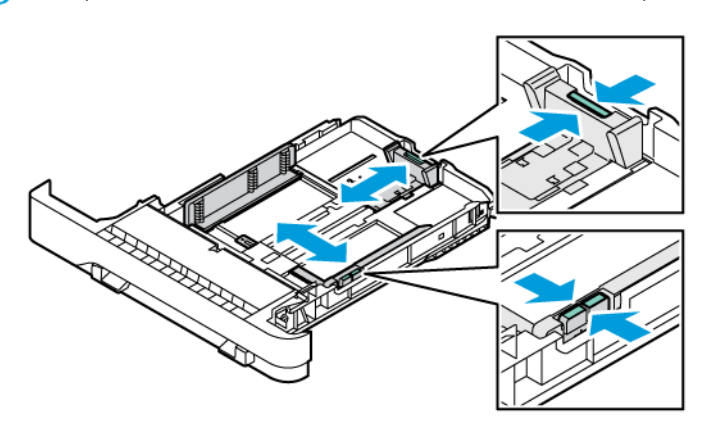

3. Prije ulaganja lagano savijte, prolistajte i poravnajte rubove papira.

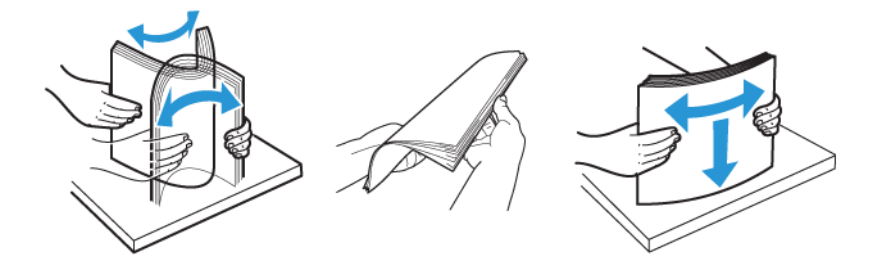

4. Za obostrano ispisivanje papir letterhead uložite s ispisnom stranom licem prema gore te tako da gornji rub ulazi u pisač zadnji.

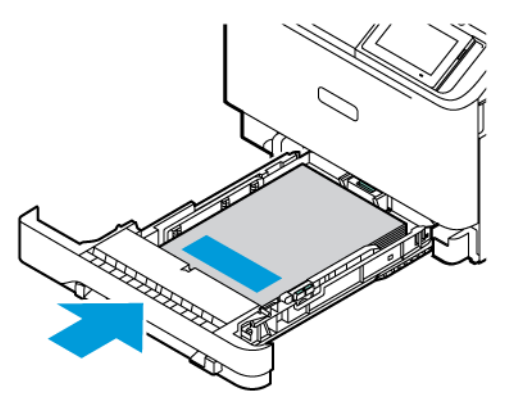

5. Kako biste izbjegli zaglavljivanje papira, provjerite je li visina umetnutog papira ispod oznake maksimalne visine papira.

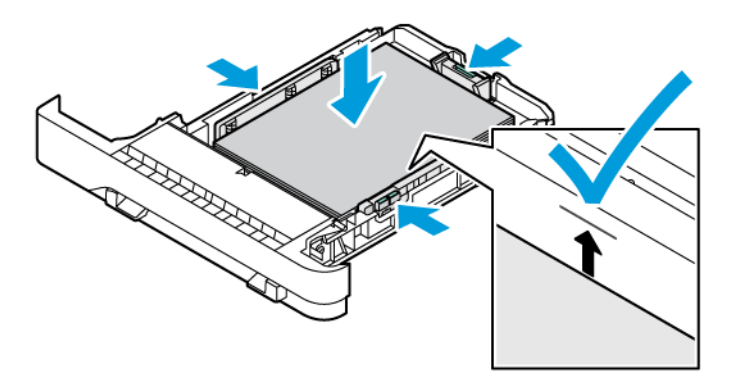

- 6. Umetnite ladicu.
- 7. Umetnite omotnice s preklopom na dugom rubu i preklopima koji su okrenuti prema dolje i zatvoreni. Držite preklope uz desnu stranu. Da biste izbjegli zaglavljivanja papira, izravnajte omotnice

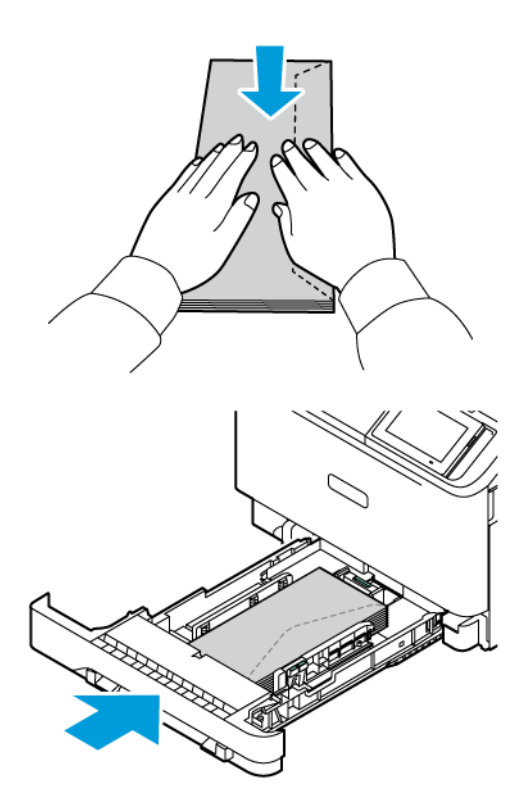

8. Umetnite papir u ladicu s rupom za uvez na lijevoj strani ladice.

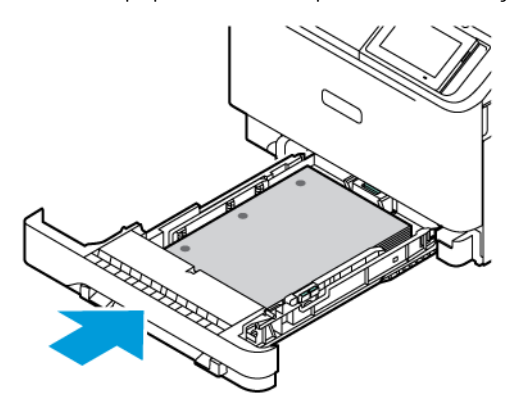

9. Umetnite naljepnice licem prema gore, a zatim podesite dužinu i širinu vodilica papira da pristaju naljepnicama. Provjerite je li visina umetnutog papira ispod oznake maksimalne visine papira.

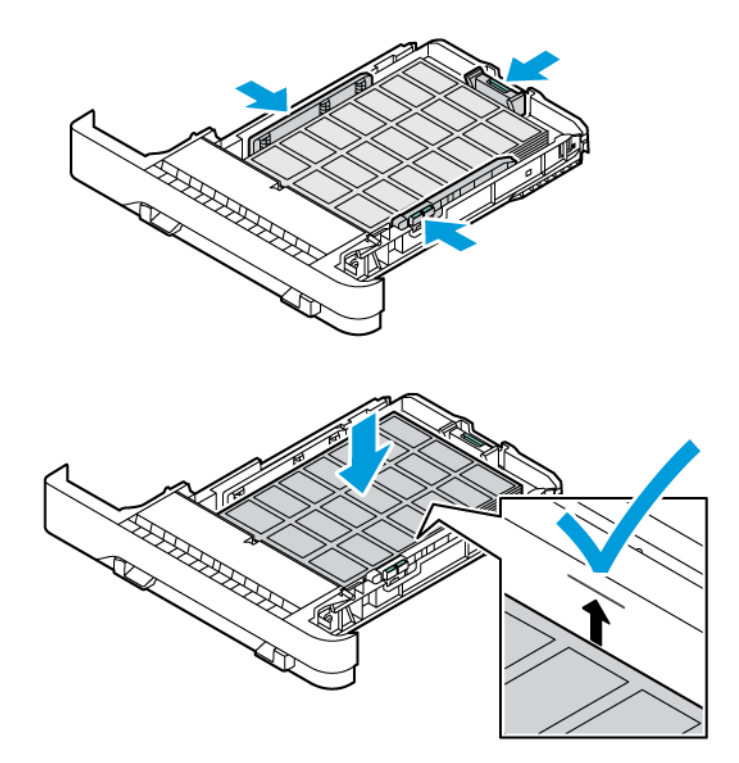

10. Zatvorite ladicu.

# **ULAGANJE U RUČNI ULAGAČ**

1. Rub vodilica prilagodite tako da odgovara širini papira koju ulažete. Pazite da vodilice dobro pristaju uz papir, ali ne previše da uzrokuju izvijanje papira.

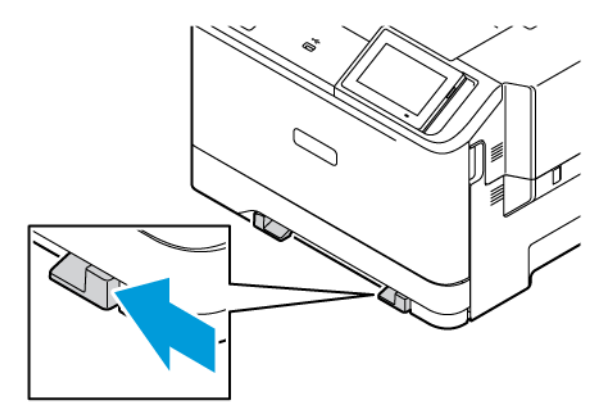

- 2. Uložite list papira ispisnom stranom okrenutom prema dolje. Pazite da je papir uložen ravno kako biste spriječili iskrivljen ili neravan ispis.
	- Za jednostrano ispisivanje papir letterhead uložite s ispisnom stranom prema dolje tako da gornji rub prvi ulazi u pisač.

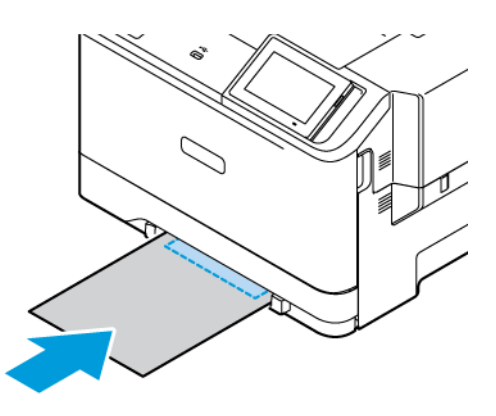

• Za obostrano ispisivanje papir sa zaglavljem uložite s ispisnom stranom prema gore te tako da gornji rub zadnji ulazi u pisač.

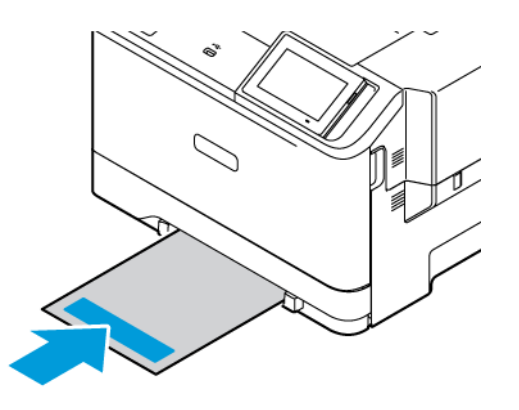

• Omotnice uložite tako da presavijena strana bude okrenuta prema gore i uz desnu stranu vodilice za papir.

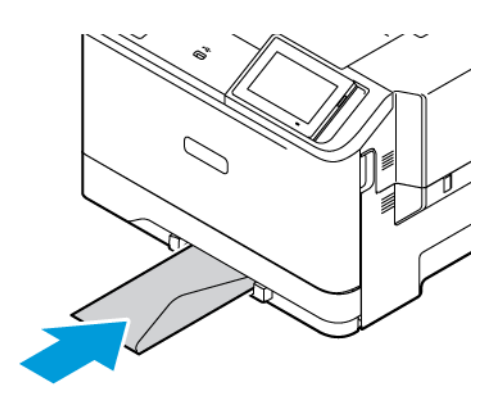

• Umetnite papir s rupom za uvez na lijevoj strani ladice.

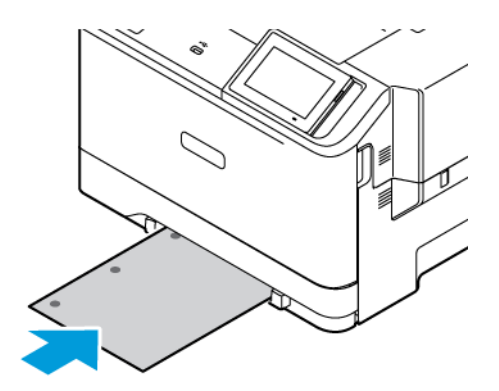

Umetnite papir u ladicu s rupom za uvez na lijevoj strani ladice.

3. Ulažite papir dok se njegov vodeći rub ne uvuče.

Upozorenje: Kako biste izbjegli zaglavljivanje papira, nemojte na silu gurati papir u ručni ulagač.

## **ULAGANJE U UREĐAJ ZA ULAGANJE ZA RAZNE MEDIJE**

- 1. Otvorite uređaj za ulaganje za razne medije.
	- Napomena: Višenamjenski uređaj za ulaganje dostupan je samo ako je instalirana opcijska ladica za 550+100 listova.

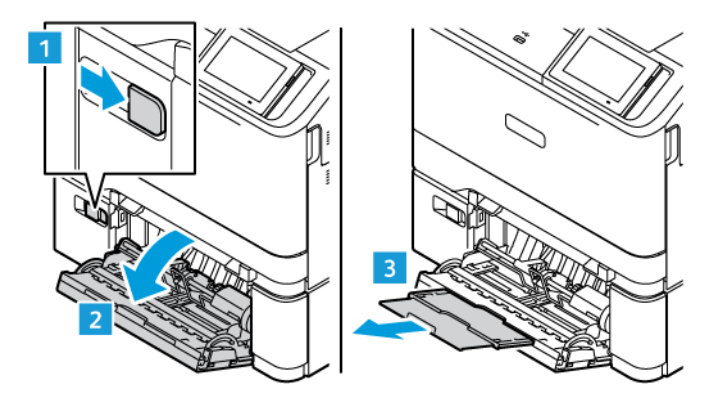

2. Prilagodite vodilicu sukladno formatu papira koji ulažete.

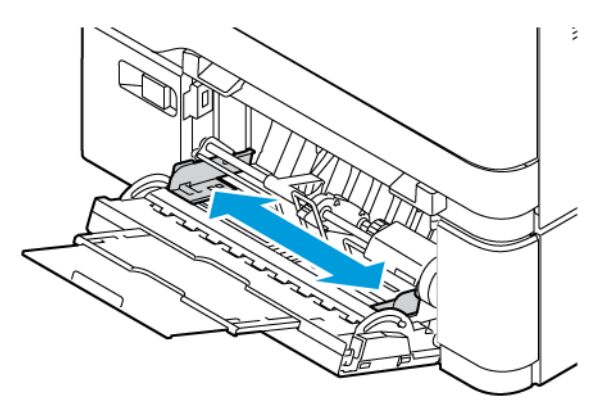

3. Prije ulaganja lagano savijte, prolistajte i poravnajte rubove papira.

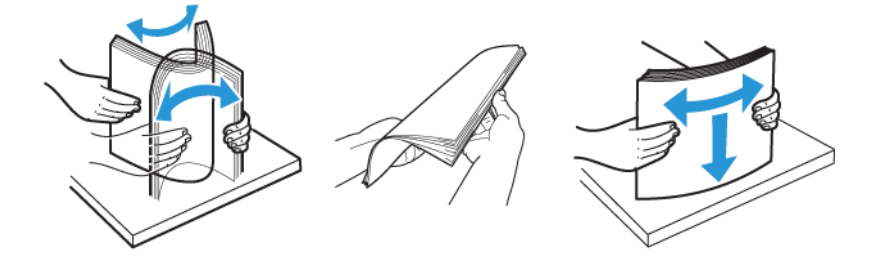

- 4. Uložite papir.
	- Za jednostrano ispisivanje papir letterhead uložite s ispisnom stranom prema licem prema dolje te tako da gornji rub prvi ulazi u pisač.

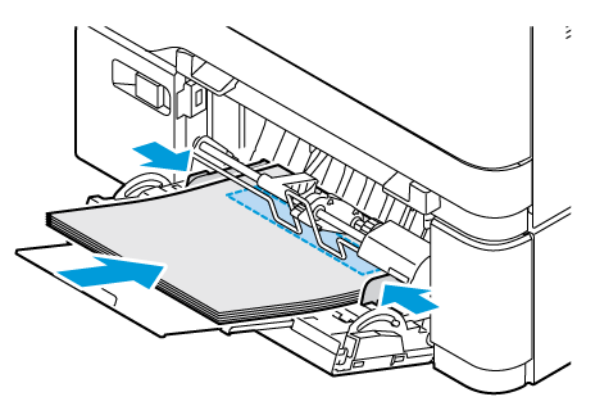

• Za obostrano ispisivanje papir letterhead uložite s ispisnom stranom licem prema gore te tako da gornji rub ulazi u pisač zadnji.

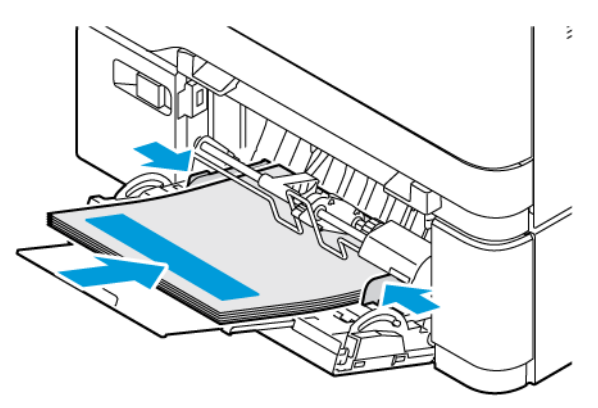

• Omotnice uložite tako da presavijena strana bude okrenuta prema gore i uz desnu stranu vodilice papira.

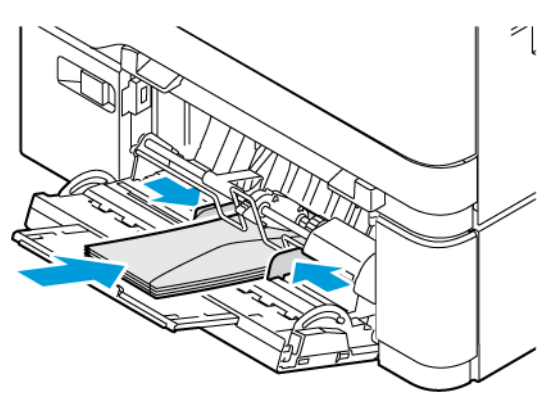

A OPREZ— OPASNOST OD PREVRTANJA: Nemojte upotrebljavati omotnice s markicama, kopčama, spajalicama, prozorima, premazima ili samoljepljivim trakama.

• Umetnite papir u ladicu s rupom za uvez na lijevoj strani ladice.

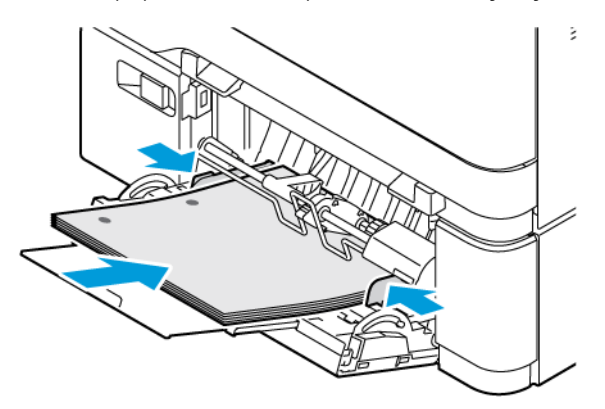

• Umetnite naljepnice licem prema gore, a zatim podesite dužinu i širinu vodilica papira da pristaju naljepnicama.

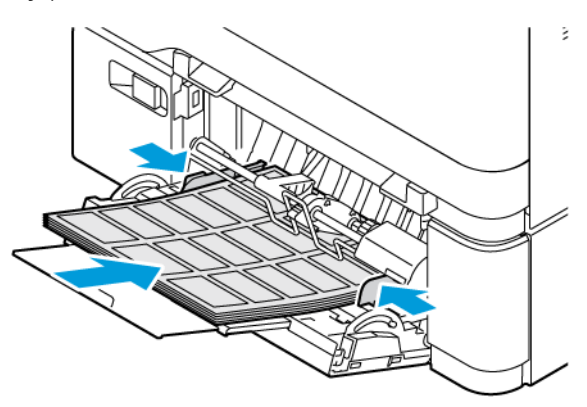

5. Na izborniku Papir na upravljačkoj ploči postavite veličinu i vrstu papira sukladno papiru uloženom u uređaj za ulaganje za razne medije.

# **POVEZIVANJE LADICA**

- 1. Na početnom zaslonu dodirnite Postavke > Papir > Konfiguracija ladice i odaberite izvor papira.
- 2. Postavite veličinu i vrstu papira jednake onima za ladice koje povezujete.
- 3. Na početnom zaslonu dodirnite Postavke > Uređaj > Održavanje > Konfiguracijski izbornik > Konfiguracija ladice > Povezivanje ladica.
- 4. Dodirnite Automatski.

Da biste poništili povezivanje ladica, pobrinite se da ladice nemaju jednake postavke veličine i vrste papira.

Upozorenje: Temperatura grijača mijenja se sukladno navedenoj vrsti papira. Kako biste izbjegli probleme prilikom ispisivanja, uskladite postavku vrste papira na pisaču s papirom uloženim u ladicu. <span id="page-69-0"></span>Instalacija i ažuriranje softvera, upravljačkih programa i firmvera

# <span id="page-69-1"></span>**INSTALIRANJE SOFTVERA PISAČA**

Napomena: Pokretački program pisača uključen je u paket za instalaciju softvera.

Napomena: Na Macintosh računalima sa sustavom mac OS verzije 10.7 ili novijima ne morate instalirati pokretački program pisača na pisaču s AirPrint certifikatom. Ako želite prilagođene značajke ispisa, preuzmite pokretački program pisača.

- 1. Pronađite kopiju instalacijskog softverskog paketa.
	- S CD-a sa softverom koji je isporučen s pisačem.
	- Otvorite web-stranicu [www.xerox.com](https://www.support.xerox.com/).
- 2. Pokrenite instalacijski program, a zatim slijedite upute na zaslonu.

# **DODAVANJE PISAČA NA RAČUNALO**

Prije nego što počnete, učinite nešto od sljedećeg:

- Povežite računalo i pisač na istu mrežu. Više informacija o povezivanju pisača na mrežu potražite u odjeljku [Povezivanje](#page-75-1) pisača na Wi-Fi mrežu
- Povežite računalo na pisač. Više informacija možete pronaći u odjeljku [Povezivanje](#page-77-0) računala s pisačem.
- Povežite pisač na računalo pomoću USB kabela. Više informacija možete pronaći u odjeljku [Priključivanje](#page-45-0) [kabela](#page-45-0).

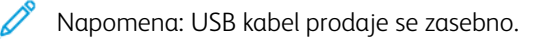

# **Za korisnike sustava Windows**

- 1. Na računalu instalirajte pokretački program pisača. Više informacija možete pronaći u odjeljku [Instaliranje](#page-69-1) softvera pisača.
- 2. Otvorite mapu pisača a zatim kliknite Dodaj pisač ili skener.
- 3. Ovisno o vezi pisača, učinite nešto od sljedećeg:
	- Odaberite svoj pisač s popisa, a zatim kliknite Dodaj uređaj.
	- Kliknite Prikaži Wi-Fi Direct pisače, odaberite pisač, a zatim kliknite Dodaj uređaj.
	- Kliknite Željeni pisač nije na popisu, a zatim u prozoru Dodavanje pisača učinite sljedeće:
	- Odaberite Dodaj pisač pomoću TCP/IP adrese ili naziva glavnog računala, a zatim kliknite Dalje.
	- U polje "Naziv glavnog računala ili IP adresa" unesite IP adresu pisača, a zatim kliknite Dalje.
	- IP adresu pisača možete pogledati na početnom zaslonu pisača. IP adresa prikazuje se kao četiri skupa brojeva odvojenih točkama, primjerice 123.123.123.123.
	- Ako koristite proxy poslužitelj, za pravilno učitavanje web-stranice privremeno ga onemogućite.
	- Odaberite pokretački program pisača, a zatim kliknite Dalje.
	- Odaberite Koristi pokretački program pisača koji je trenutačno instaliran (preporučeno), a zatim kliknite Dalje.
	- Unesite naziv pisača, a zatim kliknite Dalje.
	- Odaberite opciju dijeljenja pisača, a zatim kliknite Dalje.
	- Kliknite Završi.

#### **Za korisnike Macintosh računala**

- 1. Na računalu otvorite Pisači i skeneri.
- 2. Dodirnite +, a zatim odaberite pisač.
- 3. Na izborniku Upotreba odaberite pokretački program pisača. Za upotrebu Macintosh pokretačkog programa pisača odaberite AirPrint ili Secure AirPrint. Ako želite prilagođene značajke ispisa, odaberite pokretački program pisača. Za instaliranje pokretačkog programa pisača pogledajte odjeljak [Instaliranje](#page-69-1) softvera pisača.
- 4. Dodajte pisač.

#### **AŽURIRANJE FIRMVERA**

Da biste poboljšali performanse pisača i riješili probleme, redovito ažurirajte firmver pisača.

Za dodatne informacije o ažuriranju firmvera obratite se predstavniku službe za korisnike.

- 1. Otvorite web-preglednik, a zatim u adresno polje upišite IP adresu pisača.
	- IP adresu pisača možete pogledati na početnom zaslonu pisača. IP adresa prikazuje se kao četiri skupa brojeva odvojenih točkama, primjerice 123.123.123.123.
	- Ako koristite proxy poslužitelj, za pravilno učitavanje web-stranice privremeno ga onemogućite.
- 2. Kliknite Postavke > Uređaj > Ažuriranje softvera.
- 3. Odaberite jedno od sljedećeg:
	- Kliknite Odmah provjeri > Prihvaćam, započni ažuriranje.
	- Za prijenos flash datoteke, izvršite sljedeće korake:
	- 1. Potražite flash datoteku.

Napomena: Svakako izdvojite datoteku software.zip.

2. Kliknite Prijenos > Pokreni.

## **IZVOZ ILI UVOZ KONFIGURACIJSKE DATOTEKE**

Konfiguracijske postavke pisača možete izvesti u tekstualnu datoteku, a zatim tu datoteku uvoziti na druge pisače kako biste iste postavke primijenili na njih.

- 1. Otvorite web-preglednik, a zatim u adresno polje upišite IP adresu pisača.
	- IP adresu pisača možete pogledati na početnom zaslonu pisača. IP adresa prikazuje se kao četiri skupa brojeva odvojenih točkama, primjerice 123.123.123.123.
	- Ako koristite proxy poslužitelj, privremeno ga onemogućite kako bi se web-stranica pravilno učitala.
- 2. Iz aplikacije Embedded Web Server kliknite Izvoz konfiguracije ili Uvoz konfiguracije.
- 3. Slijedite upute na zaslonu.
- 4. Ako pisač podržava aplikacije, učinite sljedeće:
	- a. Kliknite Aplikacije, odaberite aplikaciju, a zatim kliknite Konfiguracija.
	- b. Kliknite Izvoz ili Uvoz.

#### **DODAVANJE DOSTUPNIH OPCIJA U POKRETAČKOM PROGRAMU PISAČA**

#### **Za korisnike sustava Windows**

- 1. Otvorite mapu pisača.
- 2. Odaberite pisač koji želite ažurirati, a zatim učinite jedno od sljedećega:
	- Za sustav Windows 7 ili noviji odaberite Upravljanje, Svojstva pisača, odaberite karticu Postavka uređaja ili karticu Konfiguracija ovisno vrsti pokretačkog programa pisača.
	- Pregledajte ili izmijenite opcije.
- 3. Za prihvaćanje opcija odaberite U redu.

#### **Za korisnike Macintosh računala**

- 1. Iz Preferencija sustava u izborniku Apple, pomaknite se do svog pisača i zatim odaberite Opcije i potrošni materijal.
- 2. Pomaknite se do popisa hardverskih opcija, a zatim dodajte sve instalirane opcije.
3. Primijenite izmjene.

# Instaliranje hardverskih opcija

Dodatne interne opcije:

- Komplet za produktivnost koji uključuje tvrdi disk (HDD) od 500 GB
- Opcijski adapter za bežičnu mrežu
	- 802.11a/b/g/n/ac

## Instalacija opcionalnih ladica

Oprez: Kako biste izbjegli rizik od strujnog udara, ako pristupate ploči kontrolera ili postavljate opcionalni hardver ili memorijske uređaje nakon nekog vremena po postavljanju pisača, isključite pisač i iskopčajte kabel za napajanje iz električne mrežne utičnice prije nego što nastavite. Ako imate druge uređaje priključene na pisač, isključite i njih i iskopčajte sve kabele koji idu do pisača.

- 1. Isključite pisač.
- 2. Isključite kabel napajanja iz električne utičnice, a zatim iz pisača.
- 3. Raspakirajte opcionalnu ladicu, a zatim uklonite materijal pakiranja.
- 4. Poravnajte pisač s opcionalnom ladicom i zatim spustite pisač na mjesto.

OPREZ – MOGUĆNOST OZLJEĐIVANJA: Ako je masa pisača veća od 20 kg (44 lb), za njegovo sigurno podizanje potrebne su dvije osobe ili više njih.

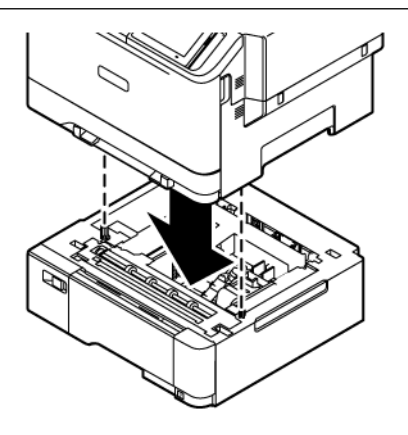

Napomena: Ako instalirate opcijske ladice za 550 listova, postavite ih ispod opcijske ladice za 550+100 listova.

5. Povežite kabel napajanja s pisačem, a zatim s električnom utičnicom.

OPREZ – MOGUĆNOST OZLJEĐIVANJA: Kako biste izbjegli rizik od požara ili strujnog udara, priključite kabel napajanja u valjano uzemljenu mrežnu utičnicu odgovarajućih svojstava koja se nalazi u blizini proizvoda i lako je dostupna.

6. Uključite pisač.

Dodajte ladicu u pokretački program pisača kako bi postala dostupna tijekom ispisivanja. Više informacija možete pronaći u odjeljku Dodavanje dostupnih opcija u [pokretačkom](#page-71-0) programu pisača.

## Umrežavanje

#### **POVEZIVANJE PISAČA NA WI-FI MREŽU**

Provjerite je li Aktivni adapter postavljen na Automatski. Na početnom zaslonu dodirnite Postavke > Mreža/ priključci > Pregled mreže > Aktivni adapter.

#### **Upotreba čarobnjaka za postavljanje bežične mreže na pisaču**

Prije upotrebe čarobnjaka provjerite je li firmver pisača ažuriran. Više informacija možete pronaći u odjeljku [Ažuriranje](#page-70-0) firmvera.

- 1. Na početnom zaslonu dodirnite > Postavi sada.
- 2. Odaberite Wi-Fi mrežu, a zatim unesite lozinku za mrežu.
- 3. Dodirnite Gotovo.

#### **Upotreba izbornika Postavke na pisaču**

- 1. Na početnom zaslonu dodirnite Postavke > Mreža/priključci > Bežično > Postavljanje na ploči pisača > Odabir mreže.
- 2. Odaberite Wi-Fi mrežu, a zatim unesite lozinku za mrežu.

Napomena: Kod modela pisača koji podržavaju Wi-Fi mrežu, tijekom početnog postavljanja prikazat će se zahtjev za postavljanje Wi-Fi mreže.

## **POVEZIVANJE PISAČA S BEŽIČNOM MREŽOM UPOTREBOM PROTOKOLA WI-FI PROTECTED SETUP (WPS)**

Prije početka pazite da budu zadovoljeni sljedeći uvjeti:

- Pristupna točka (bežični usmjerivač) ima certifikat za WPS ili podržava WPS. Dodatne informacije potražite u dokumentaciji priloženoj uz pristupnu točku.
- Adapter za bežičnu mrežu postavljen je u pisač. Dodatne informacije potražite u uputama priloženima uz adapter.
- Aktivni adapter postavljen je na Automatski. Na početnom zaslonu dodirnite Postavke > Mreža/priključci > Pregled mreže > Aktivni adapter.

#### **Upotreba metode pritiska gumba**

- 1. Na početnom zaslonu dodirnite Postavke > Mreža/priključci > Bežično > Zaštićeno postavljanje Wi-Fija > Pokreni metodu pritiska gumba.
- 2. Slijedite upute na zaslonu.

#### **Metoda upotrebe osobnog identifikacijskog broja (PIN)**

- 1. Na početnom zaslonu dodirnite Postavke > Mreža/priključci > Bežično > Zaštićeno postavljanje Wi-Fija > Pokretanje PIN načina.
- 2. Kopirajte osmeroznamenkasti WPS PIN.
- 3. Otvorite web-preglednik, a zatim u adresno polje upišite IP adresu pristupne točke.
	- IP adresu potražite u dokumentaciji priloženoj uz pristupnu točku.
	- Ako koristite proxy poslužitelj, za pravilno učitavanje web-stranice privremeno ga onemogućite.
- 4. Pristupite postavkama za WPS. Dodatne informacije potražite u dokumentaciji priloženoj uz pristupnu točku.
- 5. Unesite osmeroznamenkasti PIN, a zatim spremite promjene.

#### <span id="page-76-0"></span>**KONFIGURACIJA VEZE WI-FI DIRECT**

Wi-Fi Direct je tehnologija ravnopravnih računala koja se temelji na Wi-Fi vezi, a koja bežičnim uređajima omogućuje povezivanje izravno na pisač na kojem je omogućen Wi-Fi Direct bez upotrebe pristupne točke (bežičnog usmjerivača).

- 1. Na početnom zaslonu dodirnite Postavke > Mreža/priključci > Wi-Fi Direct.
- 2. Konfigurirajte postavke.
	- Omogući Wi-Fi Direct: pisaču omogućuje odašiljanje vlastite Wi-Fi Direct mreže.
	- Naziv za Wi-Fi Direct: dodjeljuje naziv Wi-Fi Direct mreži.
	- Lozinka za Wi-Fi Direct: dodjeljuje lozinku radi održavanja bežične sigurnosti tijekom uporabe veze ravnopravnih računala.
	- Prikaži lozinku na stranici s postavkama: prikazuje lozinku na stranici za postavljanje mreže.
	- Automatsko prihvaćanje zahtjeva na pritisak gumba: pisaču omogućuje automatsko prihvaćanje zahtjeva za povezivanjem.

Napomena: Automatsko prihvaćanje zahtjeva pritiskom gumba nije zaštićeno.

- Prema zadanoj postavci, lozinka za mrežu Wi-Fi Direct nije vidljiva na zaslonu pisača. Za prikaz lozinke odaberite ikonu prikaza lozinke. S upravljačke ploče idite na Postavke > Sigurnost > Razno > Omogućavanje otkrivanja lozinke/PIN-a.
- Da biste saznali lozinku mreže Wi-Fi Direct bez da je prikažete na zaslonu pisača, s upravljačke ploče idite na Postavke > Izvješća > Mreža > Stranica za postavljanje mreže.

#### <span id="page-76-1"></span>**POVEZIVANJE MOBILNOG UREĐAJA S PISAČEM**

Prije povezivanja mobilnog uređaja provjerite je li Wi-Fi Direct konfiguriran. Više informacija možete pronaći u odjeljku [Konfiguracija](#page-76-0) veze Wi-Fi Direct.

#### **Povezivanje upotrebljavajući Wi-Fi Direct za Android mobilne uređaje**

Napomena: Te se upute primjenjuju samo na mobilne uređaje sa sustavom Android.

- 1. Na mobilnom uređaju otvorite izbornik postavki.
- 2. Omogućite Wi-Fi, a zatim dodirnite Wi-Fi Direct.
- 3. Odaberite naziv pisača za Wi-Fi Direct.
- 4. Potvrdite vezu na upravljačkoj ploči pisača.

#### **Povezivanje upotrebljavajući Wi-Fi Direct za iOS mobilne uređaje**

Napomena: Te se upute primjenjuju samo na mobilne uređaje sa sustavom iOS.

- 1. Na mobilnom uređaju otvorite izbornik postavki.
- 2. Odaberite ikonu bežične veze, a zatim odaberite naziv pisača za Wi-Fi Direct. Niz DIRECT-xy, gdje su x i y dva nasumična znaka, dodaje se prije naziva za Wi-Fi Direct.
- 3. Unesite zaporku veze Wi-Fi Direct.

Prebacite svoj mobilni uređaj natrag na prethodnu mrežu nakon prekida veze s mrežom Wi-Fi Direct.

#### **Povezivanje putem Wi-Fi veze**

- 1. Na mobilnom uređaju otvorite izbornik postavki.
- 2. Dodirnite Wi-Fi, a zatim odaberite naziv Wi-Fi Direct pisača.

Napomena: Niz DIRECT-xy (gdje su x i y dva nasumična znaka) dodaje se prije naziva za Wi-Fi Direct.

3. Unesite zaporku veze Wi-Fi Direct.

#### **POVEZIVANJE RAČUNALA S PISAČEM**

Prije povezivanja računala provjerite je li Wi-Fi Direct konfiguriran. Više informacija možete pronaći u odjeljku [Konfiguracija](#page-76-0) veze Wi-Fi Direct.

#### **Za korisnike sustava Windows**

- 1. Otvorite mapu pisača, a zatim kliknite Dodaj pisač ili skener.
- 2. Kliknite Prikaz Wi-Fi Direct pisača, a zatim odaberite naziv Wi-Fi Direct pisača.
- 3. Zabilježite osmeroznamenkasti PIN za pisač sa zaslona pisača.
- 4. Unesite PIN u računalo. Ako upravljački program pisača već nije instaliran, sustav Windows će preuzeti odgovarajući upravljački program.

#### **Za korisnike Macintosh računala**

- 1. Odaberite ikonu bežične veze, a zatim odaberite naziv pisača za Wi-Fi Direct. Niz DIRECT-xy (gdje su x i y dva nasumična znaka) dodaje se prije naziva za Wi-Fi Direct.
- 2. Unesite zaporku veze Wi-Fi Direct. Prebacite svoje računalo natrag na prethodnu mrežu nakon prekida veze s mrežom Wi-Fi Direct.

#### **DEAKTIVACIJA WI-FI MREŽE**

- 1. Na početnom zaslonu dodirnite Postavke > Mreža/priključci > Pregled mreže > Aktivni adapter > Standardna mreža.
- 2. Slijedite upute na zaslonu.

### **PROVJERA POVEZIVOSTI PISAČA**

- 1. Na početnom zaslonu dodirnite Postavke > Izvješća > Mreža > Stranica za postavljanje mreže.
- 2. Provjerite prvi dio stranice i potvrdite da je status povezan.

Ako status nije povezan, LAN točka možda nije aktivna ili je mrežni kabel iskopčan ili neispravan. Za pomoć se obratite administratoru.

Postavljanje, instalacija i [konfiguracija](#page-42-0)

# <span id="page-80-0"></span>Osigurajte pisač

Ovo poglavlje sadrži:

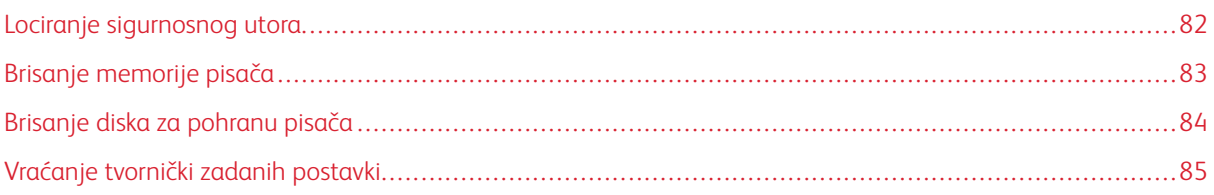

# <span id="page-81-0"></span>Lociranje sigurnosnog utora

Pisač ima značajku sigurnosnog zaključavanja. Pričvrstite sigurnosni ključ kompatibilan s većinom prijenosnih računala u prikazanu lokaciju kako biste pisač blokirali na mjestu.

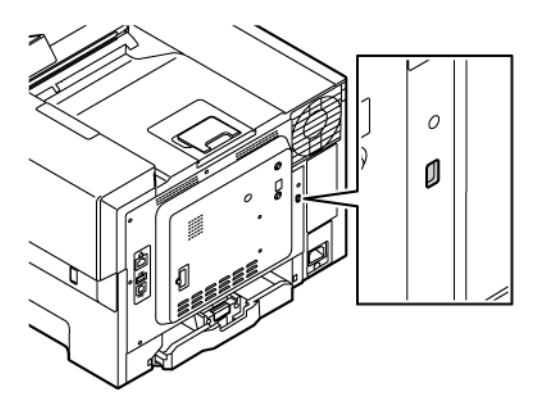

## <span id="page-82-0"></span>Brisanje memorije pisača

Kako biste izbrisali privremenu memoriju ili podatke u međumemoriji pisača, isključite pisač.

Kako biste izbrisali trajnu memoriju ili pojedinačne postavke, postavke uređaja i mreže, sigurnosne postavke i ugrađena rješenja, učinite sljedeće:

- 1. Na početnom zaslonu dodirnite Postavke > Uređaj > Održavanje > Brisanje memorije pisača.
- 2. Dodirnite potvrdni okvir Izbriši sve podatke s trajne memorije, a zatim dodirnite Izbriši.
- 3. Dodirnite Čarobnjak za početno postavljanje ili Ostavi pisač isključenim, a zatim dodirnite Dalje.
- 4. Pokrenite rad.

Í Napomena: Ovaj postupak uništava ključ šifriranja koji se upotrebljava za zaštitu korisničkih podataka. Uništavanje ključa šifriranja čini opravak podataka nemogućim.

## <span id="page-83-0"></span>Brisanje diska za pohranu pisača

 $\mathscr{O}$ Napomena: Ovu aplikaciju podržavaju samo pisači s opcijskim kompletom za produktivnost.

- 1. Na početnom zaslonu dodirnite Postavke > Uređaj > Održavanje > Brisanje tvrdog diska.
- 2. Za tvrdi disk dodirnite potvrdni okvir Brisanje svih podataka s tvrdog diska, dodirnite IZBRIŠI, a zatim odaberite način brisanja podataka.

 $\mathscr{O}$ Napomena: Ovaj proces brisanja podataka s tvrdog diska može potrajati od nekoliko minuta do više od sat vremena, a za to vrijeme pisač nije dostupan za druge zadatke.

3. Pokrenite rad.

# <span id="page-84-0"></span>Vraćanje tvornički zadanih postavki

- 1. Na početnom zaslonu dodirnite Postavke > Uređaj > Vraćanje tvornički zadanih postavki.
- 2. Dodirnite Vraćanje postavki, a zatim odaberite postavke koje želite vratiti.
- 3. Dodirnite Vraćanje.
- 4. Pokrenite rad.

[Osigurajte](#page-80-0) pisač

# <span id="page-86-0"></span>Ispis

Ovo poglavlje sadrži:

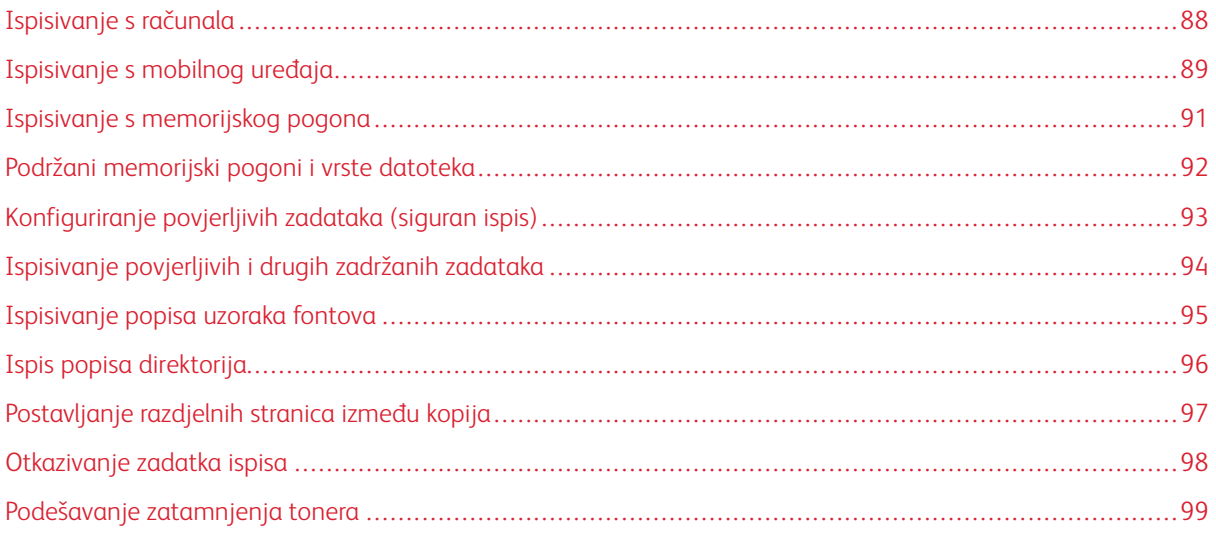

# <span id="page-87-0"></span>Ispisivanje s računala

Napomena: Za naljepnice, kartonski papir i omotnice, format i vrstu papira postavite na pisaču prije ispisivanja dokumenta.

- 1. Otvorite dijaloški okvir Ispis u dokumentu koji pokušavate ispisati.
- 2. Ako je potrebno, prilagodite postavke.
- 3. Ispišite dokument.

## <span id="page-88-0"></span>Ispisivanje s mobilnog uređaja

Za ispis s pametnog telefona upotrebom aplikacije Xerox® Easy Assist pogledajte odjeljak [Aplikacija](#page-46-0) Xerox® Easy [Assist.](#page-46-0)

#### **ISPIS S MOBILNOG UREĐAJA KORISTEĆI MOPRIA ™ PRINT SERVICE**

Mopria Print Service rješenje je za mobilno ispisivanje za mobilne uređaje koji imaju Android™ verzije 5.0 ili noviji. Omogućuje izravno ispisivanje na bilo koji pisač s Mopria certifikatom.

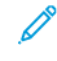

Napomena: Obavezno preuzmite aplikaciju Mopria Print Service iz trgovine Google Play te je omogućite na mobilnom uređaju.

- 1. Na Android mobilnom uređaju otvorite kompatibilnu aplikaciju ili odaberite dokument iz upravitelja datotekama.
- 2. Dodirnite Više opcija, a zatim Ispis.
- 3. Odaberite pisač, a zatim prilagodite postavke ako je to potrebno.
- 4. Dodirnite Ispis.

#### **ISPISIVANJE S MOBILNOG UREĐAJA UPOTREBOM ZNAČAJKE AIRPRINT ®**

Softverska značajka AirPrint rješenje je za ispisivanje s mobilnih uređaja koje omogućuje izravno ispisivanje s Apple uređaja na certificiranom AirPrint pisaču.

Napomena:

- Provjerite jesu li Appleov uređaj i pisač povezani na istu mrežu. Ako mreža ima više bežičnih čvorišta, provjerite jesu li oba uređaja povezana s istom podmrežom.
- Ovu aplikaciju podržavaju samo neki Apple uređaji.
- 1. Na mobilnom uređaju odaberite dokument iz upravitelja datoteka ili pokrenite kompatibilnu aplikaciju.
- 2. Dodirnite Dijeljenje, a zatim Ispis.
- 3. Odaberite pisač, a zatim prilagodite postavke ako je to potrebno.
- 4. Ispišite dokument.

#### **ISPISIVANJE S MOBILNOG UREĐAJA UPOTREBOM USLUGE WI-FI DIRECT ®**

Wi-Fi Direct je usluga ispisivanja koja vam omogućuje ispis na bilo kojem pisaču koji podržava Wi-Fi Direct.

- $\mathscr{O}$ Napomena: Provjerite je li mobilni uređaj povezan s pisačem putem veze Wi-Fi Direct. Više informacija možete pronaći u odjeljku[Povezivanje](#page-76-1) mobilnog uređaja s pisačem.
- 1. Na mobilnom uređaju otvorite kompatibilnu aplikaciju ili odaberite dokument iz upravitelja datotekama.
- 2. Dodirnite Više opcija, a zatim Ispis.
- 3. Odaberite pisač, a zatim prilagodite postavke ako je to potrebno.

## 4. Ispišite dokument.

## <span id="page-90-0"></span>Ispisivanje s memorijskog pogona

1. Umetnite memorijski pogon.

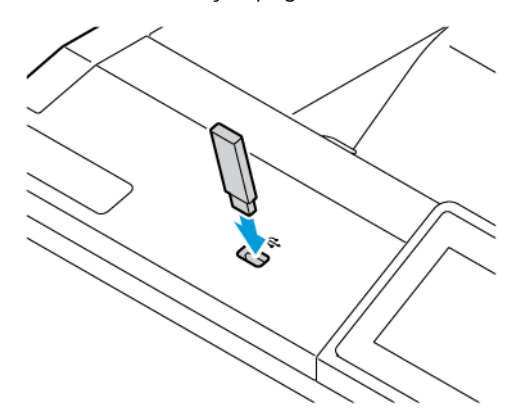

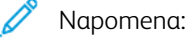

- Ako memorijski pogon umetnete kada se prikaže poruka pogreške, pisač će zanemariti memorijski pogon.
- Ako memorijski pogon umetnete dok pisač obrađuje druge zadatke ispisa, na zaslonu će se prikazati poruka Zauzeto.
- 2. Na zaslonu dodirnite dokument koji želite ispisati.

Ako je potrebno, konfigurirajte druge postavke ispisa.

3. Ispišite dokument.

Kako biste ispisali drugi dokument, dodirnite USB pogon.

Upozorenje: Kako biste izbjegli gubitak podataka ili kvar pisača, nemojte dodirivati memorijski pogon ili pisač u prikazanom području dok je aktivno ispisivanje i čitanje s memorijskog uređaja ili zapisivanje na njega.

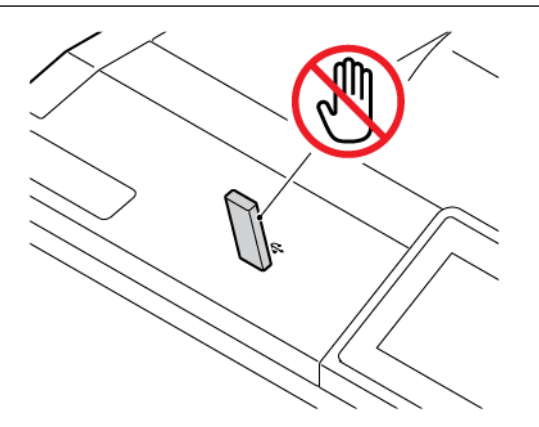

# <span id="page-91-0"></span>Podržani memorijski pogoni i vrste datoteka

#### **MEMORIJSKI POGONI**

- Lexar JumpDrive S70 (16 GB i 32 GB)
- SanDisk Cruzer Micro (16GB i 32GB)
- PNY Attache (16 GB i 32 GB)

## Napomena:

- Ovaj pisač podržava memorijske pogone velike brzine sa standardom pune brzine.
- Memorijski pogoni moraju podržavati sustav File Allocation Table (FAT).

#### **VRSTE DATOTEKA**

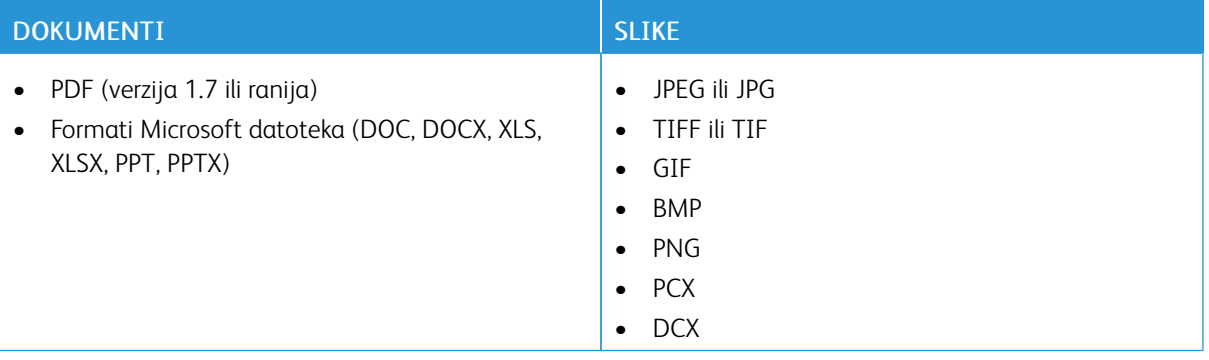

- <span id="page-92-0"></span>1. Na početnom zaslonu dodirnite Postavke > Sigurnost > Postavljanje povjerljivog ispisivanja.
- 2. Konfigurirajte postavke.

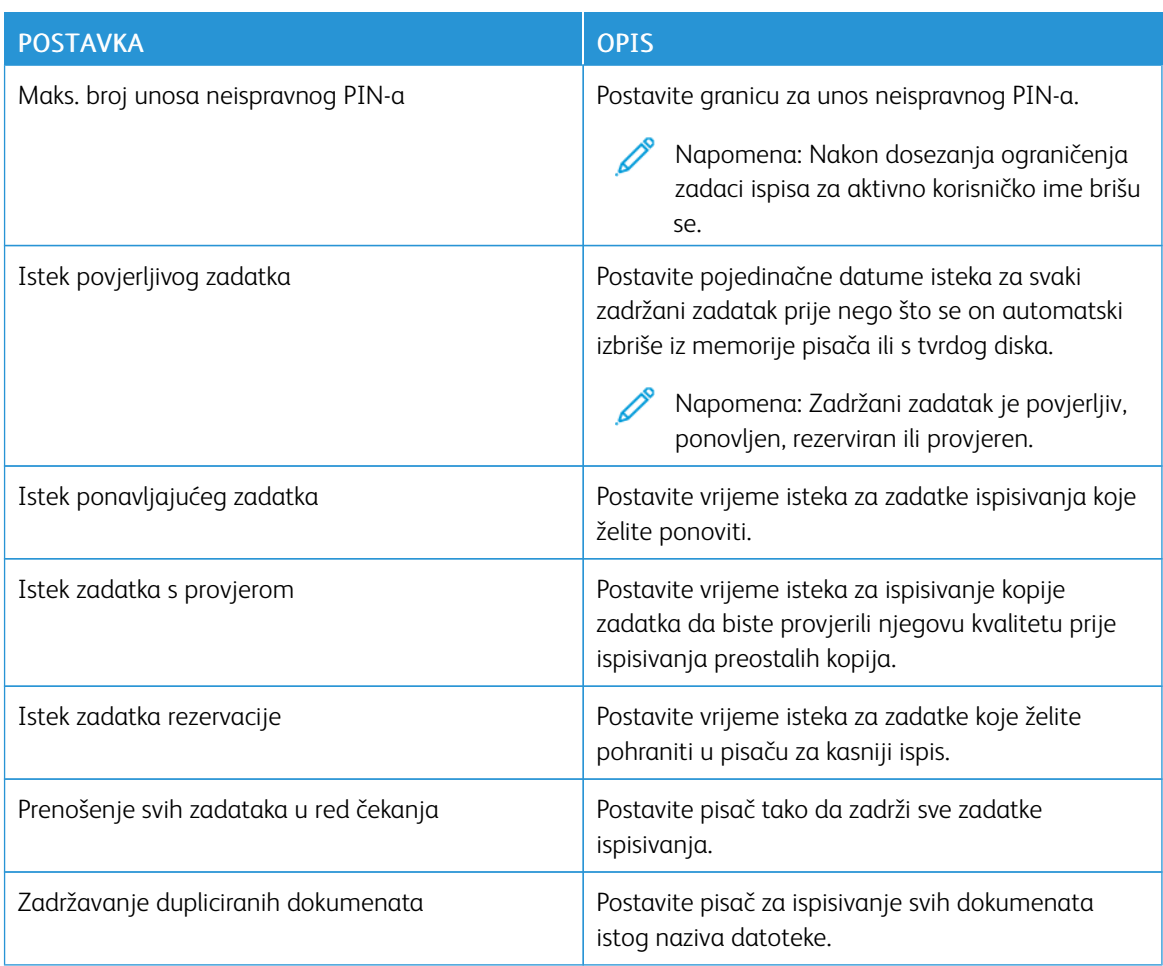

<span id="page-93-0"></span>Ispisivanje povjerljivih i drugih zadržanih zadataka

#### **ZA KORISNIKE SUSTAVA WINDOWS**

#### Upotreba pokretačkog programa pisača za sljedeće:

- 1. Dok je dokument otvoren, kliknite Datoteka > Ispis.
- 2. Odaberite pisač, a zatim kliknite Svojstva pisača > Opcije ispisa > Vrsta zadatka.
- 3. Odaberite vrstu zadatka ispisa (Sigurni ispis, Niz za uzorak, Spremljeni zadatak).

Ako odaberete Sigurni ispis, unesite pristupnu šifru, a zatim kliknite U redu. Prozor Opcije ispisa se zatvara.

- 4. Kliknite Ispis.
- 5. Na početnom zaslonu pisača pokrenite zadatak ispisivanja.
	- Za zadatke sigurnog ispisa dodirnite Zadržani zadaci, odaberite svoje korisničko ime, Povjerljivo, unesite PIN, odaberite zadatak ispisa, konfigurirajte postavke i Ispiši.
	- Za druge zadatke ispisa dodirnite Zadržani zadaci, odaberite svoje korisničko ime, odaberite zadatak ispisa, konfigurirajte postavke i Ispiši.

#### **ZA KORISNIKE MACINTOSH RAČUNALA**

#### **Upotreba značajke AirPrint**

- 1. Dok je dokument otvoren odaberite Datoteka > Ispis.
- 2. Odaberite pisač, a zatim s padajućeg izbornika koji slijedi izbornik Orijentacija odaberite Ispis PIN-om.
- 3. Omogućite Ispis pomoću PIN-a, a zatim unesite četveroznamenkasti PIN.
- 4. Kliknite Ispis.
- 5. Na početnom zaslonu pisača pokrenite zadatak ispisivanja. Dodirnite Zadržani zadaci > odaberite naziv svojeg računala > Povjerljivo > unesite PIN > odaberite zadatak ispisa > Ispis.

#### **Upotreba pokretačkog programa pisača**

- 1. Dok je dokument otvoren odaberite Datoteka > Ispis.
- 2. Odaberite pisač, a zatim s padajućeg izbornika koji slijedi izbornik Orijentacija odaberite Ispis i zadržavanje.
- 3. Odaberite Povjerljivi ispis, a zatim unesite četveroznamenkasti PIN.
- 4. Kliknite Ispis.
- 5. Na početnom zaslonu pisača pokrenite zadatak ispisivanja. Dodirnite Zadržani zadaci > odaberite naziv svojeg računala > Povjerljivo > unesite PIN > odaberite zadatak ispisa > Ispis.

<span id="page-94-0"></span>Ispisivanje popisa uzoraka fontova

- 1. Na početnom zaslonu dodirnite Postavke > Izvješća > Ispis > Ispis fontova.
- 2. Dodirnite PCL fontovi ili PS fontovi.

# <span id="page-95-0"></span>Ispis popisa direktorija

Na početnom zaslonu dodirnite Postavke > Izvješća > Ispis > Direktorij.

# <span id="page-96-0"></span>Postavljanje razdjelnih stranica između kopija

- 1. Na početnom zaslonu dodirnite Postavke > Ispis > Izgled > Razdjelne stranice > Između kopija.
- 2. Ispišite dokument.

# <span id="page-97-0"></span>Otkazivanje zadatka ispisa

- 1. Na početnom zaslonu dodirnite Odustani.
- 2. Odaberite zadatak za otkazivanje.

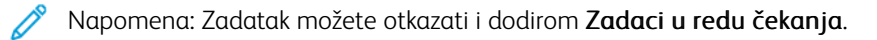

# <span id="page-98-0"></span>Podešavanje zatamnjenja tonera

- 1. Na početnom zaslonu dodirnite Postavke > Ispis > Kvaliteta > Zatamnjenost tonera.
- 2. Odaberite postavku.

[Ispis](#page-86-0)

# <span id="page-100-0"></span>Upotreba izbornika pisača

Ovo poglavlje sadrži:

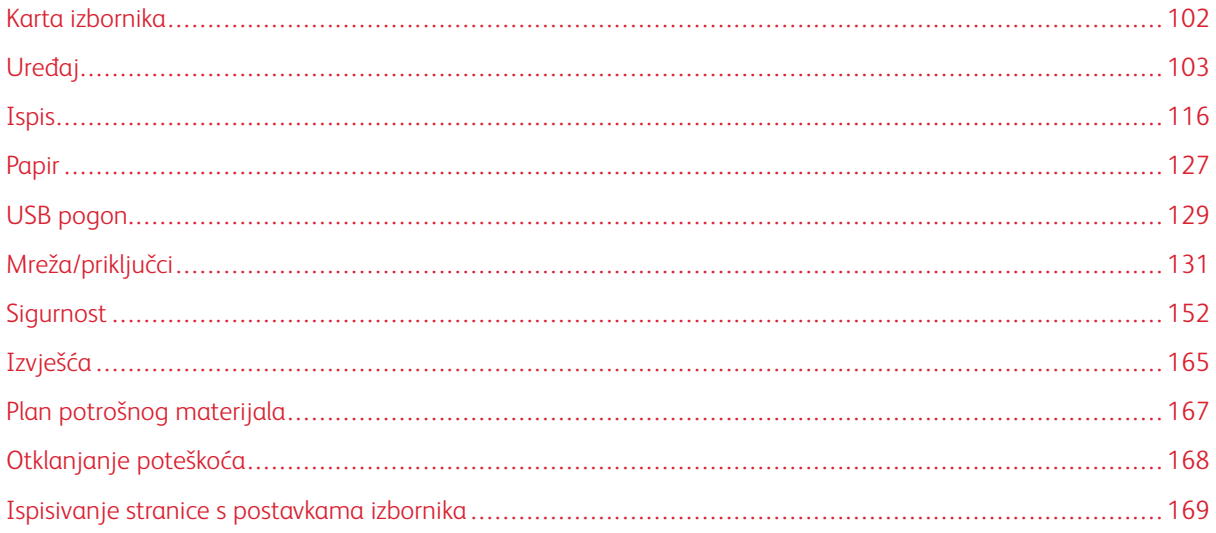

# <span id="page-101-0"></span>Karta izbornika

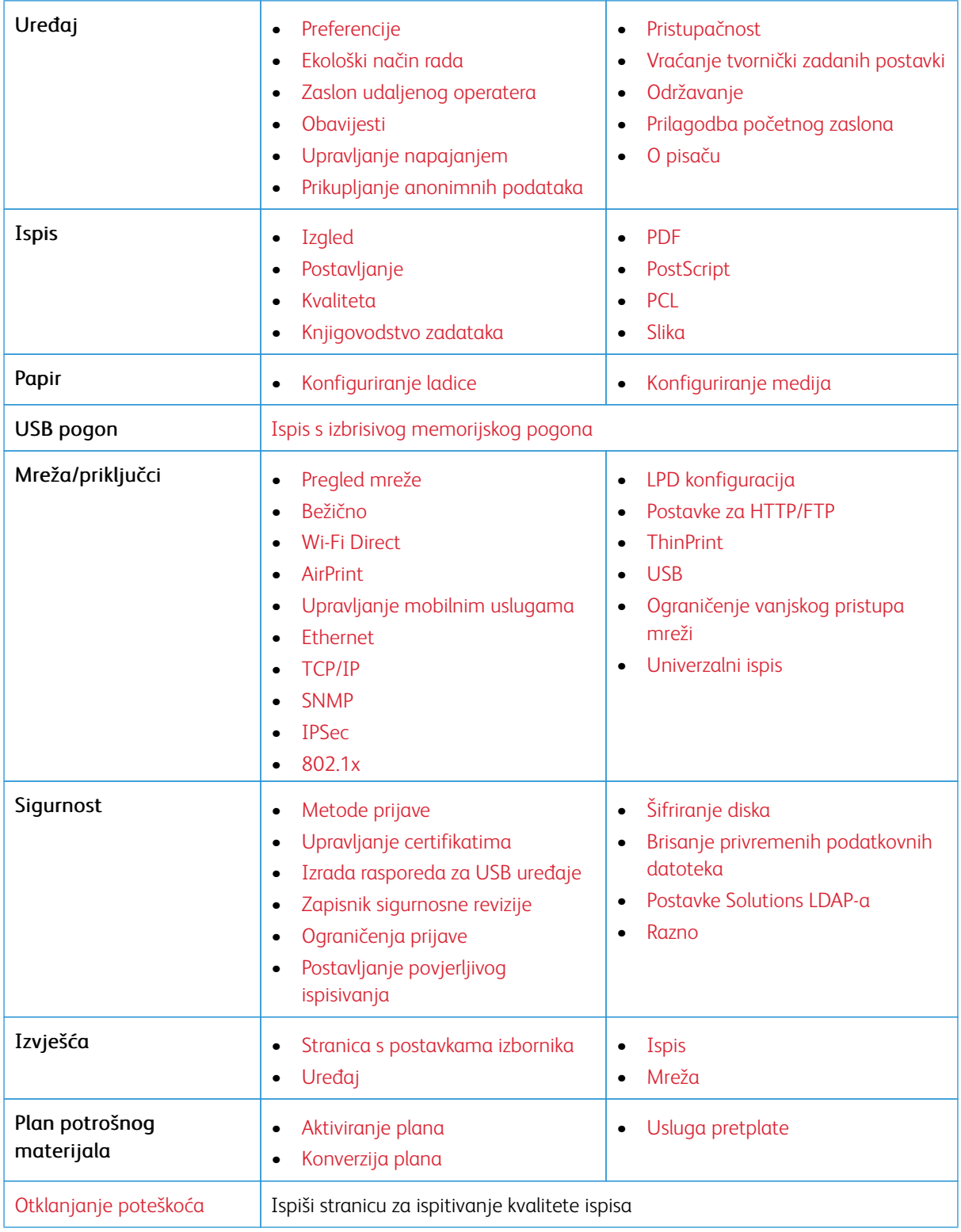

# <span id="page-102-0"></span>Uređaj

Važno: Neke značajke funkcije su administratora sustava i skrivene su na prikazu. Više informacija potražite u *Vodiču za administratore ugrađenog web-poslužitelja* na [www.xerox.com/office/C410docs](https://www.office.xerox.com/cgi-bin/printer.pl?APP=udpdfs&Page=Color&Model=C410&PgName=Man).

#### <span id="page-102-1"></span>**PREFERENCIJE**

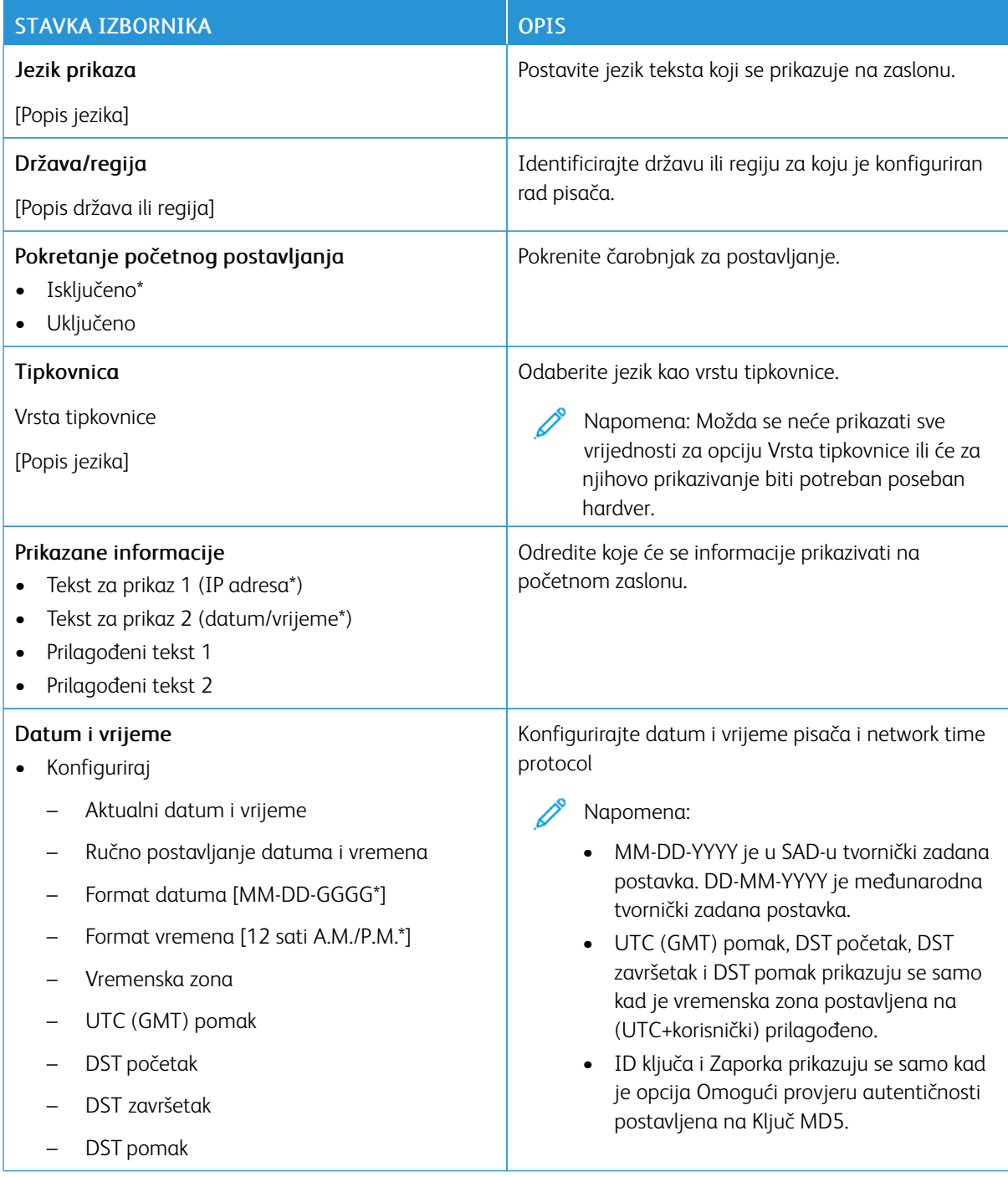

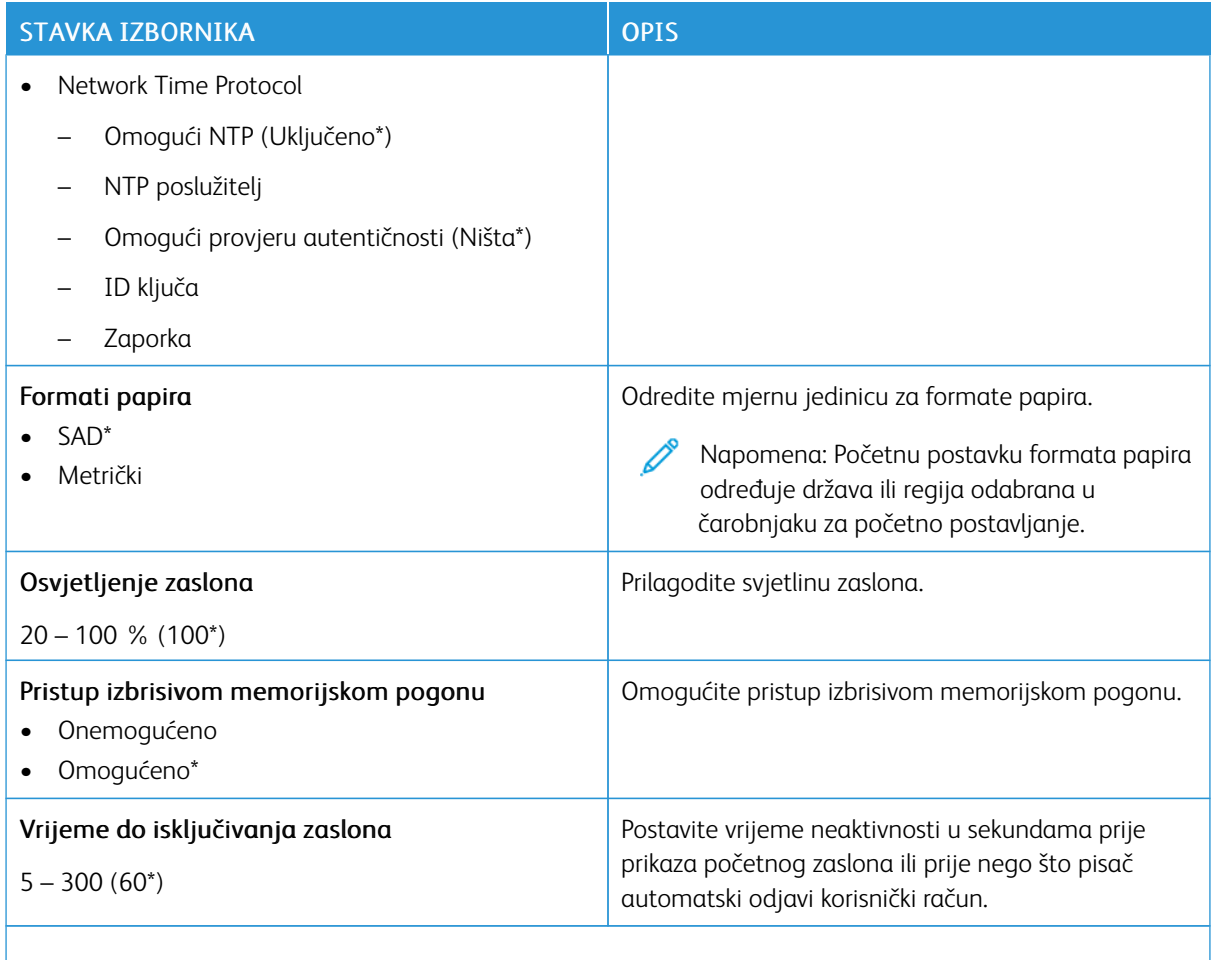

Napomena: Zvjezdica (\*) pokraj vrijednosti naznačuje tvornički zadanu postavku. Ø

## <span id="page-103-0"></span>**EKOLOŠKI NAČIN RADA**

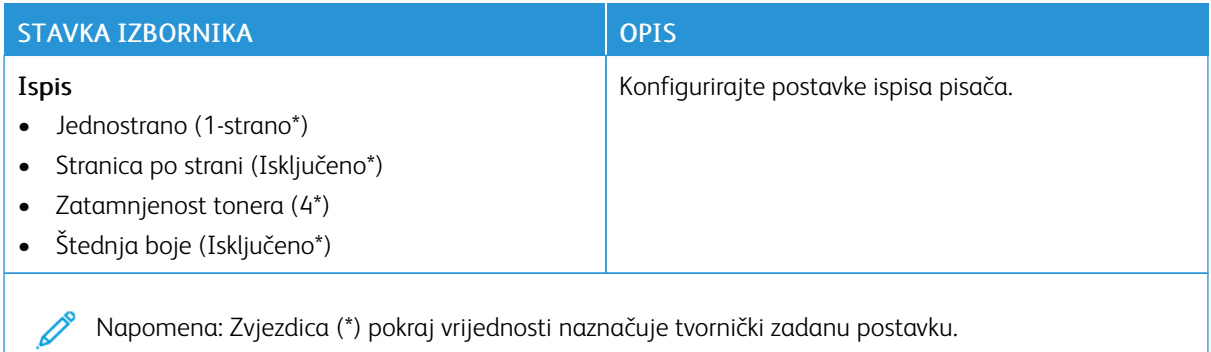

### <span id="page-104-0"></span>**ZASLON UDALJENOG OPERATERA**

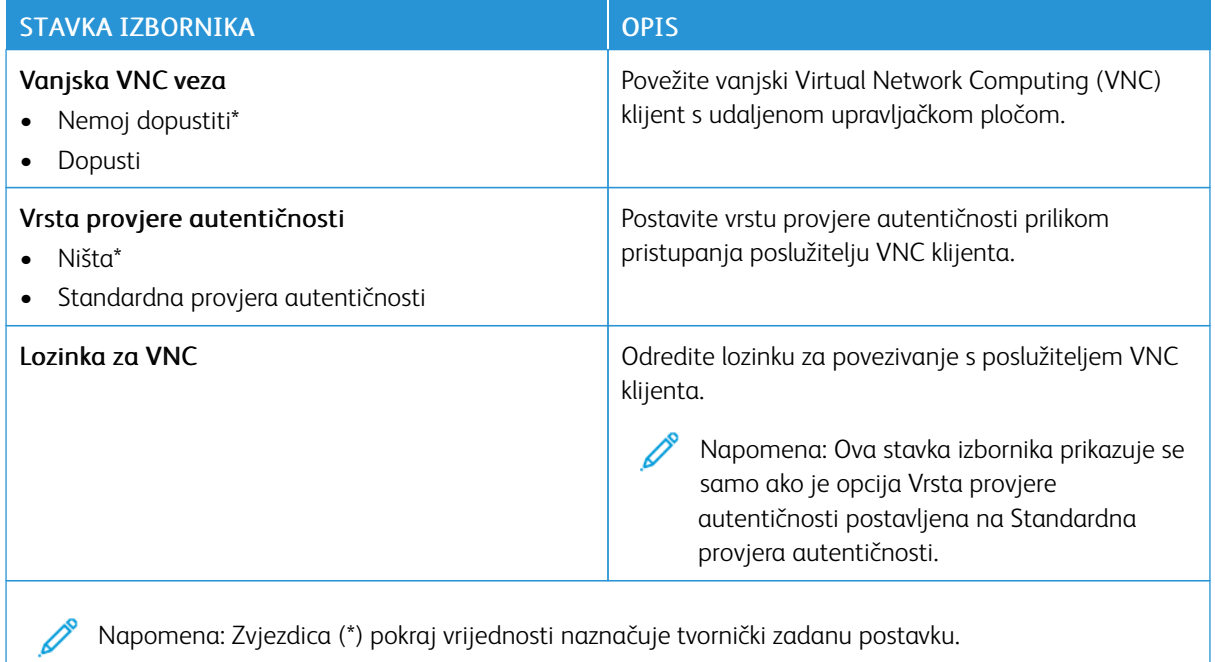

#### <span id="page-104-1"></span>**OBAVIJESTI**

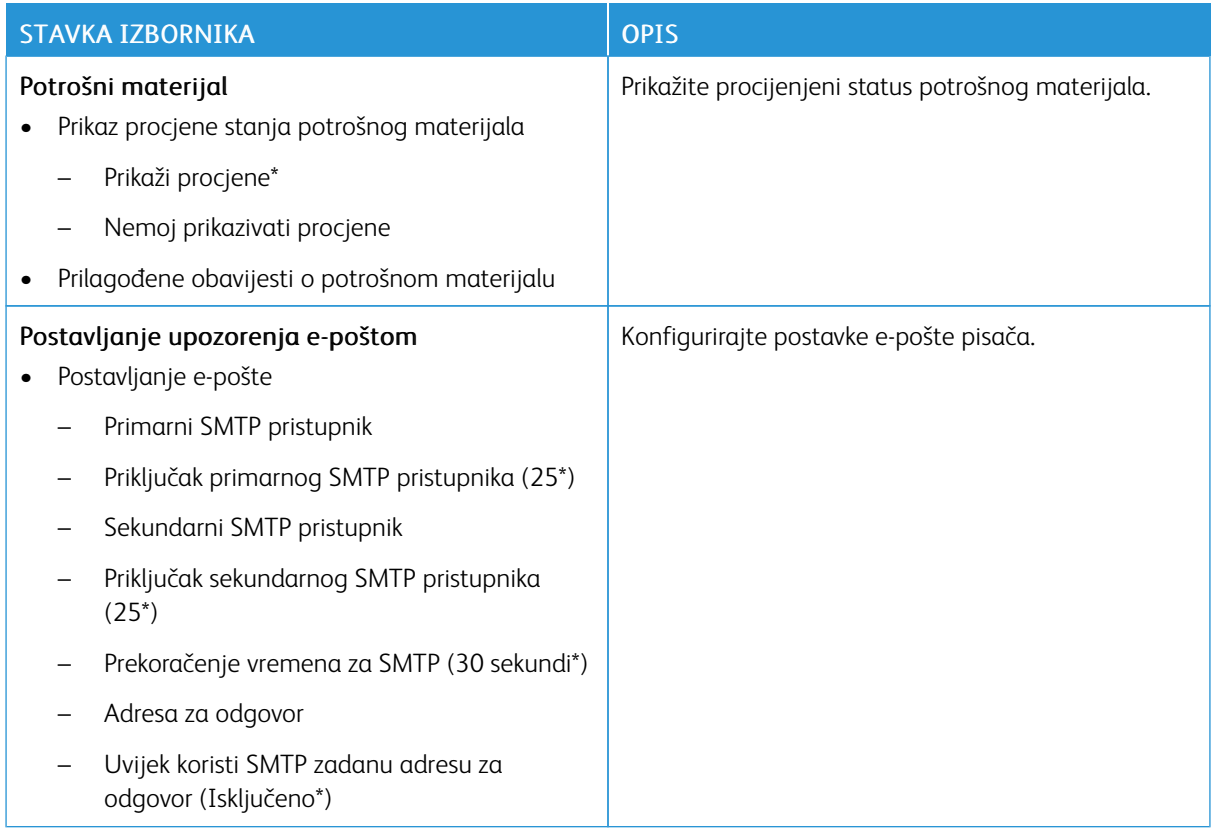

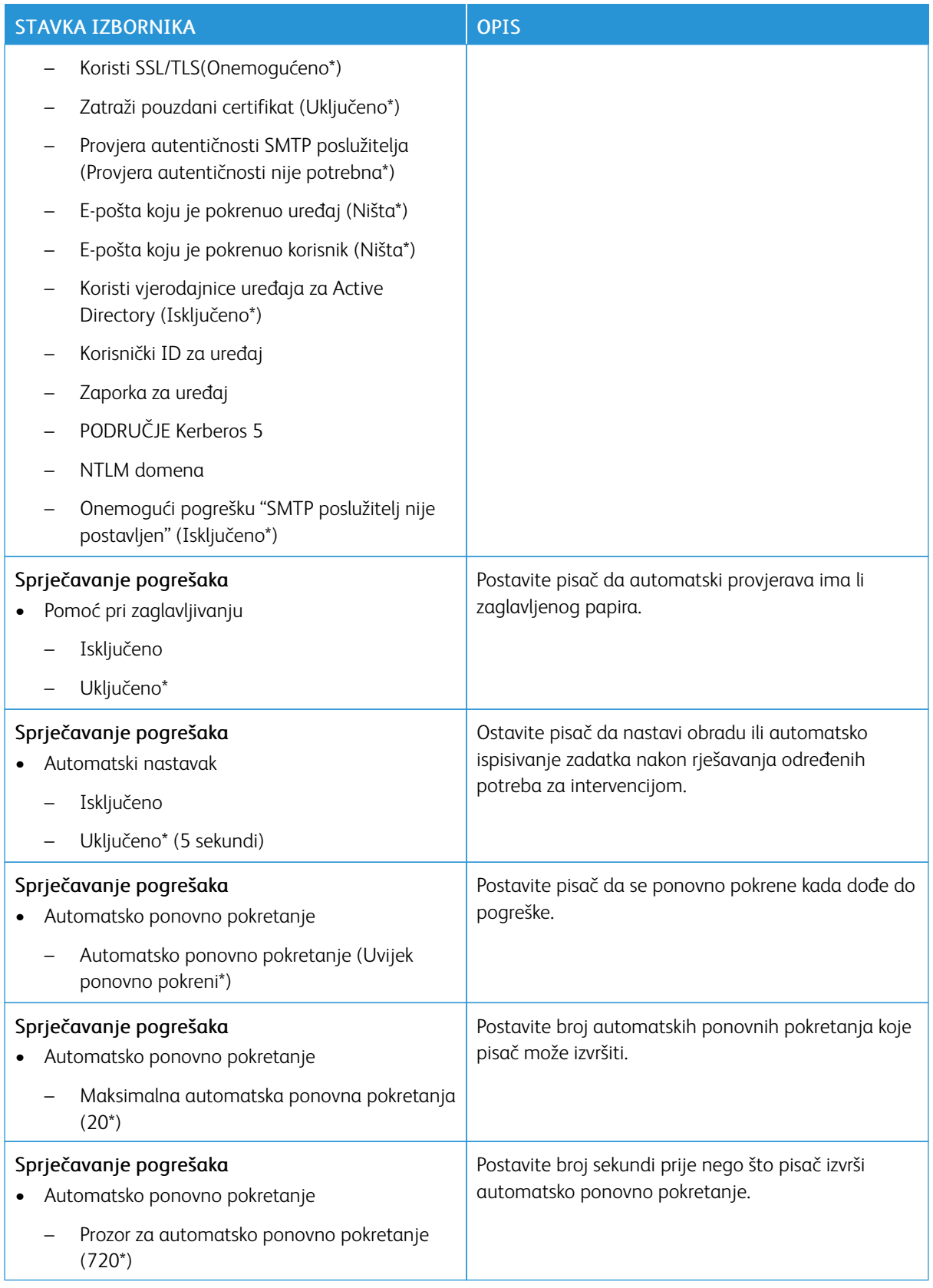

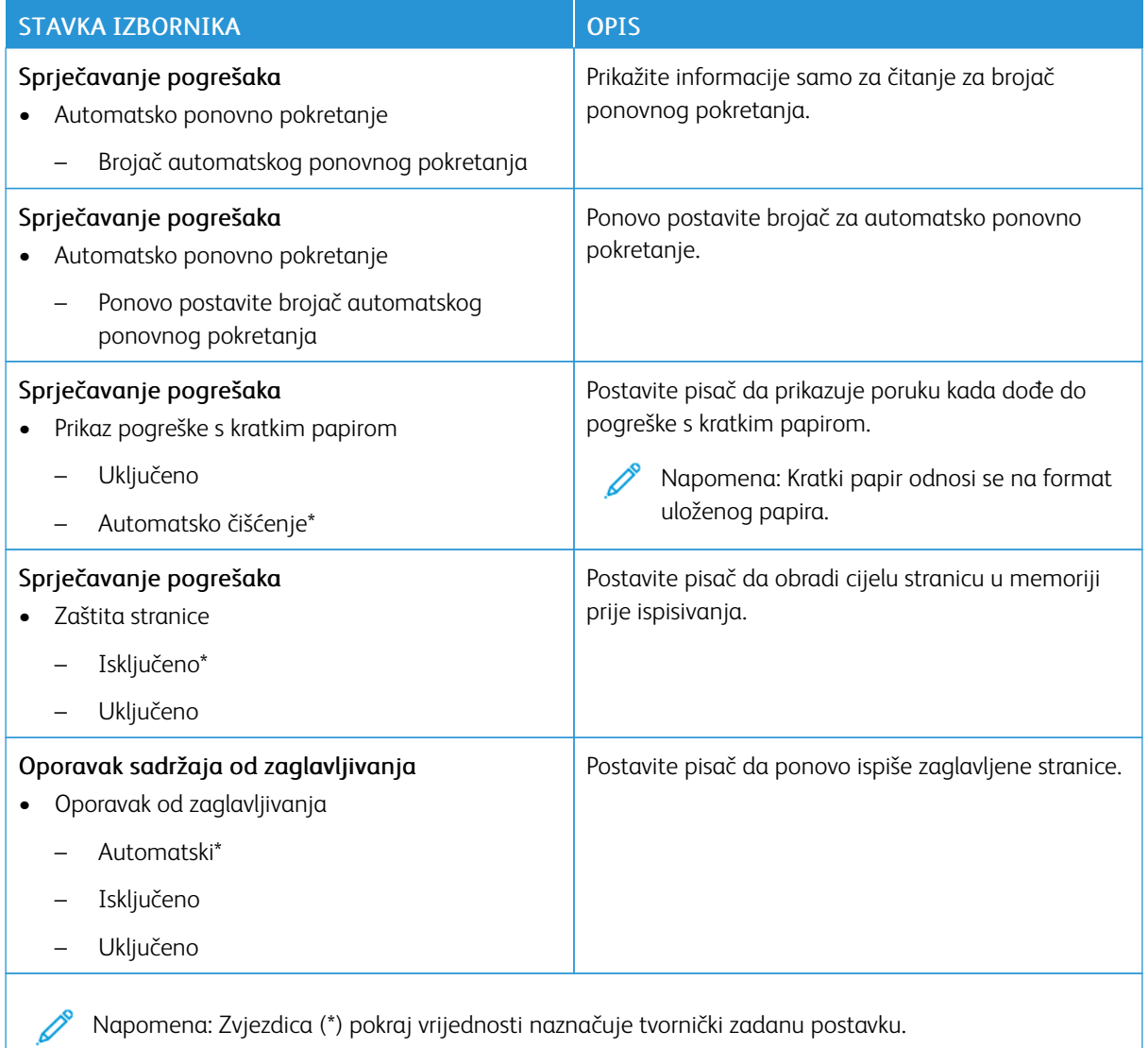

## <span id="page-106-0"></span>**UPRAVLJANJE NAPAJANJEM**

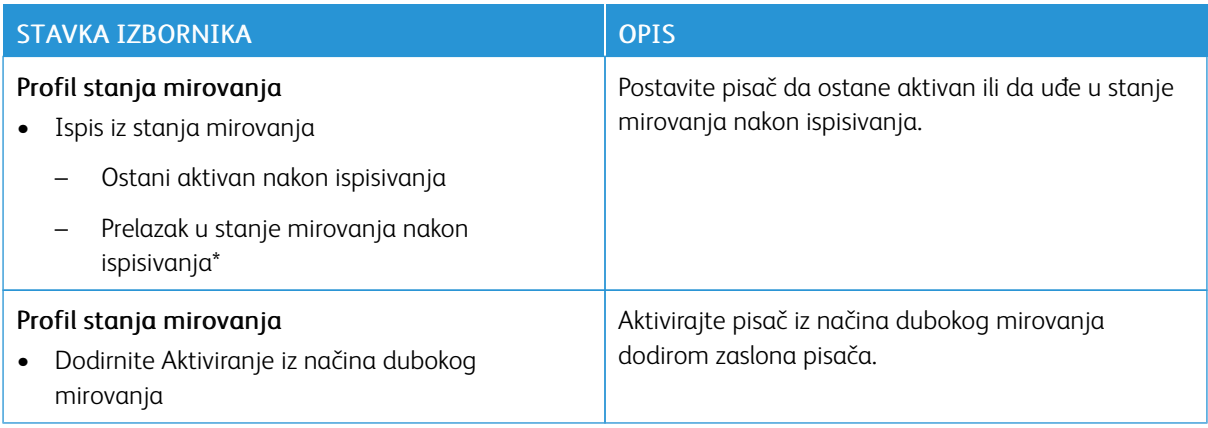

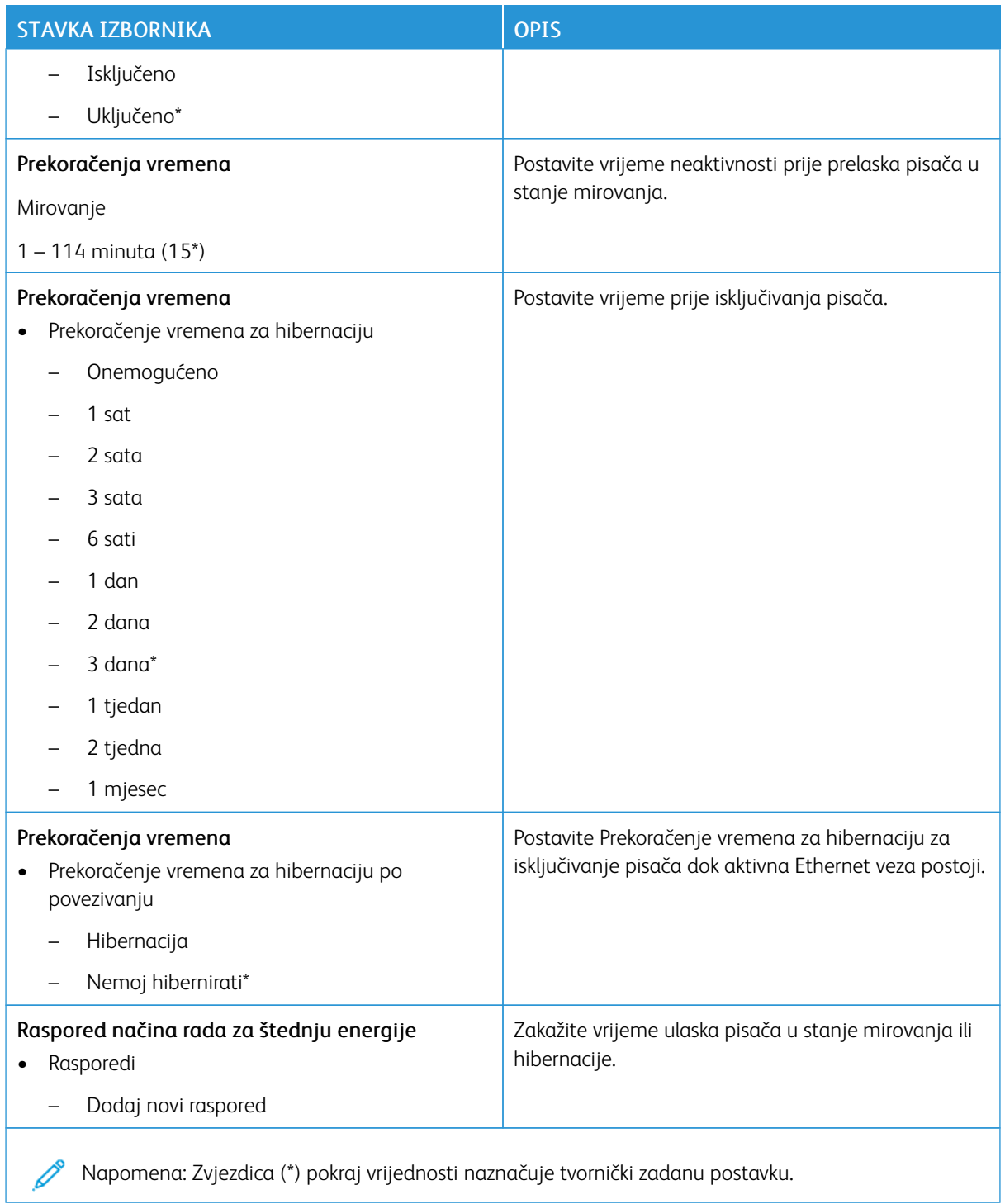
### **PRIKUPLJANJE ANONIMNIH PODATAKA**

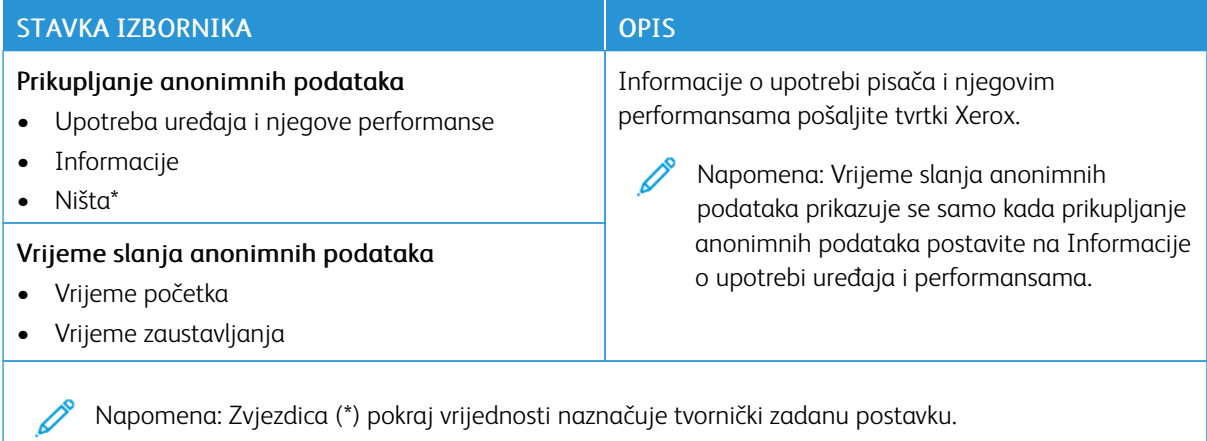

#### **PRISTUPAČNOST**

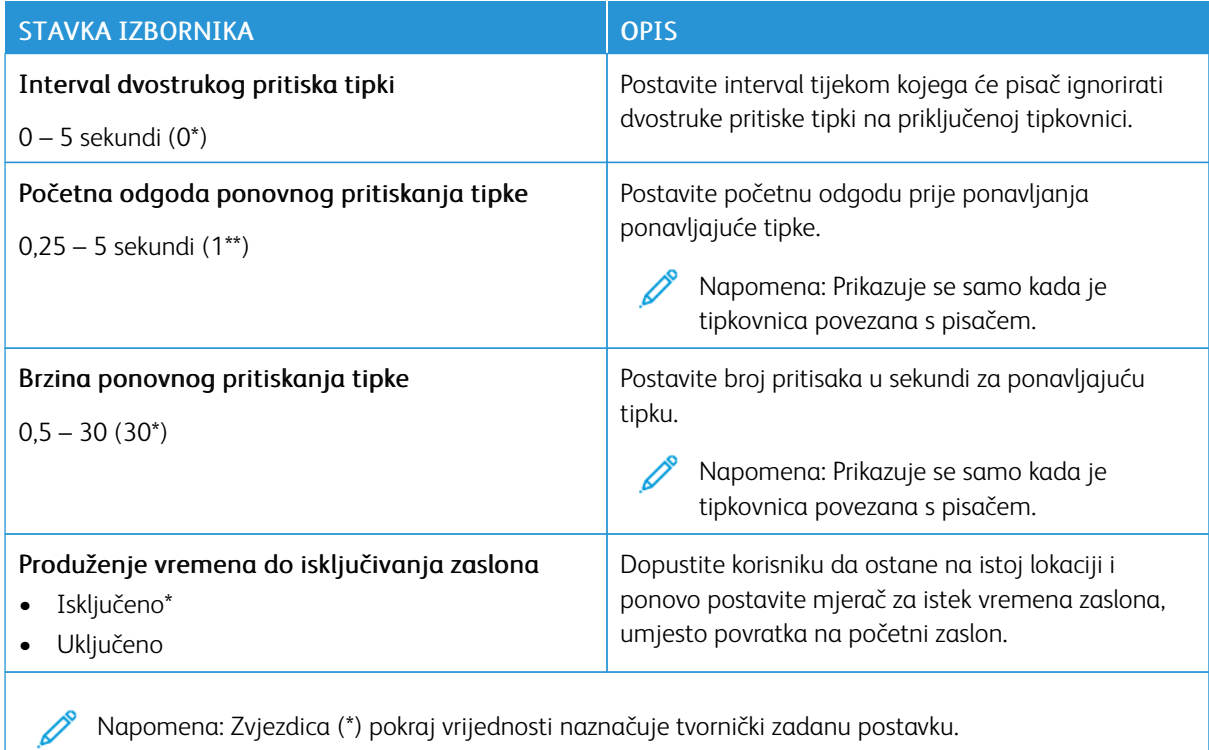

# **VRAĆANJE TVORNIČKI ZADANIH POSTAVKI**

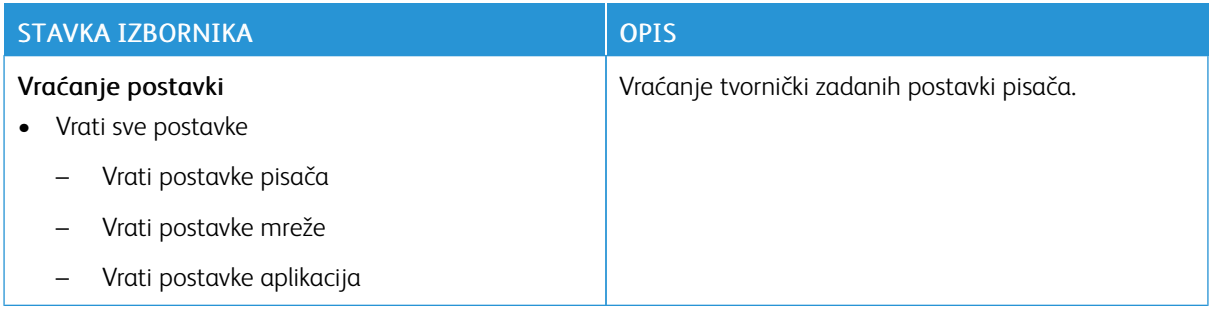

## **ODRŽAVANJE**

## **Izbornik Konfiguracija**

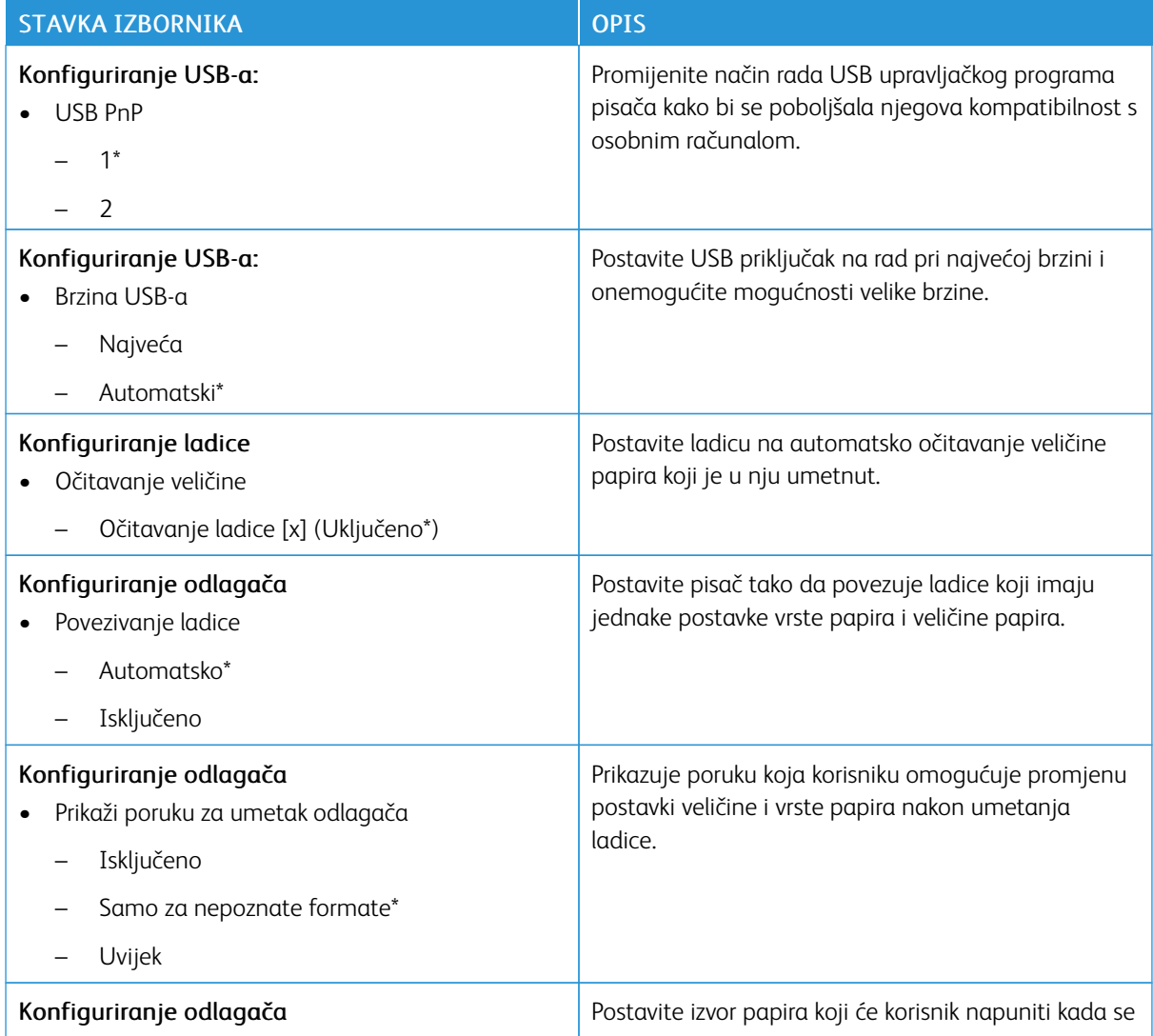

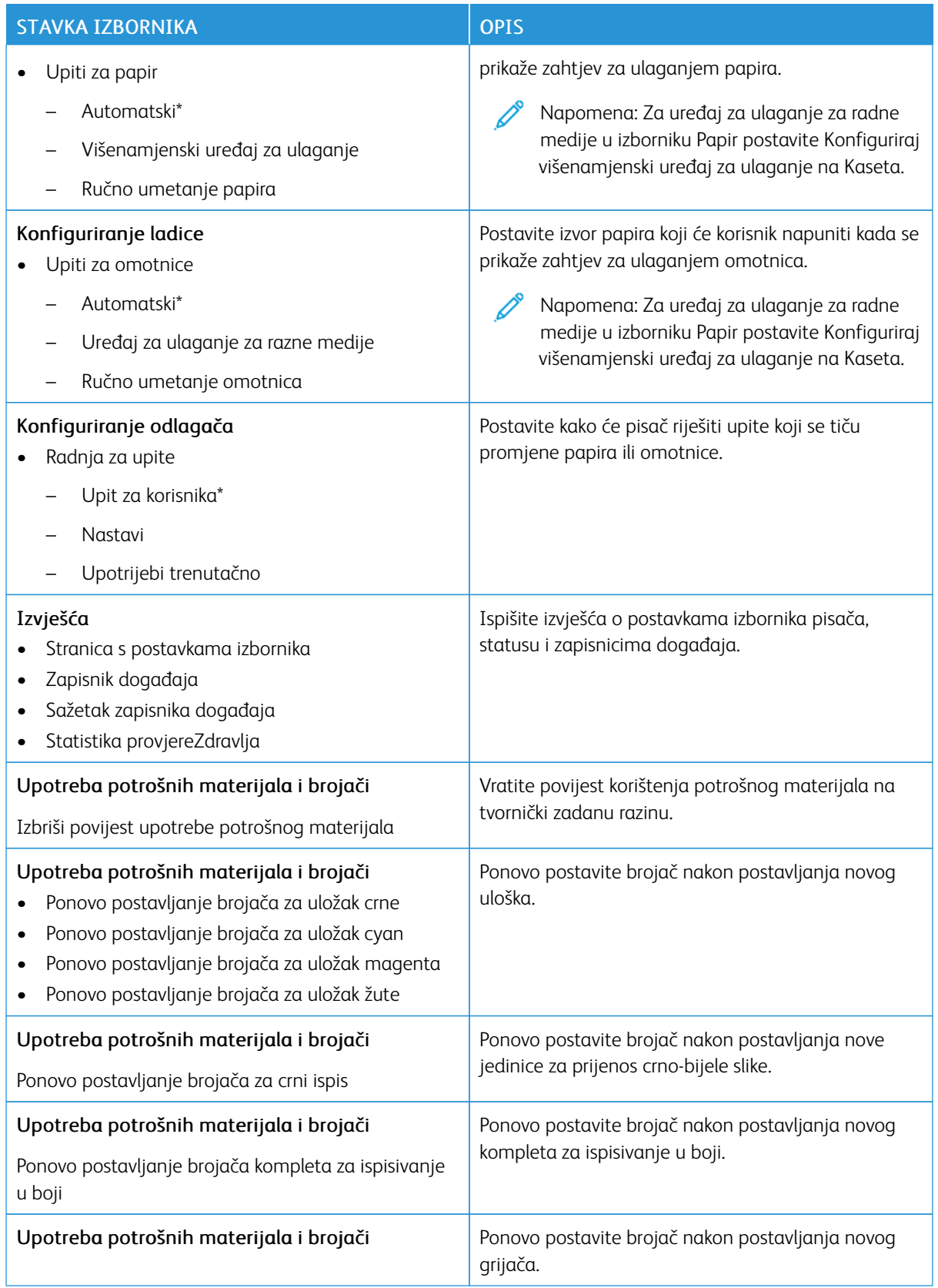

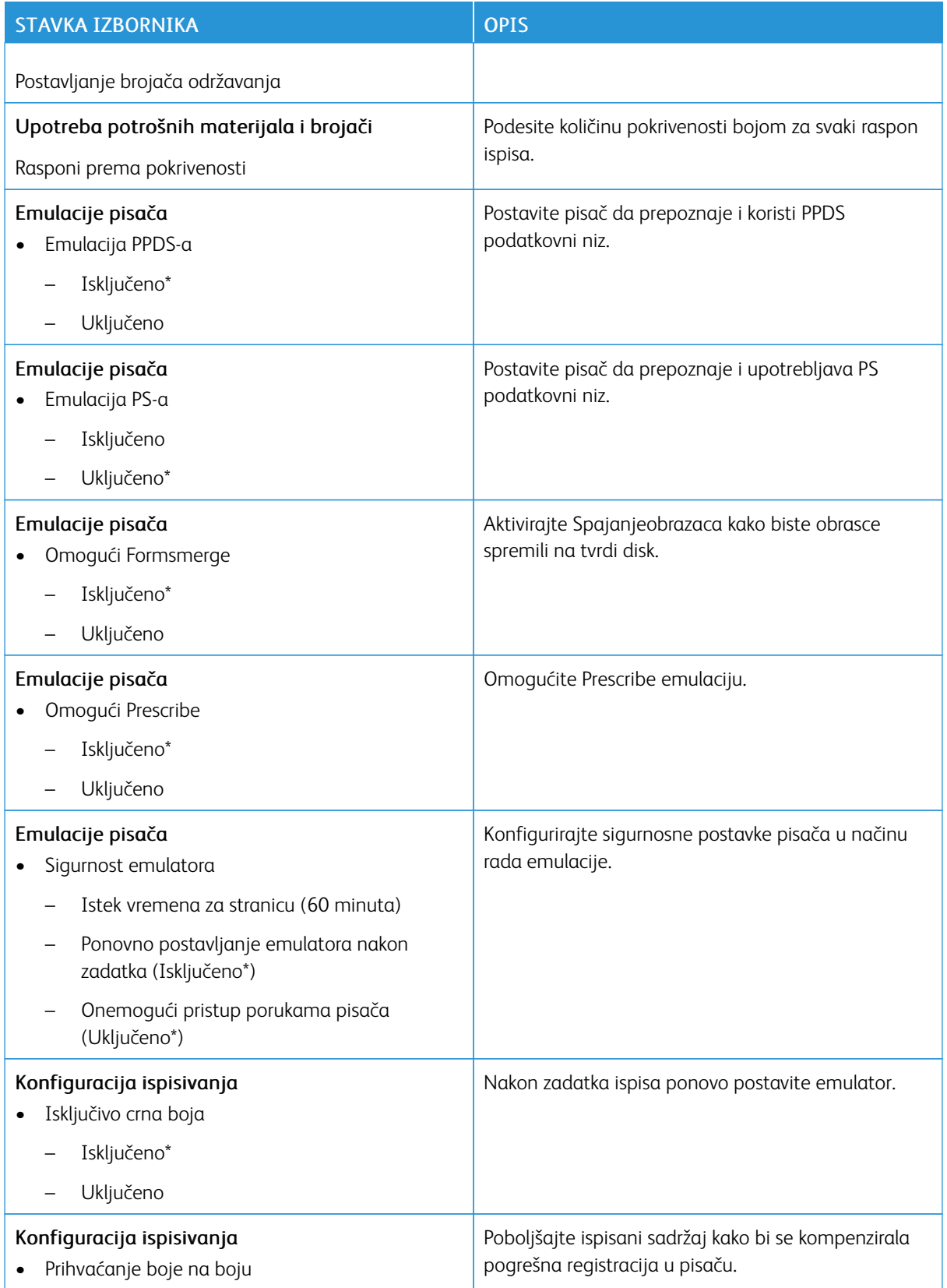

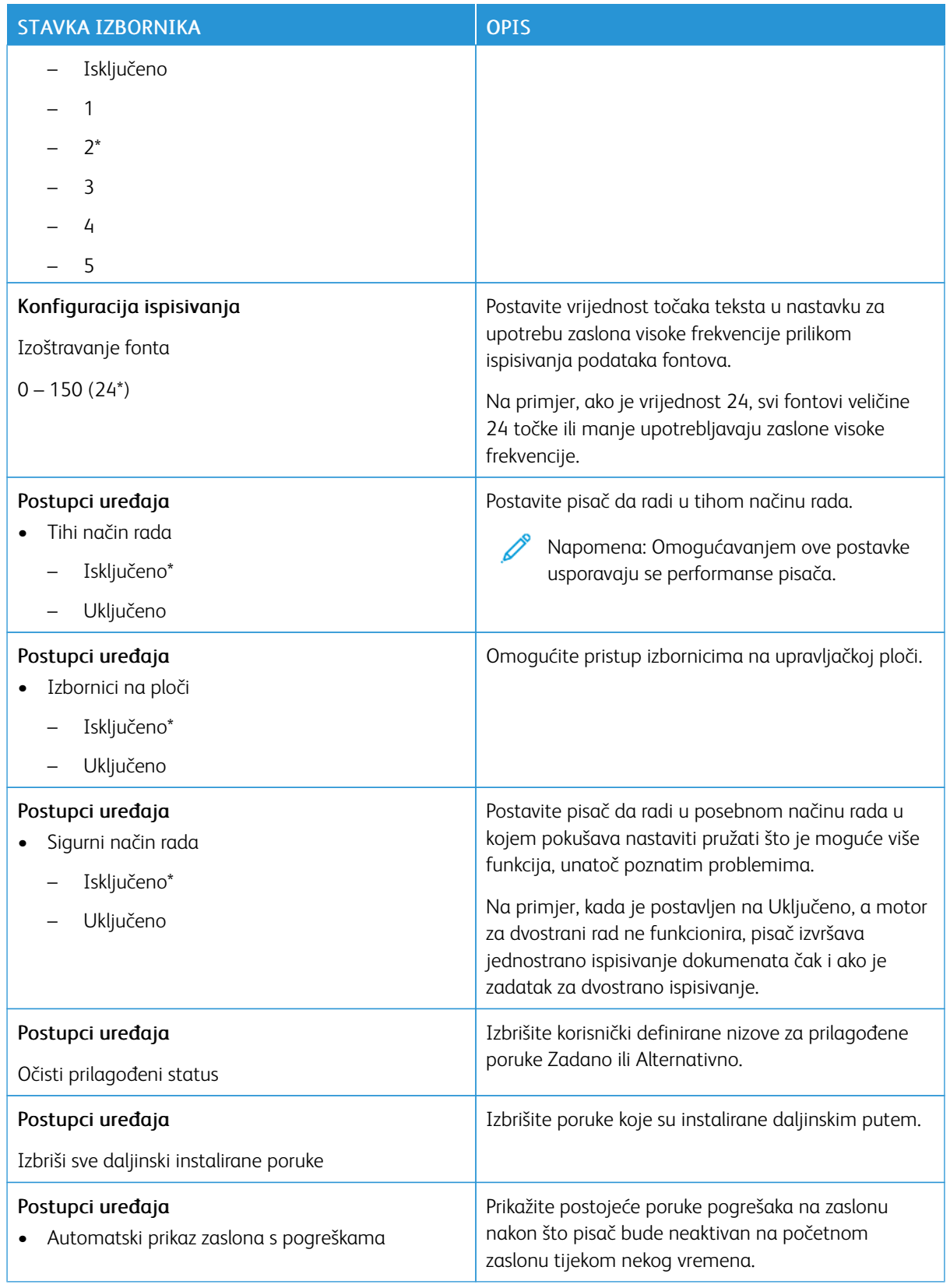

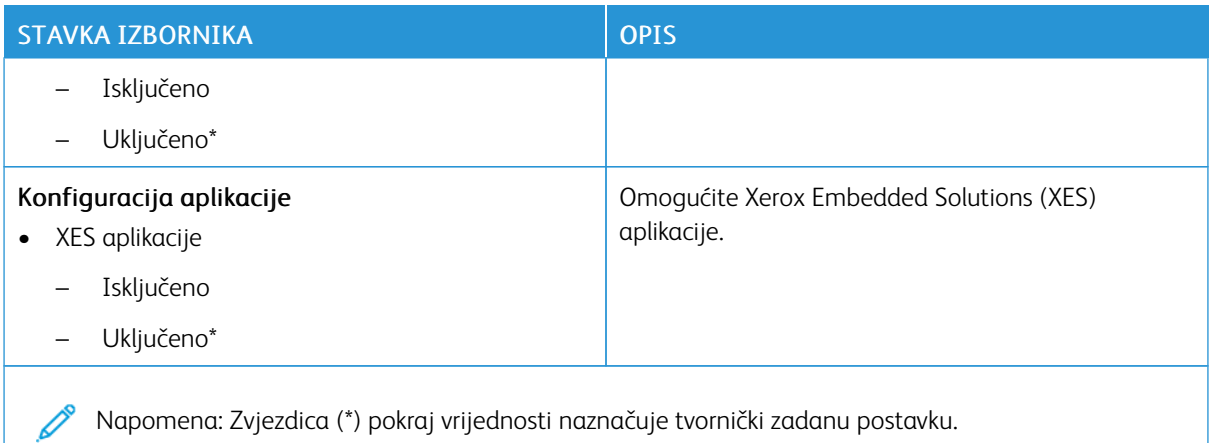

# **Brisanje na kraju vijeka**

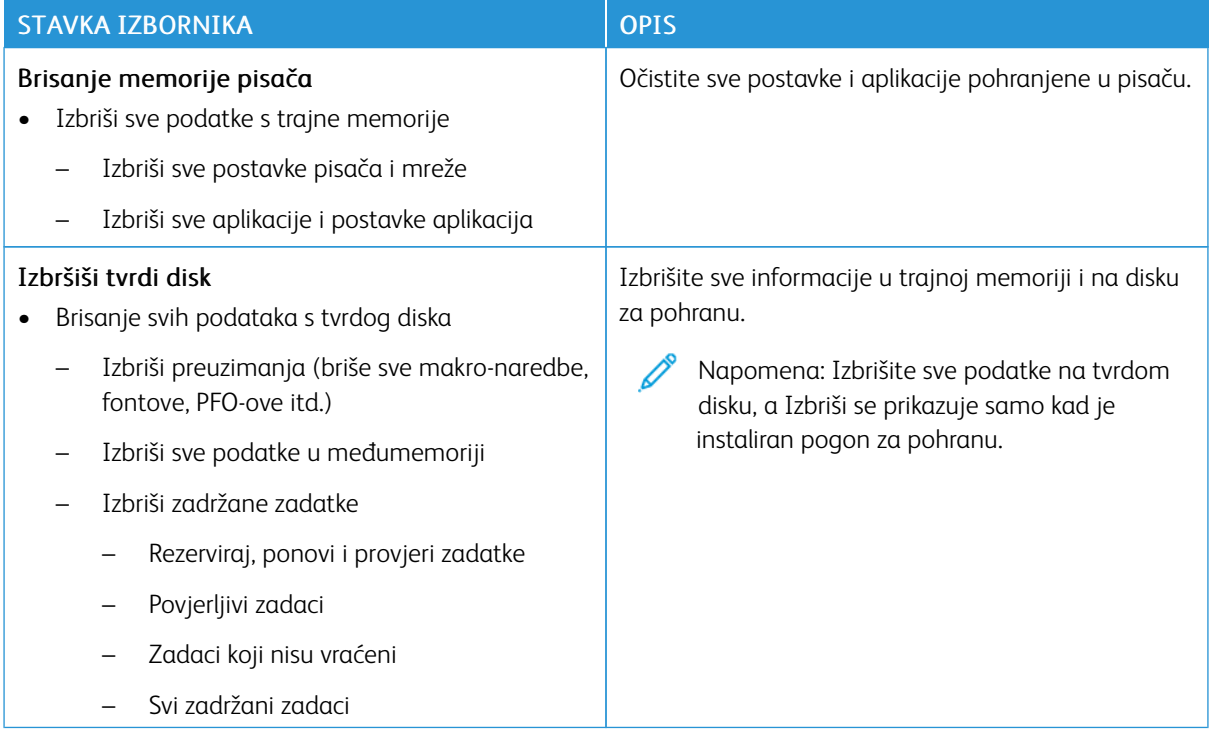

### **PRILAGODBA POČETNOG ZASLONA**

Napomena: Ovaj se izbornik prikazuje samo u ugrađenom web-poslužitelju. Ø

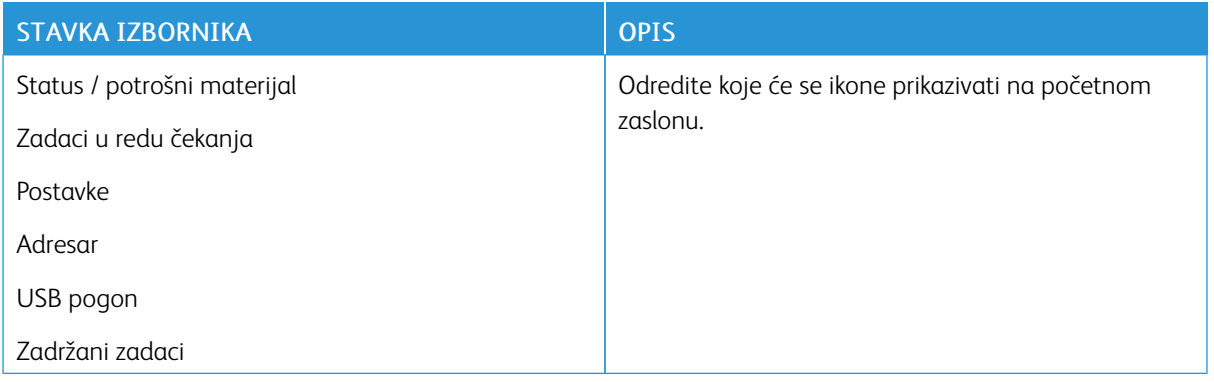

# **O PISAČU**

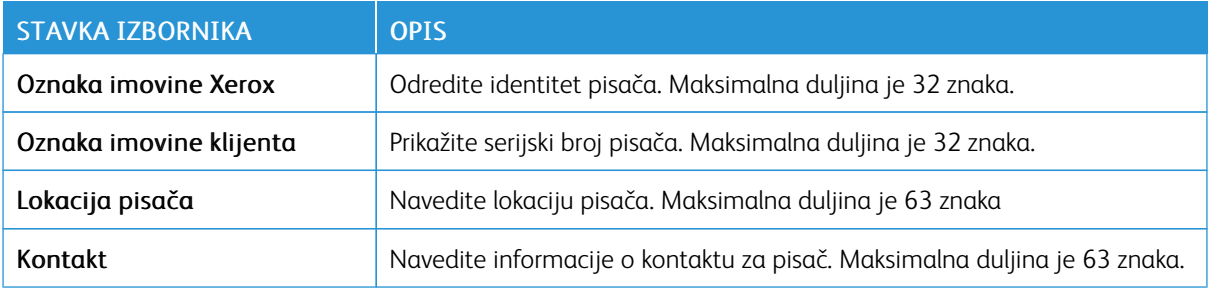

# Ispis

Važno: Neke značajke funkcije su administratora sustava i skrivene su na prikazu. Više informacija možete pronaći u *Vodiču za administratore ugrađenog web-poslužitelja* na [www.xerox.com/office/C410docs](https://www.office.xerox.com/cgi-bin/printer.pl?APP=udpdfs&Page=Color&Model=C410&PgName=Man).

### **IZGLED**

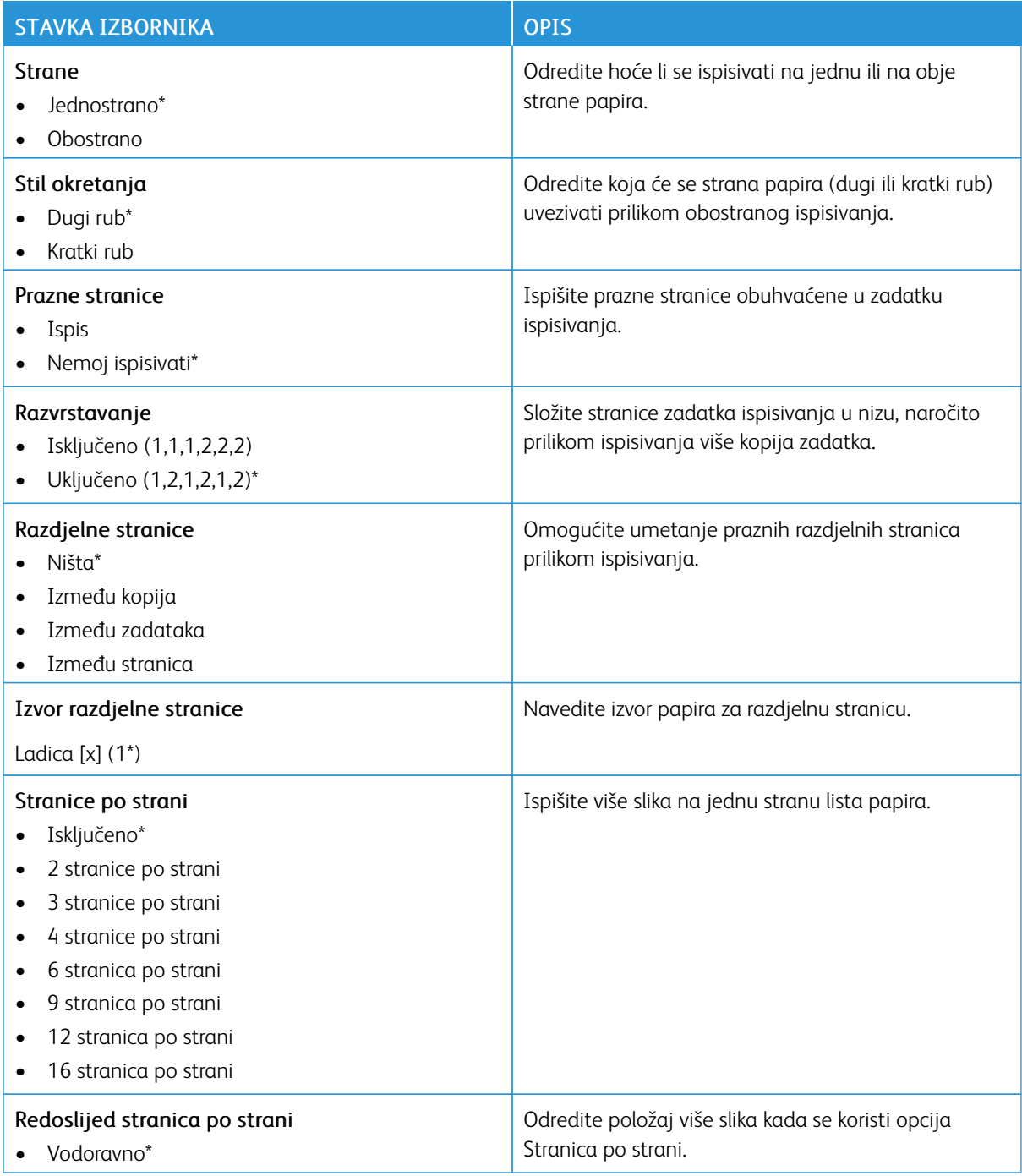

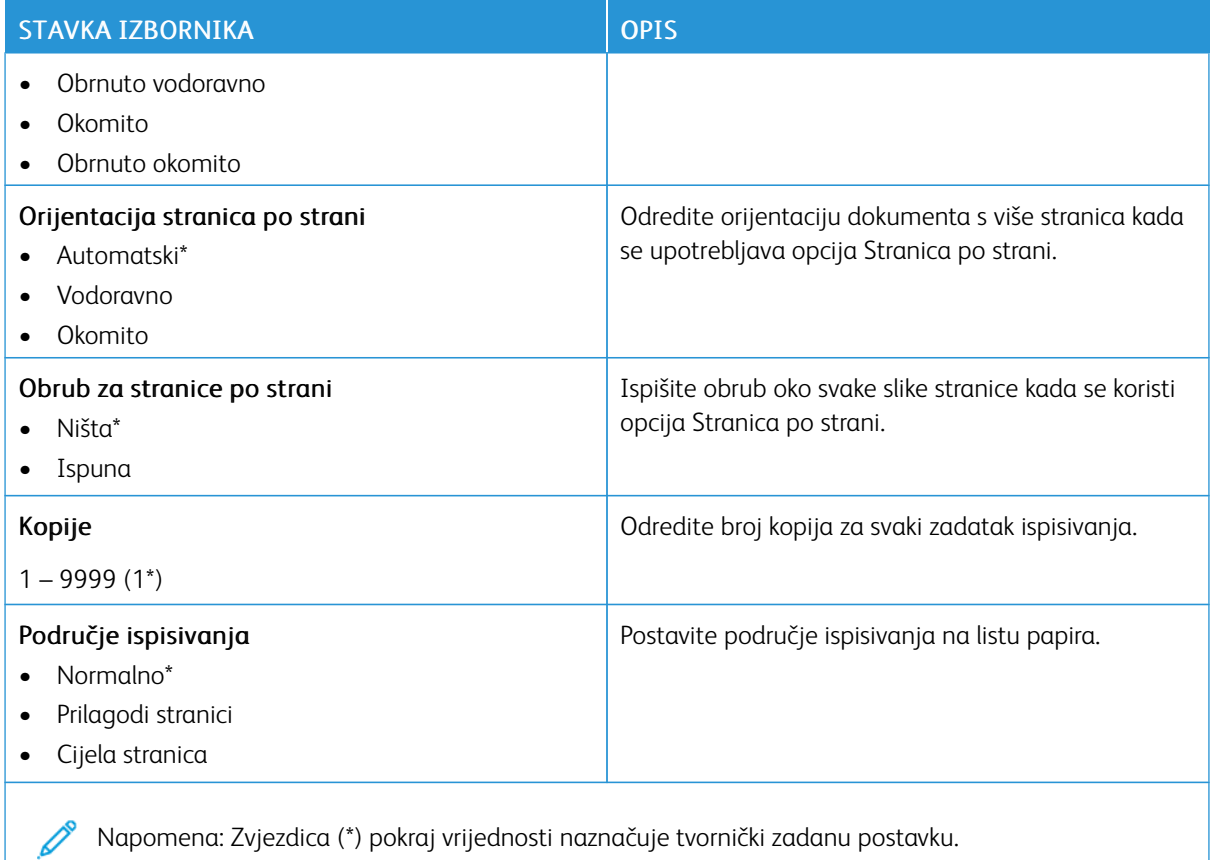

## **POSTAVLJANJE**

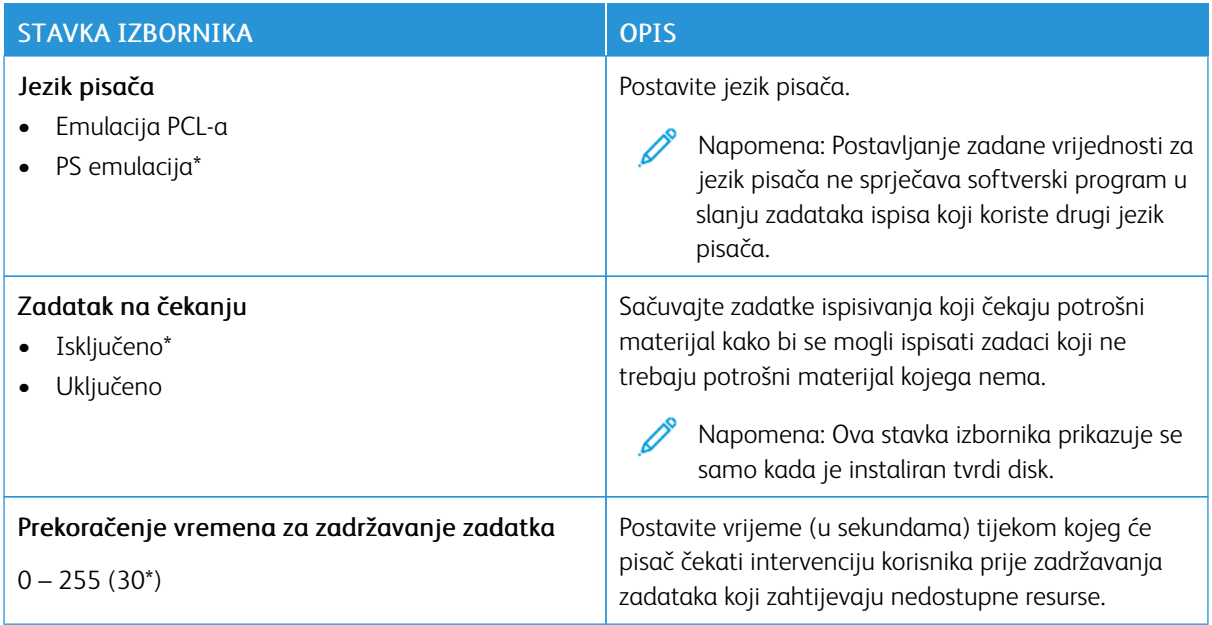

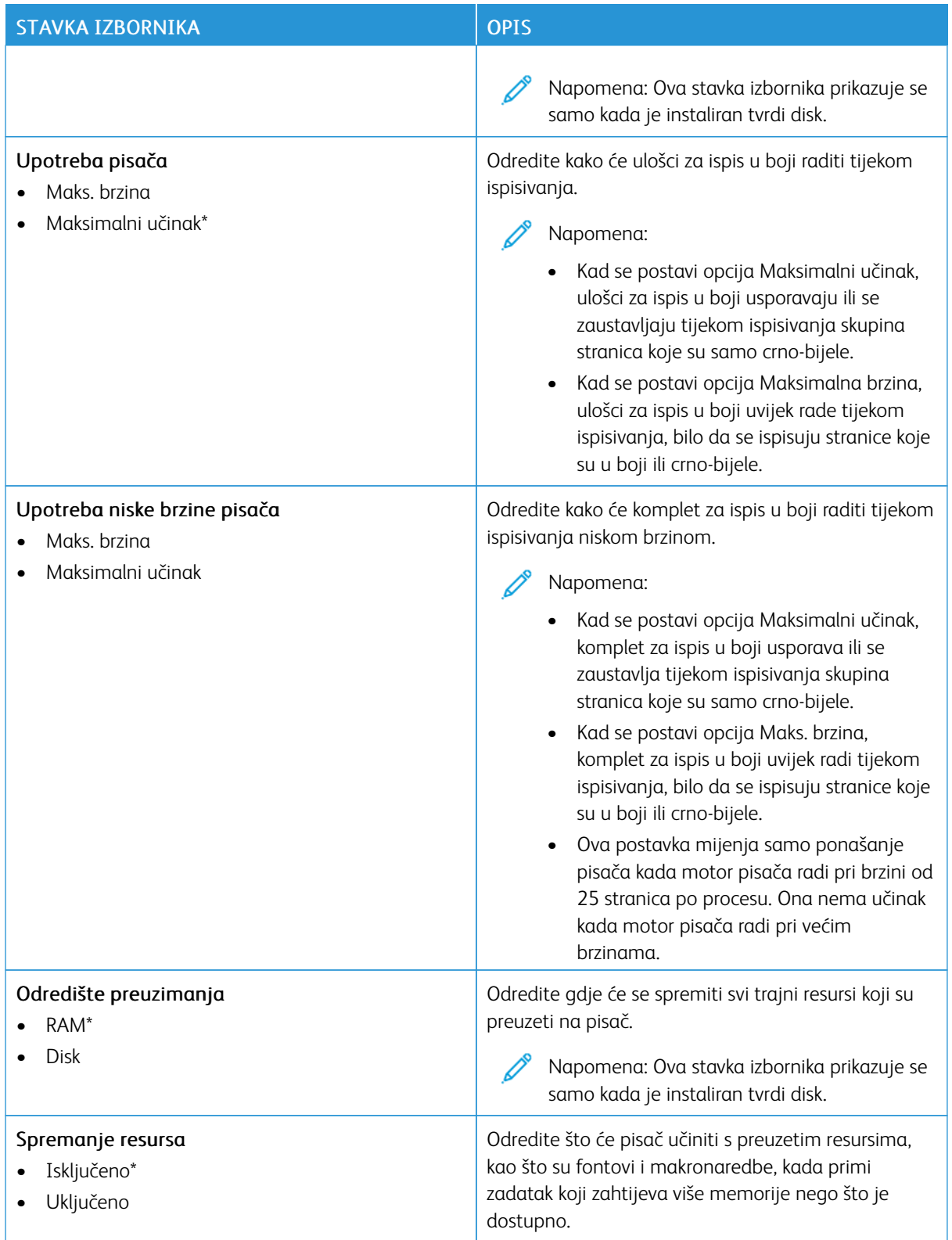

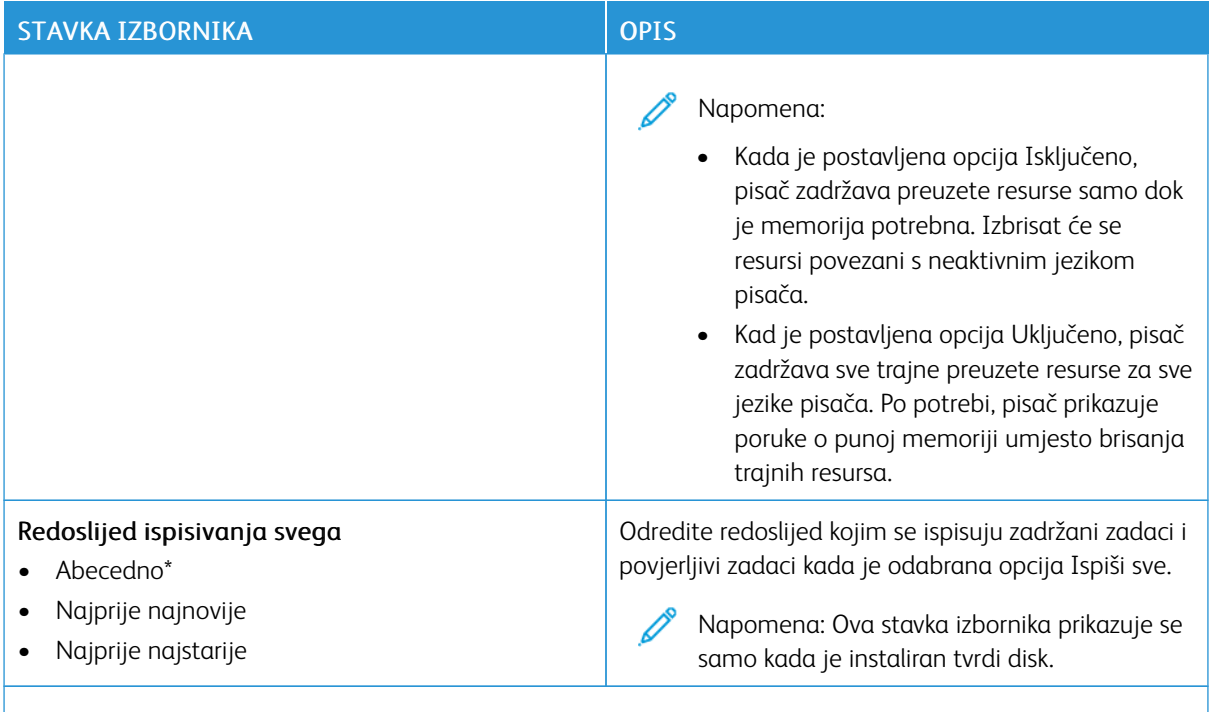

P Napomena: Zvjezdica (\*) pokraj vrijednosti naznačuje tvornički zadanu postavku.

## **KVALITETA**

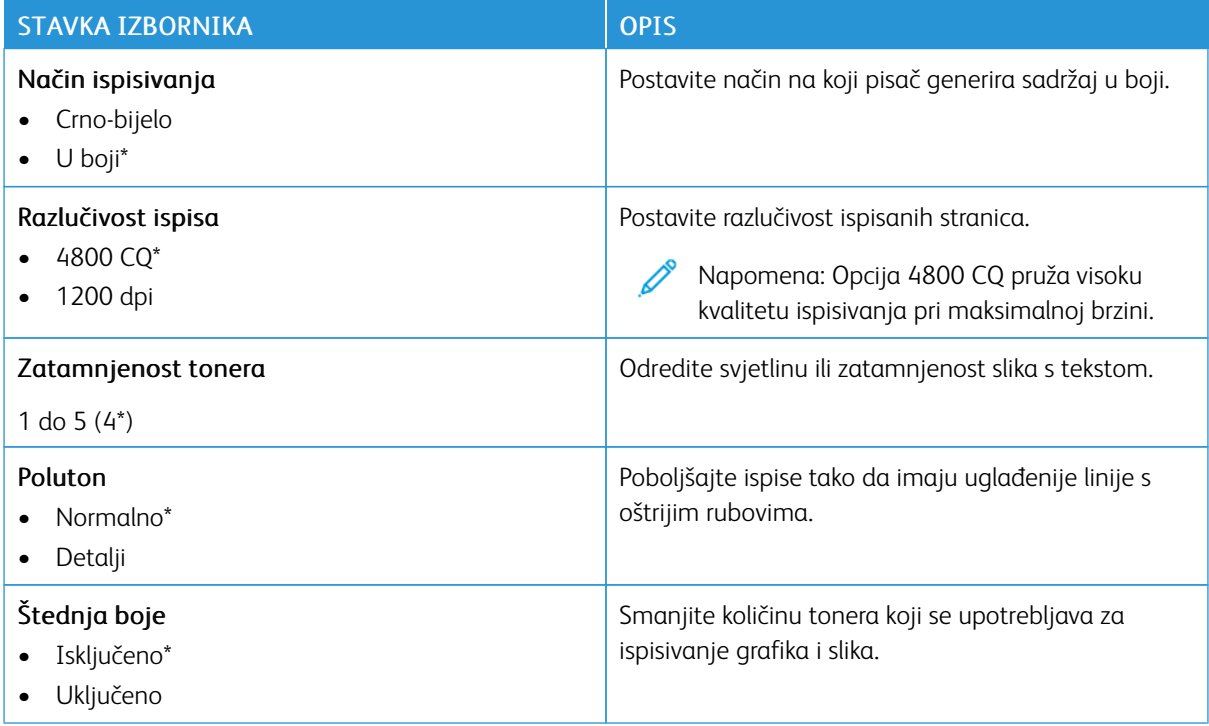

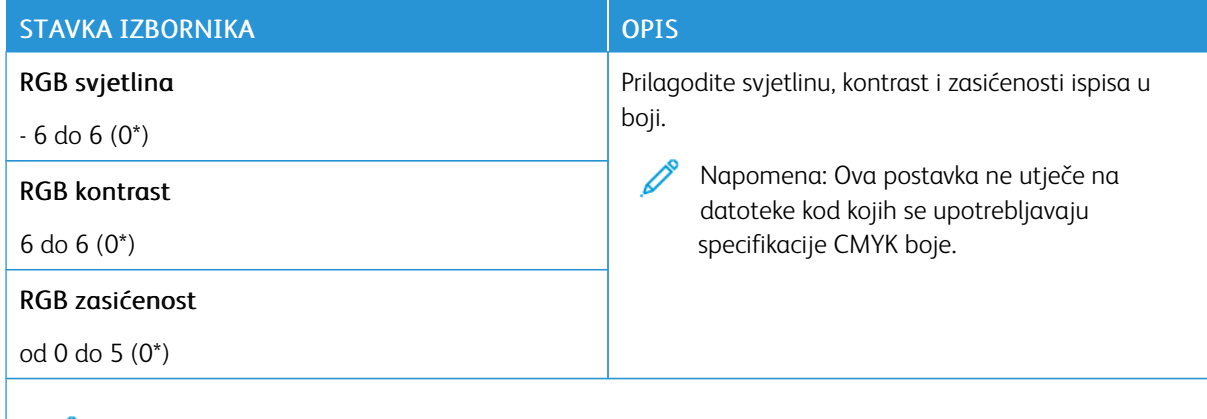

Napomena: Zvjezdica (\*) pokraj vrijednosti naznačuje tvornički zadanu postavku.

# Napredno ispisivanje

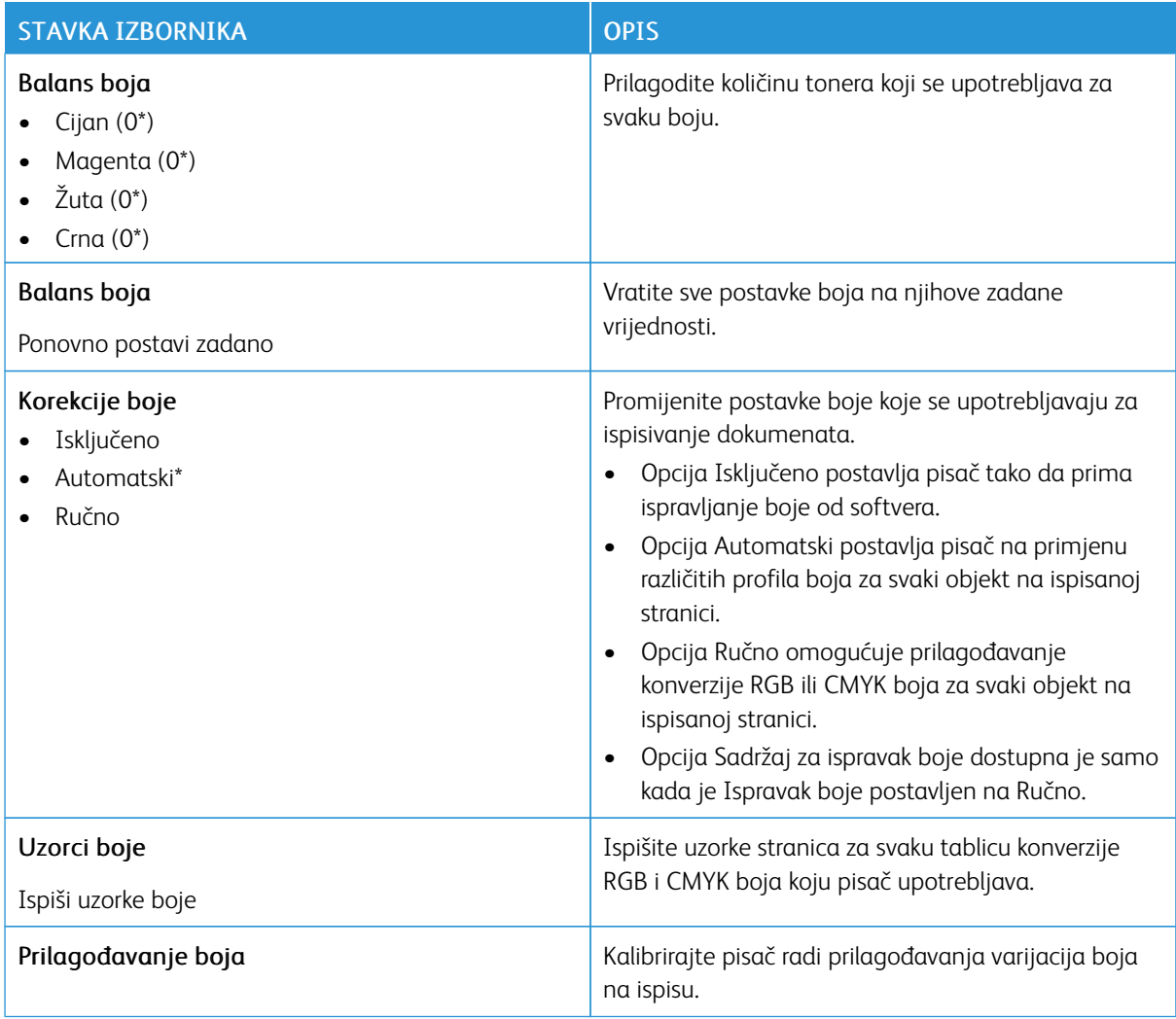

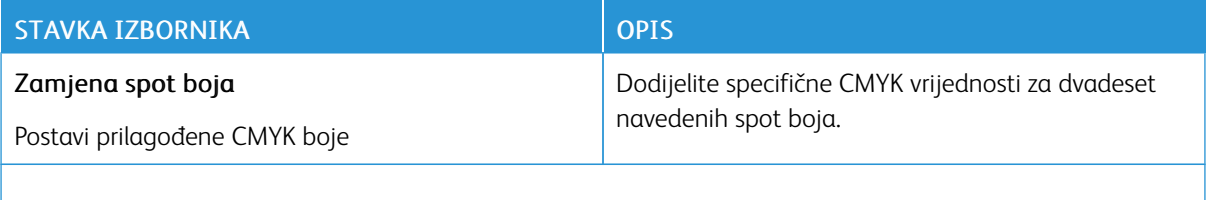

 $\mathscr{D}^{\circ}$ Napomena: Zvjezdica (\*) pokraj vrijednosti naznačuje tvornički zadanu postavku.

### **KNJIGOVODSTVO ZADATAKA**

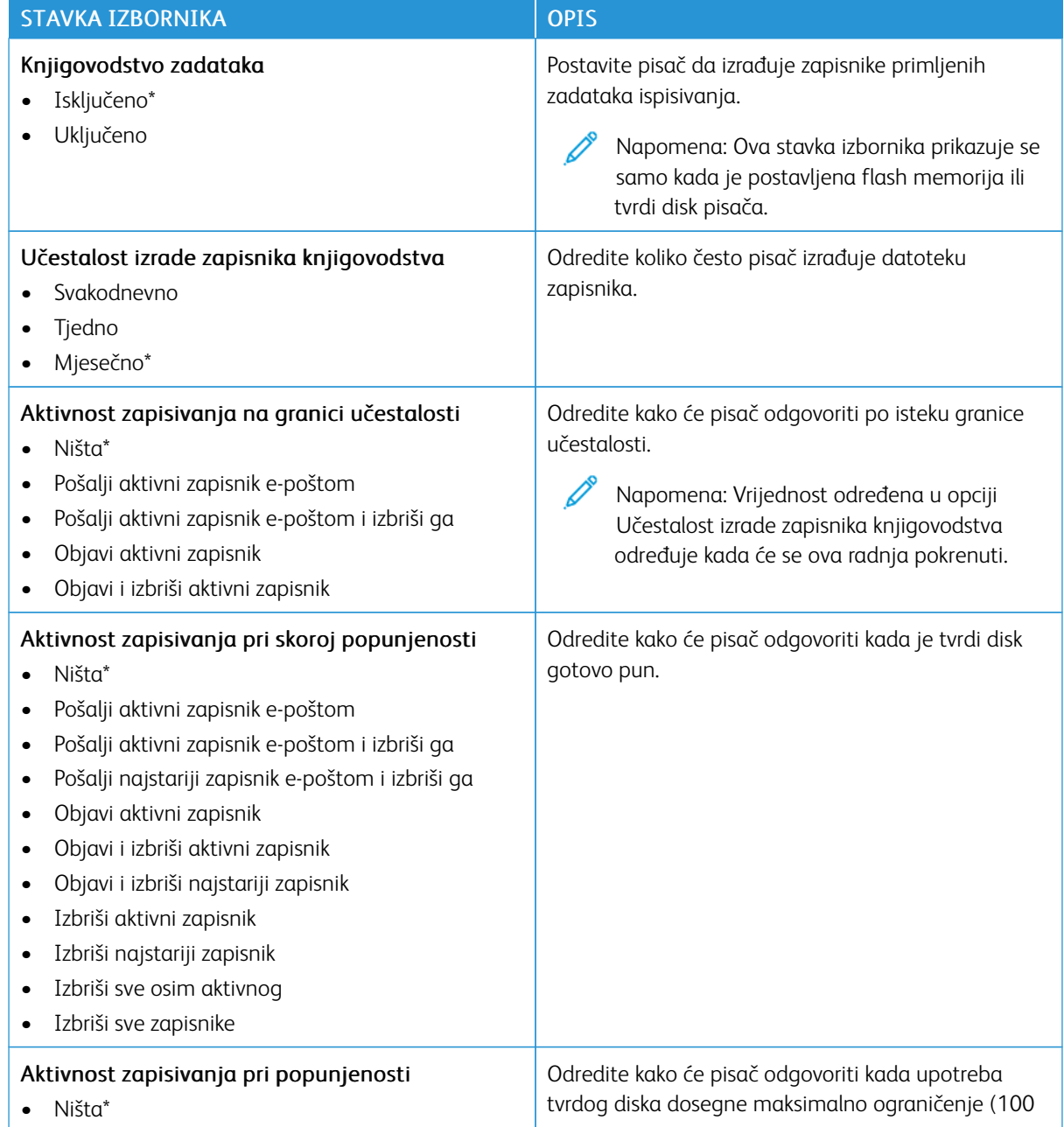

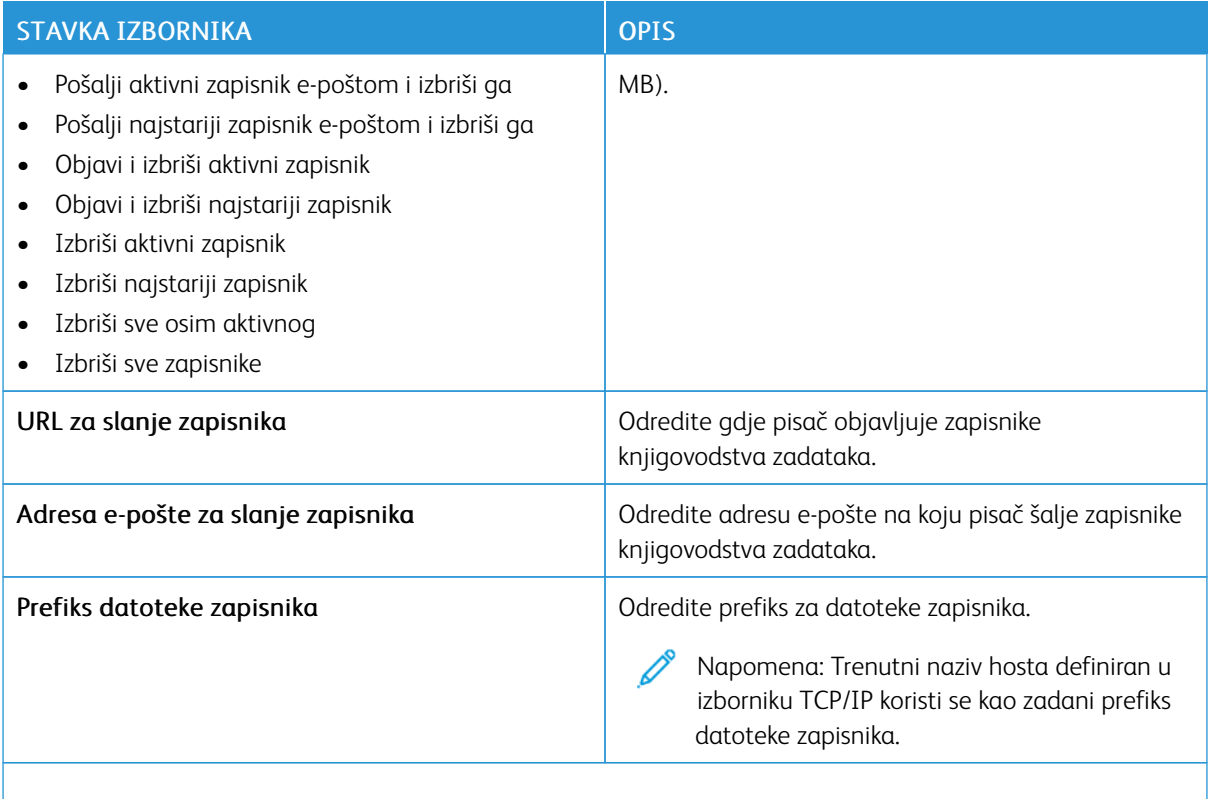

Ø Napomena: Zvjezdica (\*) pokraj vrijednosti naznačuje tvornički zadanu postavku.

### **PDF**

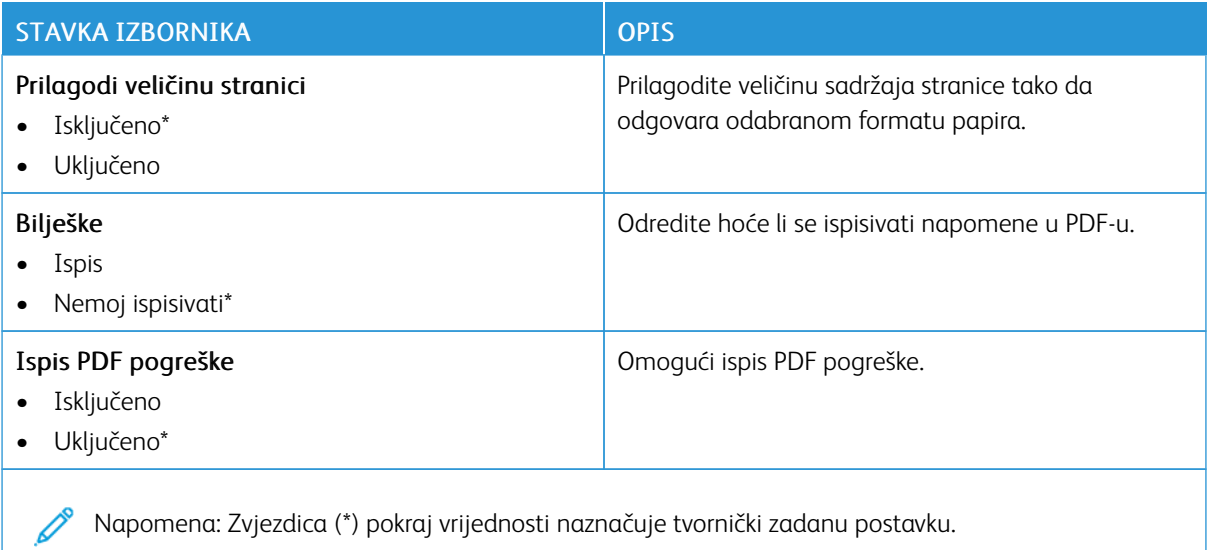

#### **POSTSCRIPT**

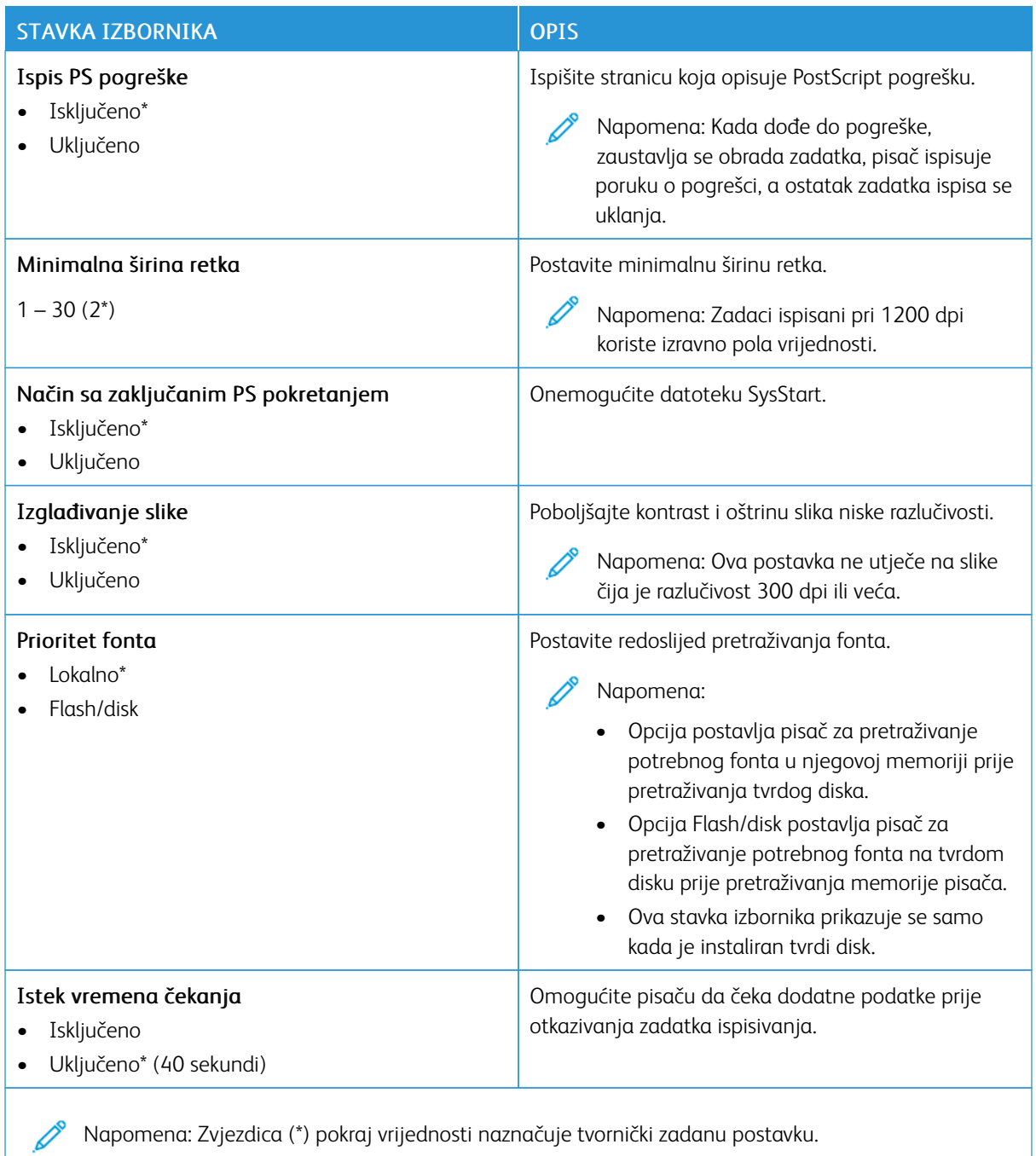

### **PCL**

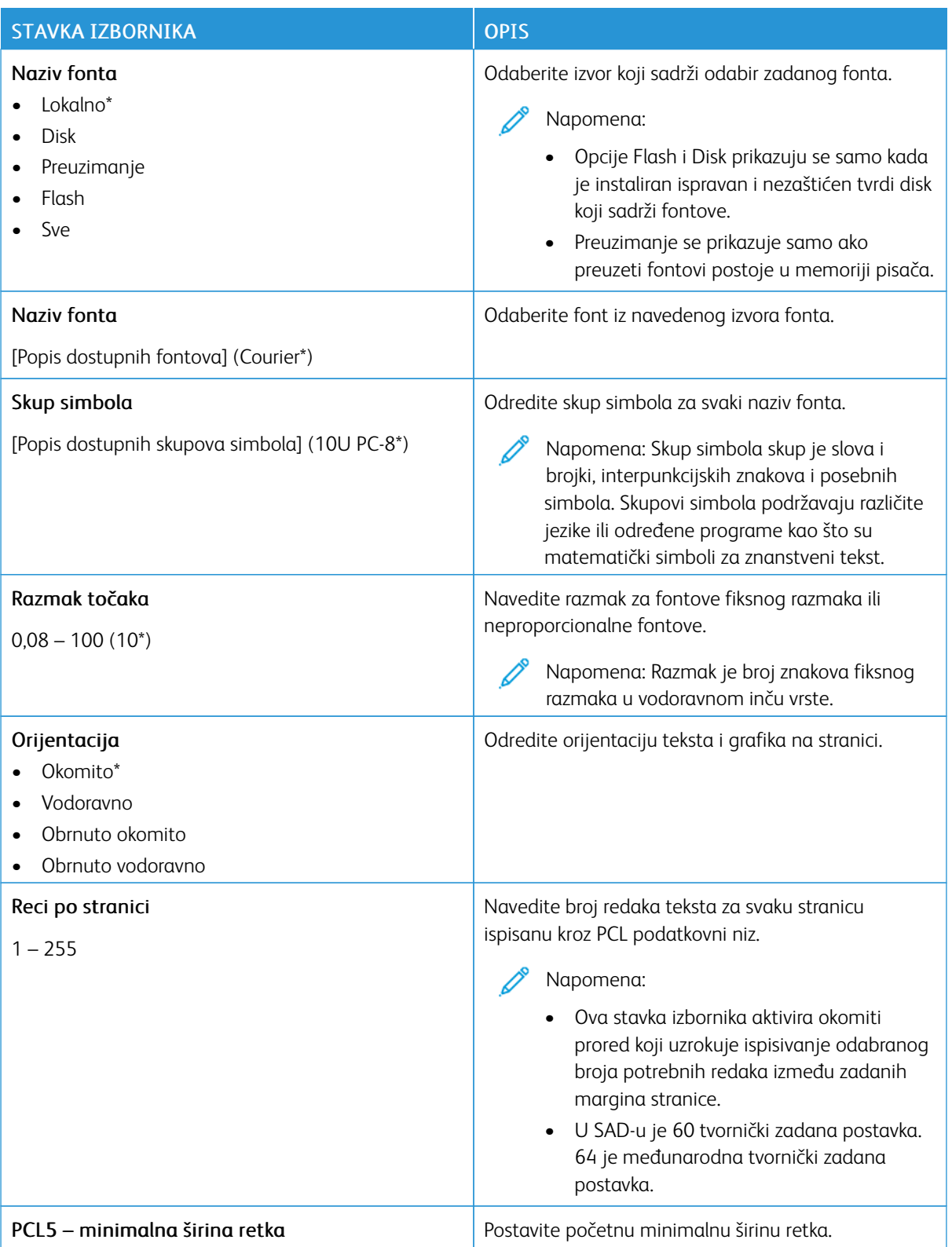

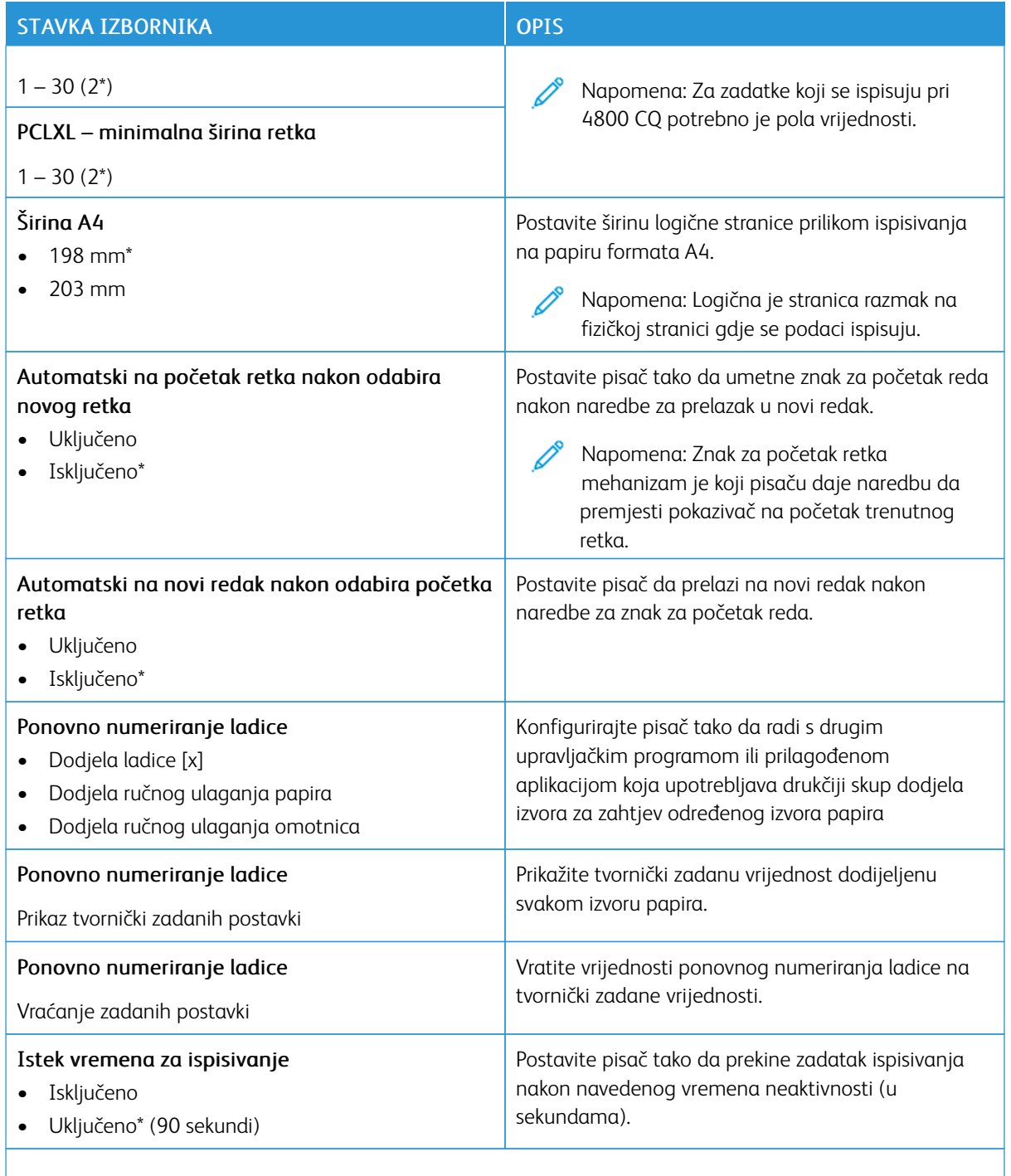

P Napomena: Zvjezdica (\*) pokraj vrijednosti naznačuje tvornički zadanu postavku.

### **SLIKA**

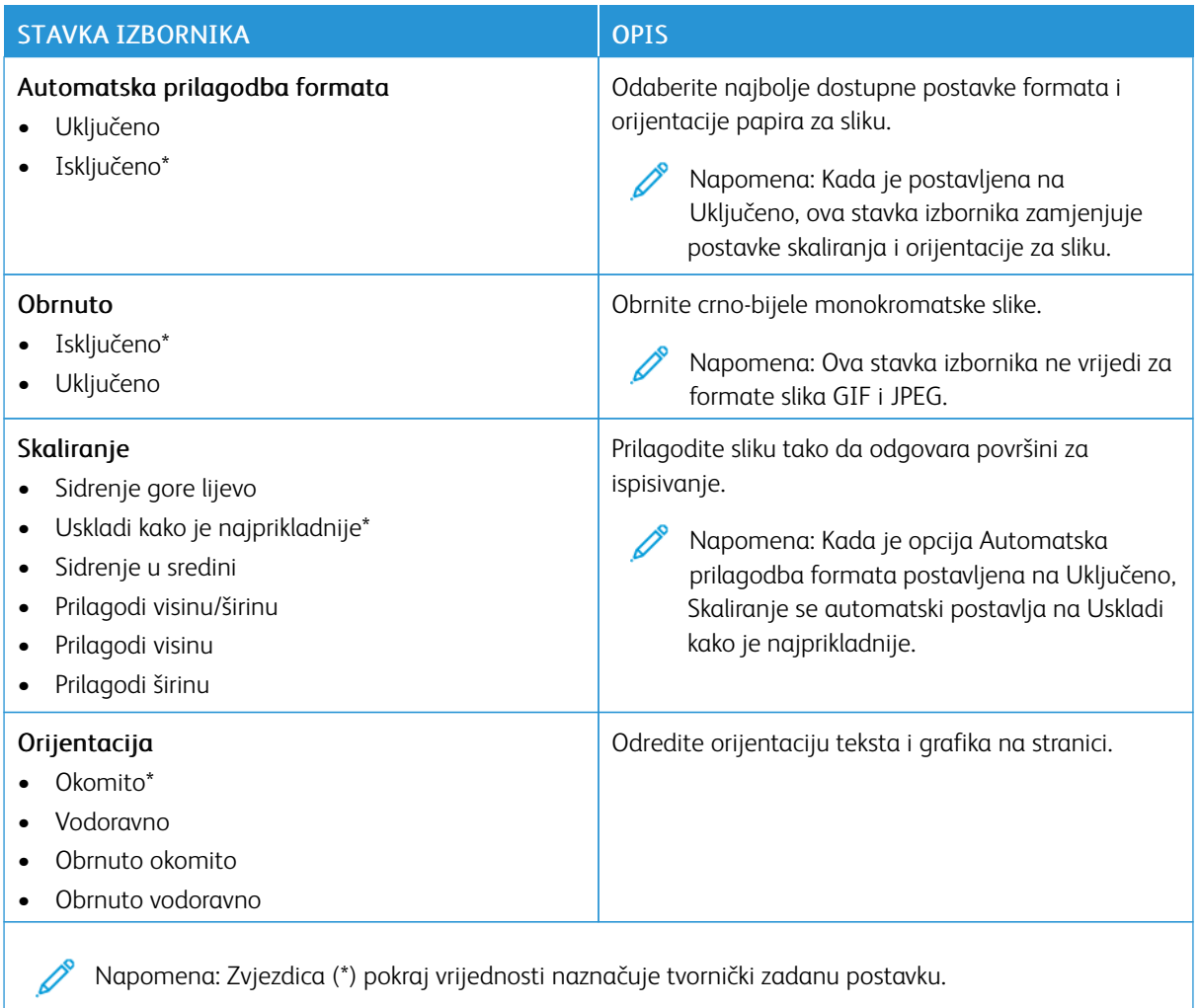

# Papir

Važno: Neke značajke funkcije su administratora sustava i skrivene su na prikazu. Više informacija možete pronaći u *Vodiču za administratore ugrađenog web-poslužitelja* na [www.xerox.com/office/C410docs](https://www.office.xerox.com/cgi-bin/printer.pl?APP=udpdfs&Page=Color&Model=C410&PgName=Man).

### **KONFIGURIRANJE LADICE**

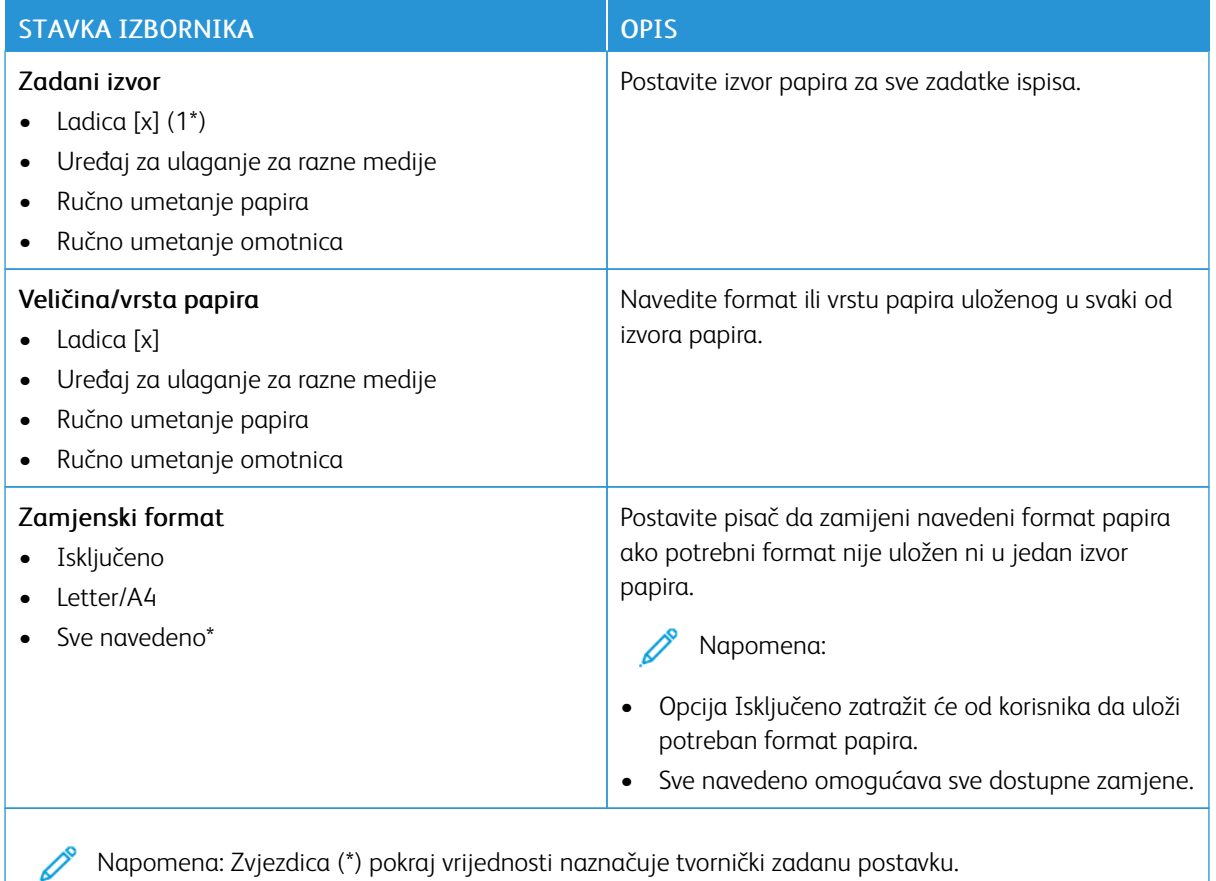

### **KONFIGURIRANJE MEDIJA**

#### **Univerzalno postavljanje**

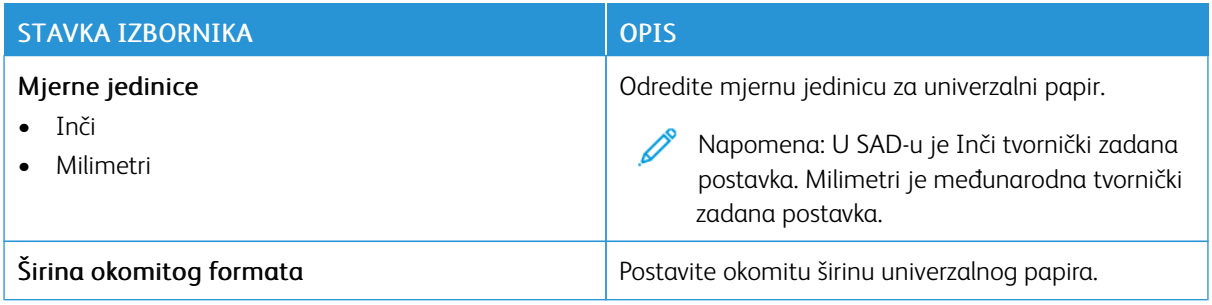

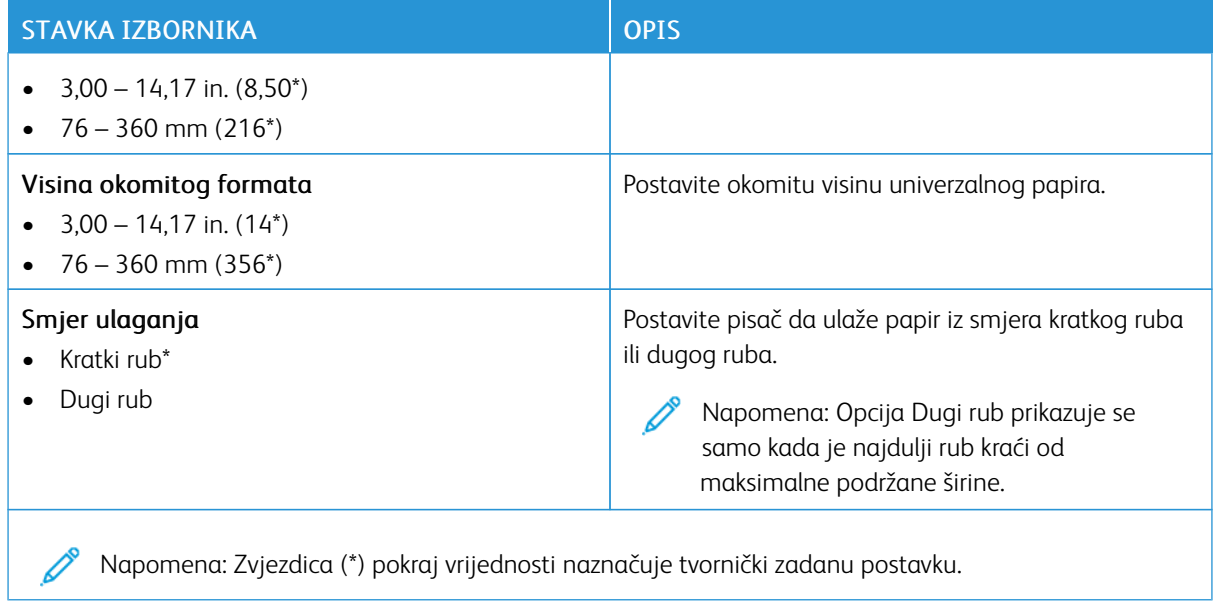

# **Vrste medija**

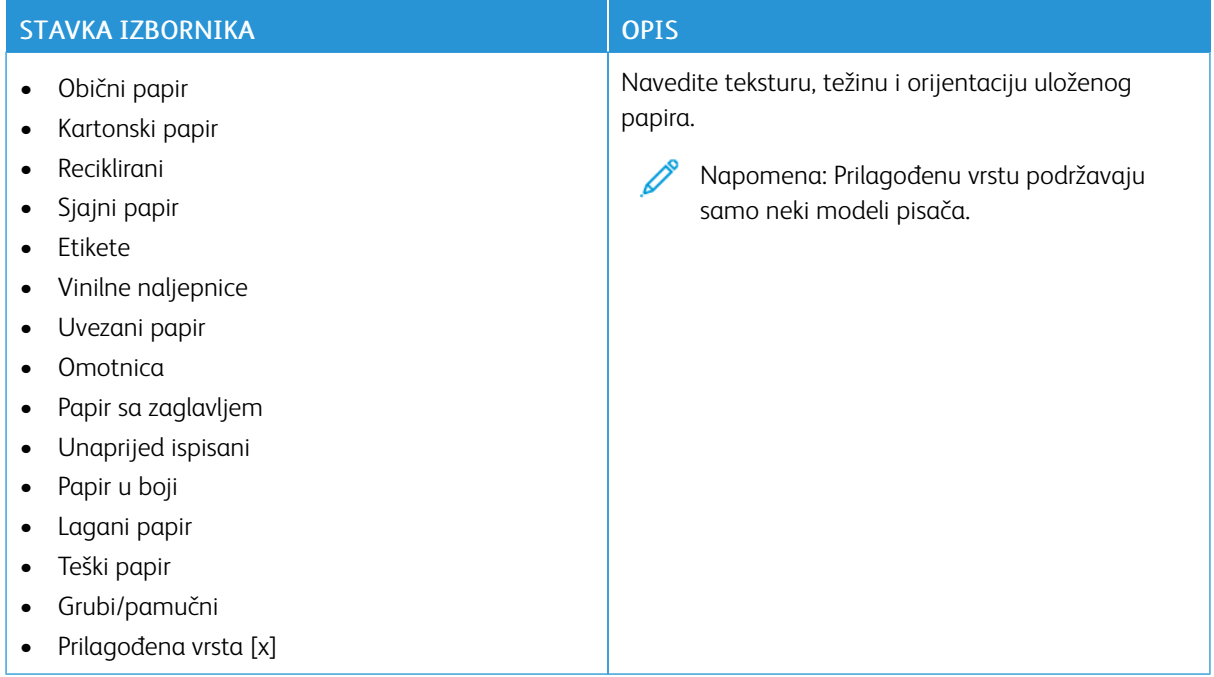

# USB pogon

Važno: Neke značajke funkcije su administratora sustava i skrivene su na prikazu. Više informacija možete pronaći u *Vodiču za administratore ugrađenog web-poslužitelja* na [www.xerox.com/office/C410docs](https://www.office.xerox.com/cgi-bin/printer.pl?APP=udpdfs&Page=Color&Model=C410&PgName=Man).

## **ISPIS S IZBRISIVOG MEMORIJSKOG POGONA**

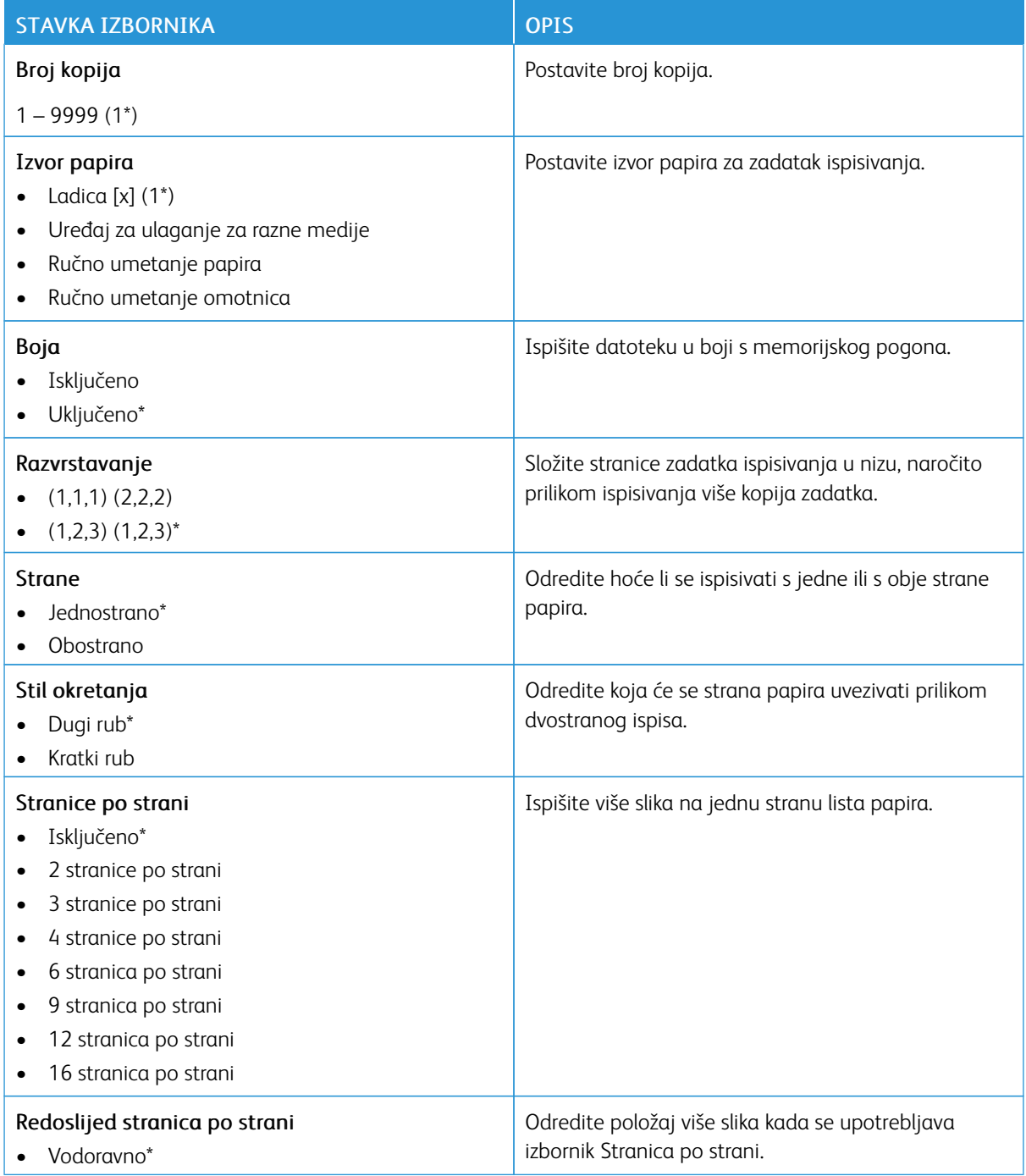

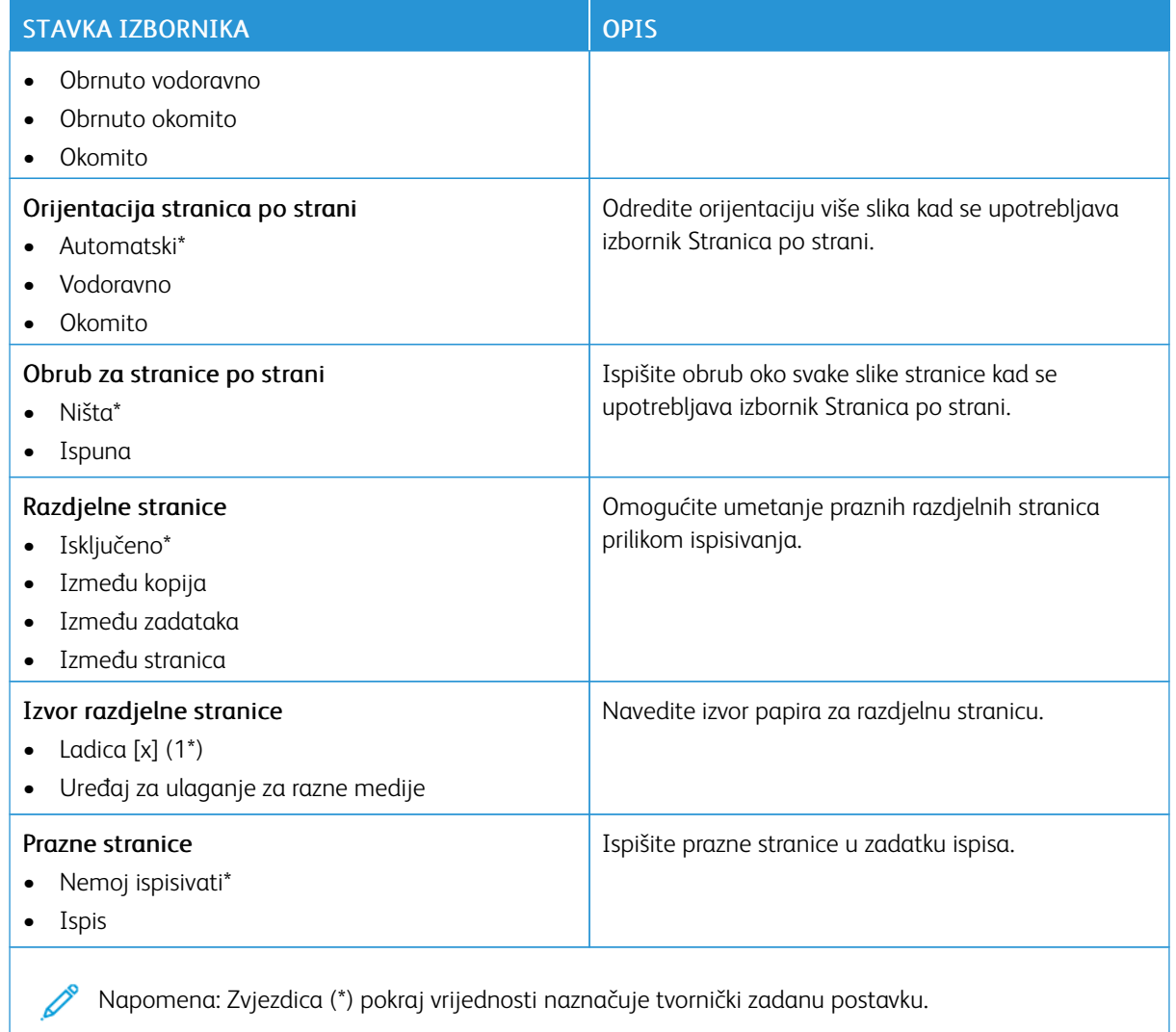

# Mreža/priključci

Važno: Neke značajke funkcije su administratora sustava i skrivene su na prikazu. Više informacija možete pronaći u *Vodiču za administratore ugrađenog web-poslužitelja* na [www.xerox.com/office/C410docs](https://www.office.xerox.com/cgi-bin/printer.pl?APP=udpdfs&Page=Color&Model=C410&PgName=Man).

### **PREGLED MREŽE**

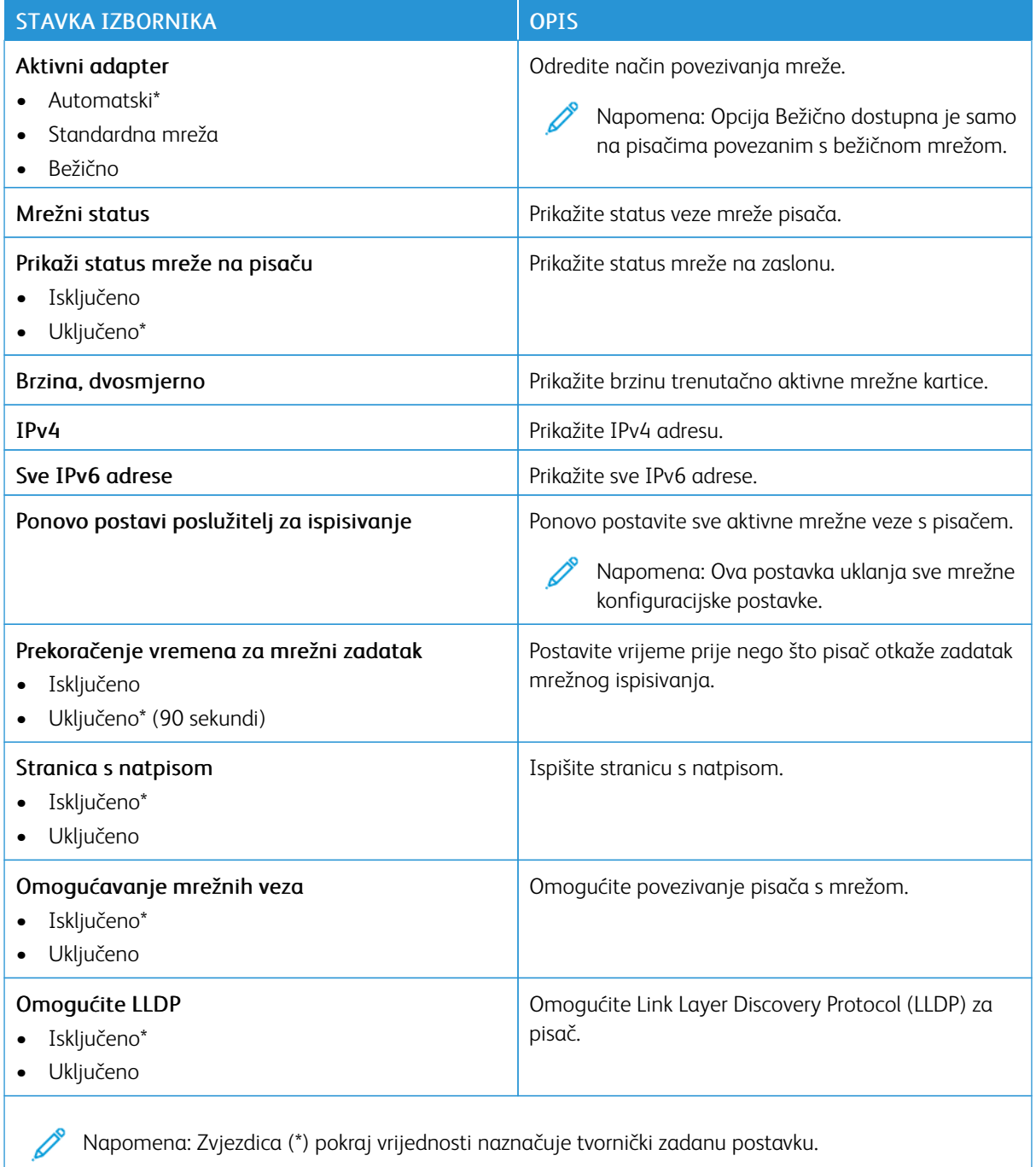

# **BEŽIČNO**

 $\mathscr{O}$ Napomena: Ovaj izbornik dostupan je samo na pisačima povezanima s Wi-Fi mrežom ili pisačima koji imaju adapter za bežičnu mrežu.

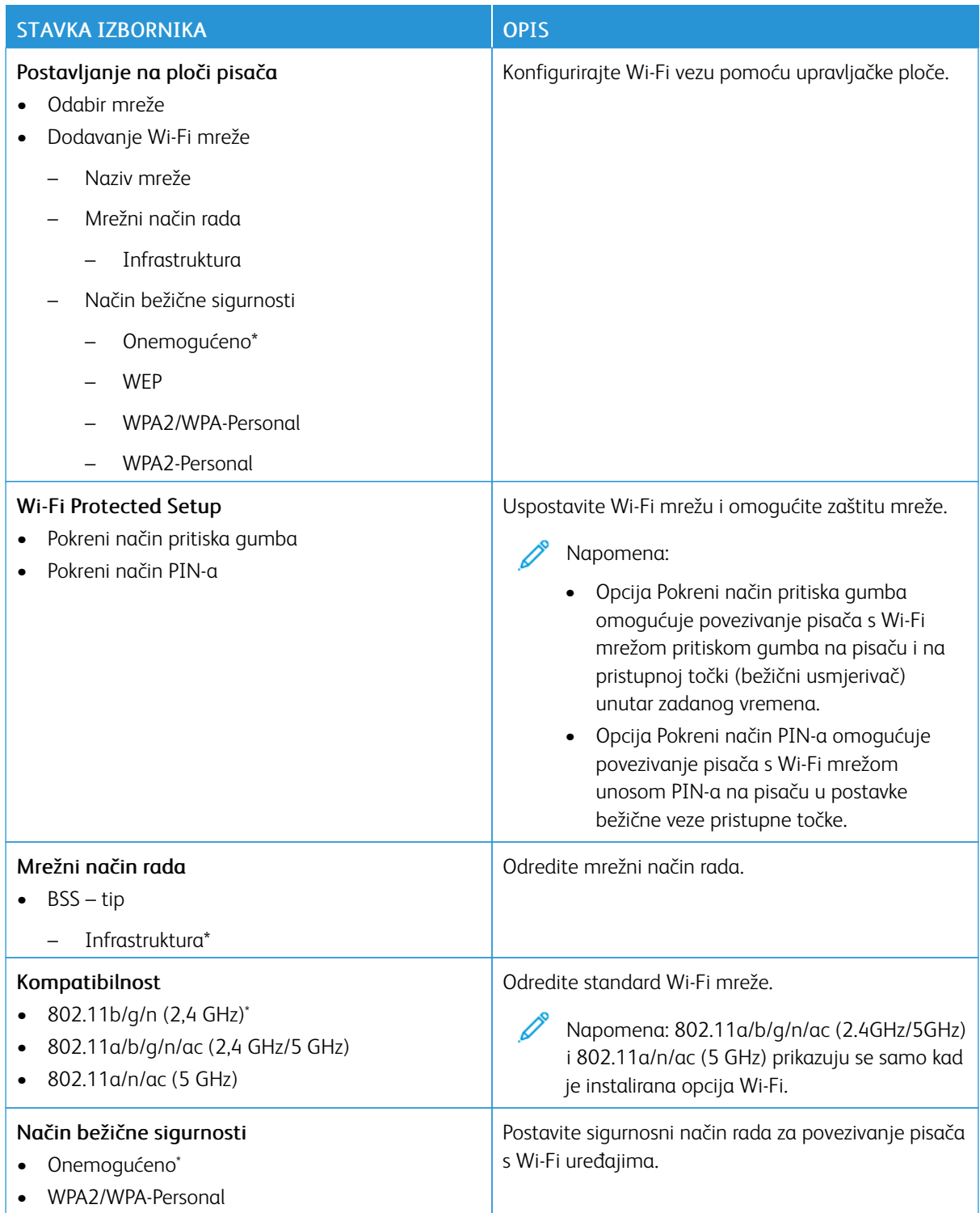

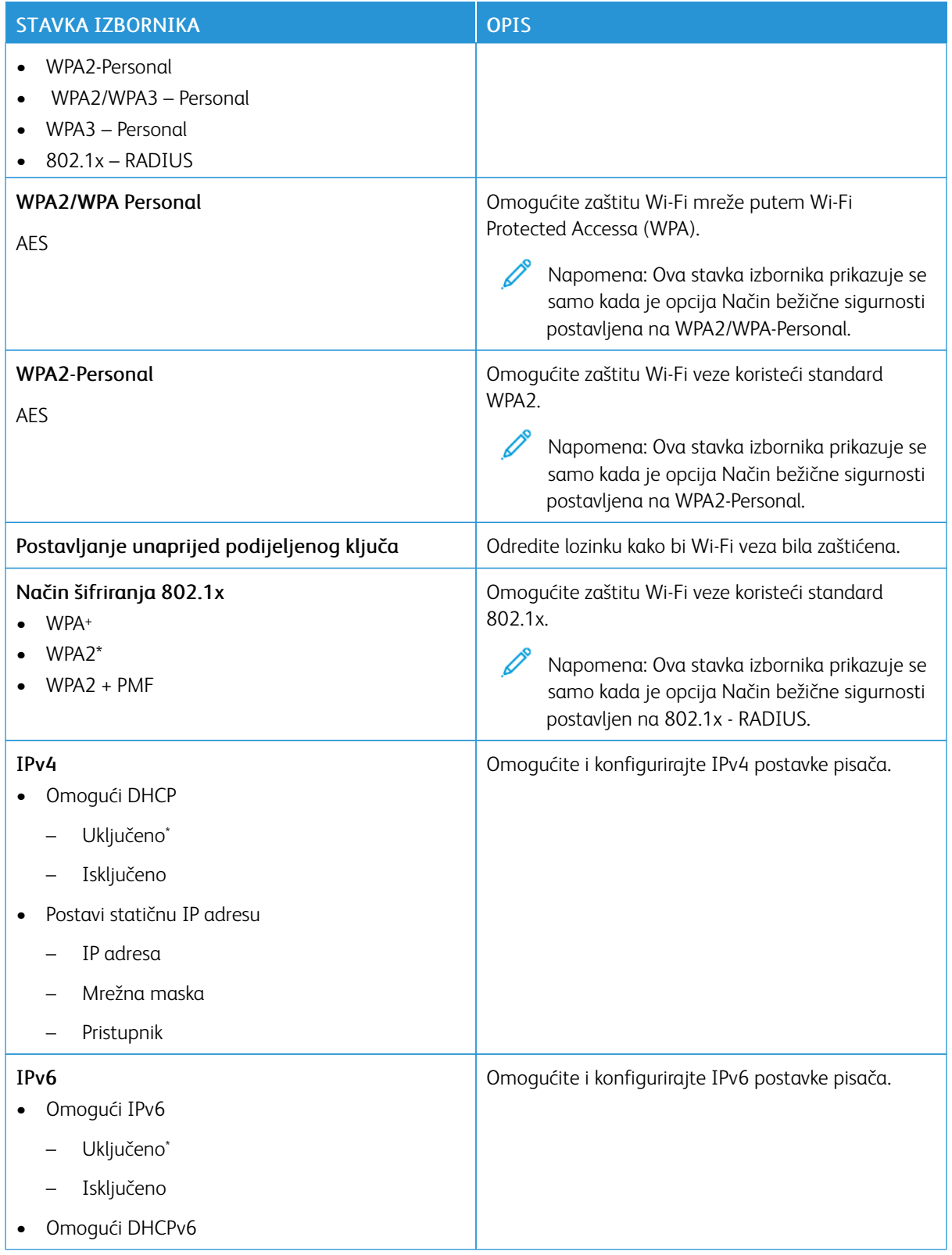

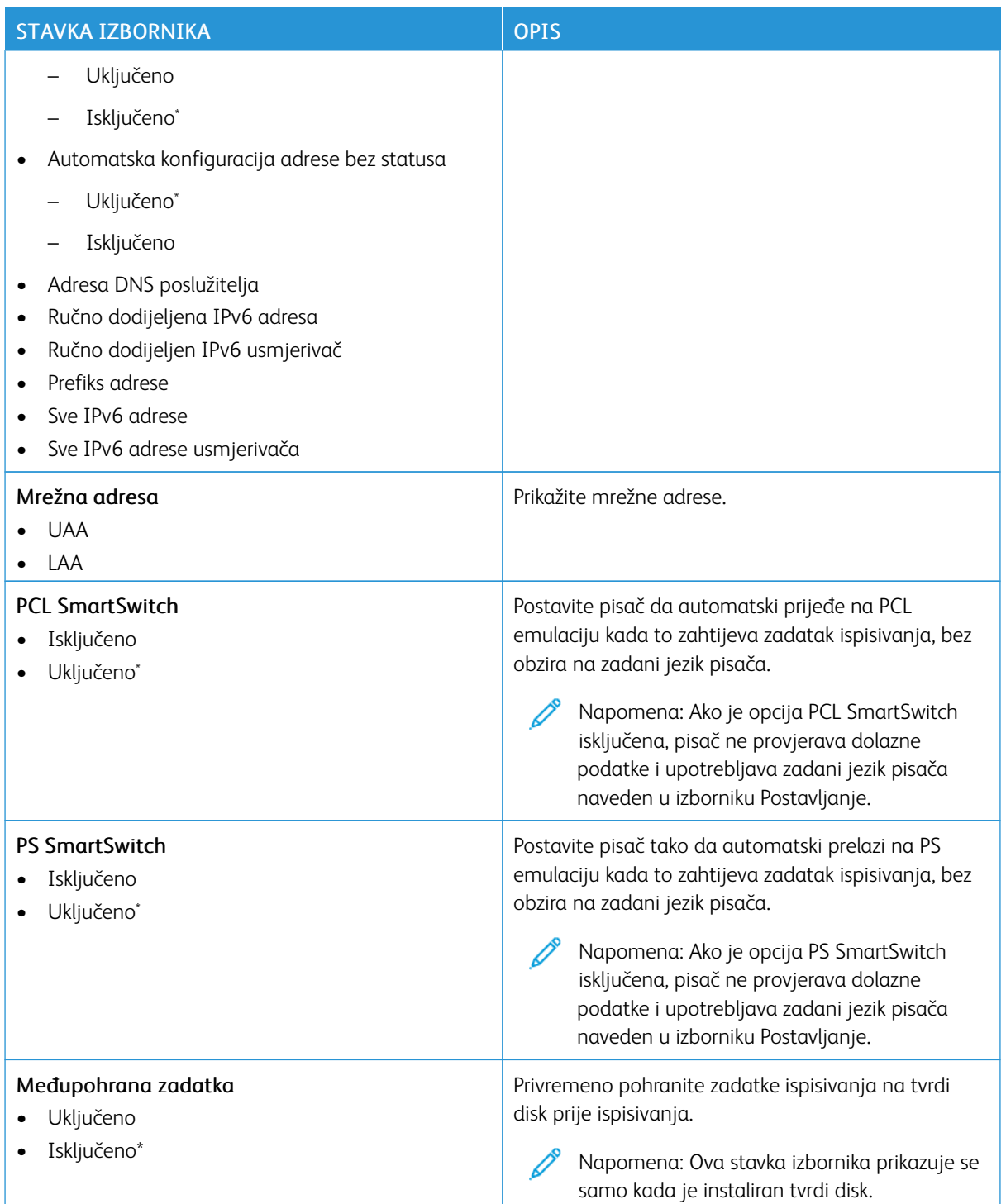

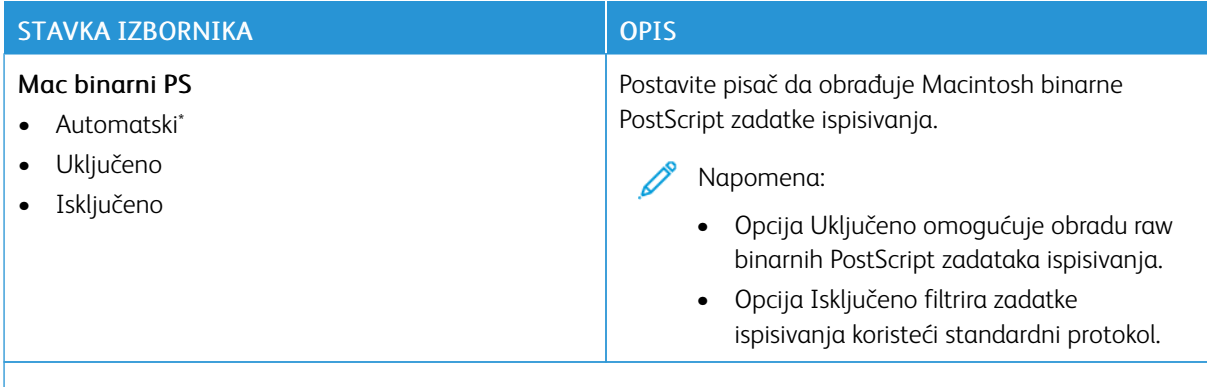

Napomena: Zvjezdica (\*) pokraj vrijednosti naznačuje tvornički zadanu postavku. Í

#### **WI-FI DIRECT**

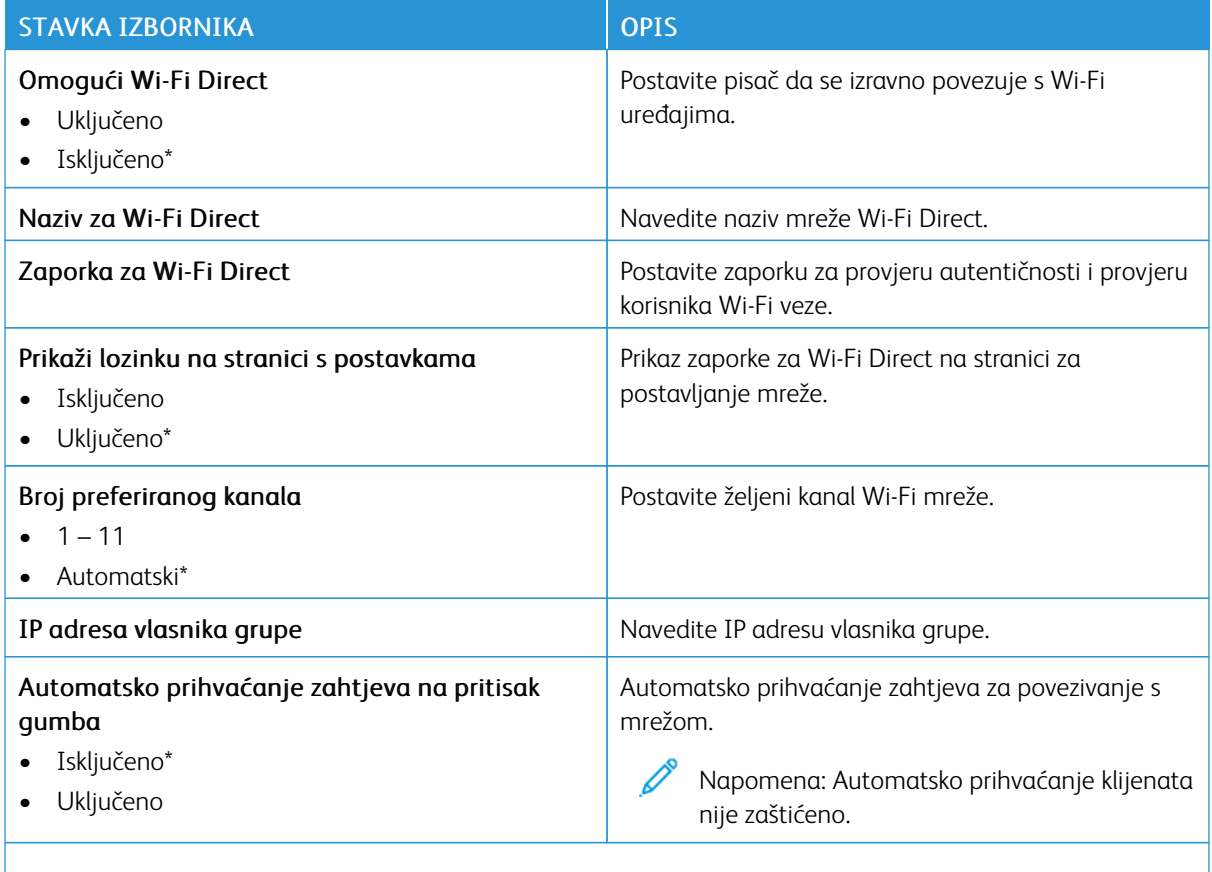

Napomena: Zvjezdica (\*) pokraj vrijednosti naznačuje tvornički zadanu postavku. P

#### **AIRPRINT**

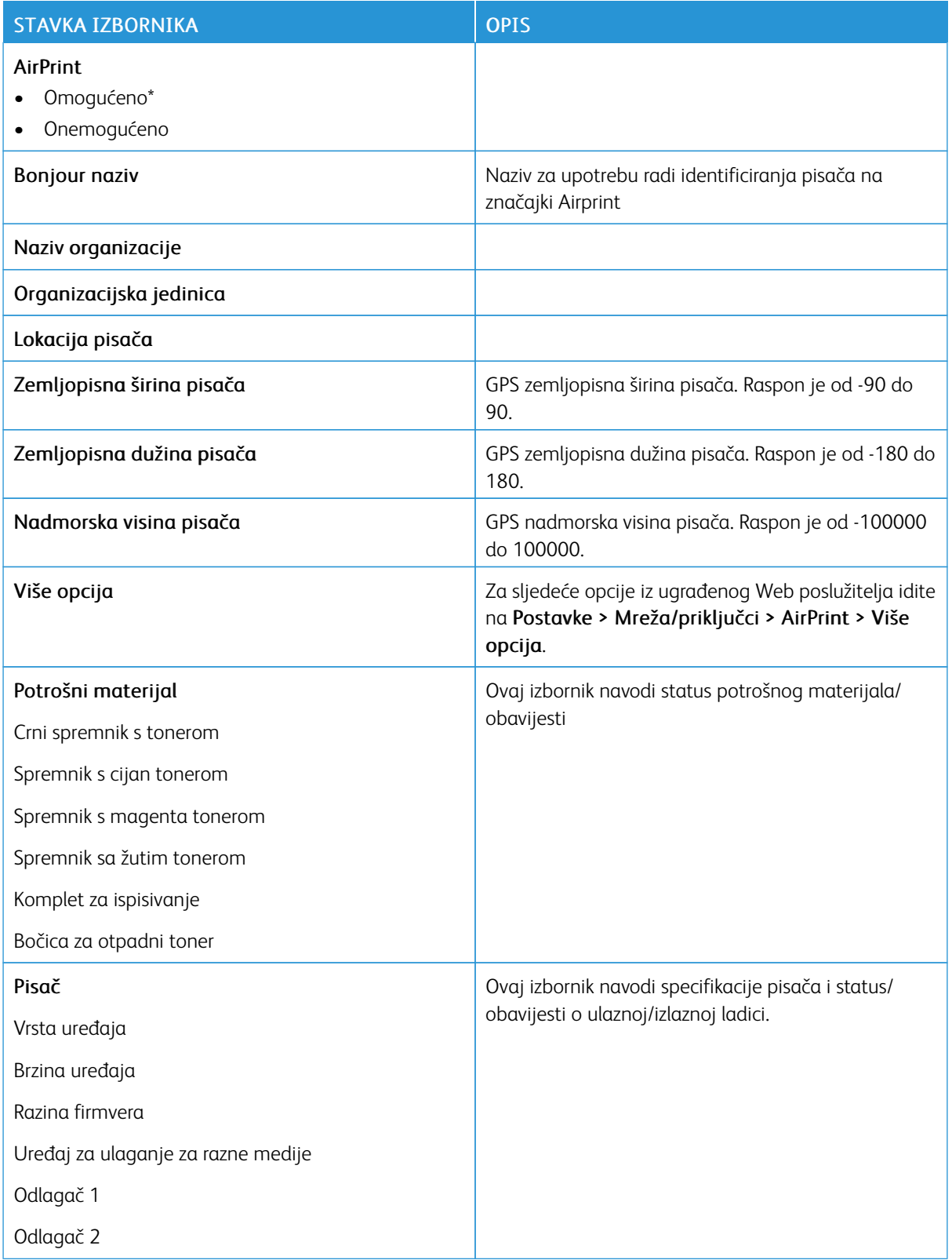

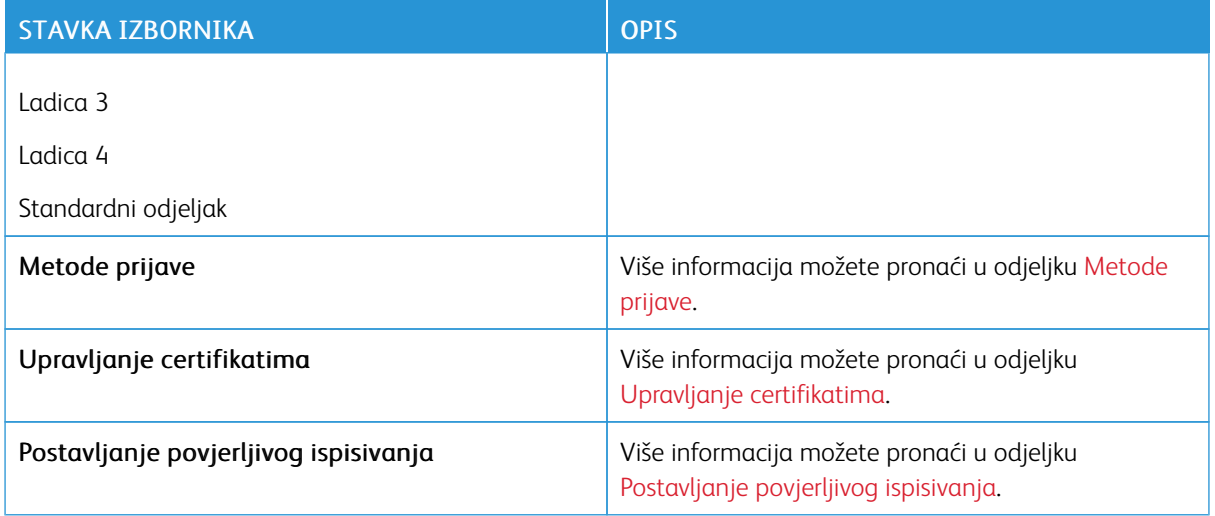

## **UPRAVLJANJE MOBILNIM USLUGAMA**

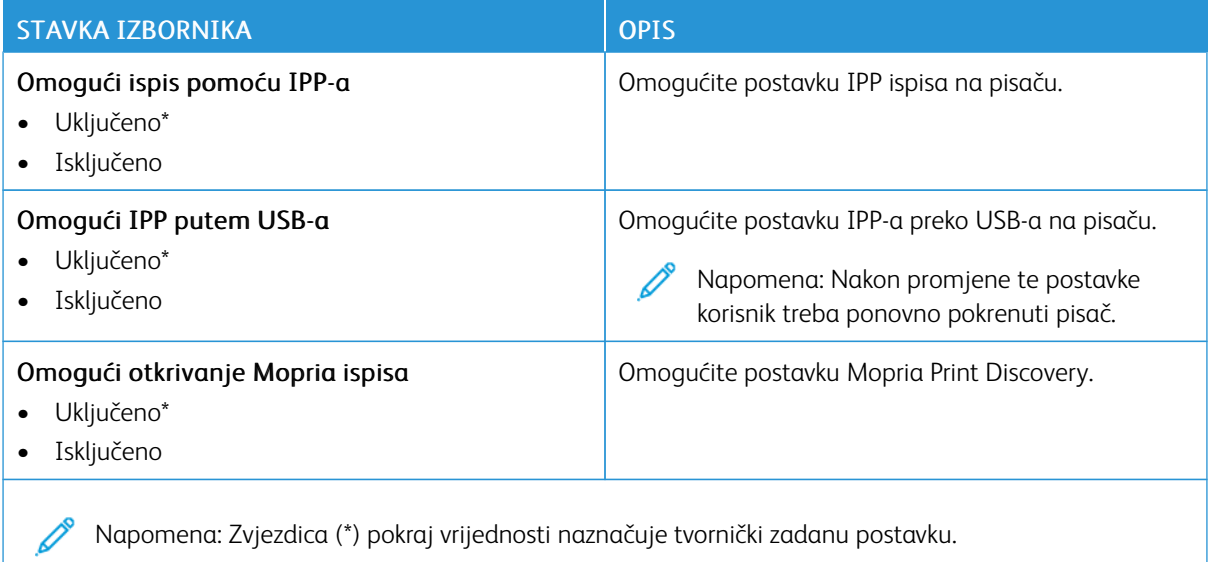

**ETHERNET**

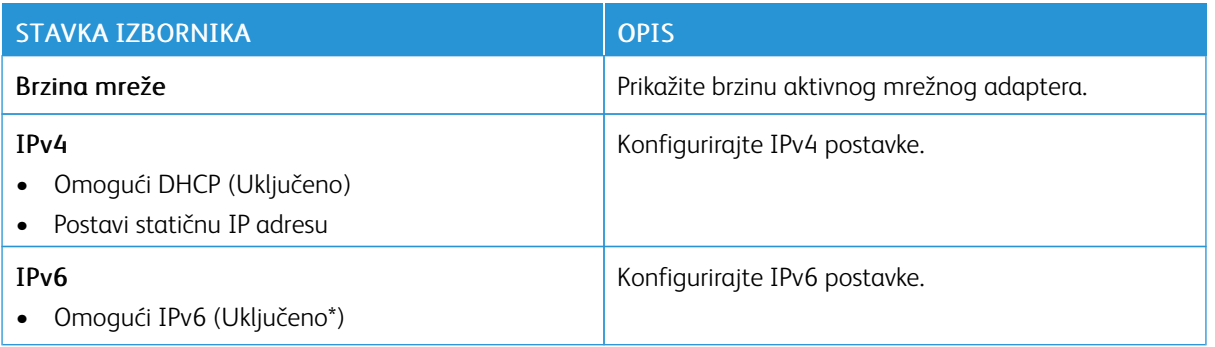

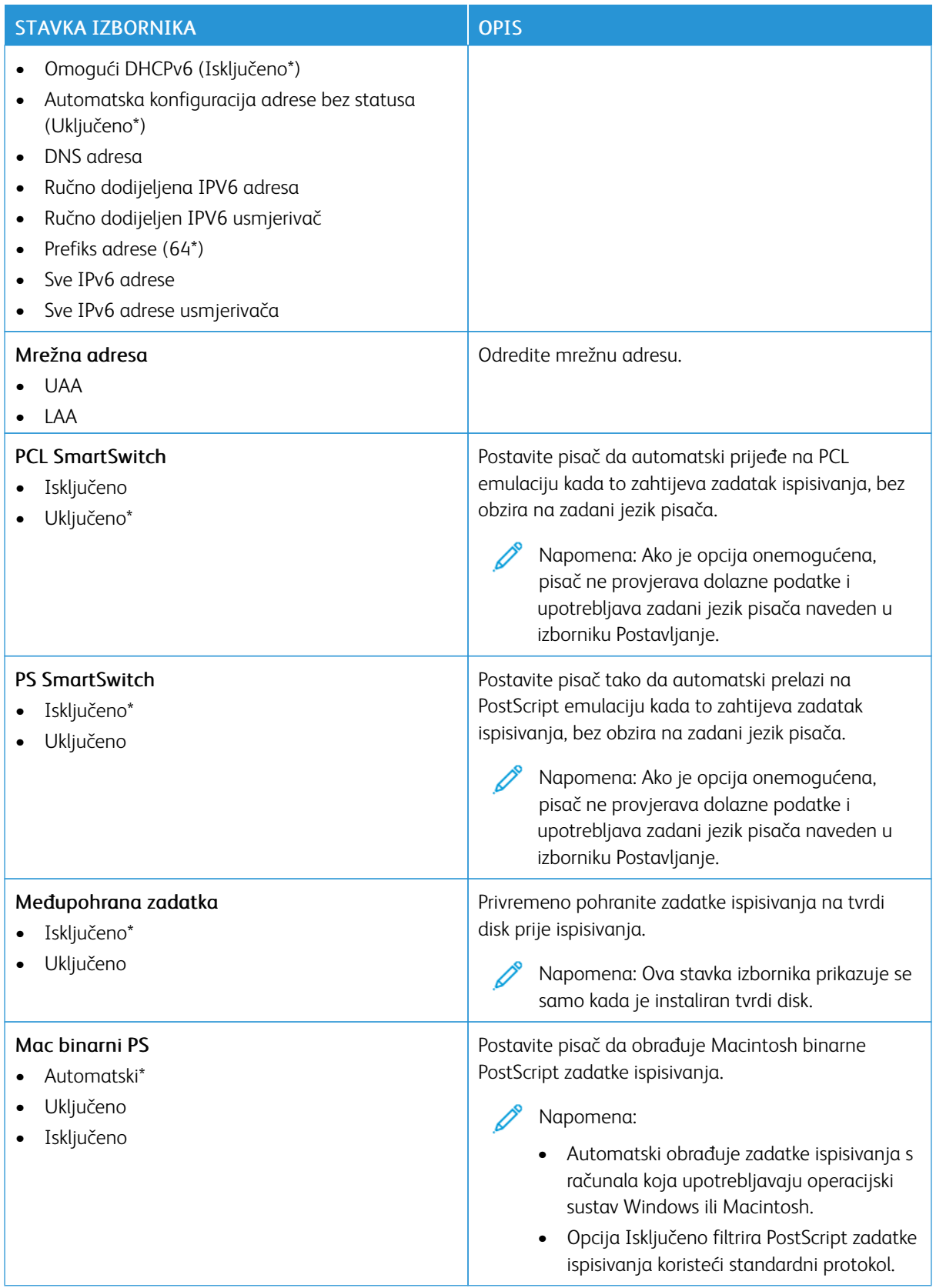

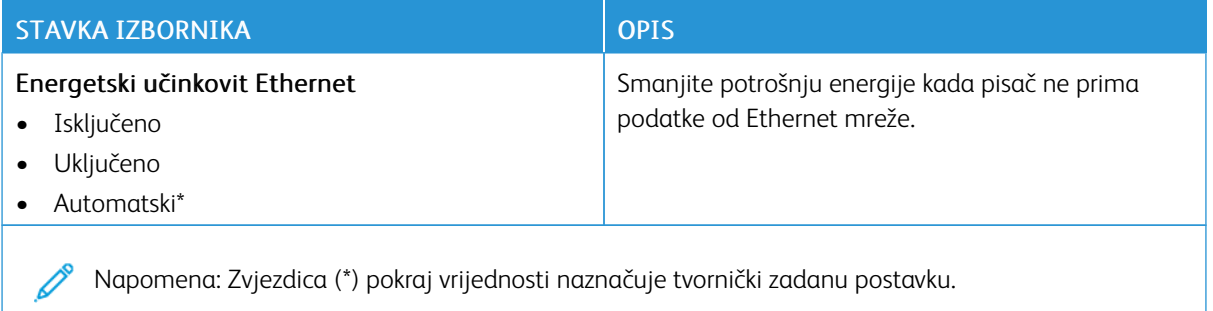

## **TCP/IP**

Napomena: Ovaj izbornik prikazuje se samo kod mrežnih pisača ili pisača povezanih s poslužiteljima za  $\mathscr{O}$ ispisivanje.

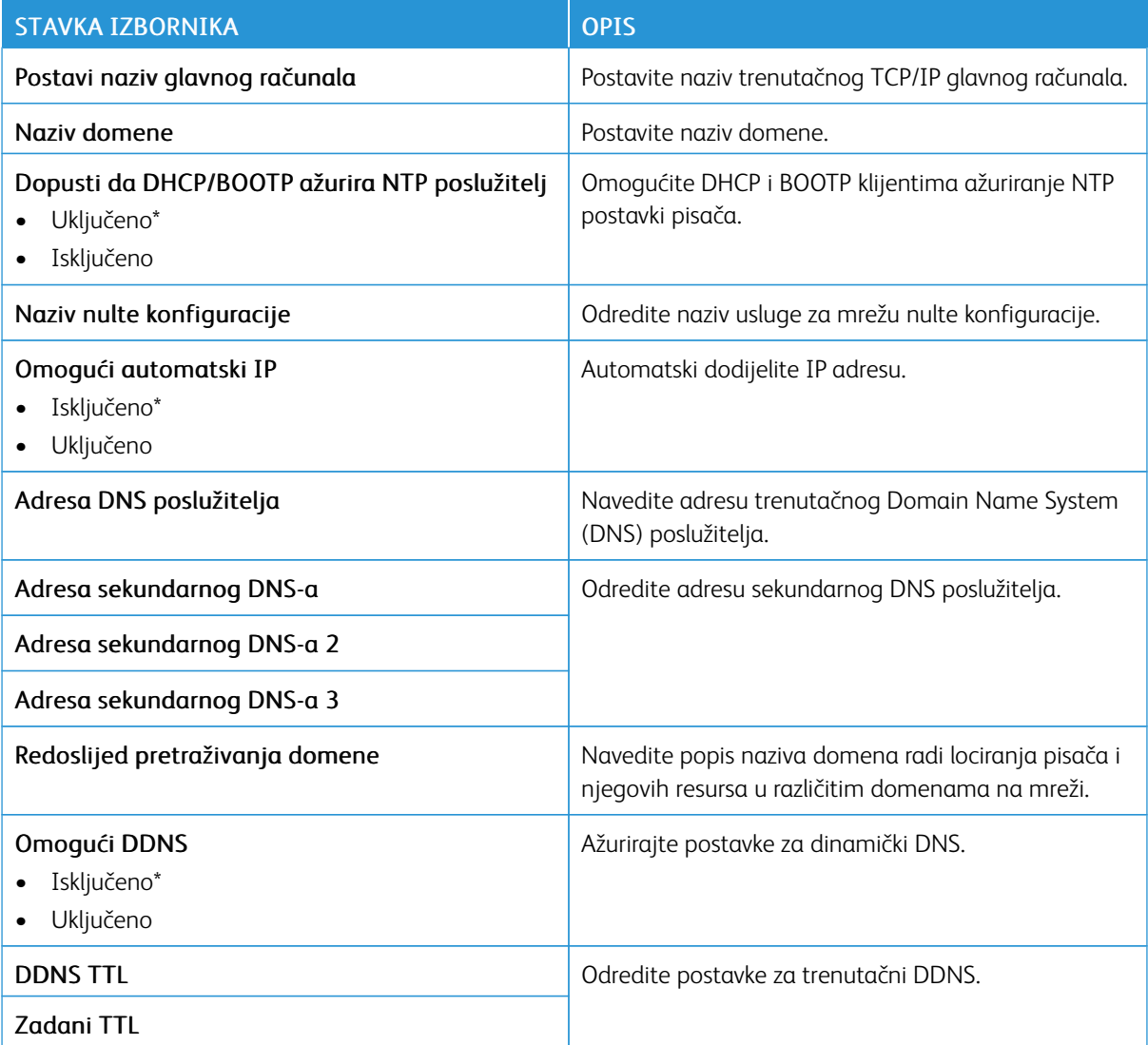

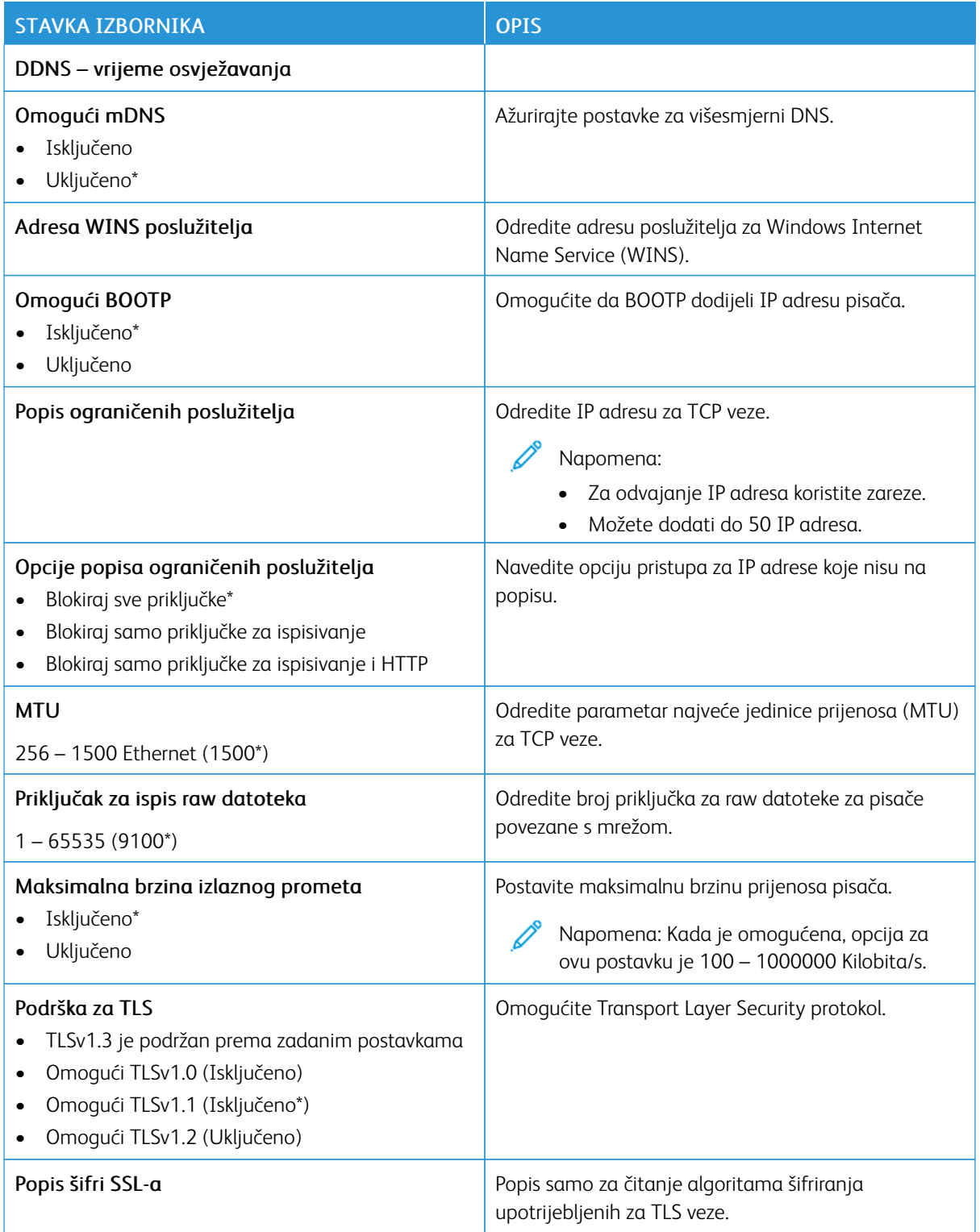

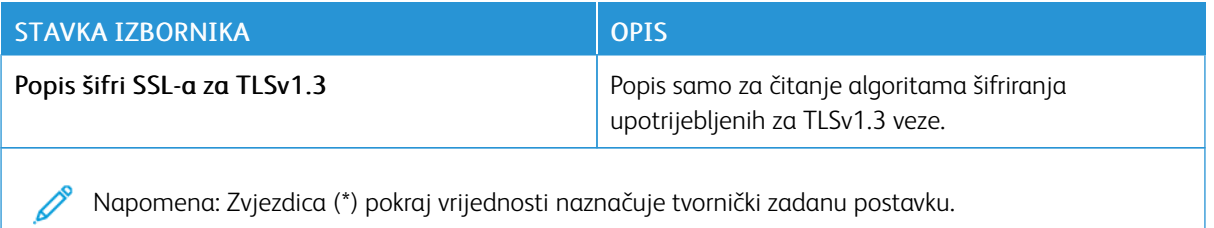

#### **SNMP**

P

Napomena: Ovaj izbornik prikazuje se samo kod mrežnih pisača ili pisača povezanih s poslužiteljima za ispisivanje.

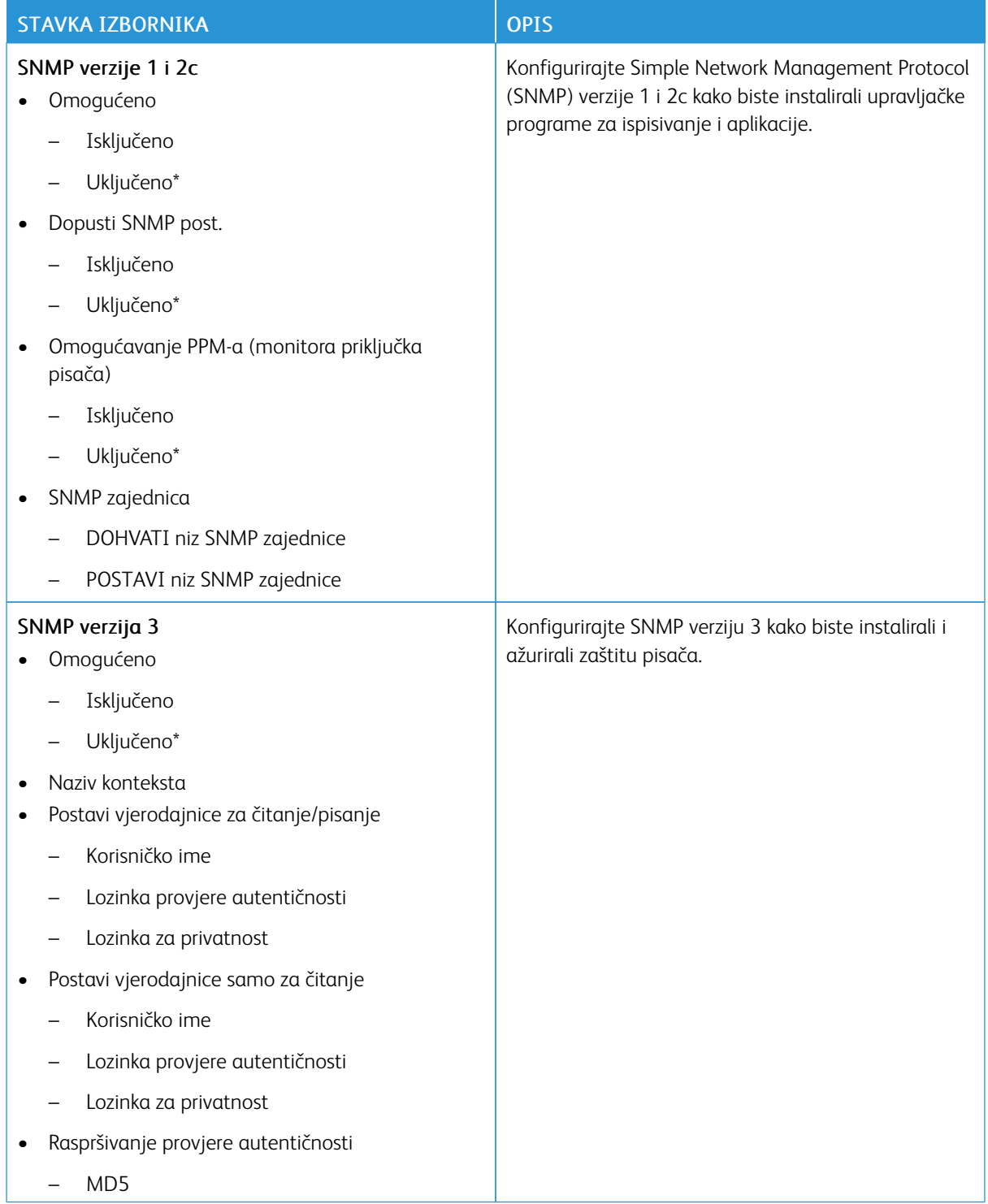

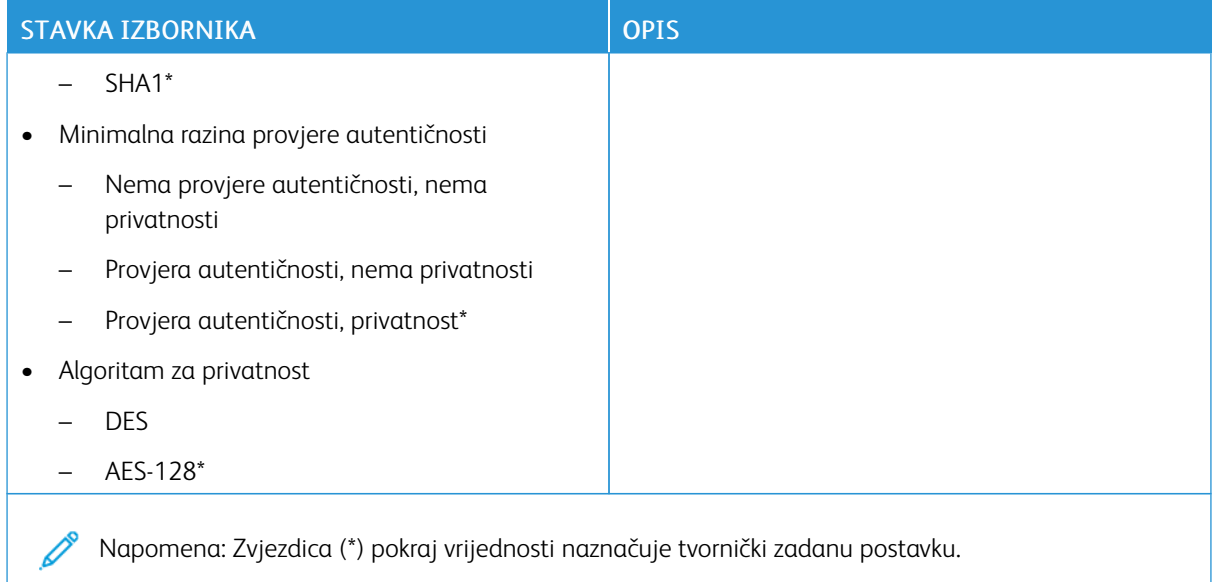

## **IPSEC**

P Napomena: Ovaj izbornik prikazuje se samo kod mrežnih pisača ili pisača povezanih s poslužiteljima za ispisivanje.

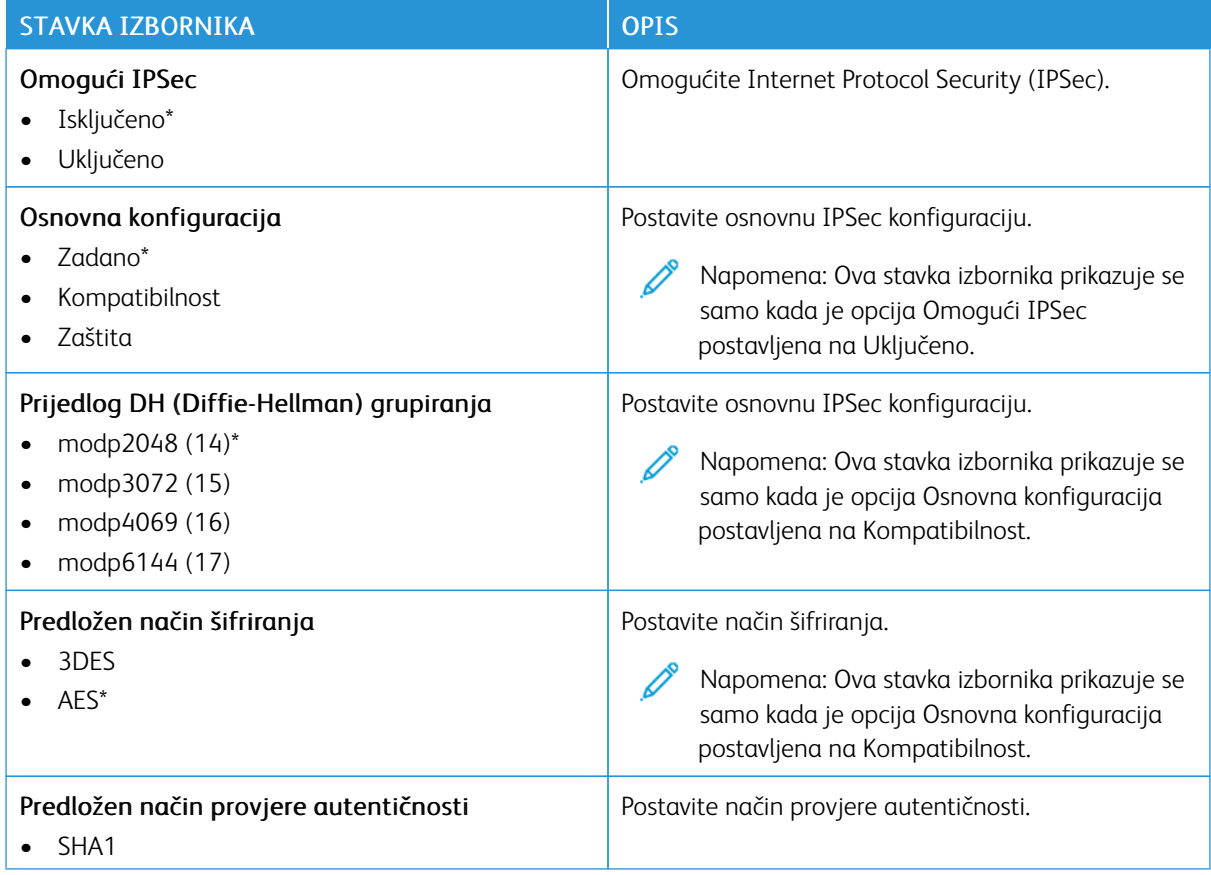

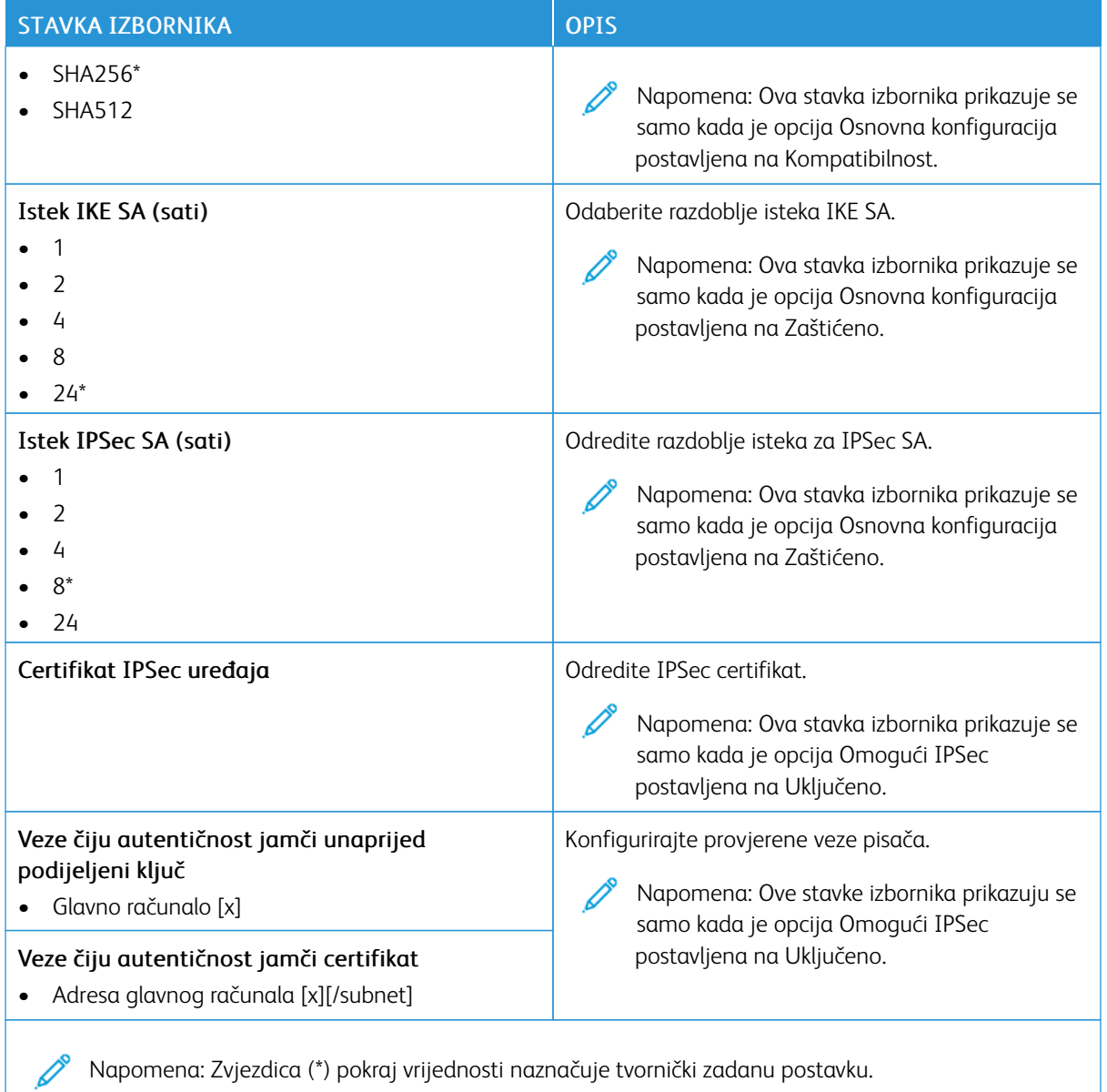

## **802.1X**

Napomena: Ovaj izbornik prikazuje se samo kod mrežnih pisača ili pisača povezanih s poslužiteljima za ispisivanje.
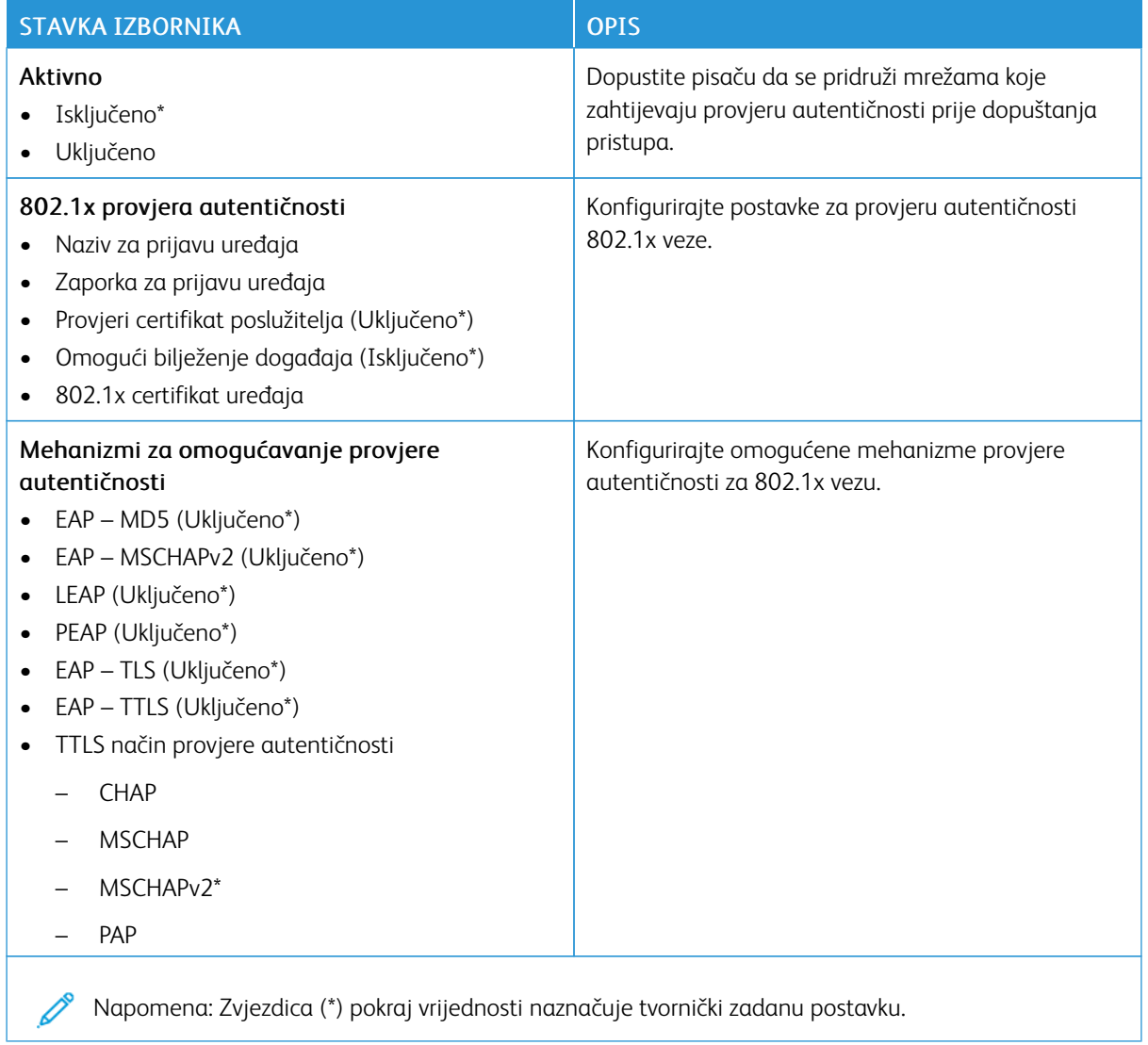

# **LPD KONFIGURACIJA**

Napomena: Ovaj izbornik prikazuje se samo kod mrežnih pisača ili pisača povezanih s poslužiteljima za Í ispisivanje.

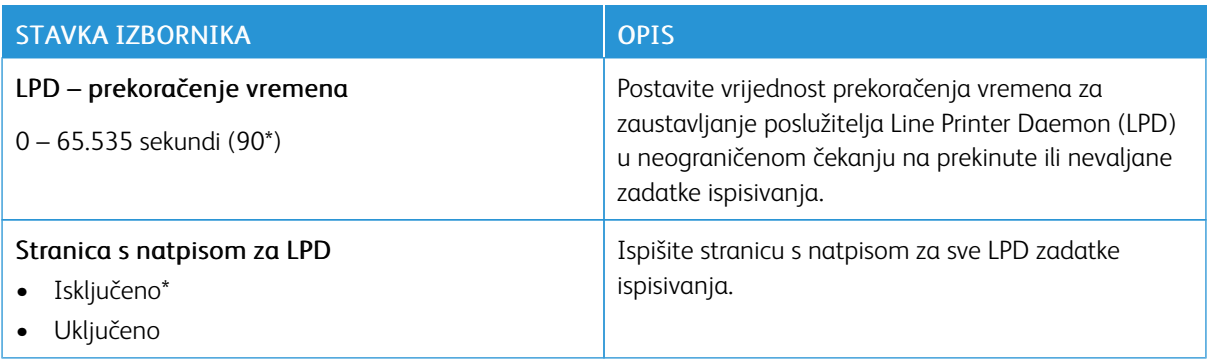

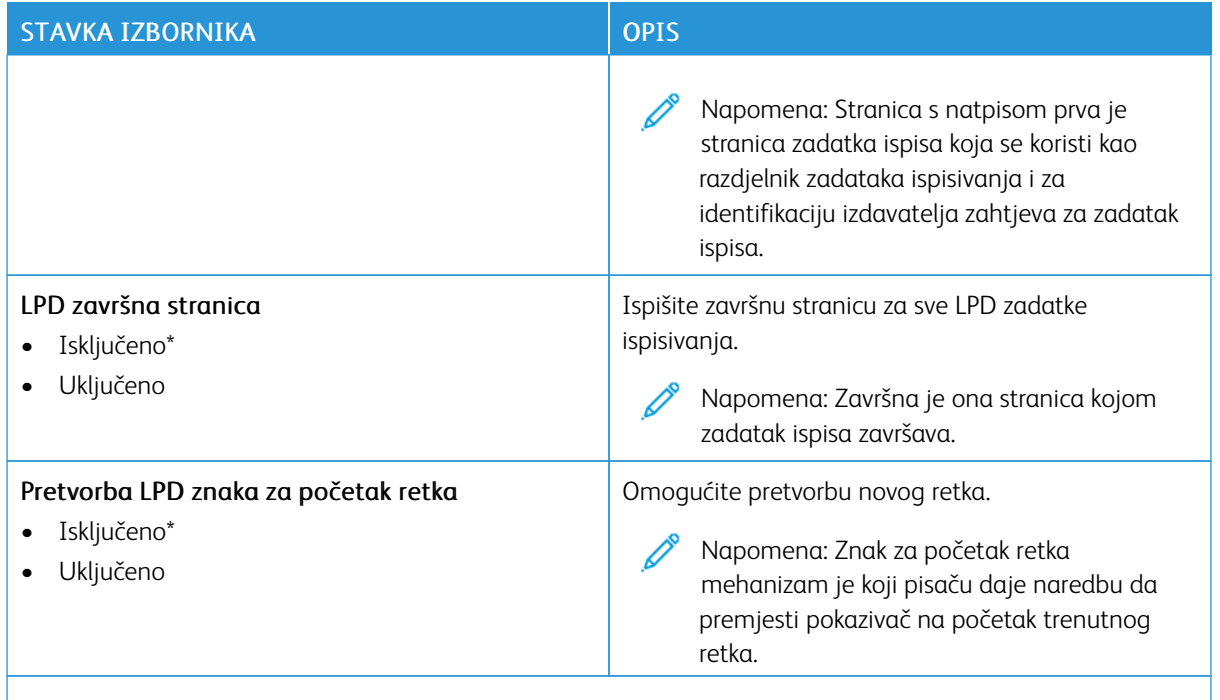

P Napomena: Zvjezdica (\*) pokraj vrijednosti naznačuje tvornički zadanu postavku.

# **POSTAVKE ZA HTTP/FTP**

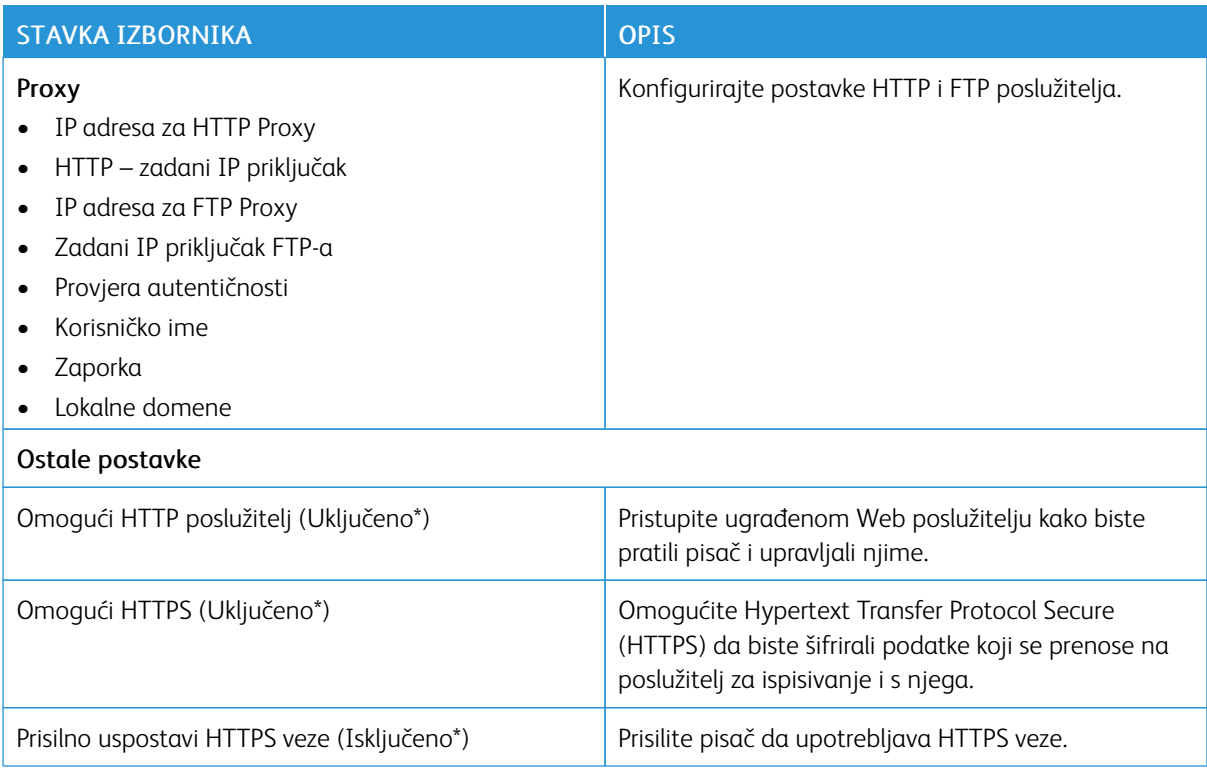

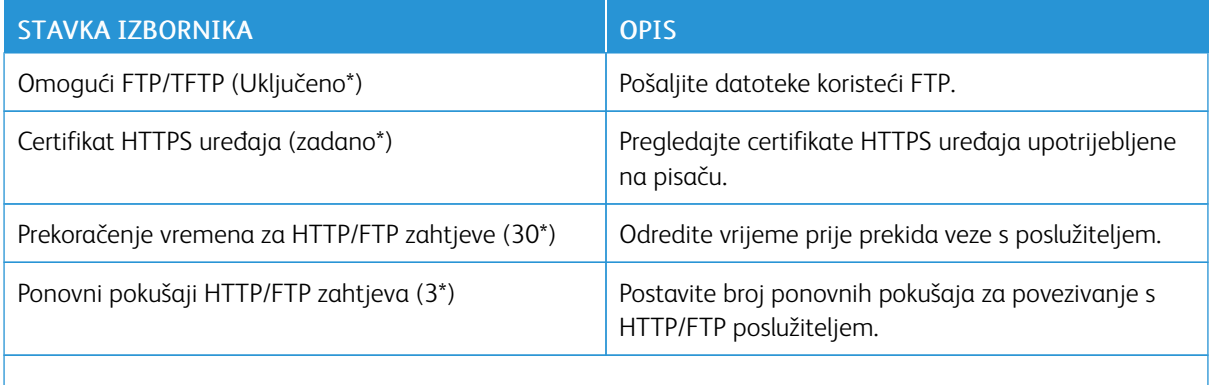

P Napomena: Zvjezdica (\*) pokraj vrijednosti naznačuje tvornički zadanu postavku.

#### **THINPRINT**

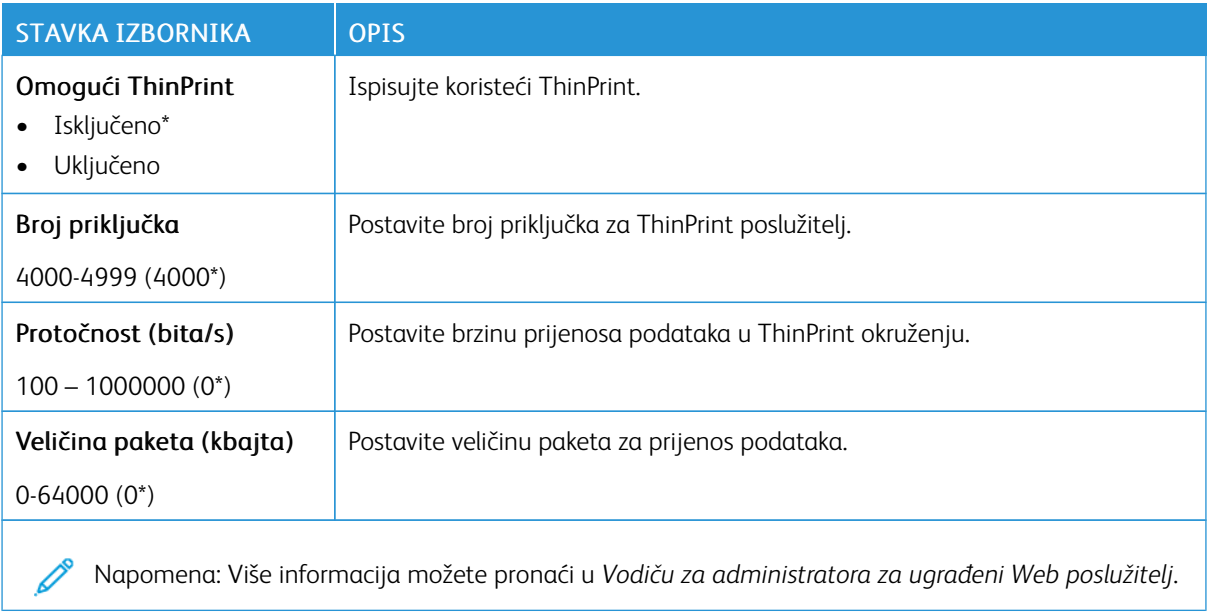

Pisač u boji Xerox® C410 Korisnički priručnik 147

#### **USB**

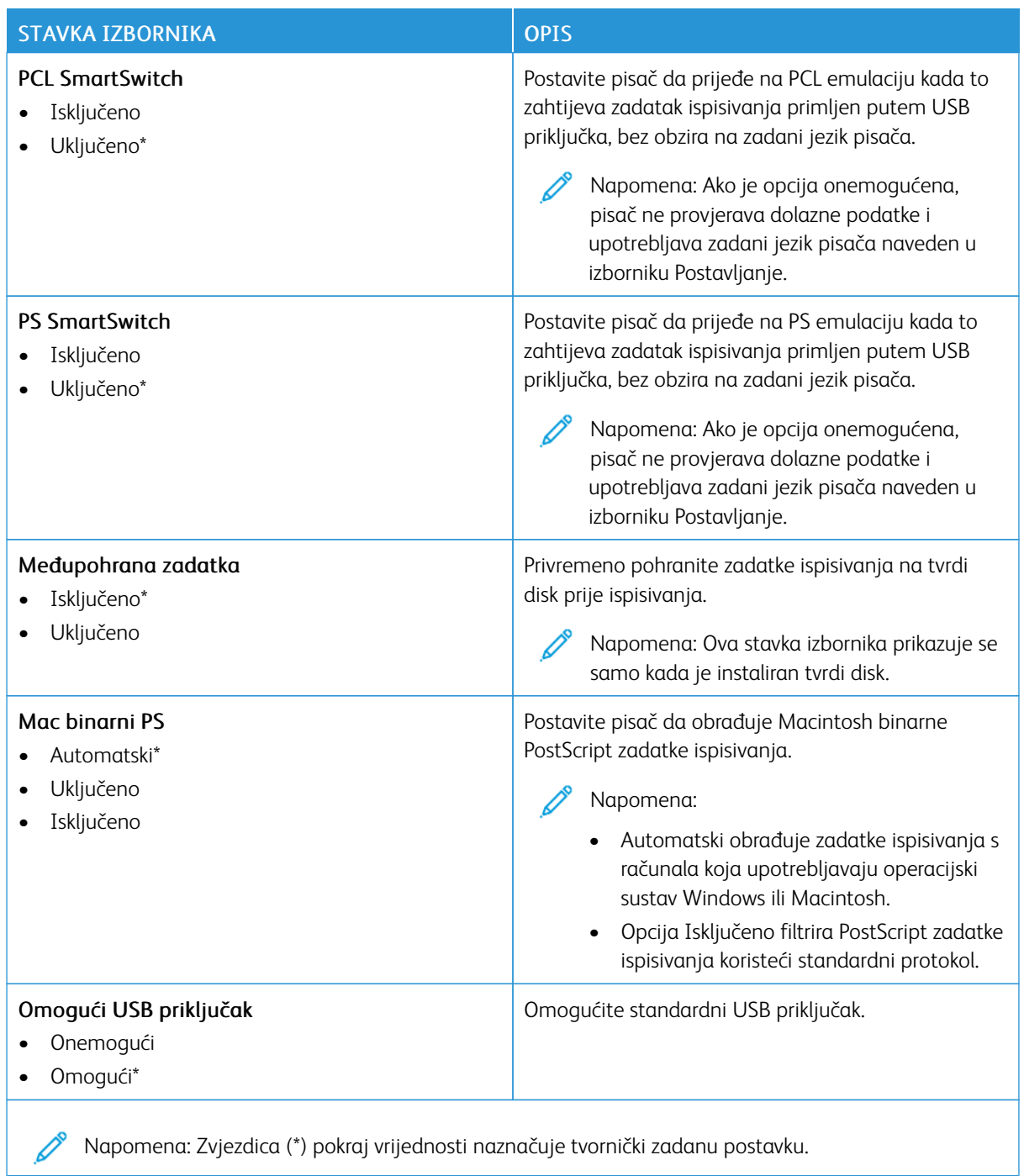

#### **OGRANIČENJE VANJSKOG PRISTUPA MREŽI**

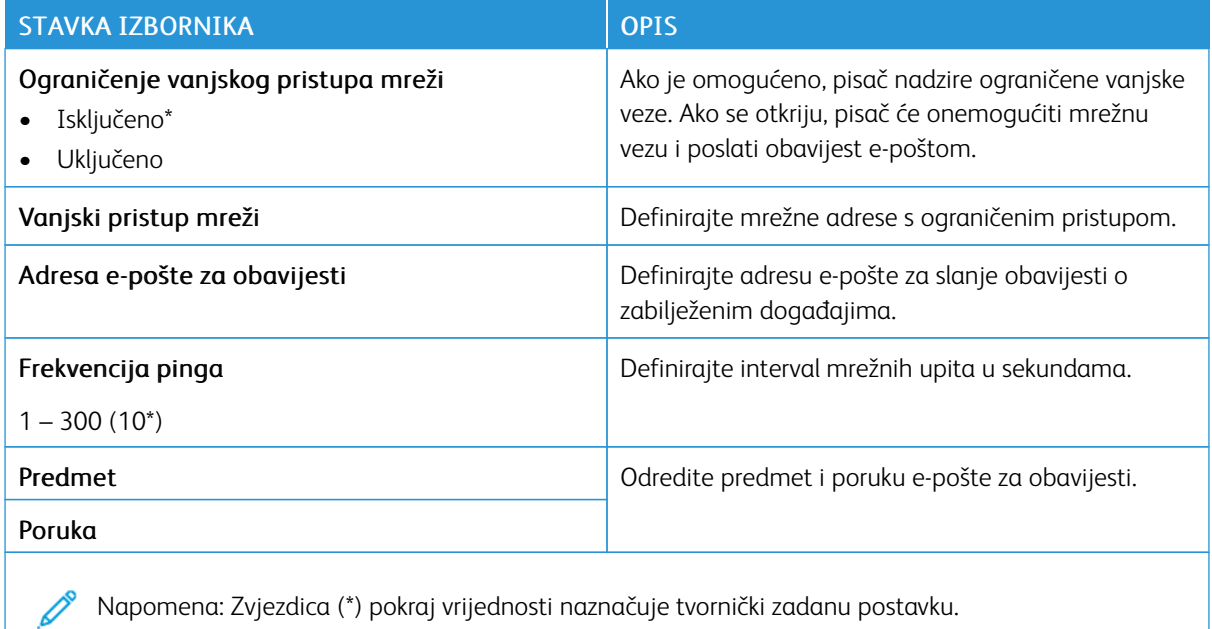

#### **UNIVERZALNI ISPIS**

Univerzalni ispis protokol je za ispis koji se temelji na oblaku i koji pruža jednostavna i sigurna rješenja za ispis za korisnike sustava Microsoft® 365. Univerzalni ispis omogućuje administratorima da upravljaju pisačima bez potrebe odlaska na lokaciju poslužitelja za ispis. Univerzalni ispis omogućuje korisnicima pristup pisačima u oblaku bez potrebe za pokretačkim programima pisača.

Stranicu Univerzalni ispis možete upotrijebiti da registrirate svoj Xerox® uređaj za Univerzalni ispis.

#### Preduvjeti

- Microsoft Azure AD račun
- Windows 10 Client verzije 1903 ili novije

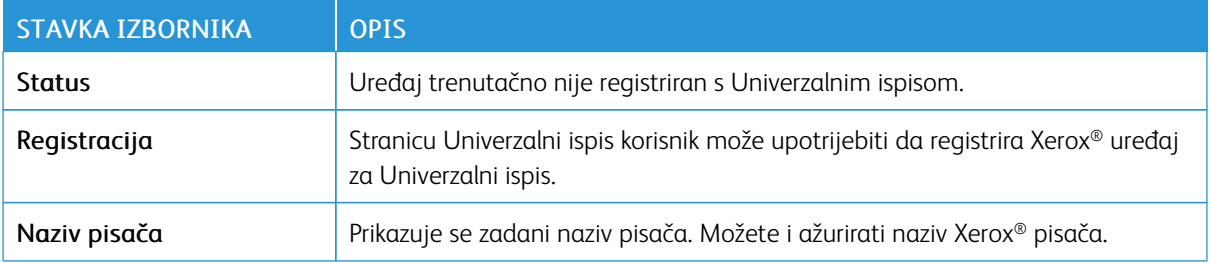

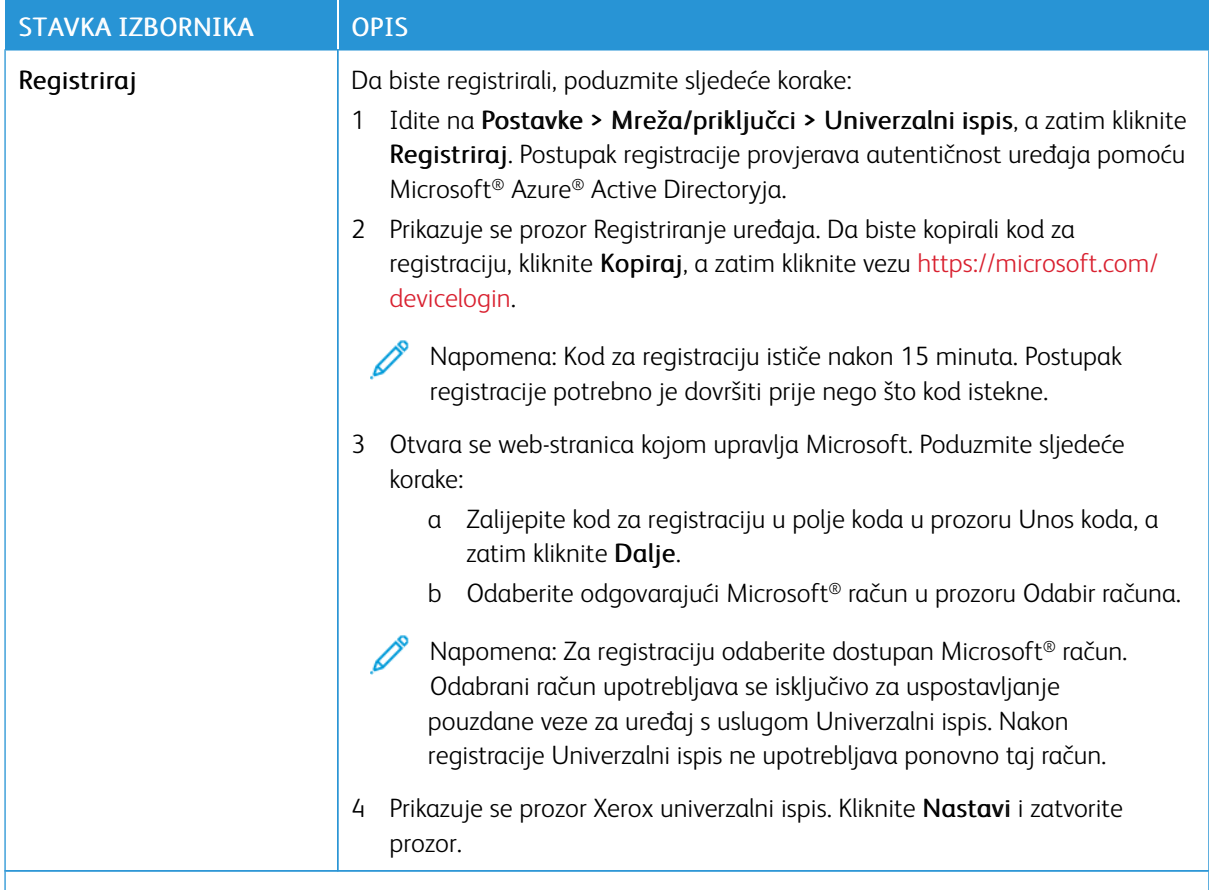

Napomena: Više informacija možete pronaći u *Vodiču za administratora za ugrađeni Web poslužitelj*. P

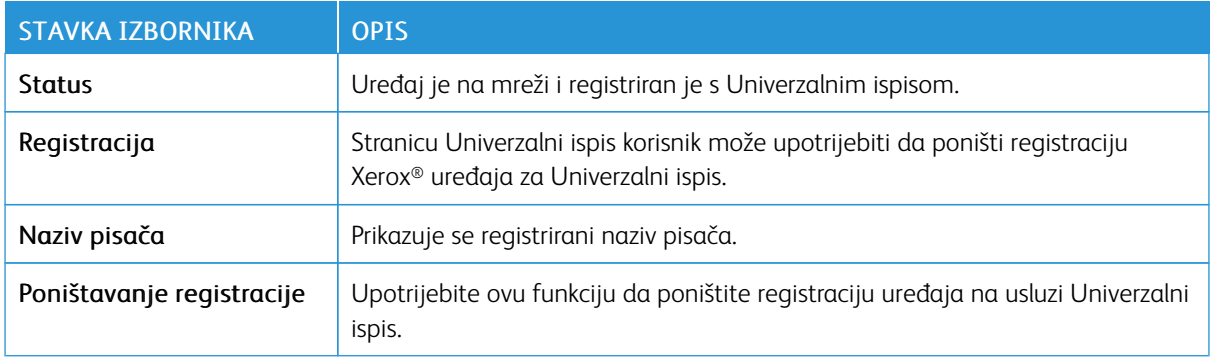

#### **Dodatne informacije za Univerzalni ispis**

Za dodavanje pisača iz Windows Servera:

- 1. Idite na Postavke > Pisači i skeneri, a zatim kliknite Dodaj pisač ili skener.
- 2. Odaberite pisač s popisa, a zatim kliknite Dodaj uređaj. Ako se pisač ne pojavljuje na popisu pronađenih pisača, poduzmite sljedeće korake:
	- a. Idite na Traži pisače u mojoj organizaciji.
	- b. Registrirani naziv upišite u tekstualno polje, a zatim kliknite Traži. Kada se pisač pojavi na popisu, kliknite Dodaj uređaj.

Napomena: Sustav Windows 11 podržava ispis zaštićen PIN-om. Na primjer, da biste zaštitili ispis, možete upotrijebiti četveroznamenkasti PIN između 0 i 9.

# Sigurnost

Važno: Neke značajke funkcije su administratora sustava i skrivene su na prikazu. Više informacija možete pronaći u *Vodiču za administratore ugrađenog web-poslužitelja* na [www.xerox.com/office/C410docs](https://www.office.xerox.com/cgi-bin/printer.pl?APP=udpdfs&Page=Color&Model=C410&PgName=Man).

#### **METODE PRIJAVE**

#### **Javno**

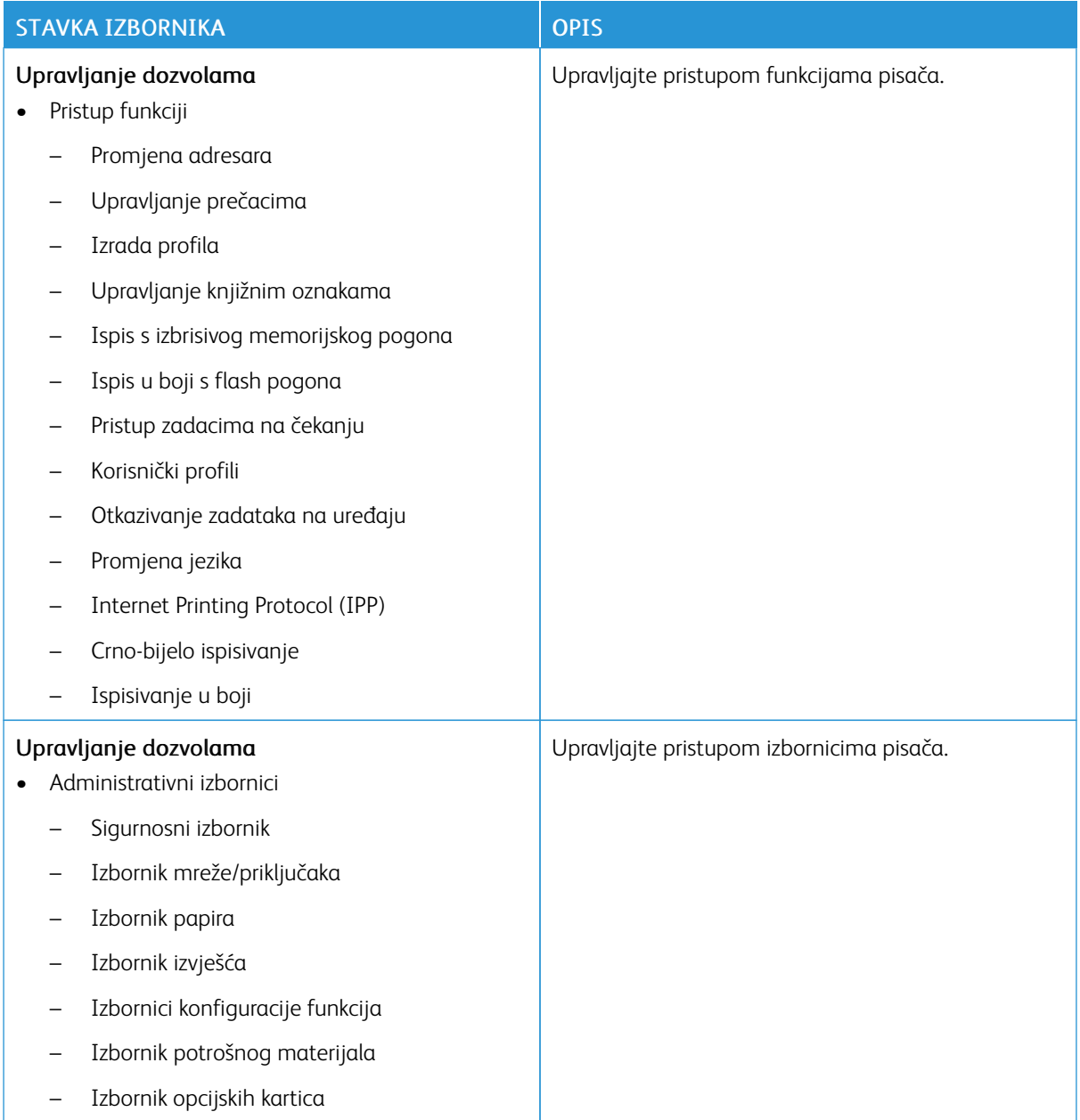

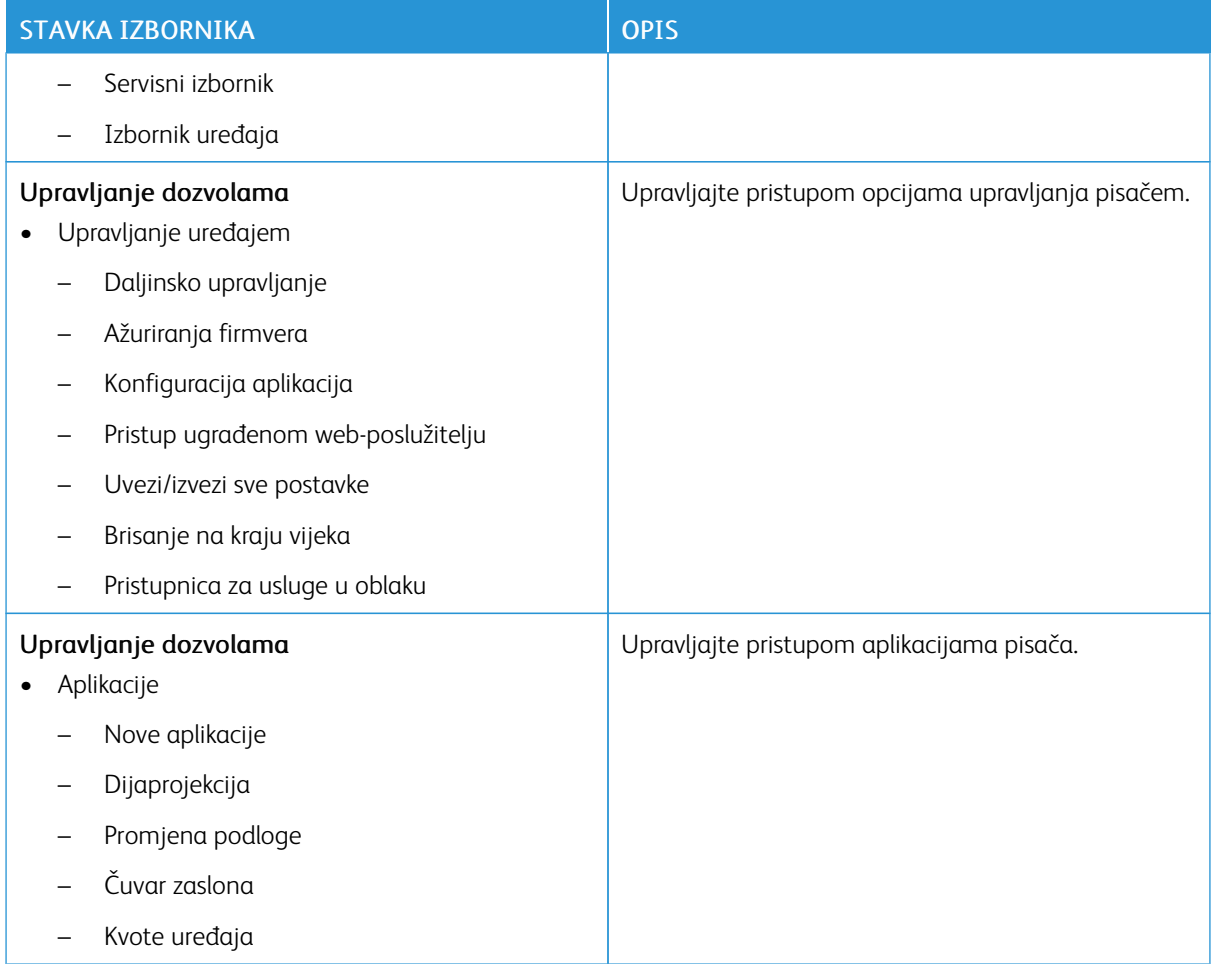

## **Lokalni računi**

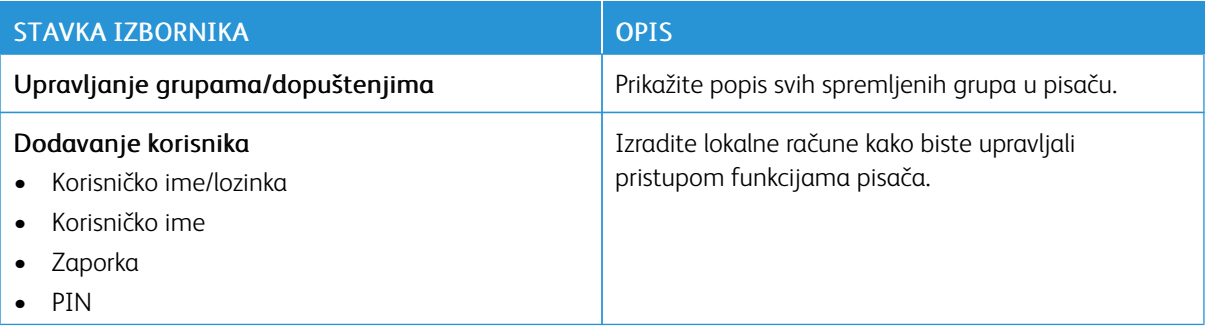

#### **Računi mreže**

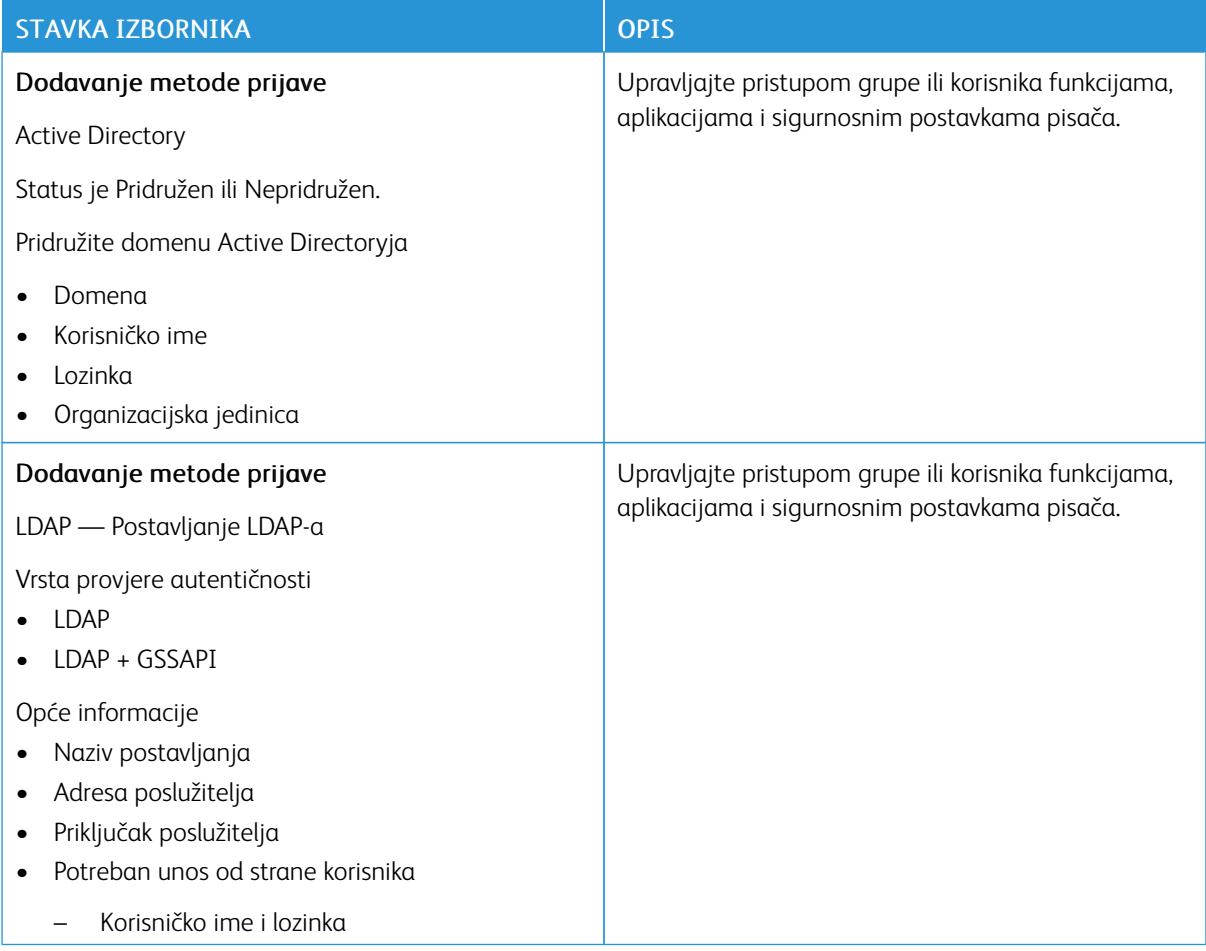

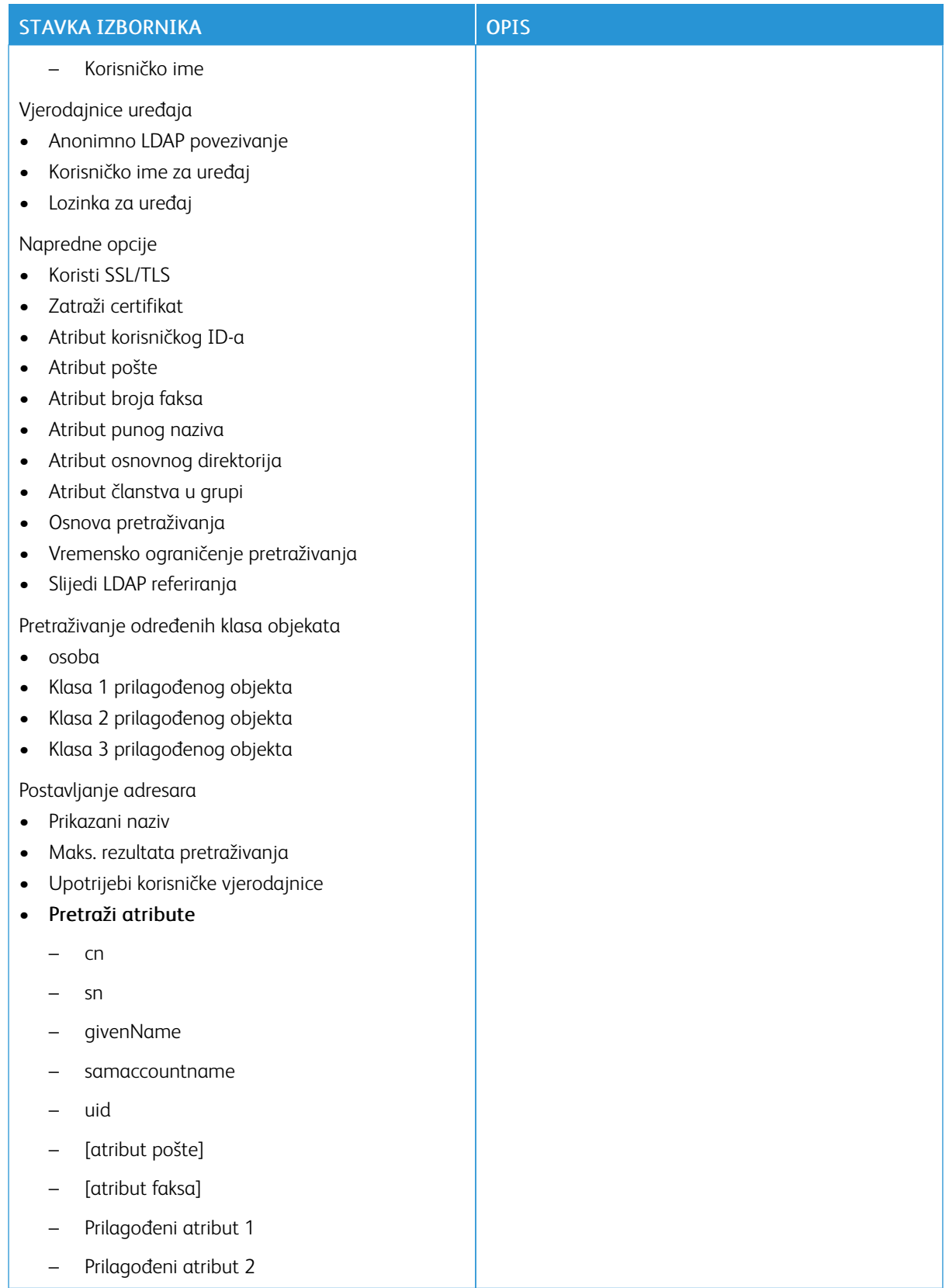

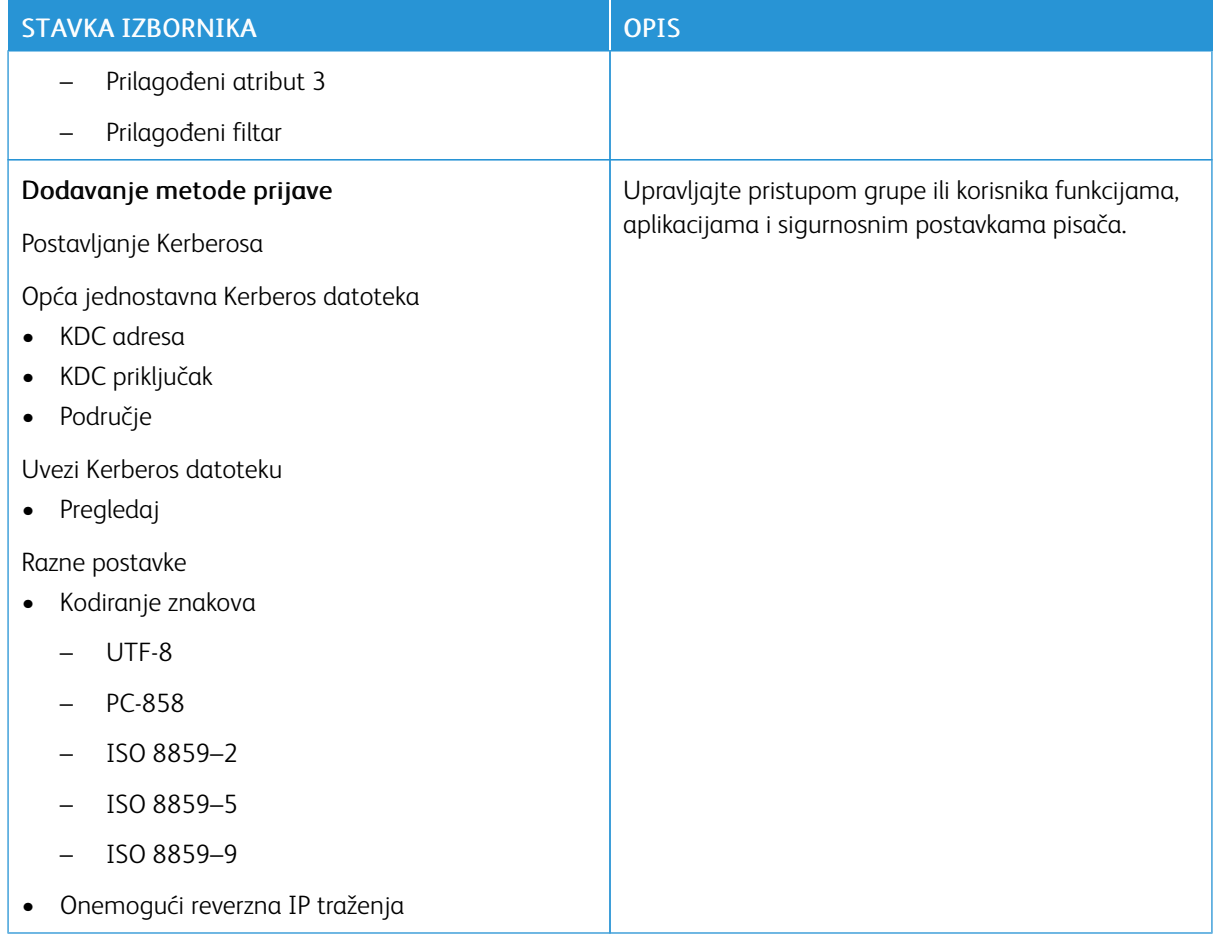

# **UPRAVLJANJE CERTIFIKATIMA**

Važno: Upravljanje certifikatima funkcija je administratora sustava. Ponekad je ova opcija skrivena u prikazu. Više informacija možete pronaći u *Vodiču za administratore ugrađenog web-poslužitelja* na [www.xerox.com/office/C410docs.](https://www.office.xerox.com/cgi-bin/printer.pl?APP=udpdfs&Page=Color&Model=C410&PgName=Man)

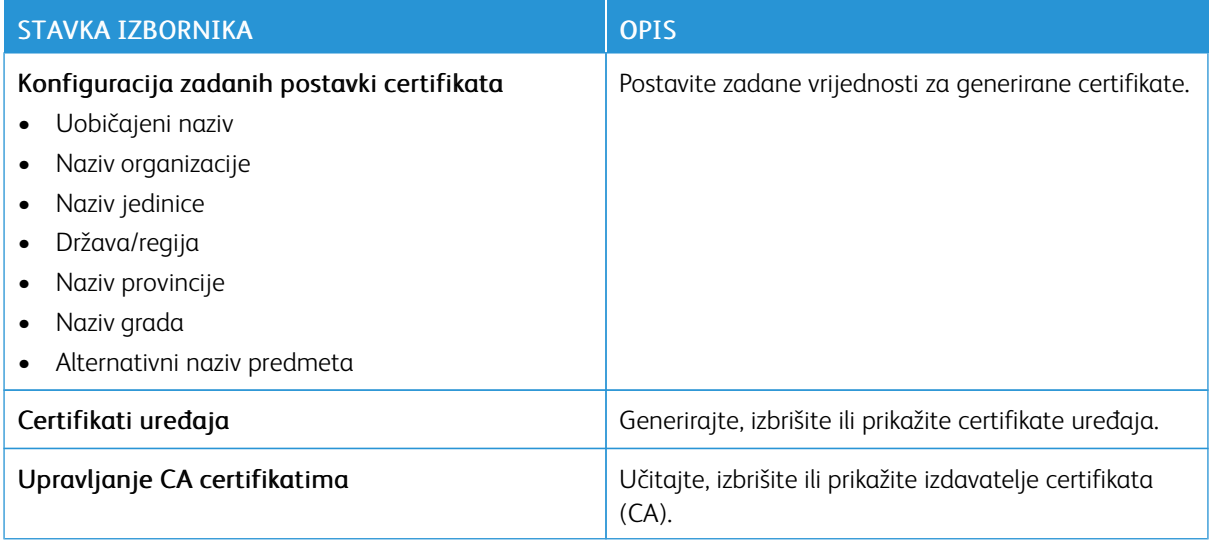

## **IZRADA RASPOREDA ZA USB UREĐAJE**

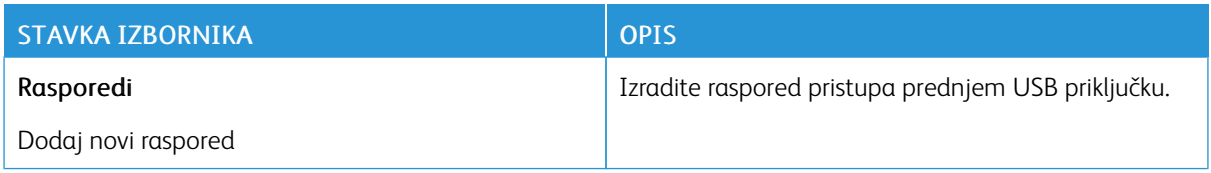

# **ZAPISNIK SIGURNOSNE REVIZIJE**

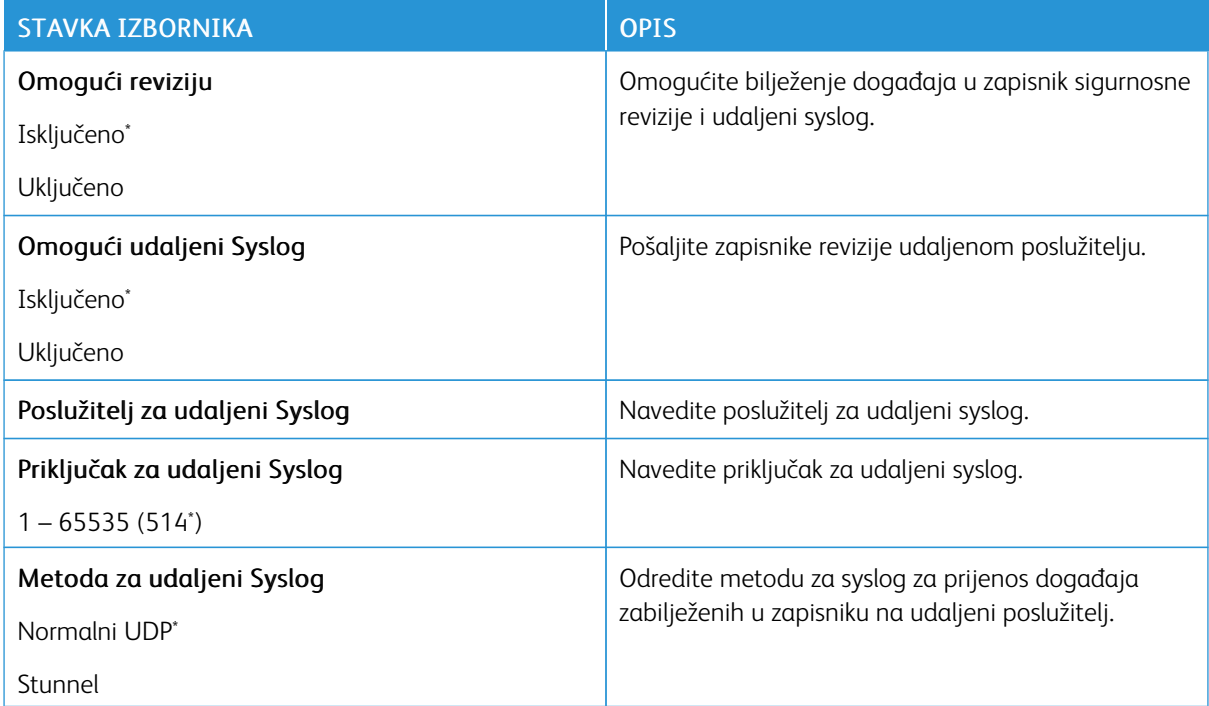

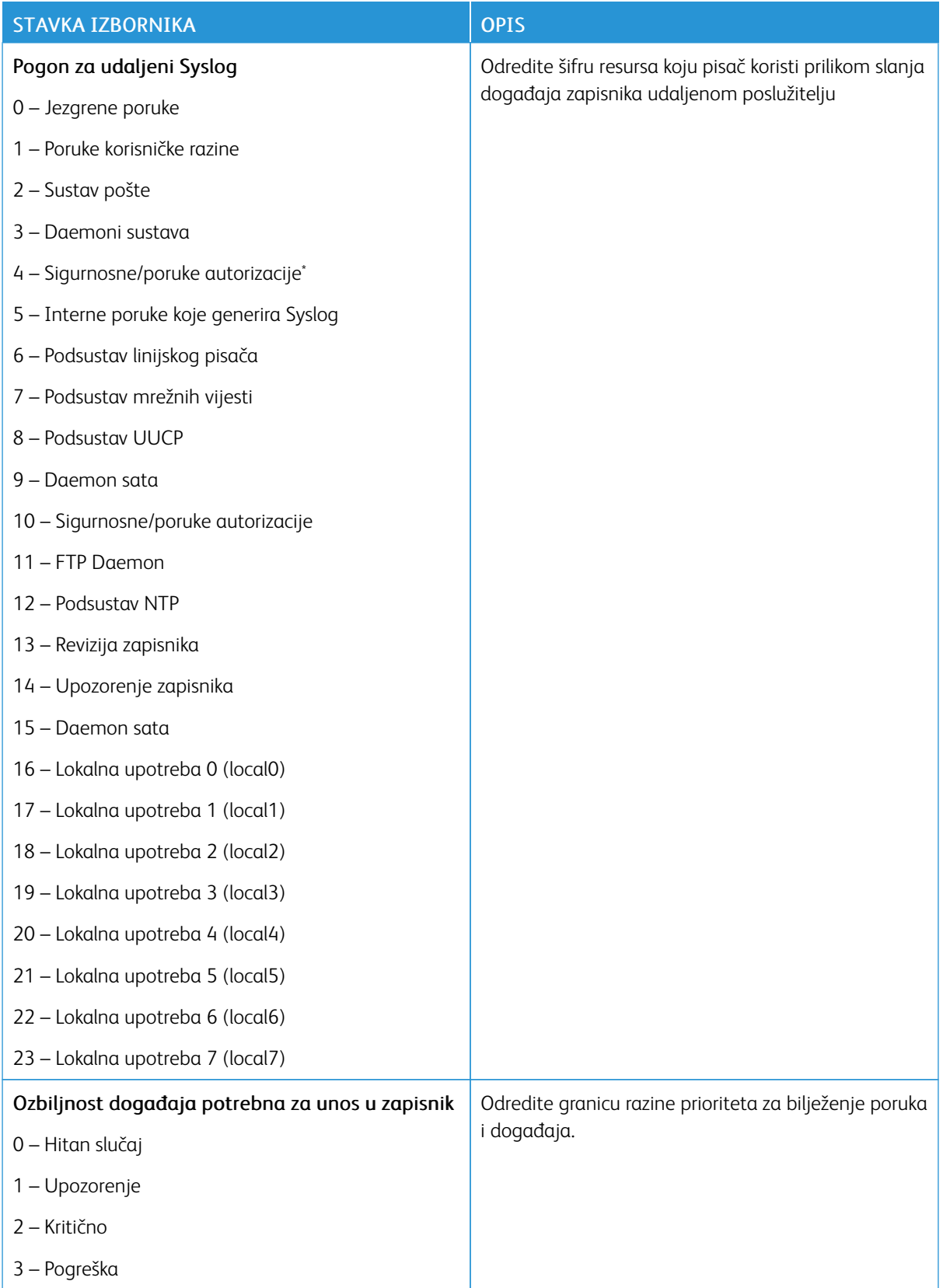

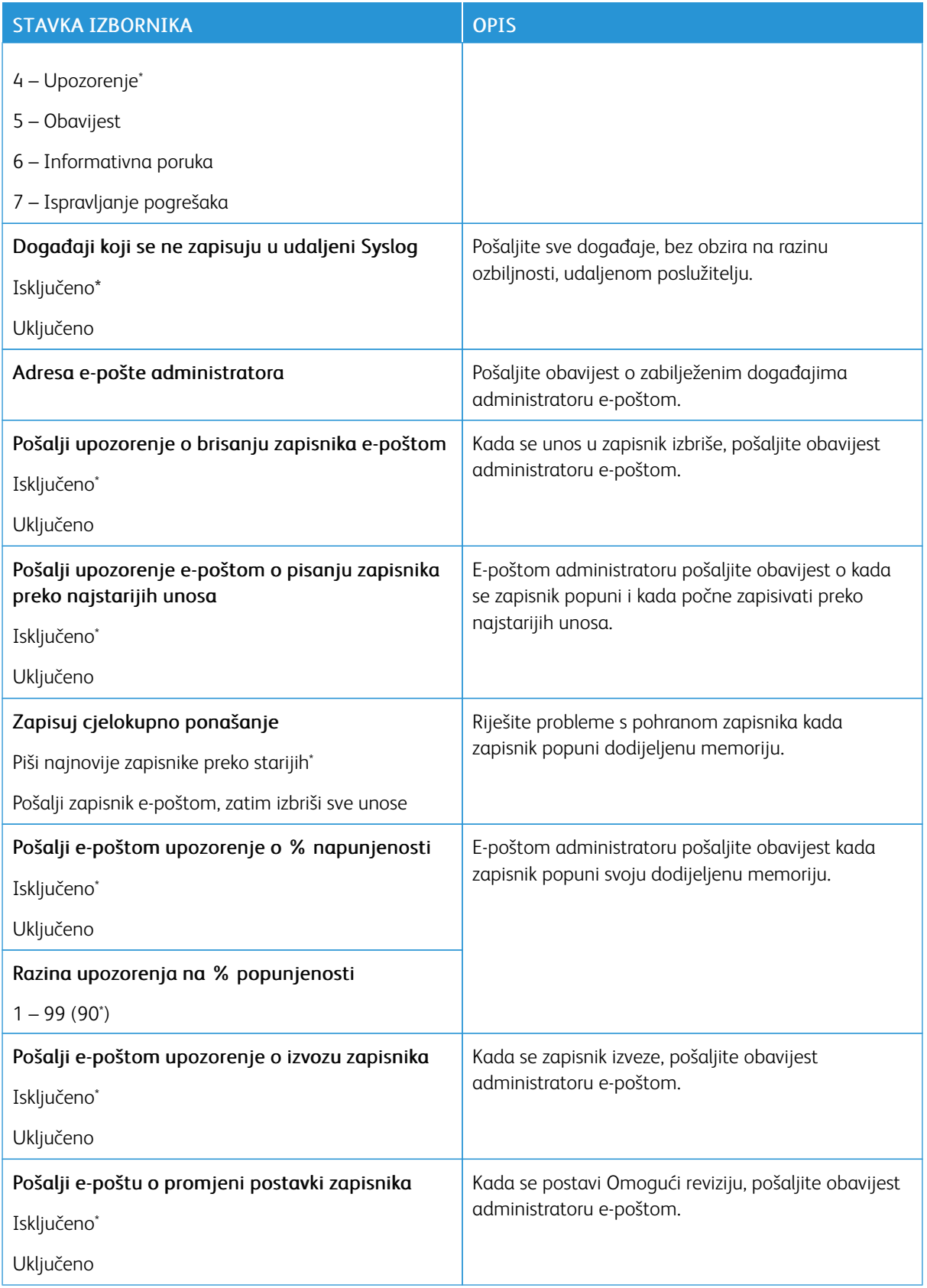

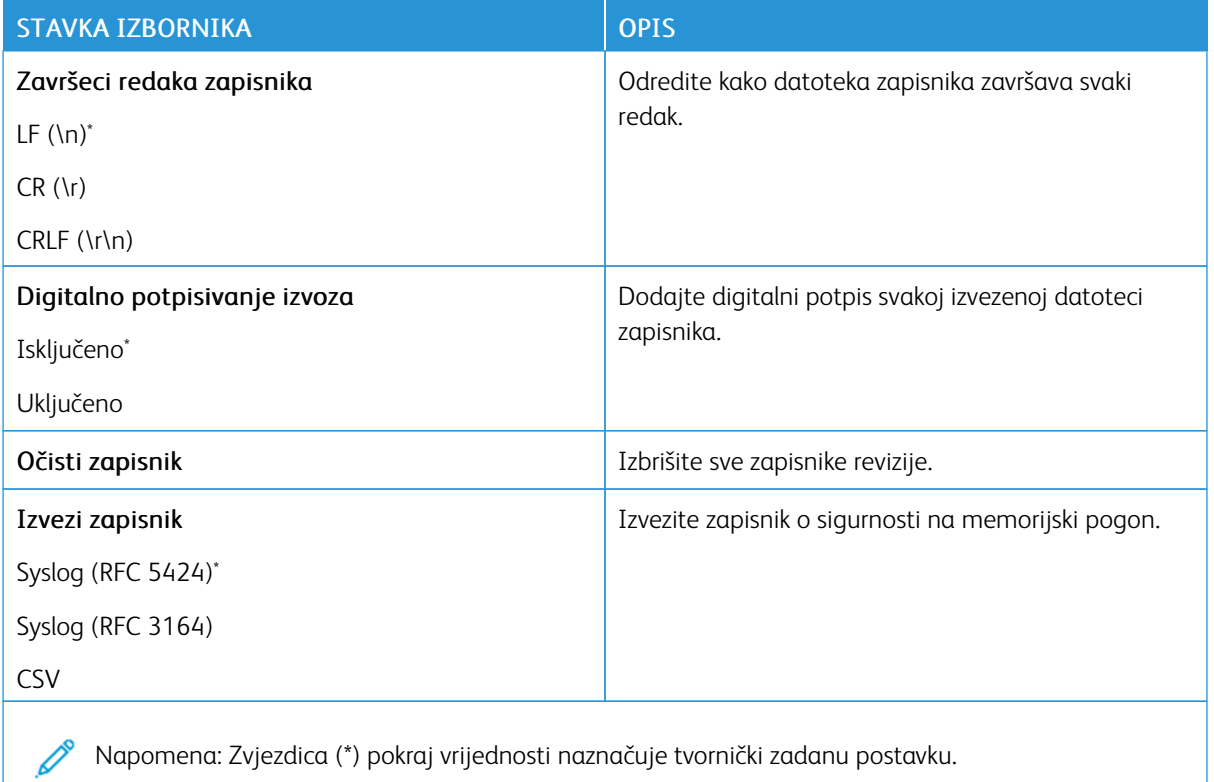

## **OGRANIČENJA PRIJAVE**

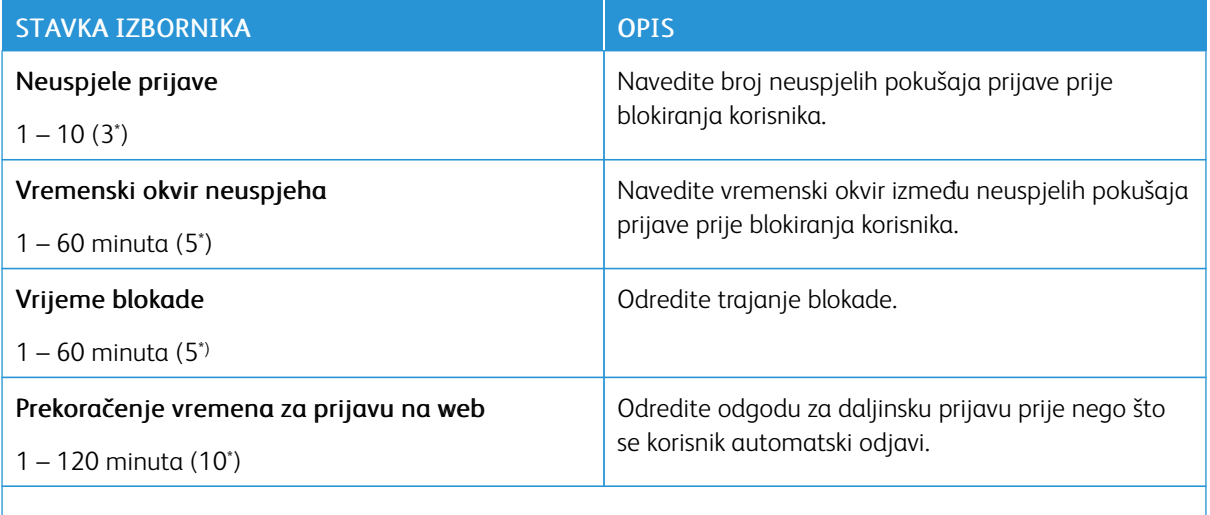

P Napomena: Zvjezdica (\*) pokraj vrijednosti naznačuje tvornički zadanu postavku.

## **POSTAVLJANJE POVJERLJIVOG ISPISIVANJA**

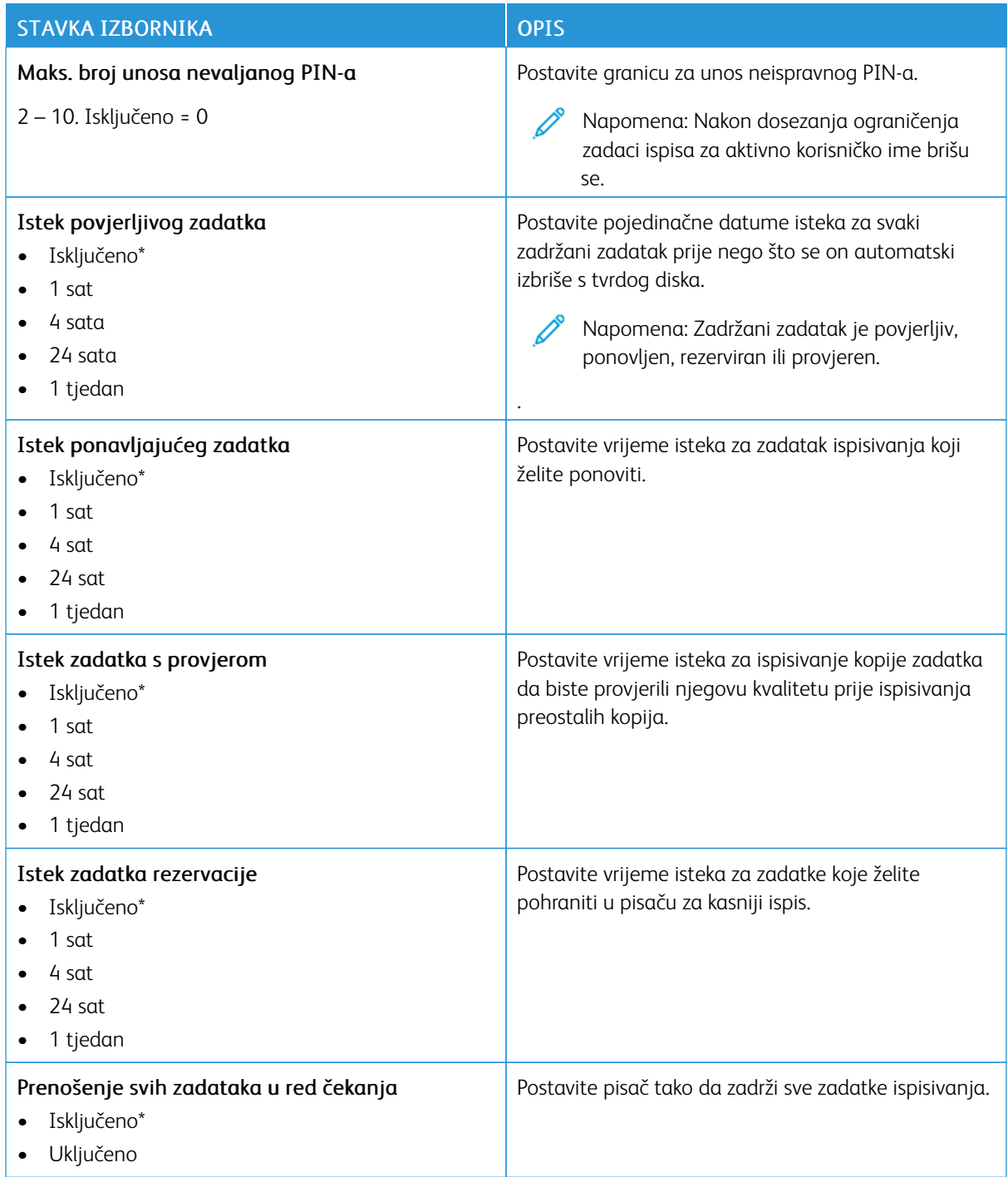

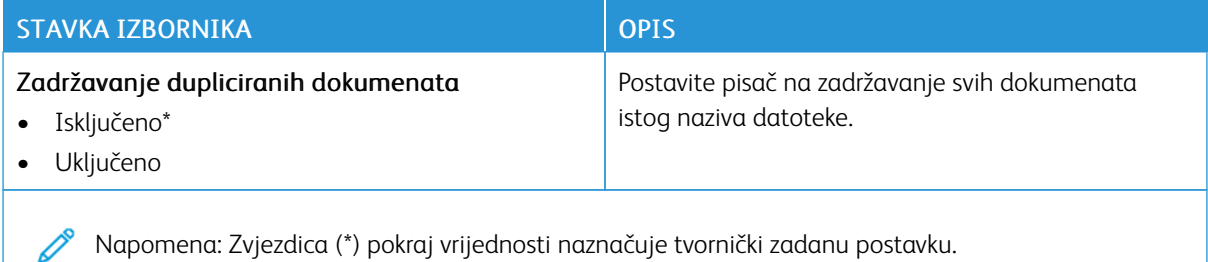

#### **ŠIFRIRANJE DISKA**

Napomena: Ovu aplikaciju podržavaju samo pisači s opcijskim kompletom za produktivnost.

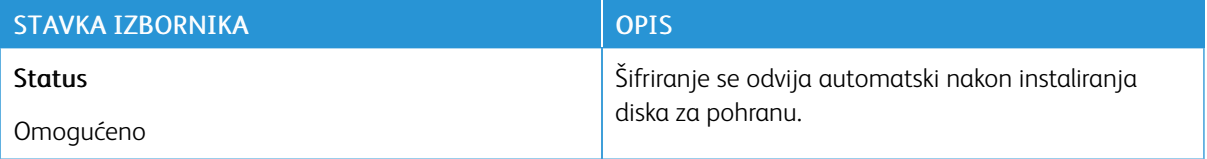

#### **BRISANJE PRIVREMENIH PODATKOVNIH DATOTEKA**

Ø Napomena: Ovu aplikaciju podržavaju samo pisači s opcijskim kompletom za produktivnost.

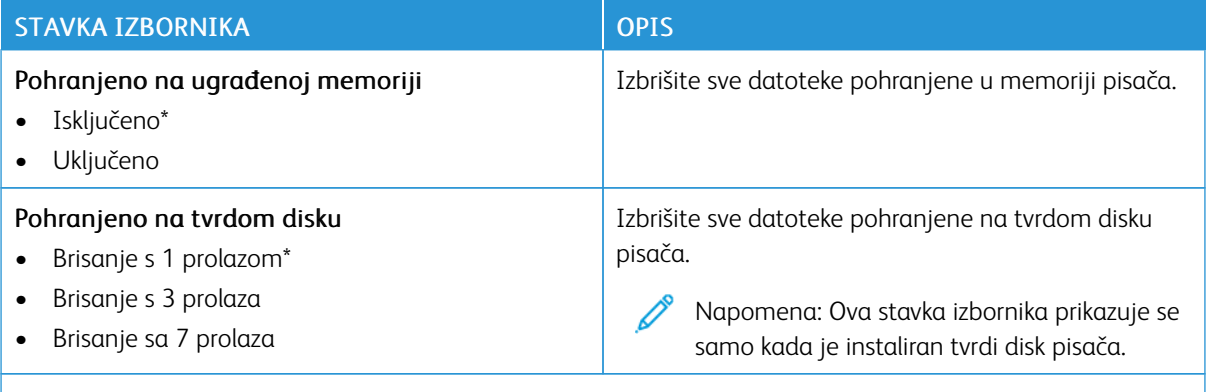

Napomena: Zvjezdica (\*) pokraj vrijednosti naznačuje tvornički zadanu postavku.

#### **POSTAVKE SOLUTIONS LDAP-A**

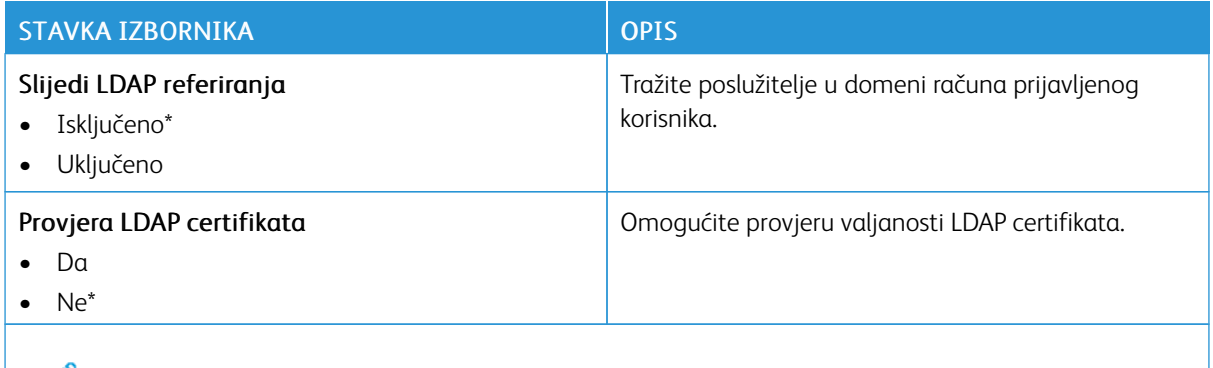

Napomena: Zvjezdica (\*) pokraj vrijednosti naznačuje tvornički zadanu postavku.

## **RAZNO**

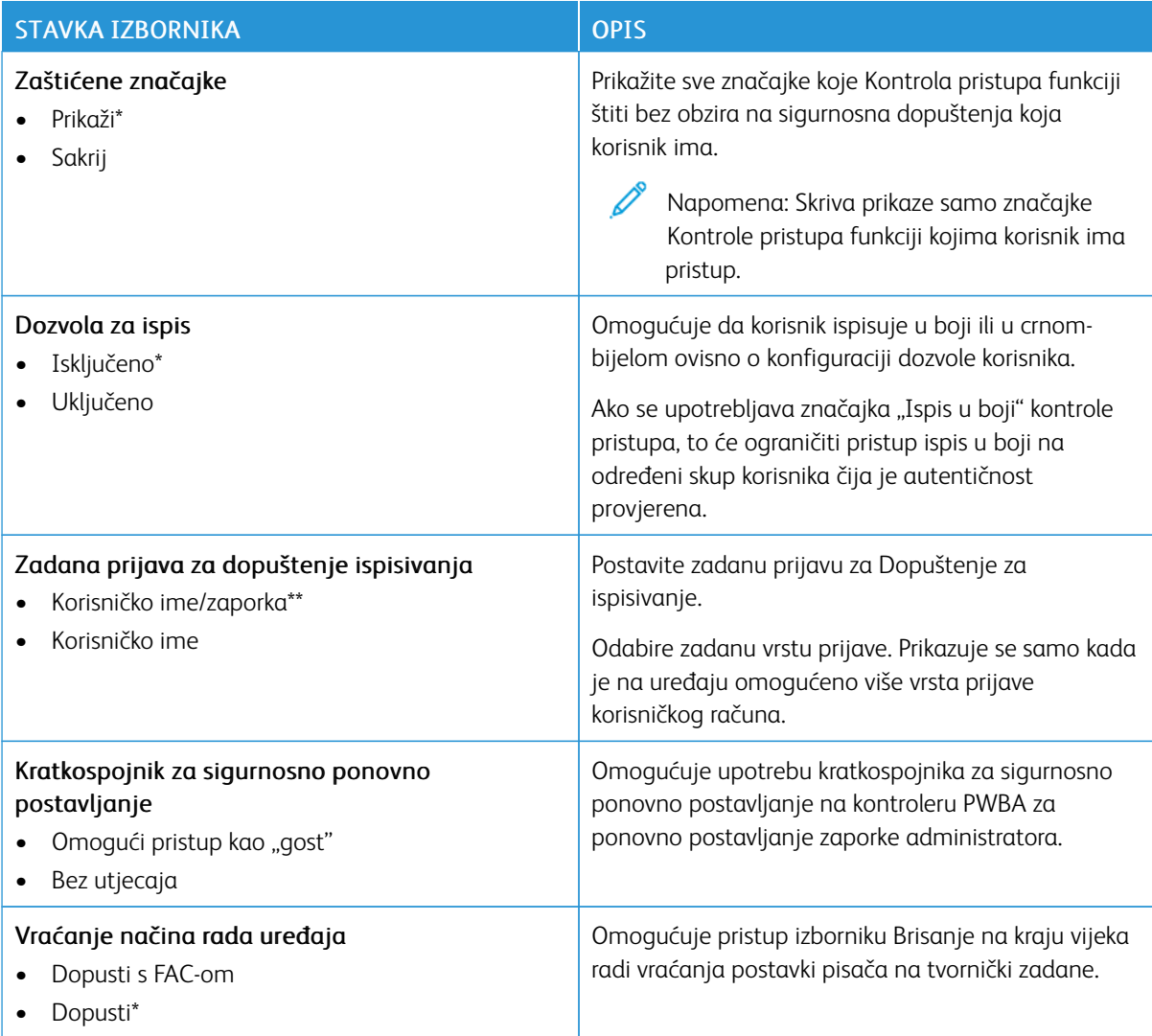

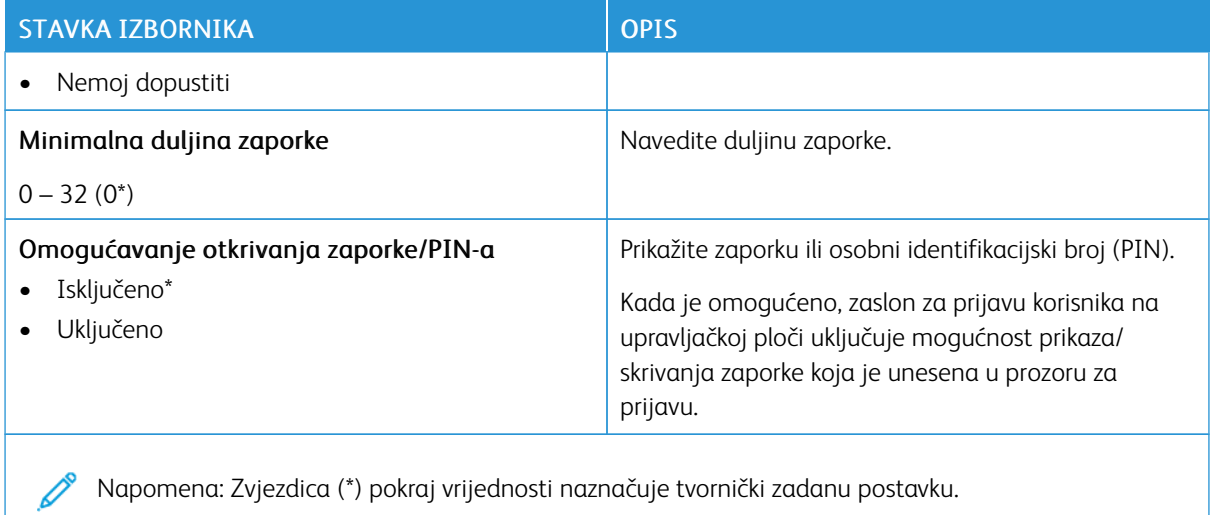

# Izvješća

Važno: Neke značajke funkcije su administratora sustava i skrivene su na prikazu. Više informacija možete pronaći u *Vodiču za administratore ugrađenog web-poslužitelja* na [www.xerox.com/office/C410docs](https://www.office.xerox.com/cgi-bin/printer.pl?APP=udpdfs&Page=Color&Model=C410&PgName=Man).

### **STRANICA S POSTAVKAMA IZBORNIKA**

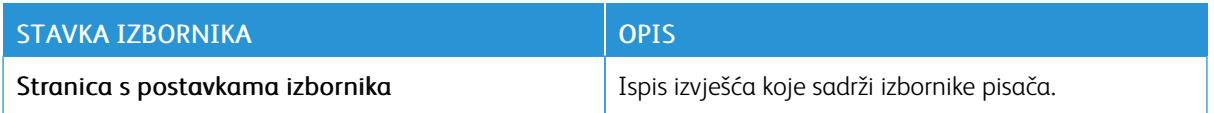

## **UREĐAJ**

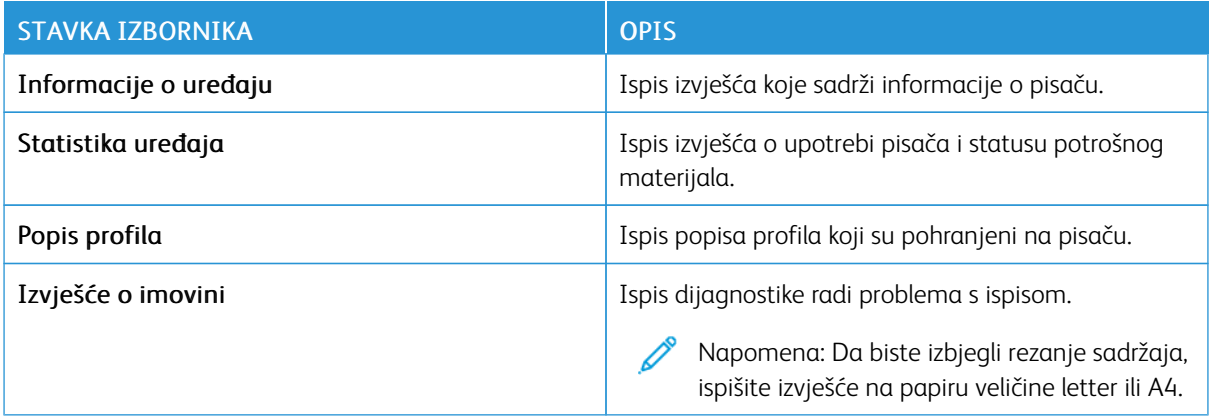

#### **ISPIS**

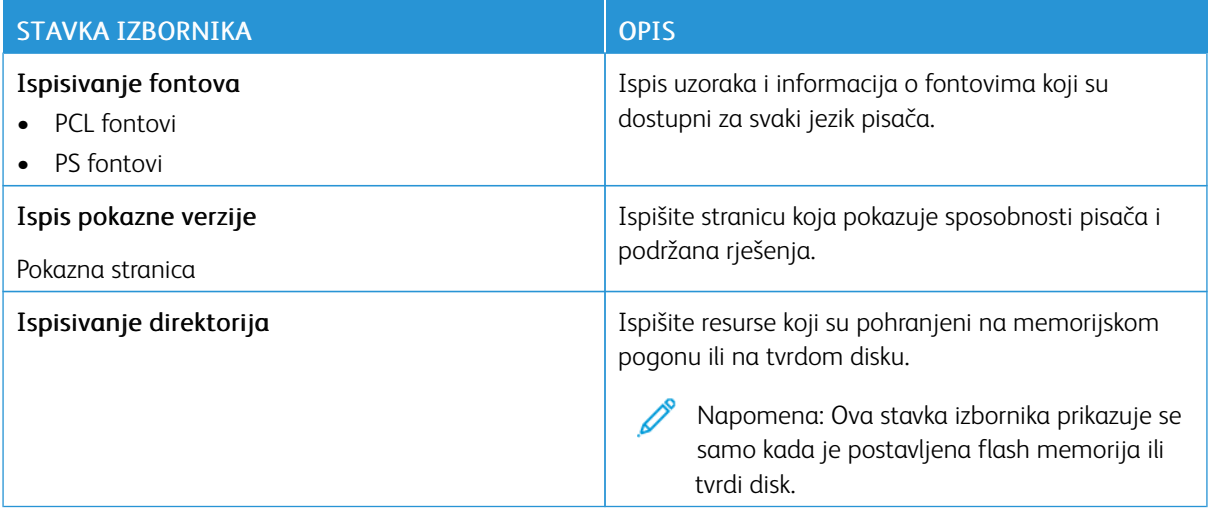

# **MREŽA**

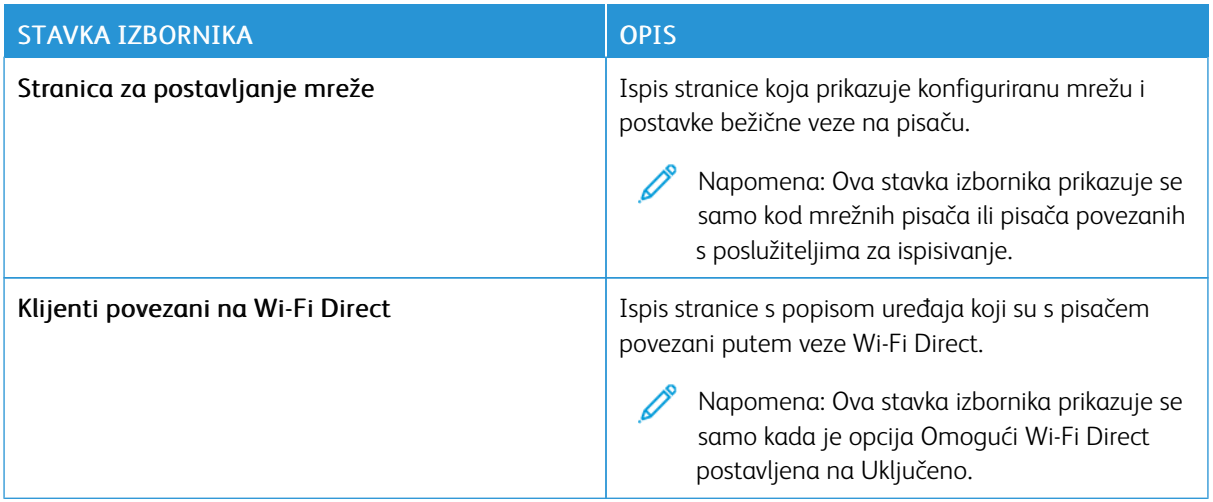

# Plan potrošnog materijala

## **AKTIVIRANJE PLANA**

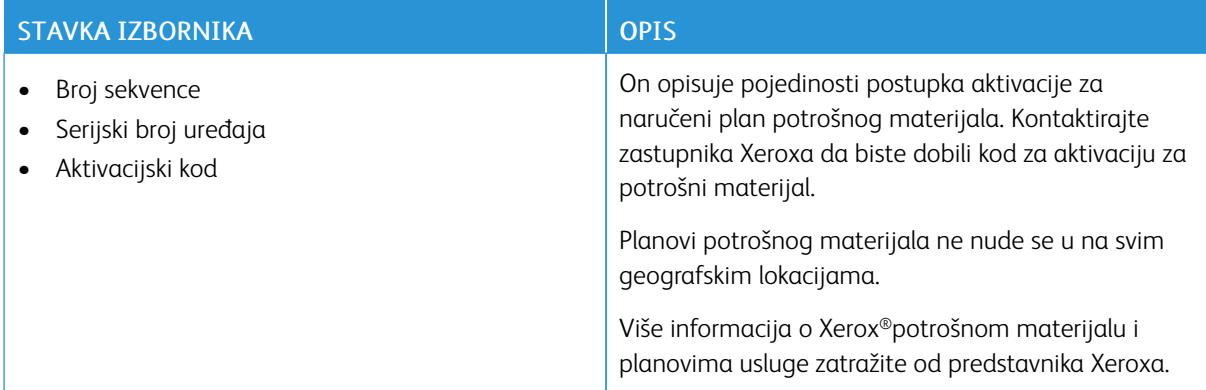

#### **KONVERZIJA PLANA**

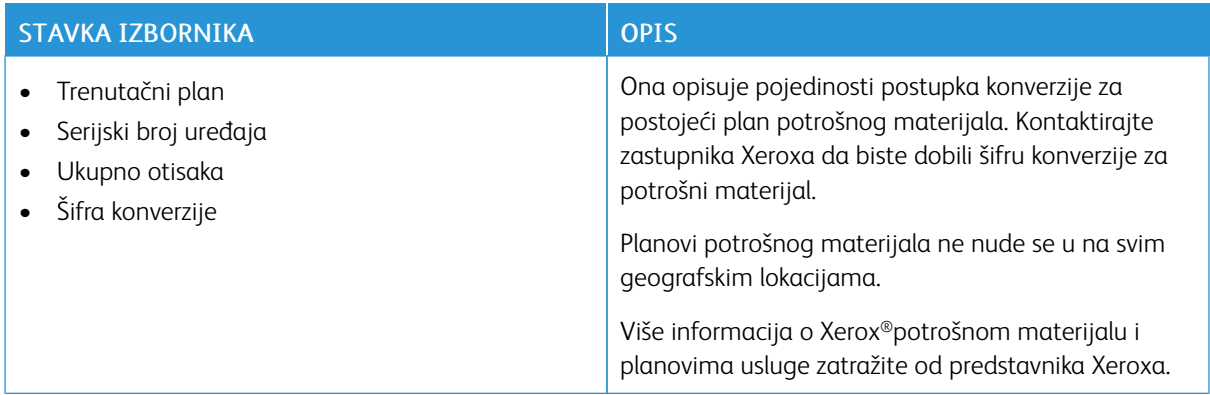

#### **USLUGA PRETPLATE**

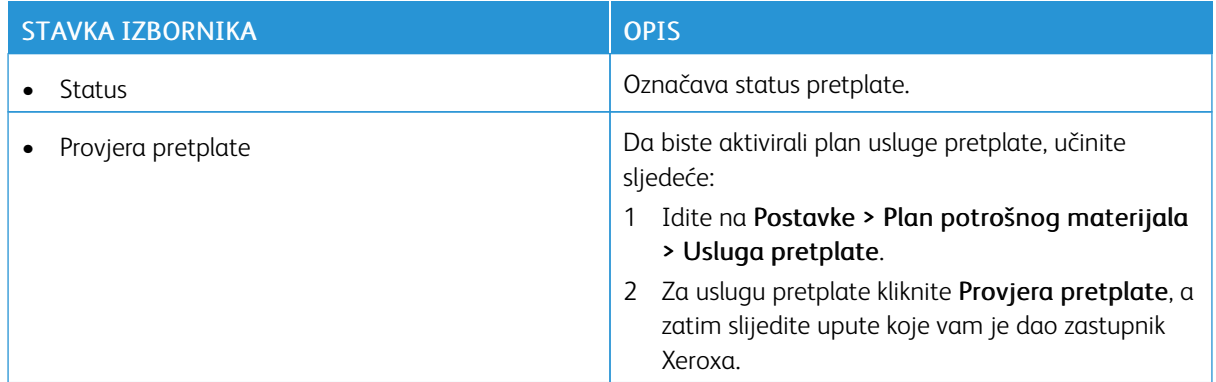

# Otklanjanje poteškoća

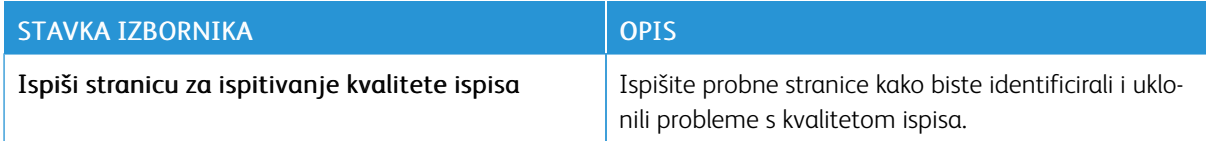

# Ispisivanje stranice s postavkama izbornika

Na početnom zaslonu dodirnite Postavke > Izvješća > Stranica s postavkama izbornika.

[Upotreba](#page-100-0) izbornika pisača

# <span id="page-170-0"></span>Održavanje

Ovo poglavlje sadrži:

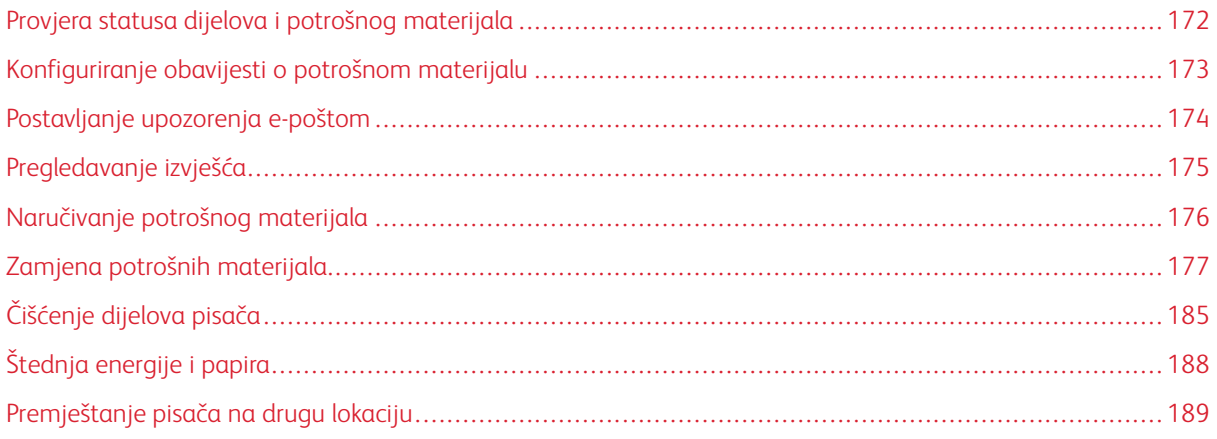

# <span id="page-171-0"></span>Provjera statusa dijelova i potrošnog materijala

- 1. Na početnom zaslonu dodirnite Status/potrošni materijal.
- 2. Odaberite dijelove ili potrošni materijal koje želite provjeriti.

0 Napomena: Ovoj postavci možete pristupiti i tako da dodirnete gornji dio početnog zaslona.

# <span id="page-172-0"></span>Konfiguriranje obavijesti o potrošnom materijalu

- 1. Otvorite web-preglednik, a zatim u adresno polje upišite IP adresu pisača.
	- IP adresu pisača možete pogledati na početnom zaslonu pisača. IP adresa prikazuje se kao četiri skupa brojeva odvojenih točkama, primjerice 123.123.123.123.
	- Ako koristite proxy poslužitelj, za pravilno učitavanje web-stranice privremeno ga onemogućite.
- 2. Kliknite Postavke > Uređaj > Obavijesti.
- 3. U izborniku Potrošni materijal kliknite Prilagođene obavijesti o potrošnom materijalu.
- 4. Odaberite obavijest za svaki od potrošnih materijala.
- 5. Primijenite izmjene.

# <span id="page-173-0"></span>Postavljanje upozorenja e-poštom

Konfigurirajte pisač tako da šalje upozorenja e-poštom kad je potrošni materijal pri kraju, kad treba zamijeniti/ dodati papir ili kad se papir zaglavi.

- 1. Otvorite web-preglednik, a zatim u adresno polje upišite IP adresu pisača.
	- IP adresu pisača možete pogledati na početnom zaslonu pisača. IP adresa prikazuje se kao četiri skupa brojeva odvojenih točkama, primjerice 123.123.123.123.
	- Ako koristite proxy poslužitelj, za pravilno učitavanje web-stranice privremeno ga onemogućite.
- 2. Kliknite Postavke > Uređaj > Obavijesti > Postavljanje upozorenja e-poštom, a zatim konfigurirajte postavke.

P Napomena: Dodatne informacije o postavkama SMTP-a zatražite od svog pružatelja e-pošte.

- 3. Primijenite izmjene.
- 4. Kliknite Postavljanje upozorenja i popisa za e-poštu i konfigurirajte postavke.
- 5. Primijenite izmjene.

# <span id="page-174-0"></span>Pregledavanje izvješća

- 1. Na početnom zaslonu dodirnite Postavke > Izvješća.
- 2. Odaberite izvješće koje želite pregledati.

# <span id="page-175-0"></span>Naručivanje potrošnog materijala

Za prikaz i naručivanje potrošnog materijala za svoj pisač, idite na [https://www.xerox.com/supplies,](https://www.xerox.com/supplies) a zatim unesite svoj proizvod u polje za pretraživanje.

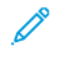

Napomena: Sve procjene koje se tiču vijeka trajanja potrošnog materijala pisača temelje se na upotrebi običnog papira veličine letter ili A4.

Upozorenje: Ako se ne održavaju optimalne performanse pisača ili ako se ne mijenja potrošni materijal, može doći do oštećenja pisača.

#### **UPOTREBA ORIGINALNOG XEROX POTROŠNOG MATERIJALA**

Xerox pisači najbolje funkcioniraju s originalnim Xerox potrošnim materijalom. Upotreba potrošnog materijala trećih strana može utjecati na performanse, pouzdanost i trajnost pisača i ispisnih dijelova. To također može utjecati na pokrivenost jamstvom. Oštećenja koja nastanu zbog upotrebe potrošnog materijala treće strane nisu pokrivena jamstvom.

Svi pokazatelji vijeka trajanja namijenjeni su upotrebi Xerox dijelova i potrošnog materijala te mogu davati nepredvidive rezultate ako se koriste potrošni materijali trećih strana. Upotreba ispisnih dijelova nakon isteka roka upotrebe može oštetiti vaš Xerox pisač ili povezane komponente.

Upozorenje: Potrošni materijal bez uvjeta ugovora programa za povrat može se ponovno postaviti i ponovno proizvesti. Međutim, jamstvo proizvođača ne pokriva štetu uzrokovanu upotrebom potrošnog materijala koji nije originalan. Ako ponovo postavite brojač za potrošni materijal bez ispravne ponovne proizvodnje, uređaj se može oštetiti. Nakon što ponovno postavite brojač za potrošni materijal, na vašem pisaču može se prikazati pogreška koja ukazuje na prisutnost ponovno postavljenog dijela.

# <span id="page-176-0"></span>Zamjena potrošnih materijala

## **ZAMJENA ULOŠKA TONERA**

1. Otvorite vratašca B.

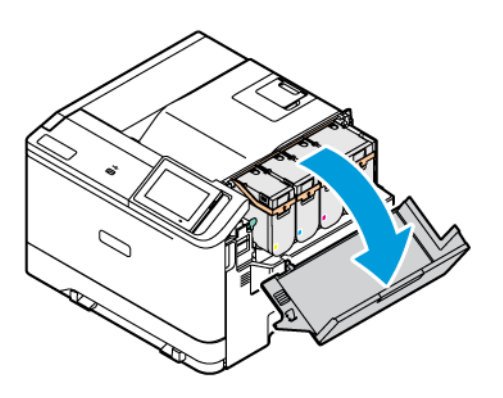

2. Izvadite iskorišteni uložak tonera.

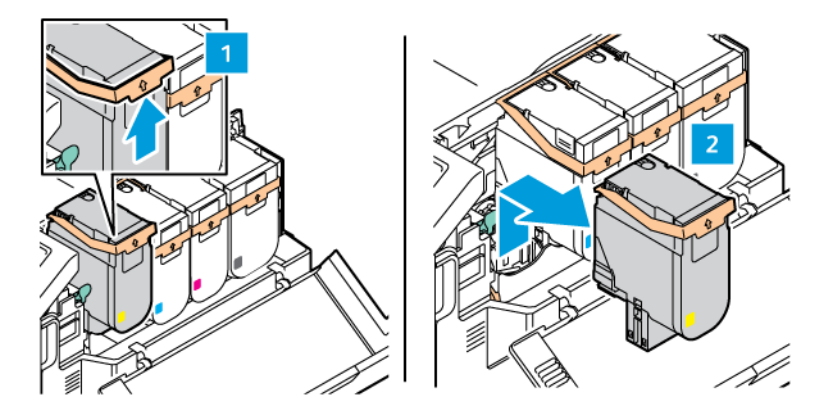

3. Otpakirajte novi uložak tonera.

- 
- 4. Umećite novi uložak tonera dok ne *sjedne* na mjesto.

5. Zatvorite vratašca B.

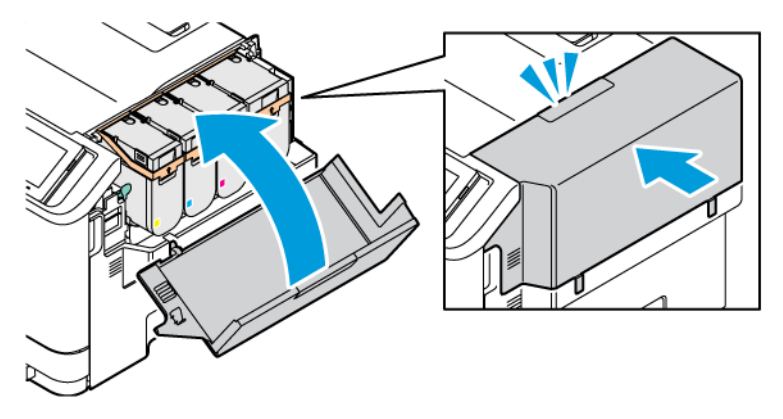

# **ZAMJENA BOČICE ZA OTPADNI TONER**

- 1. Izvadite iskorištenu bočicu za otpadni toner.
	- P Napomena: Kako biste izbjegli prosipanje tonera, bočicu stavite u uspravan položaj.
- 2. Raspakirajte novu bočicu za otpadni toner.

3. Umetnite novu bočicu za otpadni toner.

#### **ZAMJENA KOMPLETA ZA ISPISIVANJE**

Kada je vrijeme za zamjenu jedinice za prijenos slike, pisač prikazuje poruku koja se pojavljuje na upravljačkoj ploči.

Da biste zamijenili jedinicu za prijenos slike, upotrijebite komplet za ispisivanje. Za vaš pisač dostupne su dvije vrste kompleta za ispisivanje:

- Komplet za ispisivanje za crnu
- Četiri kompleta za ispisivanje za cijan, magentu, žutu i crnu.

Upozorenje: Nemojte obavljati taj postupak kada pisač kopira ili ispisuje.

1. Otvorite vratašca A i vratašca B.

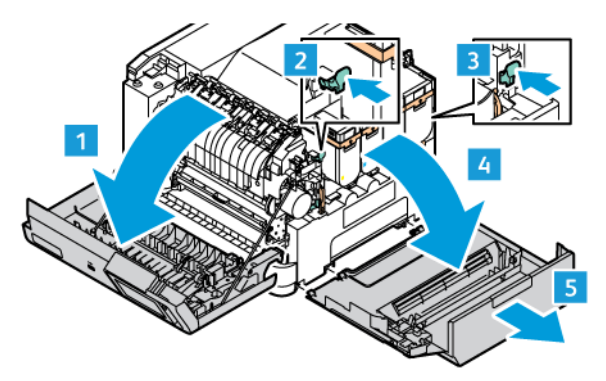

2. Izvadite bočicu za otpadni toner.

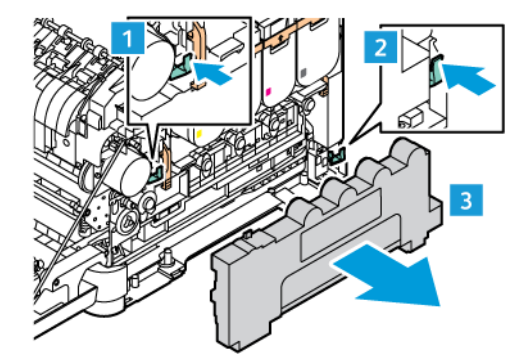

3. Izvadite uložak tonera iz pisača.

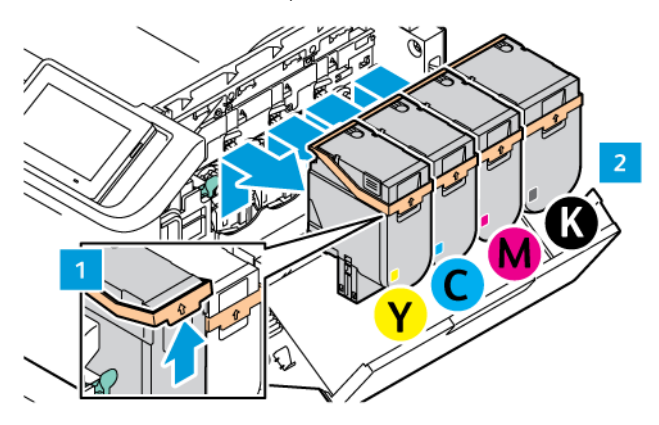

- 4. Da biste izvadili postojeći komplet za ispisivanje, učinite sljedeće:
	- a. Da biste otključali komplet za ispisivanje povucite ručicu prema gore.

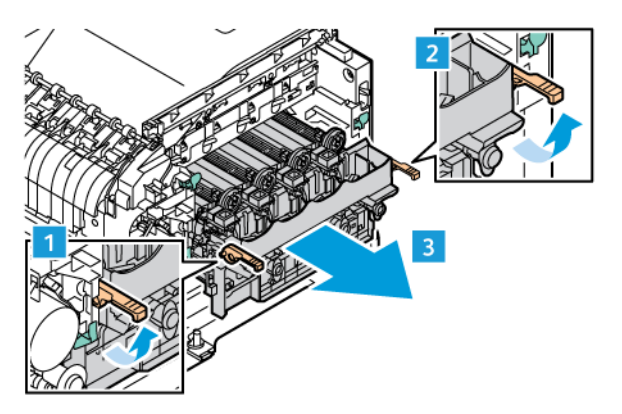

b. Polako izvlačite komplet za ispisivanje iz pisača, a zatim ga izvadite držanjem ručki na obje strane.

Napomena: Pogledajte upute za instalaciju uključene u komplet za prijenos slike.

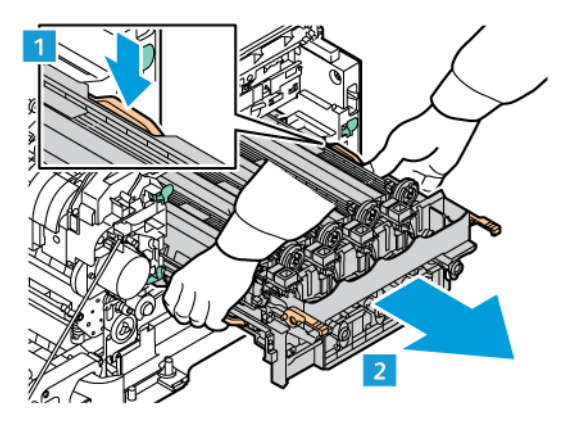
5. Otključajte i izvadite željenu jedinicu za prijenos slike iz kompleta za ispisivanje.

Oprez: Ne izlažite jedinicu za fotokonduktor izravnoj svjetlosti dulje od 10 minuta. Produljeno izlaganje svjetlosti može uzrokovati probleme kvalitete ispisa.

Upozorenje: Ne dodirujte sjajni bubanj fotokonduktora ispod jedinice za prijenos slike. Na taj biste način mogli utjecati na kvalitetu budućih zadataka ispisa.

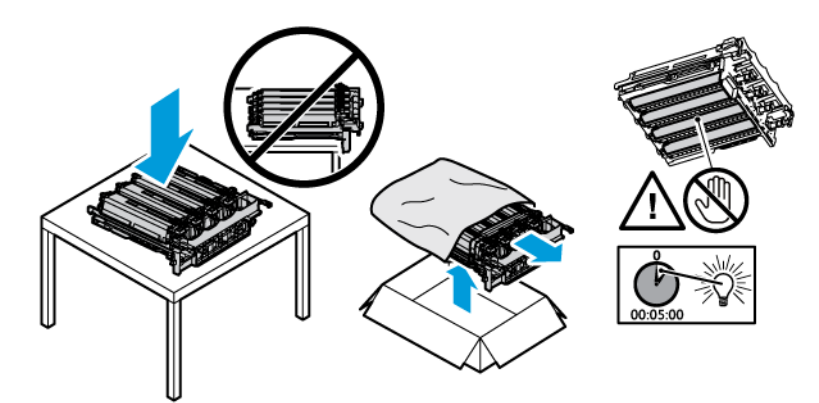

6. Umetnite jedinicu za prijenos slike iz kompleta za ispisivanje. Četiri kompleta za ispisivanje za cijan, magentu, žutu i crnu.

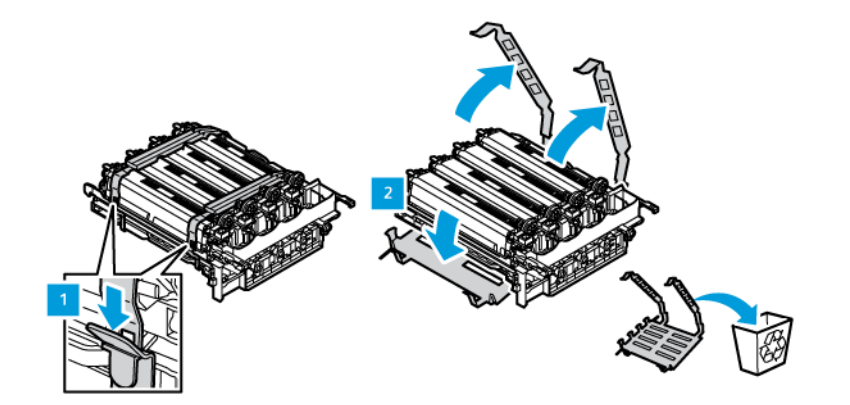

Komplet za ispisivanje za crnu.

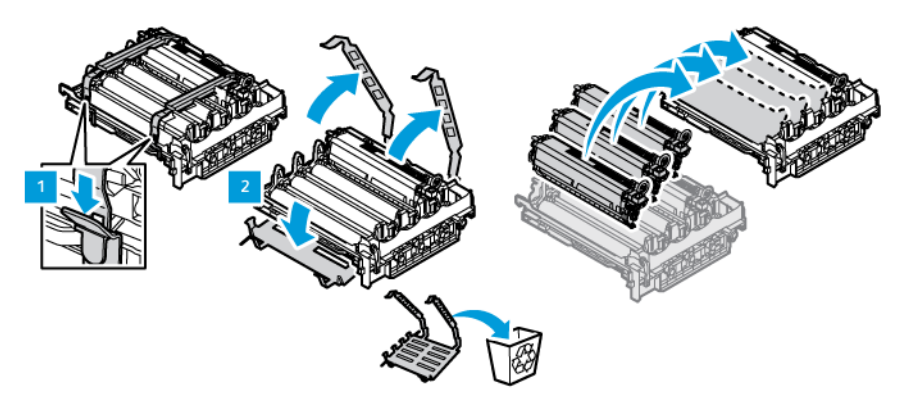

7. Držite ručke kompleta za ispisivanje, a zatim ga umetnite natrag u pisač.

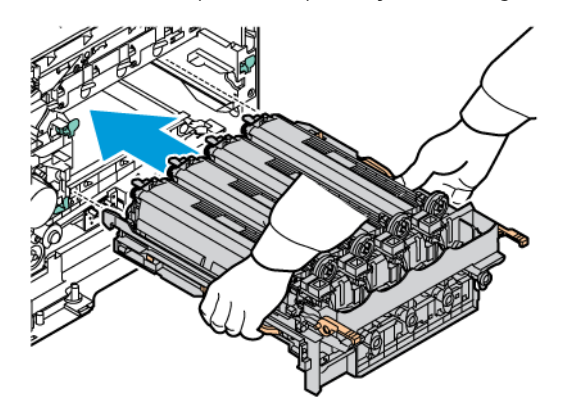

8. Da biste zaključali komplet za ispisivanje pritisnite ručicu prema dolje.

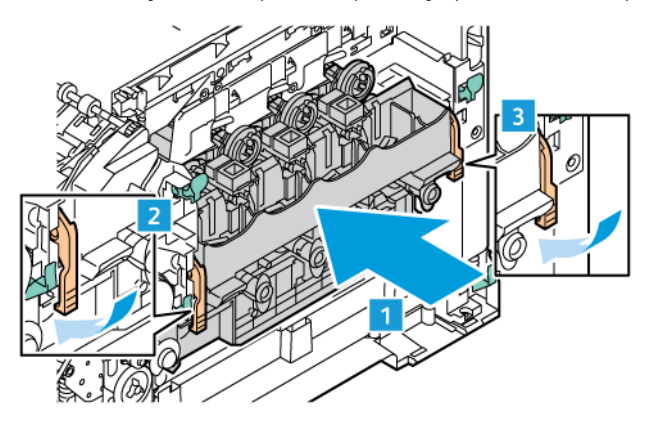

9. Umetnite uložak tonera natrag u komplet za ispisivanje.

Napomena: Pogledajte upute za instalaciju uključene u komplet za prijenos slike.

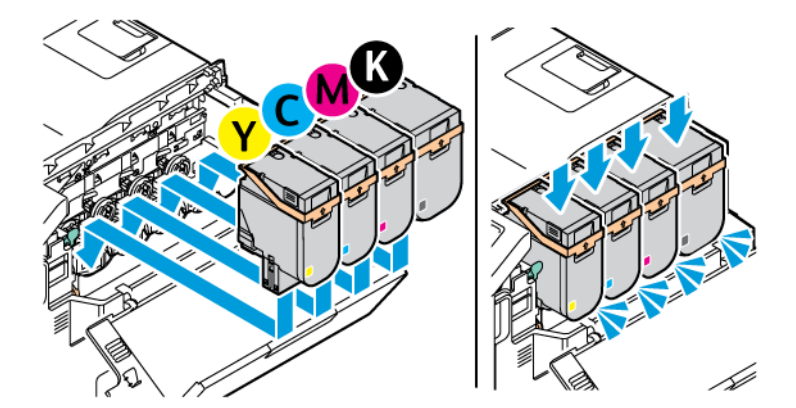

10. Umetnite spremnik otpadnog tonera natrag u pisač.

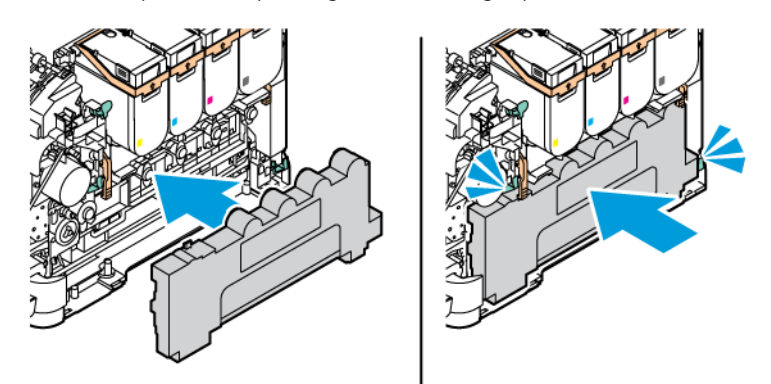

11. Zatvorite vratašca B i vratašca A.

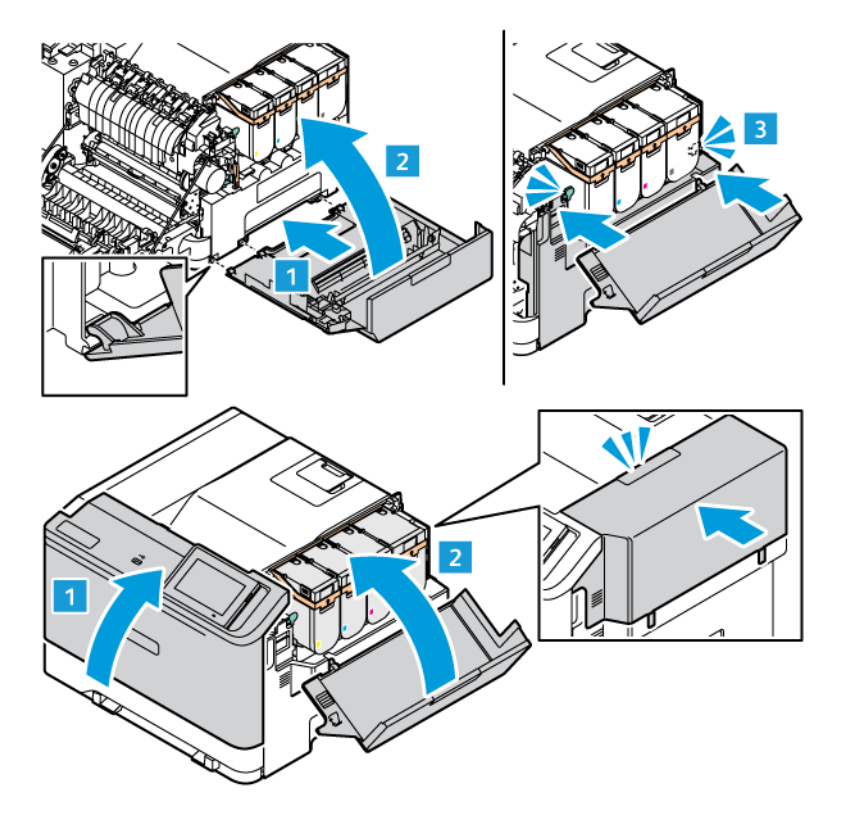

## **PONOVNO POSTAVLJANJE BROJAČA POTROŠNOG MATERIJALA**

- 1. Na početnom zaslonu dodirnite Postavke > Uređaj > Održavanje > Konfiguracijski izbornik > Upotreba potrošnog materijala i brojači.
- 2. Odaberite brojač koji želite ponovno postaviti.

Upozorenje: Dijelovi i potrošni materijal bez uvjeta ugovora programa za povrat može se ponovno postaviti i ponovno proizvesti. Međutim, jamstvo proizvođača ne pokriva štetu uzrokovanu upotrebom potrošnog materijala ili dijelova koji nisu originalni. Ako ponovo postavite brojač za potrošni materijal ili dio uređaja bez ispravne ponovne proizvodnje, uređaj se može oštetiti. Nakon što ponovno postavite brojač za potrošni materijal ili dio uređaja, na vašem pisaču može se prikazati pogreška koja ukazuje na prisutnost ponovno postavljenog dijela.

## Čišćenje dijelova pisača

## **ČIŠĆENJE PISAČA**

 $\sqrt{2}$  OPREZ – OPASNOST OD STRUJNOG UDARA: Kako biste pri čišćenju vanjskog dijela pisača izbjegli rizik od strujnog udara, iskopčajte kabel napajanja iz električne mrežne utičnice te iskopčajte sve kabele iz pisača.

- Taj zadatak izvršite svakih nekoliko mjeseci.
- Oštećenja pisača prouzročena nepravilnim rukovanjem nisu pokrivena jamstvom pisača.
- 1. Isključite pisač, a zatim iskopčajte kabel napajanja iz električne mrežne utičnice.
- 2. Izvadite papir iz standardnog odjeljka i ulagača za razne medije.
- 3. Uklonite prašinu, dlačice i komadiće papira oko pisača pomoću meke četke ili usisavača.
- 4. Obrišite vanjski dio pisača vlažnom mekom krpom koja ne ostavlja dlačice.
	- Nemojte koristiti sredstva za čišćenje kućanstva ili deterdžente jer mogu oštetiti završnu obradu pisača.
	- Pazite da sva područja pisača ostanu suha nakon čišćenja.
- 5. Priključite kabel napajanja na električnu mrežnu utičnicu, a zatim uključite pisač.

OPREZ – MOGUĆNOST OZLJEĐIVANJA: Kako biste izbjegli rizik od požara ili strujnog udara, priključite kabel napajanja u valjano uzemljenu mrežnu utičnicu odgovarajućih svojstava koja se nalazi u blizini proizvoda i lako je dostupna.

## **ČIŠĆENJE DODIRNOG ZASLONA**

**A OPREZ – OPASNOST OD STRUJNOG UDARA:** Kako biste pri čišćenju vanjskog dijela pisača izbjegli rizik od električnog udara, iskopčajte kabel napajanja iz električne mrežne utičnice te iskopčajte sve kabele iz pisača.

- 1. Isključite pisač, a zatim iskopčajte kabel napajanja iz električne mrežne utičnice.
- 2. Vlažnom i mekom krpom bez dlačica obrišite upravljačku ploču.
	- Nemojte upotrebljavati sredstva za čišćenje kućanstva ili deterdžente jer time možete oštetite zaslon upravljačke ploče.
	- Pobrinite se da zaslon upravljačke ploče bude suh nakon čišćenja.
- 3. Priključite kabel napajanja na električnu mrežnu utičnicu, a zatim uključite pisač.

OPREZ – MOGUĆNOST OZLJEĐIVANJA: Kako biste izbjegli rizik od požara ili strujnog udara, priključite kabel napajanja u valjano uzemljenu mrežnu utičnicu odgovarajućih svojstava koja se nalazi u blizini proizvoda i lako je dostupna.

## **ČIŠĆENJE VALJAKA ZA ULAGANJE**

- 1. Isključite pisač, a zatim iskopčajte kabel napajanja iz električne mrežne utičnice.
- 2. Izvadite ladicu.

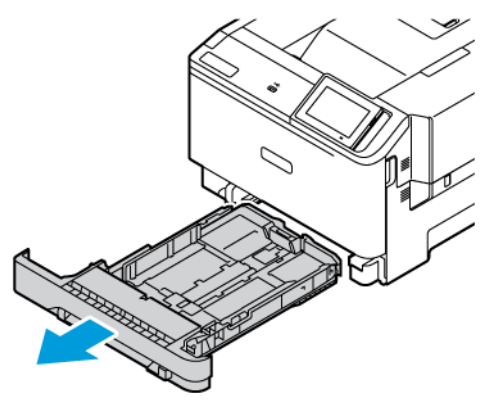

3. Dok okrećete valjke za ulaganje čistite ih čistom krpom bez dlačica navlaženom vodom.

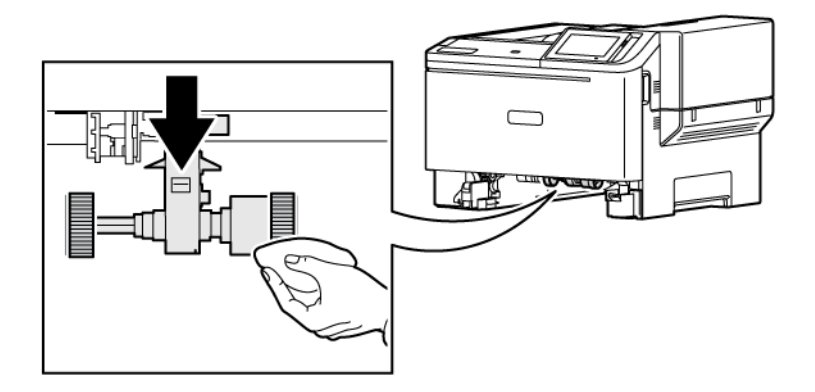

 $\bigcirc$ Važno: Ako valjci za ulaganje tijekom čišćenja otpadnu, svakako ih ponovno ispravno postavite. Neispravno postavljanje valjaka za ulaganje može uzrokovati zaglavljivanje papira.

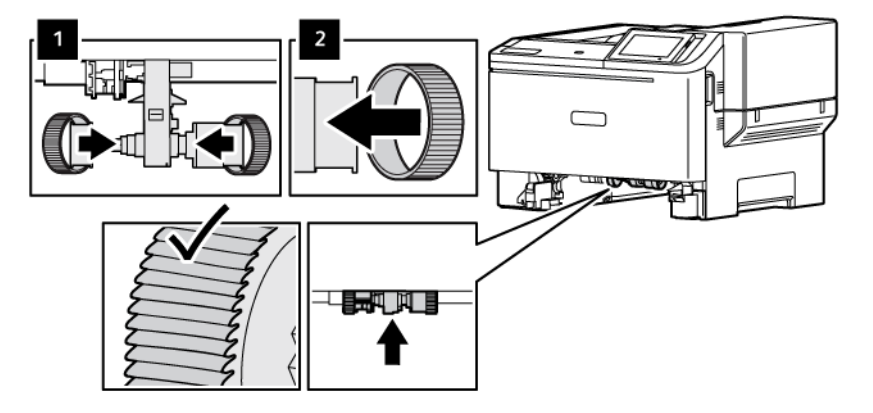

4. Umetnite ladicu.

5. Priključite kabel napajanja u pisač, zatim u električnu mrežnu utičnicu, a potom uključite pisač.

OPREZ – MOGUĆNOST OZLJEĐIVANJA: Kako biste izbjegli rizik od požara ili strujnog udara, priključite kabel napajanja u valjano uzemljenu mrežnu utičnicu odgovarajućih svojstava koja se nalazi u blizini proizvoda i lako je dostupna.

## Štednja energije i papira

## **KONFIGURIRANJE POSTAVKI NAČINA RADA ZA UŠTEDU ENERGIJE**

#### **Mirovanje**

- 1. Na početnom zaslonu dodirnite Postavke > Upravljanje > napajanjem uređaja > Istek vremena > Način mirovanja .
- 2. Odredite vrijeme tijekom kojeg će pisač biti neaktivan prije aktiviranja načina mirovanja.

#### **Način hibernacije**

- 1. Na početnom zaslonu dodirnite Postavke > Upravljanje > napajanjem uređaja > Istek vremena > Način hibernacije .
- 2. Odaberite vrijeme tijekom kojeg će pisač biti neaktivan prije ulaska u način hibernacije.
	- Kako bi opcija Prekoračenje vremena za hibernaciju funkcioniralo, postavite opciju Prekoračenje vremena za hibernaciju po povezivanju na postavku Hibernacija.
	- Ugrađeni web-poslužitelj onemogućen je kada je pisač u načinu hibernacije.

#### **PRILAGOĐAVANJE SVJETLINE ZASLONA**

- 1. Na početnom zaslonu dodirnite Postavke > Uređaj > Preferencije.
- 2. Prilagodite postavku u izborniku Svjetlina zaslona.

## **ŠTEDNJA POTROŠNOG MATERIJALA**

• Ispisujte papir obostrano.

Í Napomena: Obostrano ispisivanje zadana je postavka u upravljačkom programu za ispisivanje.

- Ispisujte više stranica na jedan list papira.
- Prije ispisa uz pomoć značajke pretpregleda provjerite kako će dokument izgledati.
- Ispišite jednu kopiju dokumenta u svrhu provjere točnosti sadržaja i formata.

## Premještanje pisača na drugu lokaciju

OPREZ – MOGUĆNOST OZLJEĐIVANJA: Ako je masa pisača veća od 20 kg (44 lb), za njegovo sigurno podizanje potrebne su dvije osobe ili više njih.

OPREZ – MOGUĆNOST OZLJEĐIVANJA: Kako biste izbjegli rizik od požara ili strujnog udara, koristite samo kabel napajanja koji dolazi s proizvodom ili zamjenski kabel koji je odobrio proizvođač.

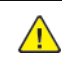

OPREZ – MOGUĆNOST OZLJEĐIVANJA: Prilikom premještanja pisača slijedite ove smjernice kako se ne biste ozlijedili ili oštetili pisač:

- Provjerite jesu li sva vratašca i odlagači zatvoreni.
- Isključite pisač, a zatim iskopčajte kabel napajanja iz električne mrežne utičnice.
- Iskopčajte sve kabele iz pisača.
- Ako pisač ima zasebne podne opcionalne odlagače ili izlazne opcije koje su postavljene na njega, odvojite ih prije premještanja pisača.
- Ako pisač ima postolje s kotačićima, pažljivo ga odgurajte na novu lokaciju. Pazite prilikom prelaska preko pragova i utora u podu.
- Ako pisač nema postolje s kotačićima, ali je konfiguriran s opcionalnim odlagačima ili izlaznim opcijama, odvojite izlazne opcije i podignite pisač s odlagača. Nemojte pokušavati istovremeno podići pisač i bilo koju od opcija.
- Za podizanje pisača obavezno koristite rukohvate na njemu.
- Bilo koja kolica koja koristite za premještanje pisača moraju imati površinu dovoljno veliku za cijeli pisač.
- Bilo koja kolica koja koristite za premještanje hardverskih opcija moraju imati površinu dovoljno veliku za njihove dimenzije.
- Držite pisač u uspravnom položaju.
- Izbjegavajte pokrete koji bi mogli uzrokovati veliko podrhtavanje.
- Pazite da vam prsti ne budu ispod pisača prilikom njegovog spuštanja.
- Pazite da oko pisača bude dovoljno slobodnog prostora.

Napomena: Oštećenja pisača prouzročena nepravilnim premještanjem nisu pokrivena jamstvom pisača.

[Održavanje](#page-170-0)

# <span id="page-190-0"></span>Otklanjanje poteškoća

## Ovo poglavlje sadrži:

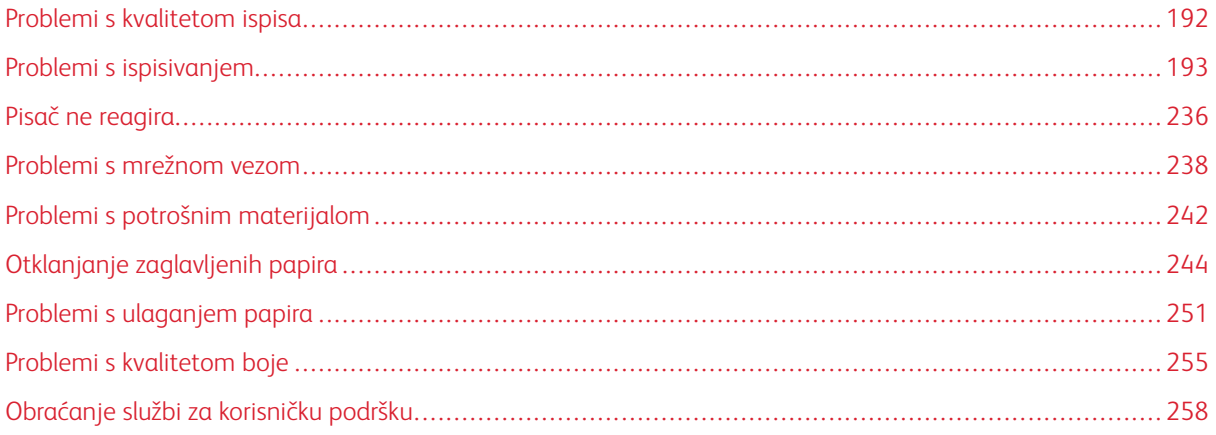

## <span id="page-191-0"></span>Problemi s kvalitetom ispisa

Pronađite sliku koja nalikuje problemu s kvalitetom koji imate, a zatim pritisnite vezu ispod nje kako biste pročitali korake za otklanjanje poteškoća.

- Prazne ili bijele [stranice](#page-192-1)
- [Taman](#page-194-0) ispis
- [Dvostruke](#page-196-0) slike
- Siva [pozadina](#page-198-0) ili pozadina u boji
- [Neodgovarajuće](#page-200-0) margine
- [Blagi](#page-201-0) tisak
- [Nedostatak](#page-205-0) boja
- [Neravan](#page-207-0) ispis i točke
- [Savijanje](#page-209-0) papira
- Neravan ili [iskrivljen](#page-211-0) ispis
- Slike u [jednoj](#page-212-0) boji ili crne slike
- [Nepotpun](#page-214-0) tekst ili slike
- [Toner](#page-216-0) se lako briše
- [Neujednačena](#page-217-0) gustoća ispisa
- [Vodoravne](#page-219-0) tamne crte
- [Okomite](#page-221-0) tamne crte
- [Vodoravne](#page-223-0) bijele crte
- [Okomite](#page-225-0) bijele crte
- Ponavljajuće [nepravilnosti](#page-227-0)

<span id="page-192-0"></span>Problemi s ispisivanjem

## **KVALITETA ISPISA JE LOŠA**

## <span id="page-192-1"></span>**Prazne ili bijele stranice**

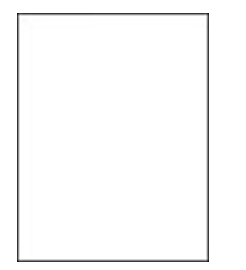

 $\mathscr{O}$ 

Napomena: Prije rješavanja problema ispišite stranice za ispitivanje kvalitete ispisa.

Za ispis probnih stranica pogledajte sljedeće informacije:

- 1. Na upravljačkoj ploči idite na Postavke > Otklanjanje poteškoća > Ispis stranice za ispitivanje kvalitete ispisa.
- 2. Kod modela pisača bez dodirnog zaslona za kretanje postavkama pritišćite gumb U redu.

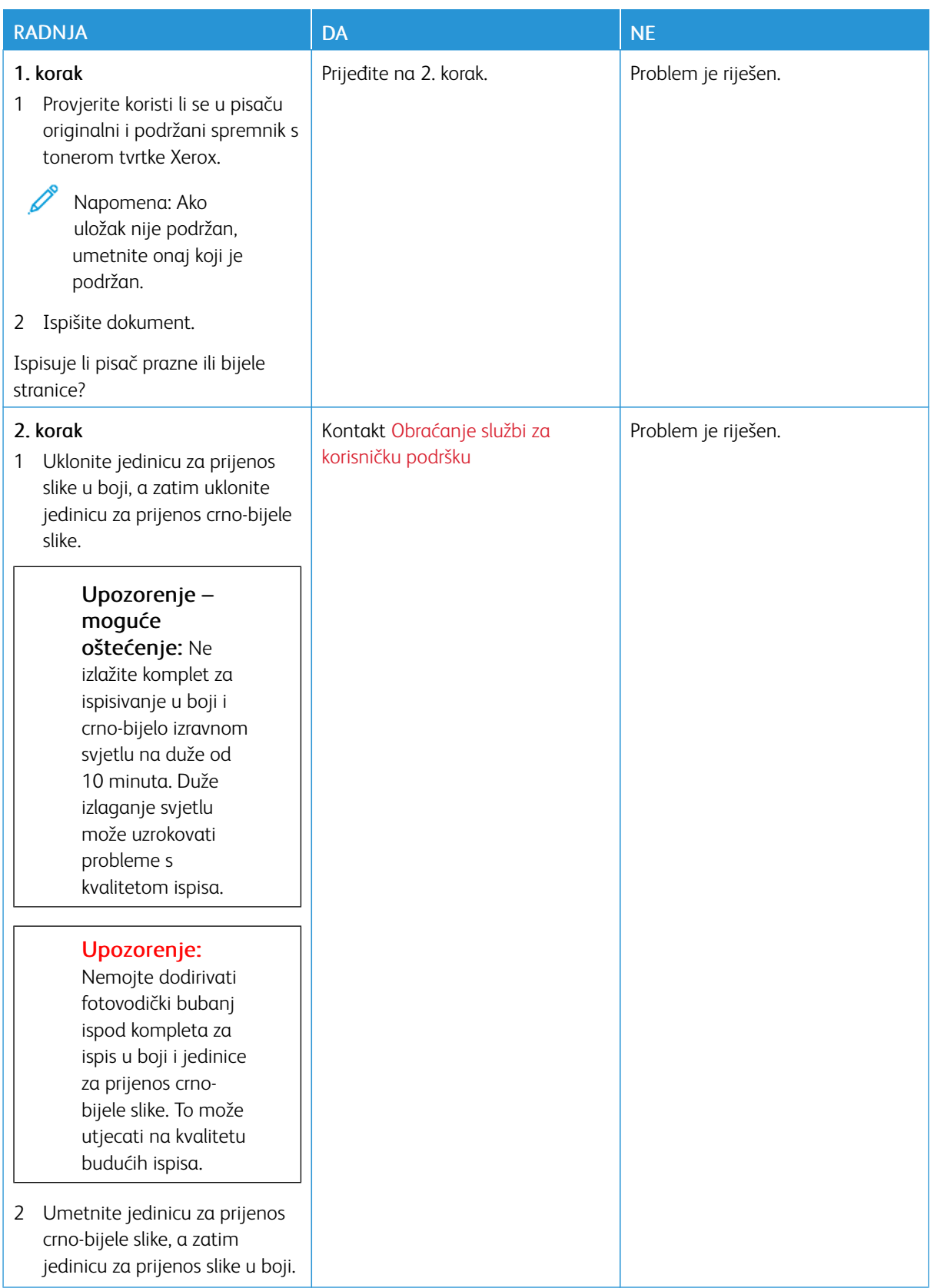

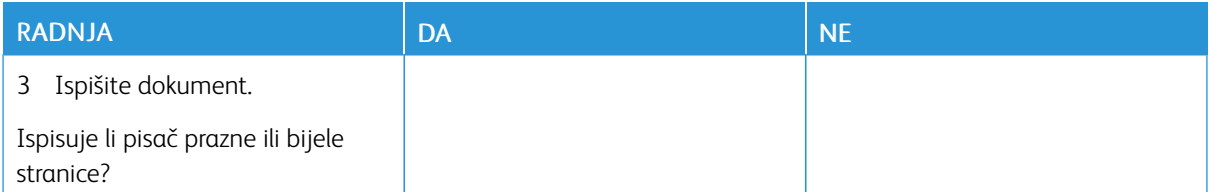

#### <span id="page-194-0"></span>**Taman ispis**

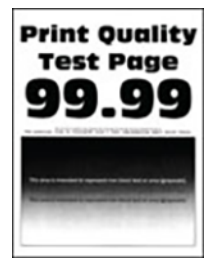

 $\mathscr{O}^{\circ}$ Napomena: Prije rješavanja problema ispišite probne stranica da biste odredili boju koja nedostaje. Na upravljačkoj ploči idite na Postavke > Otklanjanje poteškoća > Ispis stranice za ispitivanje kvalitete ispisa. Za kretanje kroz postavke modela pisača bez dodirnog zaslona pritisnite U redu.

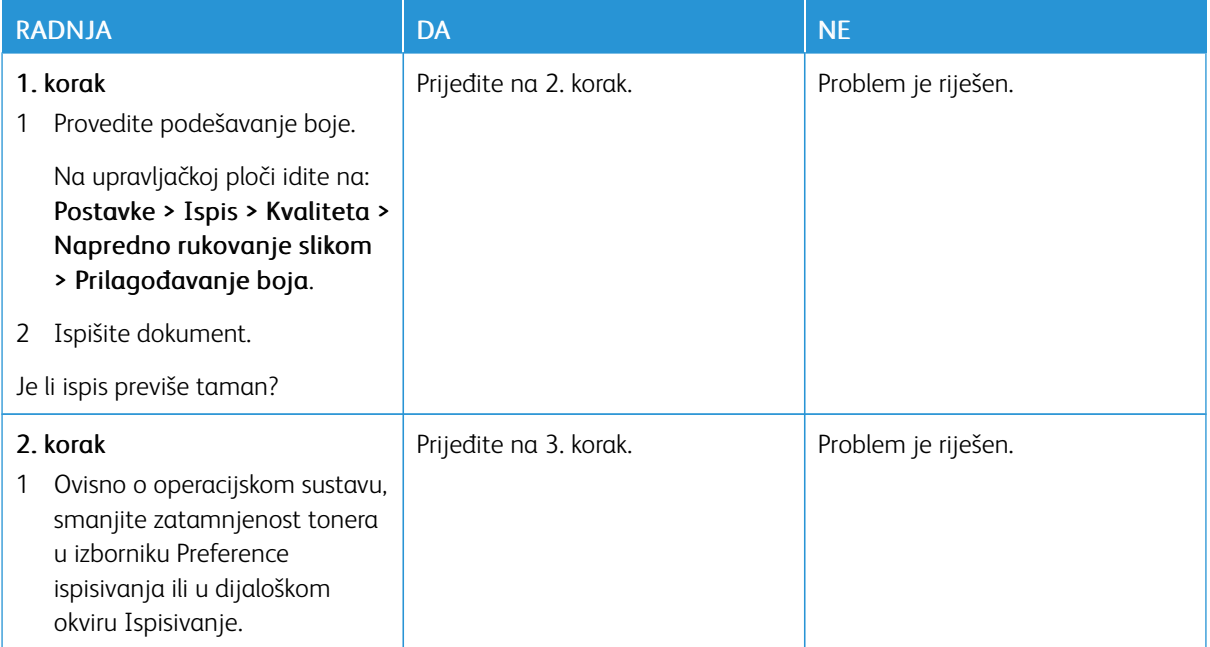

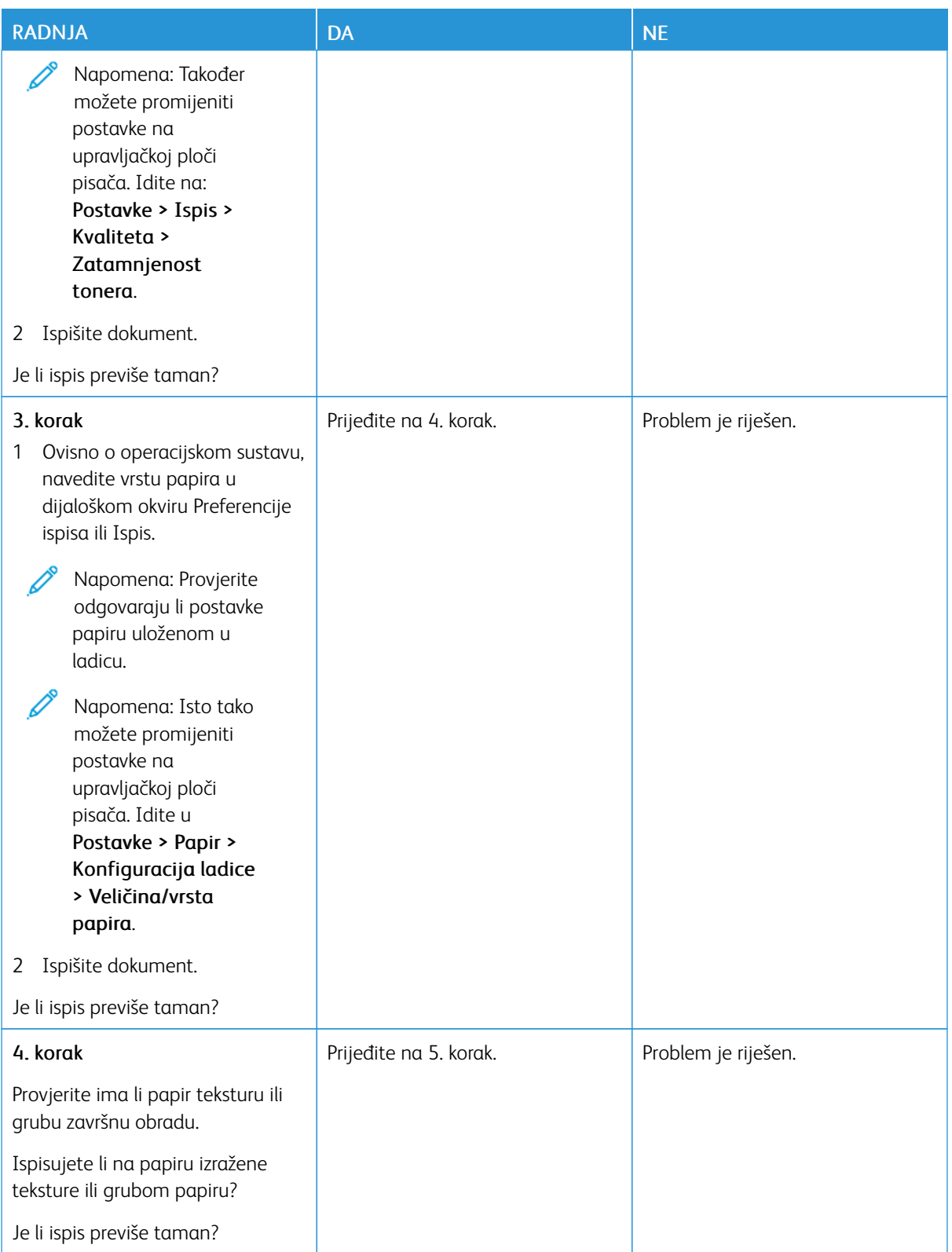

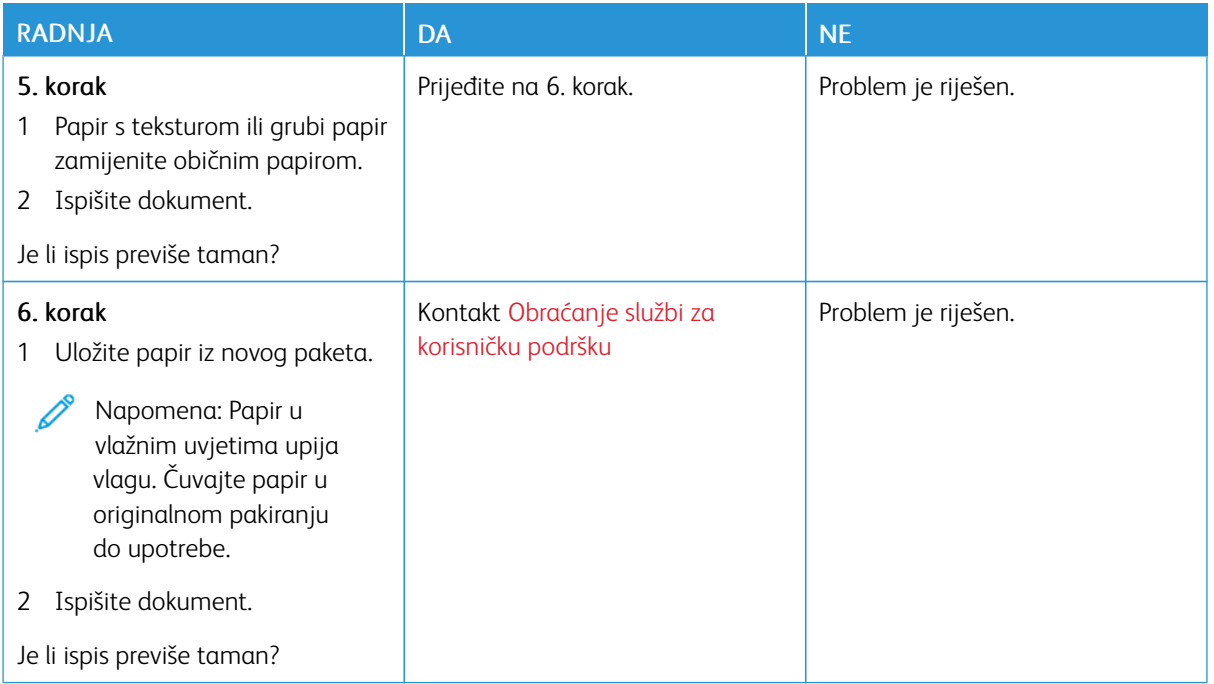

## <span id="page-196-0"></span>**Dvostruke slike**

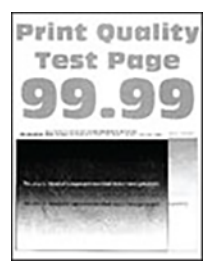

 $\mathscr{O}$ Napomena: Prije rješavanja problema ispišite stranice za ispitivanje kvalitete ispisa. Na upravljačkoj ploči idite na Postavke > Otklanjanje poteškoća > Ispis stranice za ispitivanje kvalitete ispisa. Za kretanje kroz postavke modela pisača bez dodirnog zaslona pritisnite U redu.

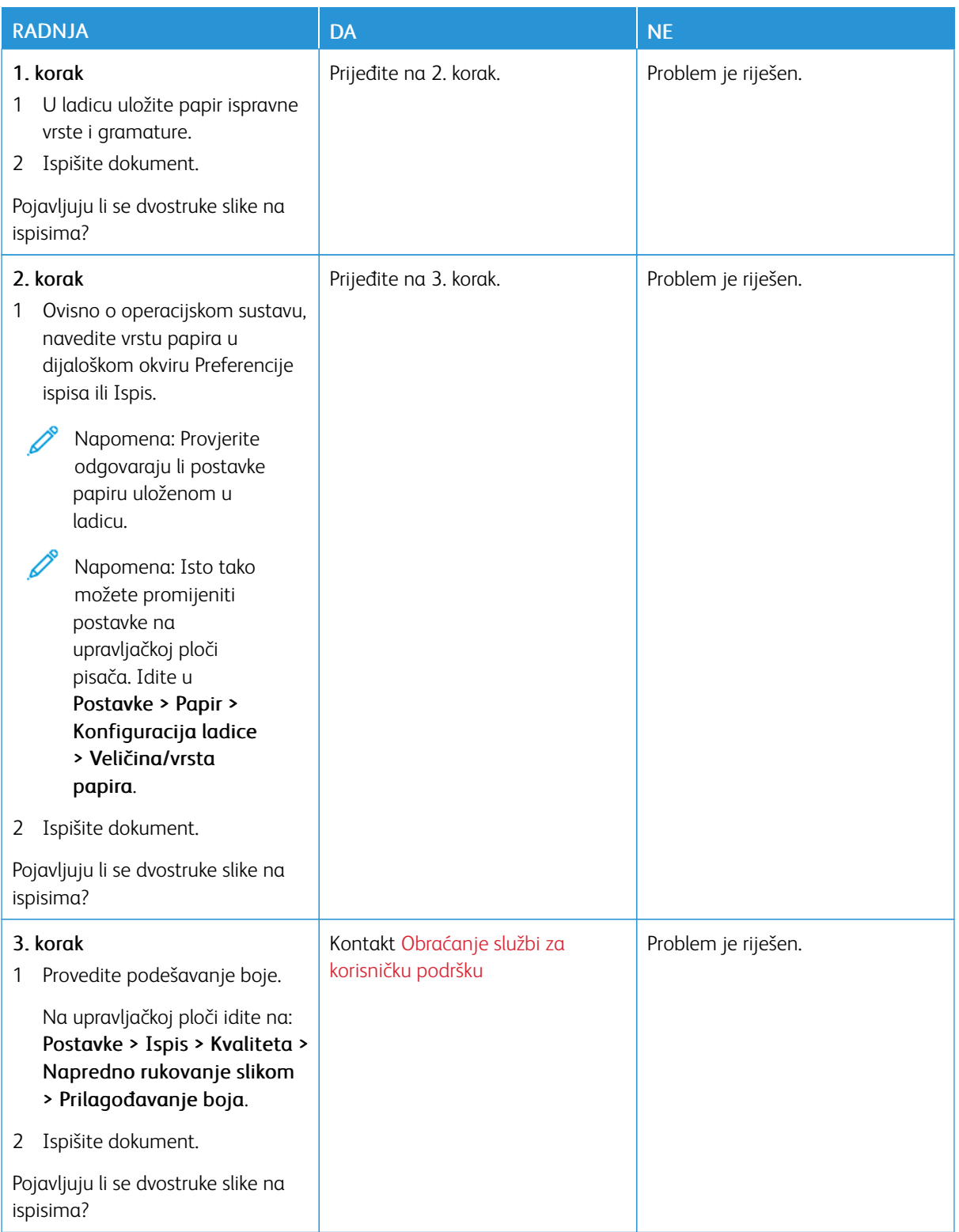

<span id="page-198-0"></span>**Siva pozadina ili pozadina u boji**

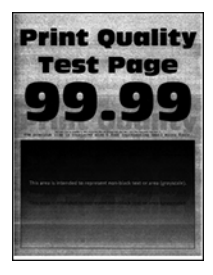

Í Napomena: Prije rješavanja problema ispišite stranice za ispitivanje kvalitete ispisa. Na upravljačkoj ploči idite na Postavke > Otklanjanje poteškoća > Ispis stranice za ispitivanje kvalitete ispisa. Za kretanje kroz postavke modela pisača bez dodirnog zaslona pritisnite U redu.

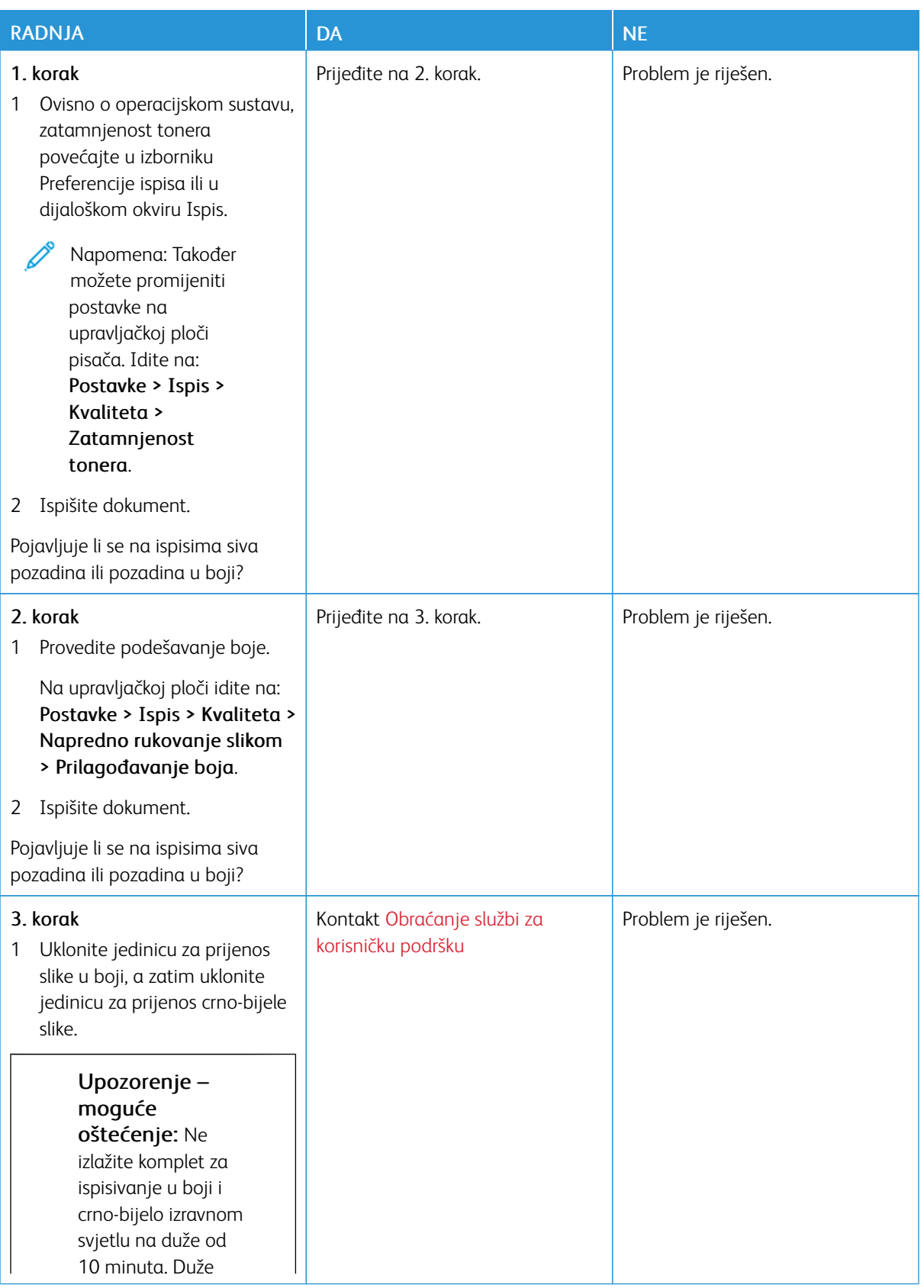

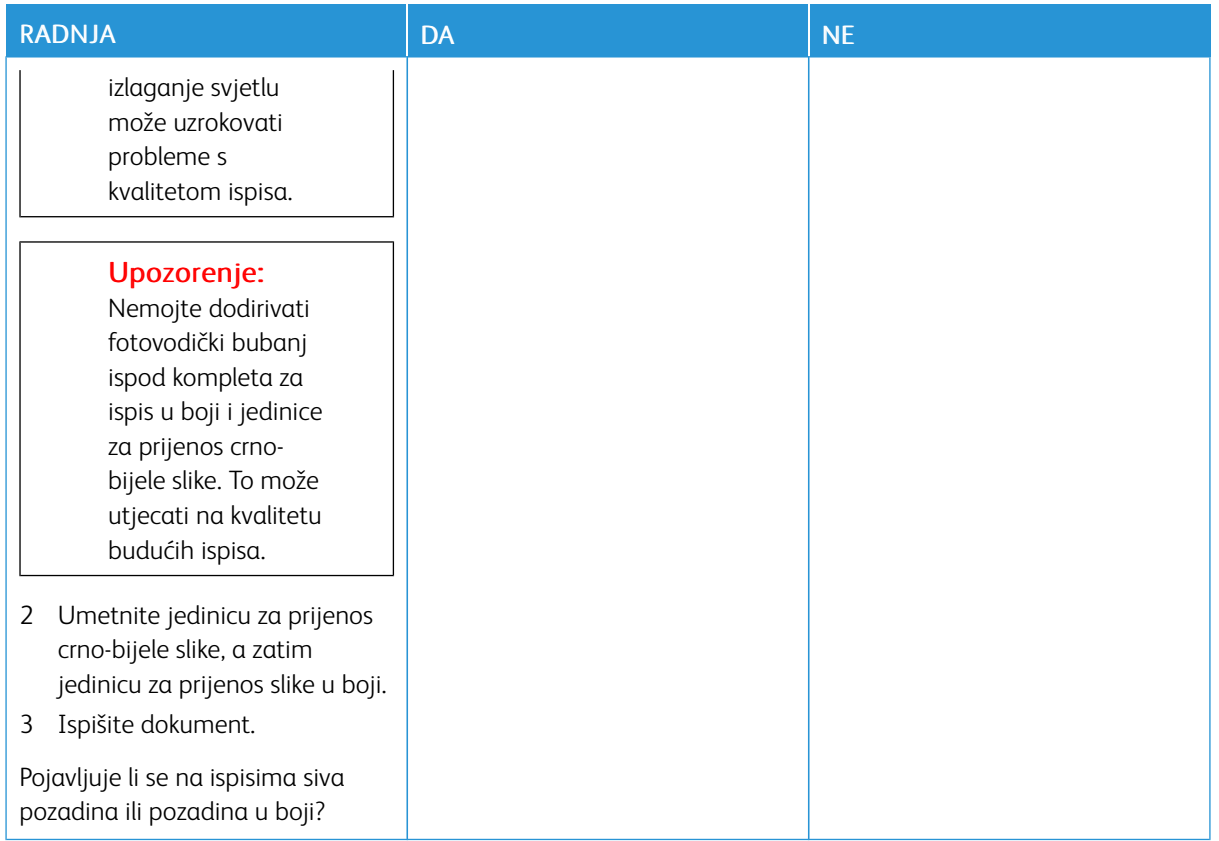

## <span id="page-200-0"></span>**Neodgovarajuće margine**

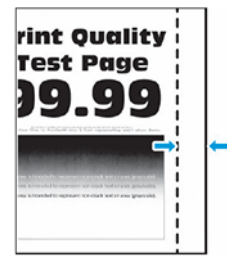

P

Napomena: Prije rješavanja problema ispišite stranice za ispitivanje kvalitete ispisa. Na upravljačkoj ploči idite na Postavke > Otklanjanje poteškoća > Ispis stranice za ispitivanje kvalitete ispisa. Za kretanje kroz postavke modela pisača bez dodirnog zaslona pritisnite U redu.

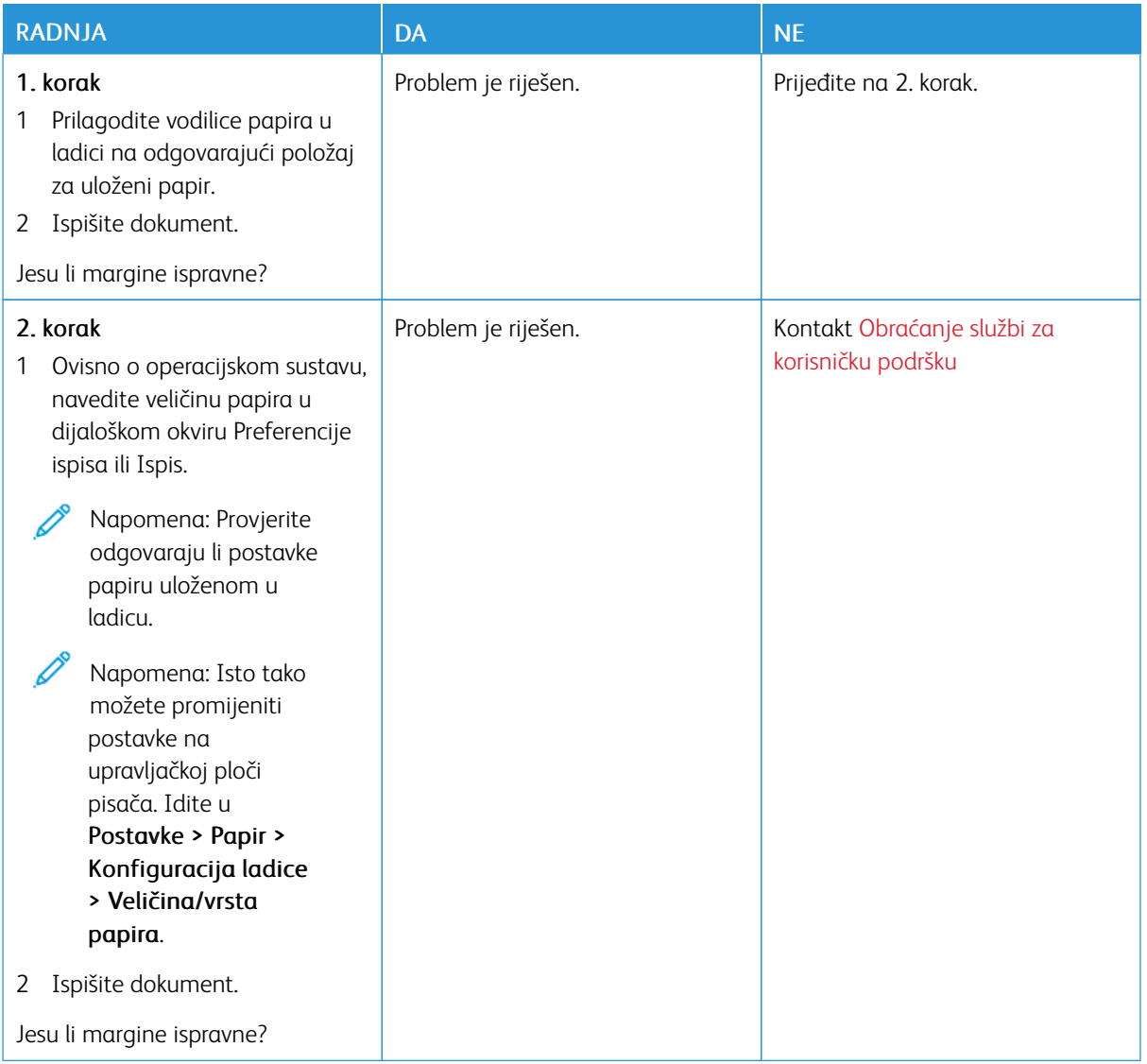

## <span id="page-201-0"></span>**Blagi tisak**

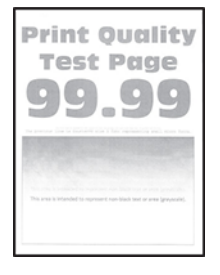

 $\mathscr{O}$ Napomena: Prije rješavanja problema ispišite stranice za ispitivanje kvalitete ispisa. Na upravljačkoj ploči idite na Postavke > Otklanjanje poteškoća > Ispis stranice za ispitivanje kvalitete ispisa. Za kretanje kroz postavke modela pisača bez dodirnog zaslona pritisnite U redu.

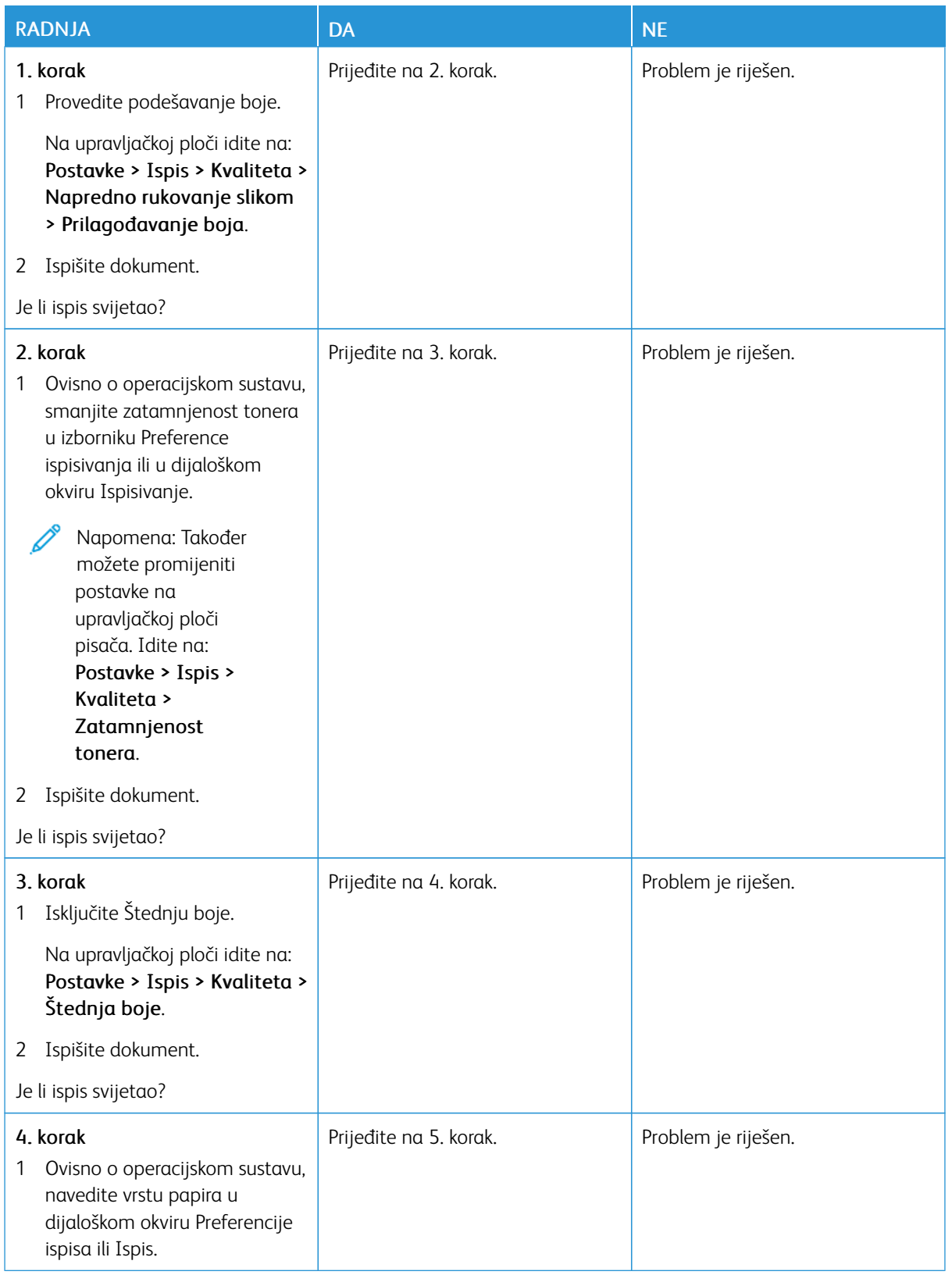

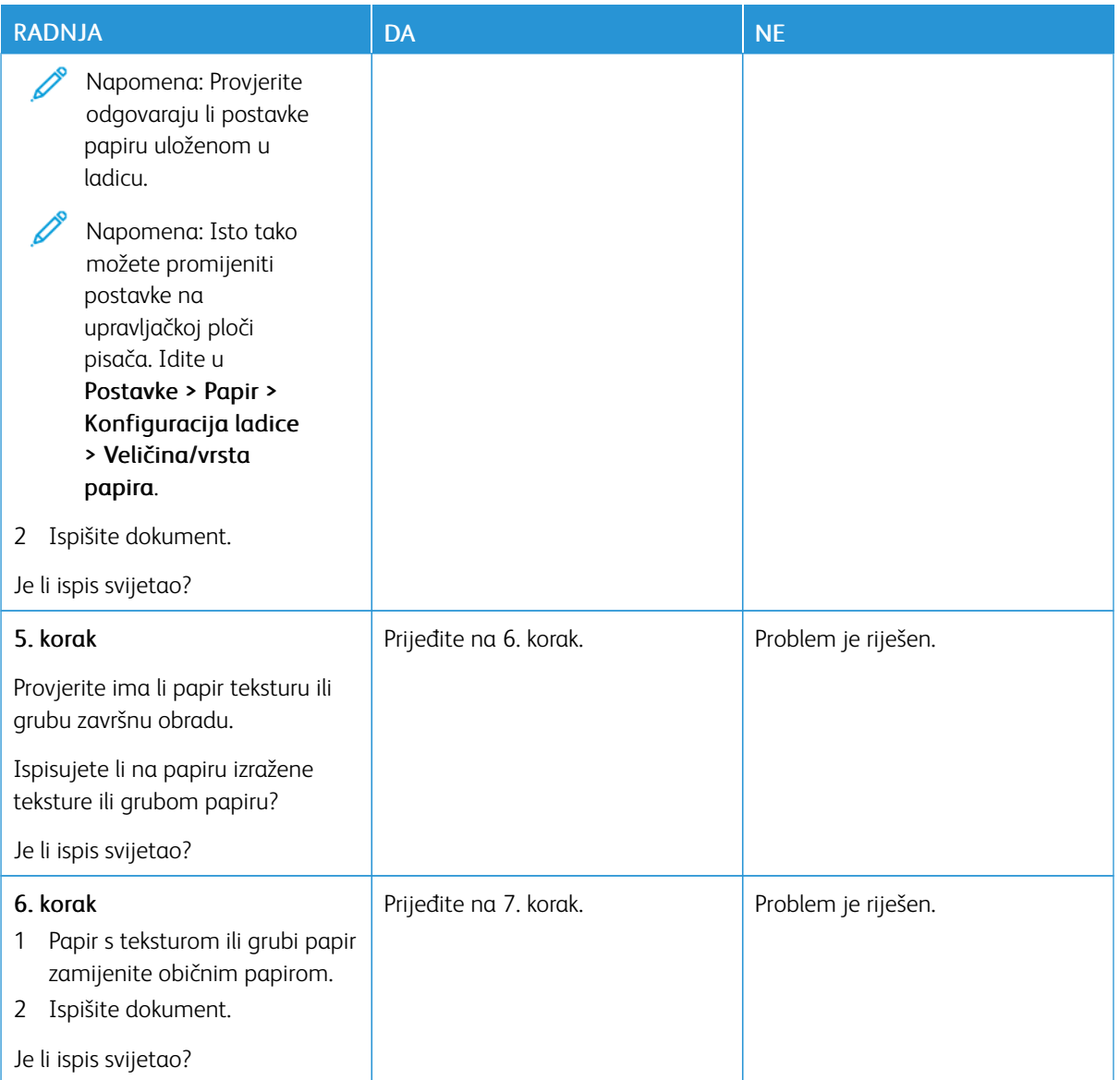

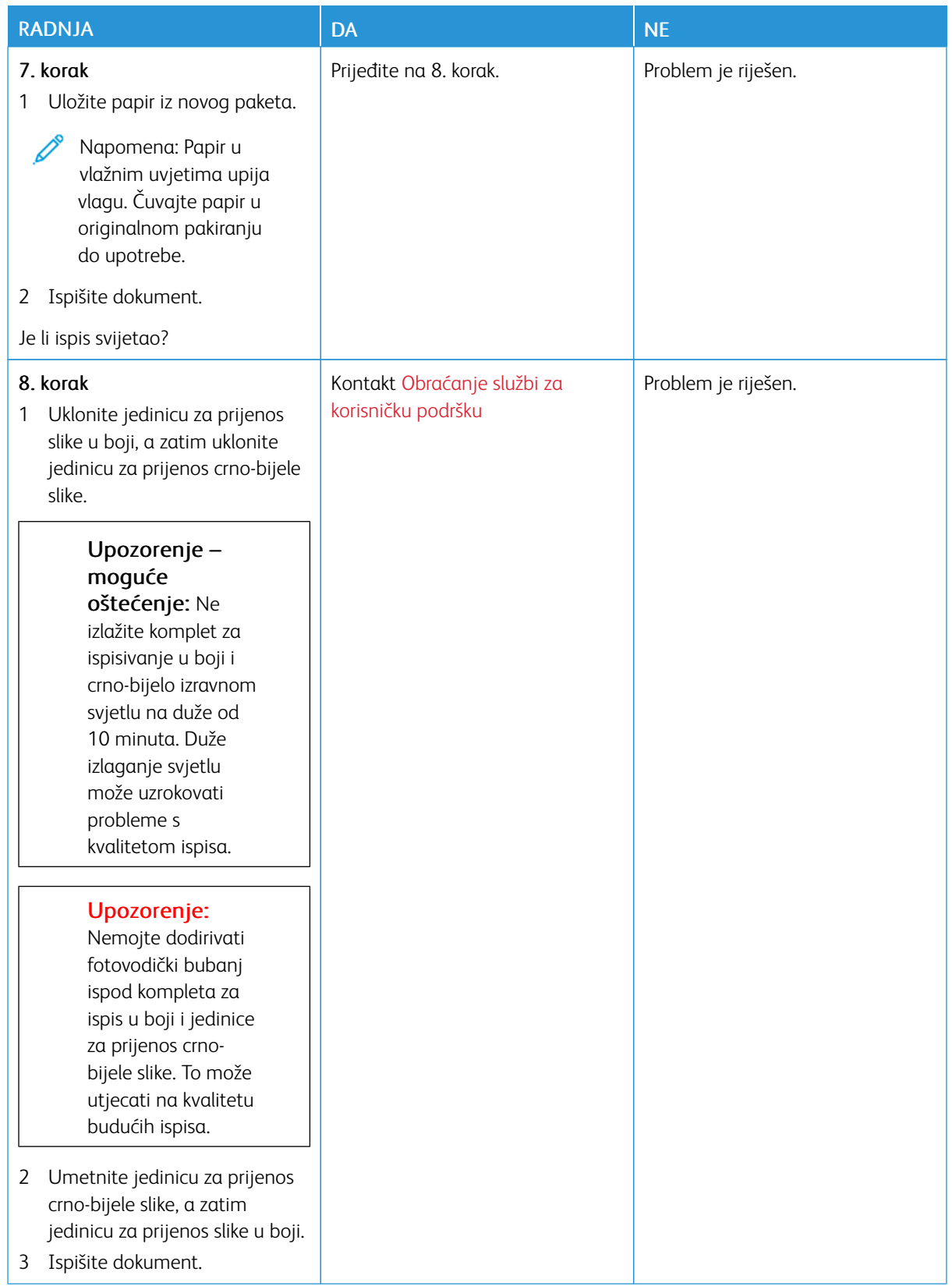

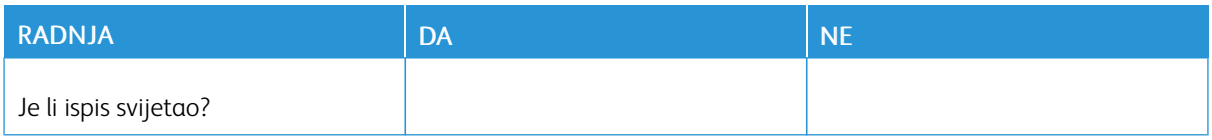

#### <span id="page-205-0"></span>**Nedostatak boja**

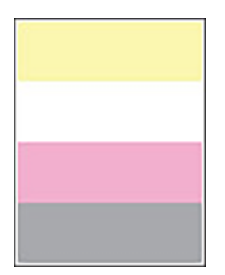

 $\mathscr{O}$ Napomena: Prije rješavanja problema ispišite stranice za ispitivanje kvalitete ispisa. Na upravljačkoj ploči idite na Postavke > Otklanjanje poteškoća > Ispis stranice za ispitivanje kvalitete ispisa. Za kretanje kroz postavke modela pisača bez dodirnog zaslona pritisnite U redu.

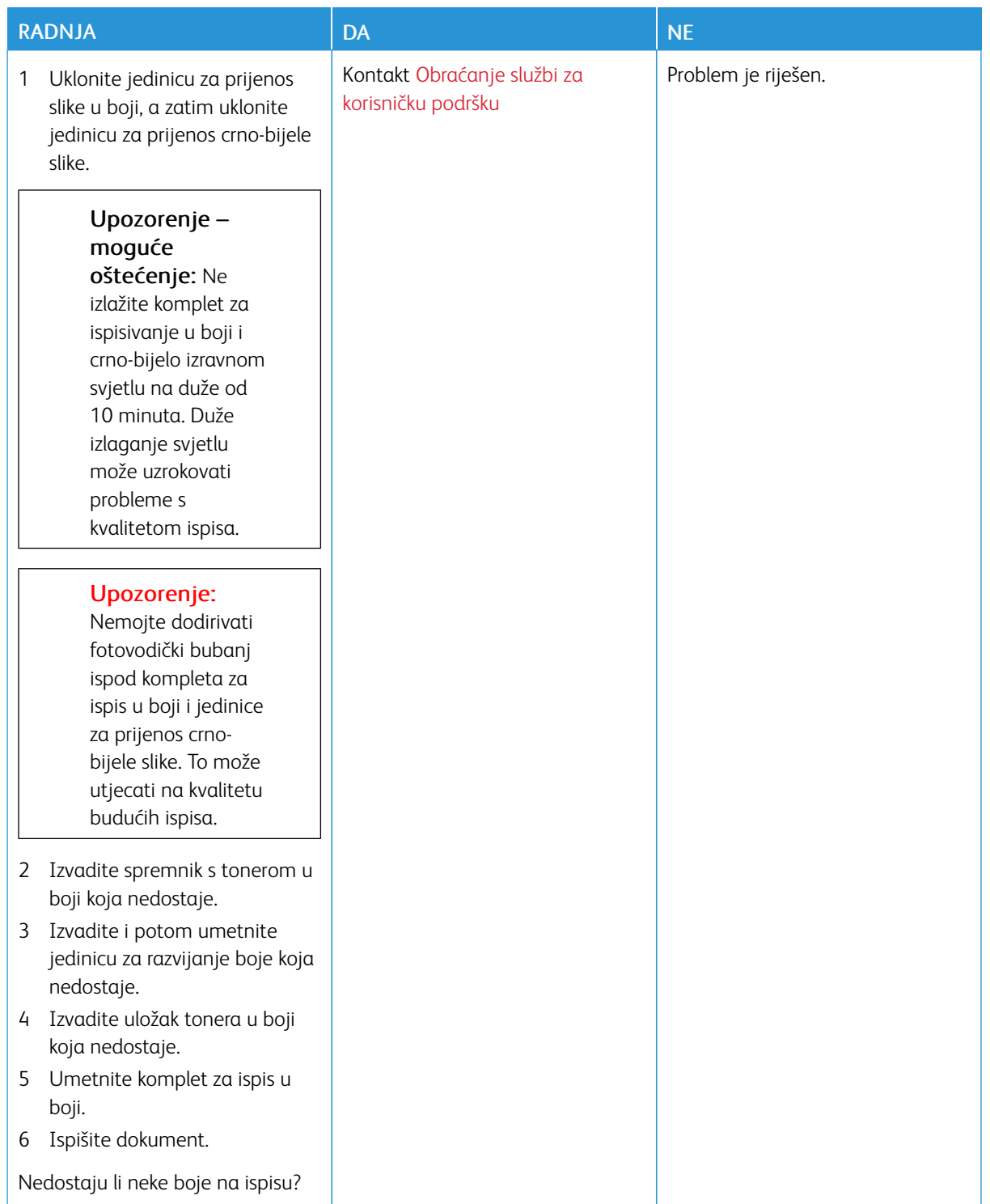

#### <span id="page-207-0"></span>**Neravan ispis i točke**

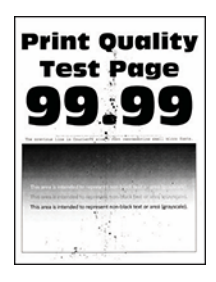

Í Napomena: Prije rješavanja problema ispišite stranice za ispitivanje kvalitete ispisa. Na upravljačkoj ploči idite na Postavke > Otklanjanje poteškoća > Ispis stranice za ispitivanje kvalitete ispisa. Za kretanje kroz postavke modela pisača bez dodirnog zaslona pritisnite U redu.

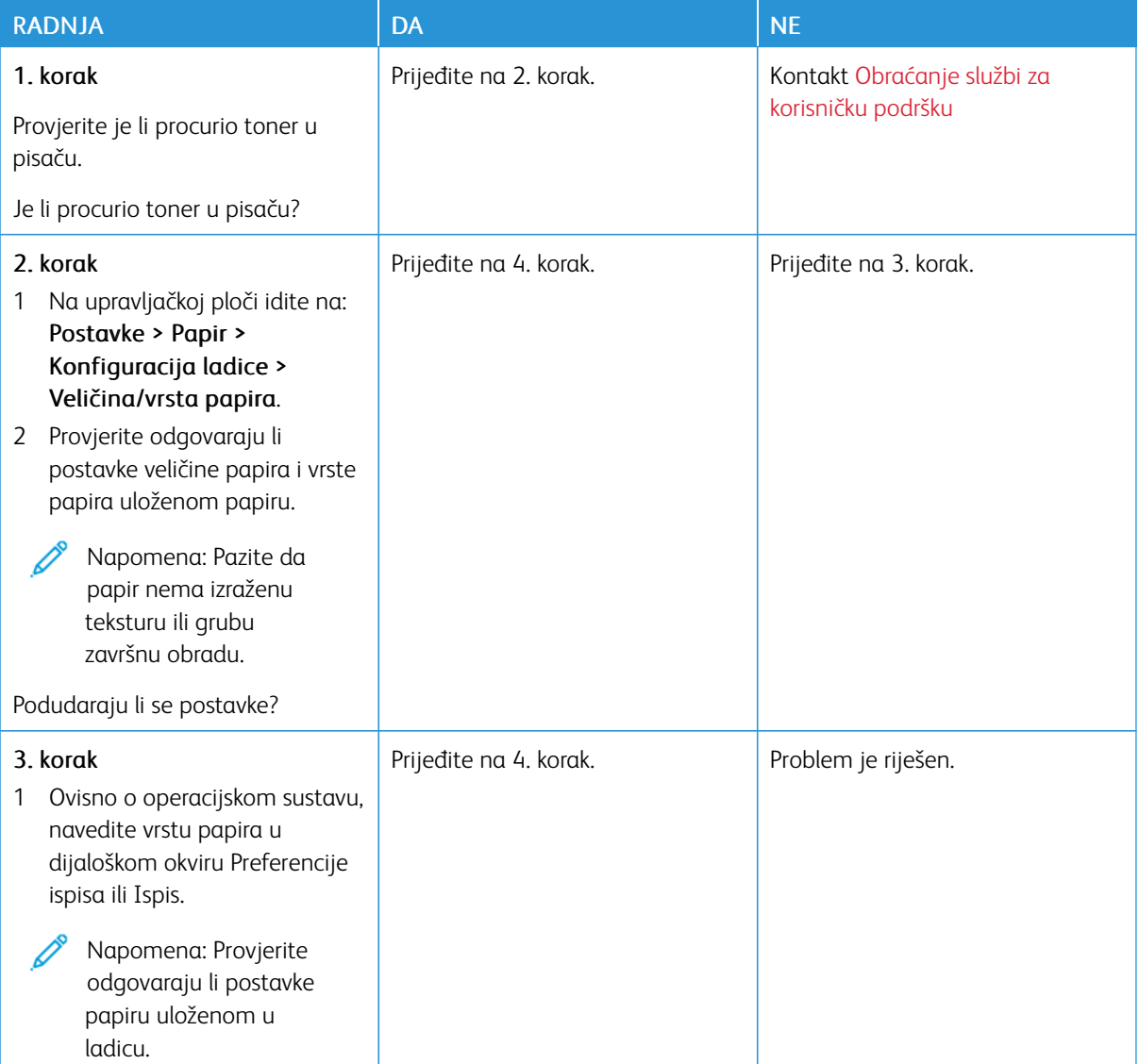

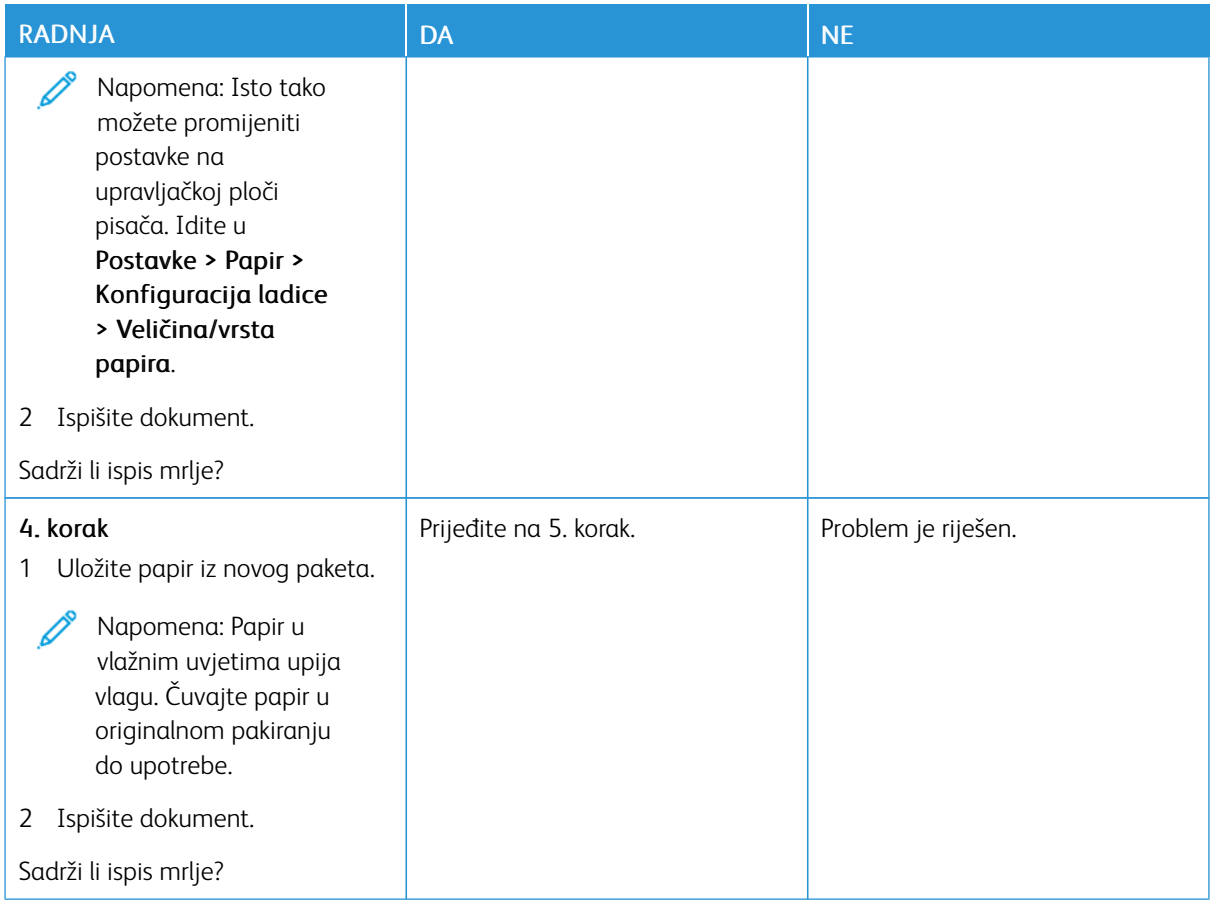

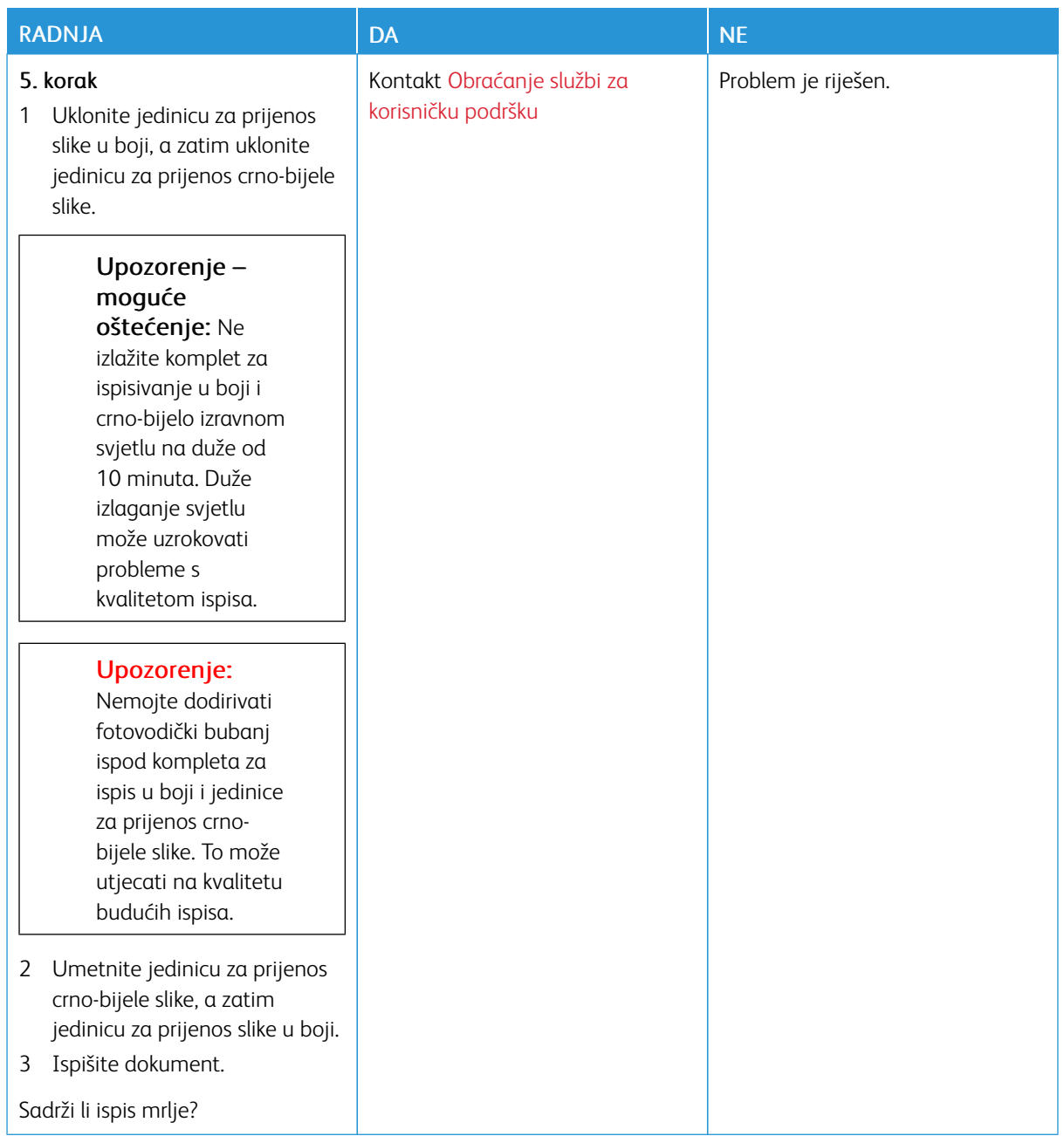

## <span id="page-209-0"></span>**Savijanje papira**

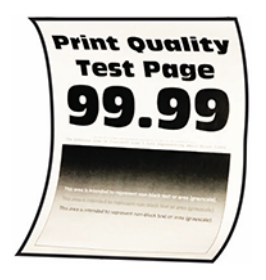

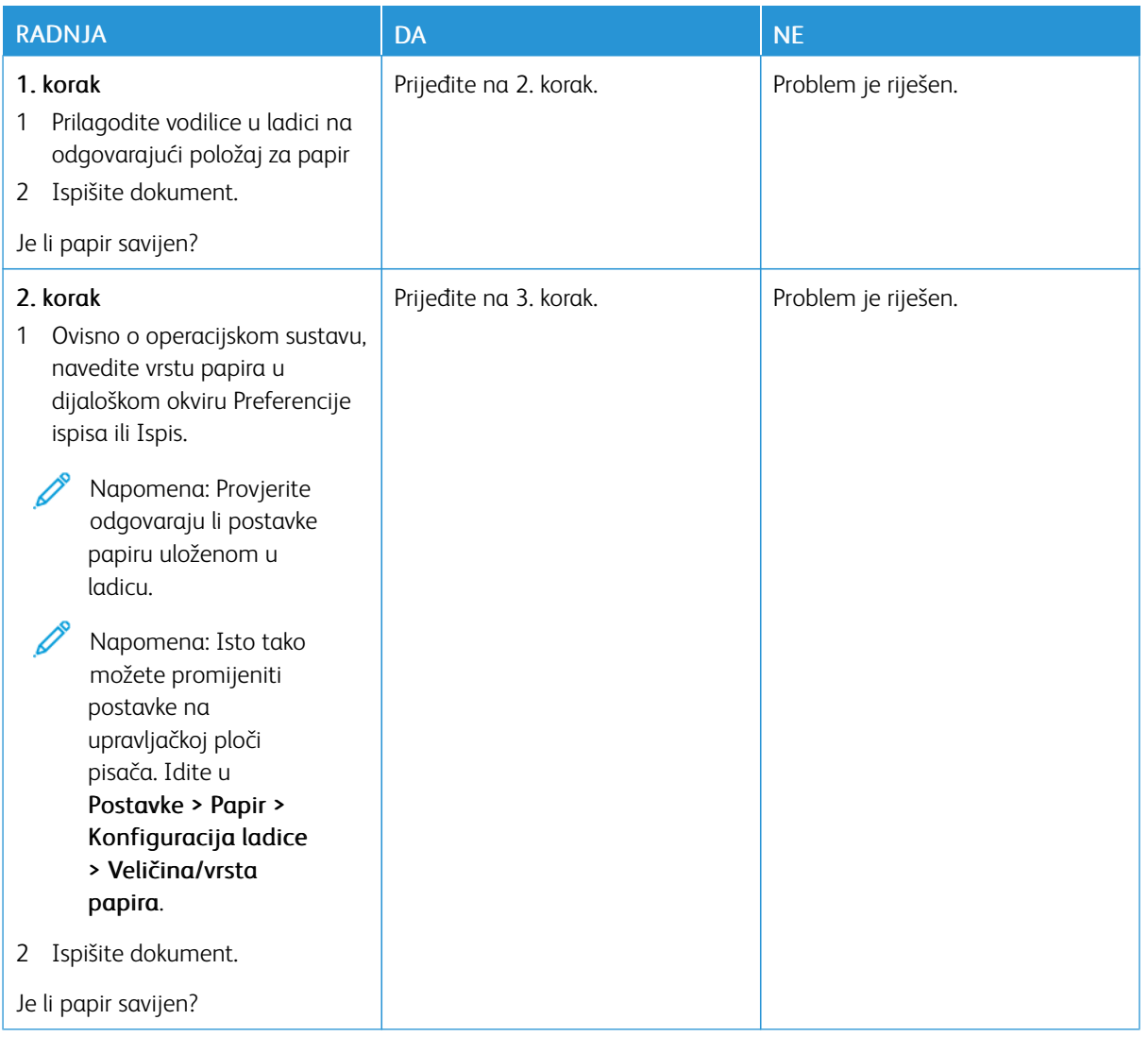

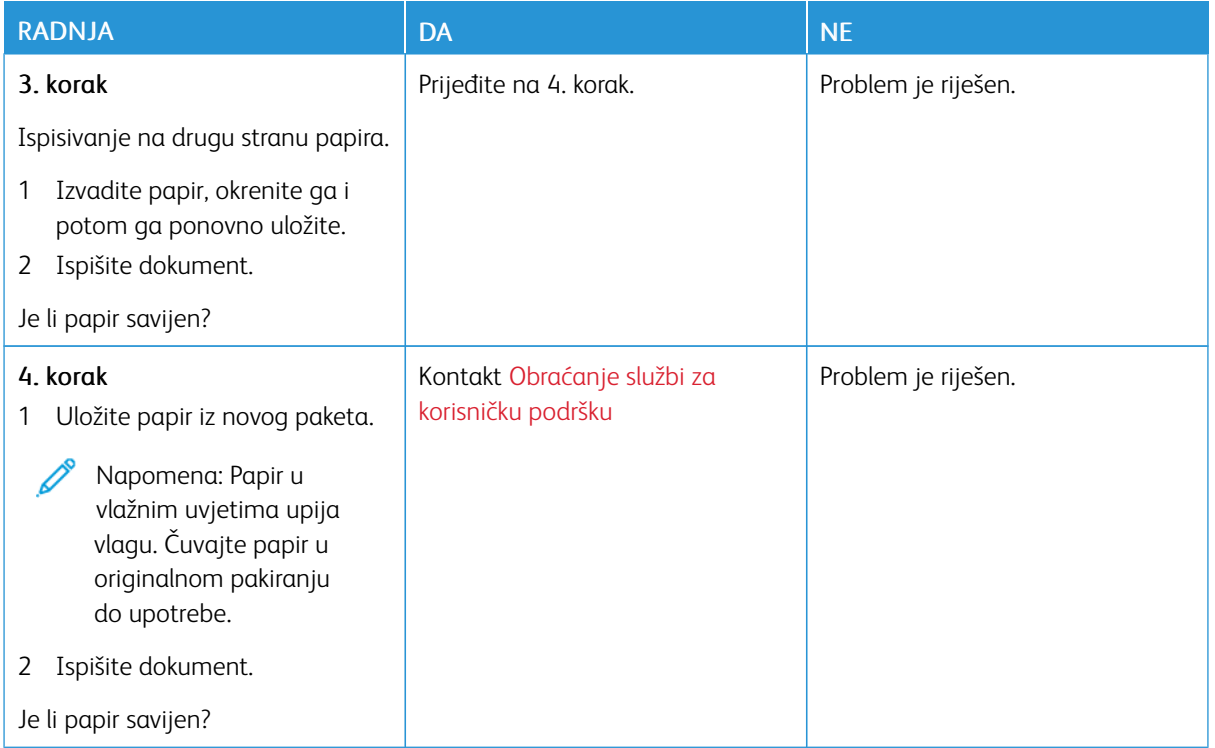

## <span id="page-211-0"></span>**Neravan ili iskrivljen ispis**

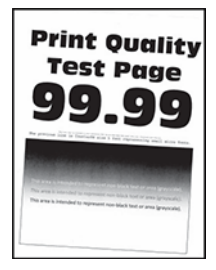

D Napomena: Prije rješavanja problema ispišite stranice za ispitivanje kvalitete ispisa. Na upravljačkoj ploči idite na Postavke > Otklanjanje poteškoća > Ispis stranice za ispitivanje kvalitete ispisa. Za kretanje kroz postavke modela pisača bez dodirnog zaslona pritisnite U redu.

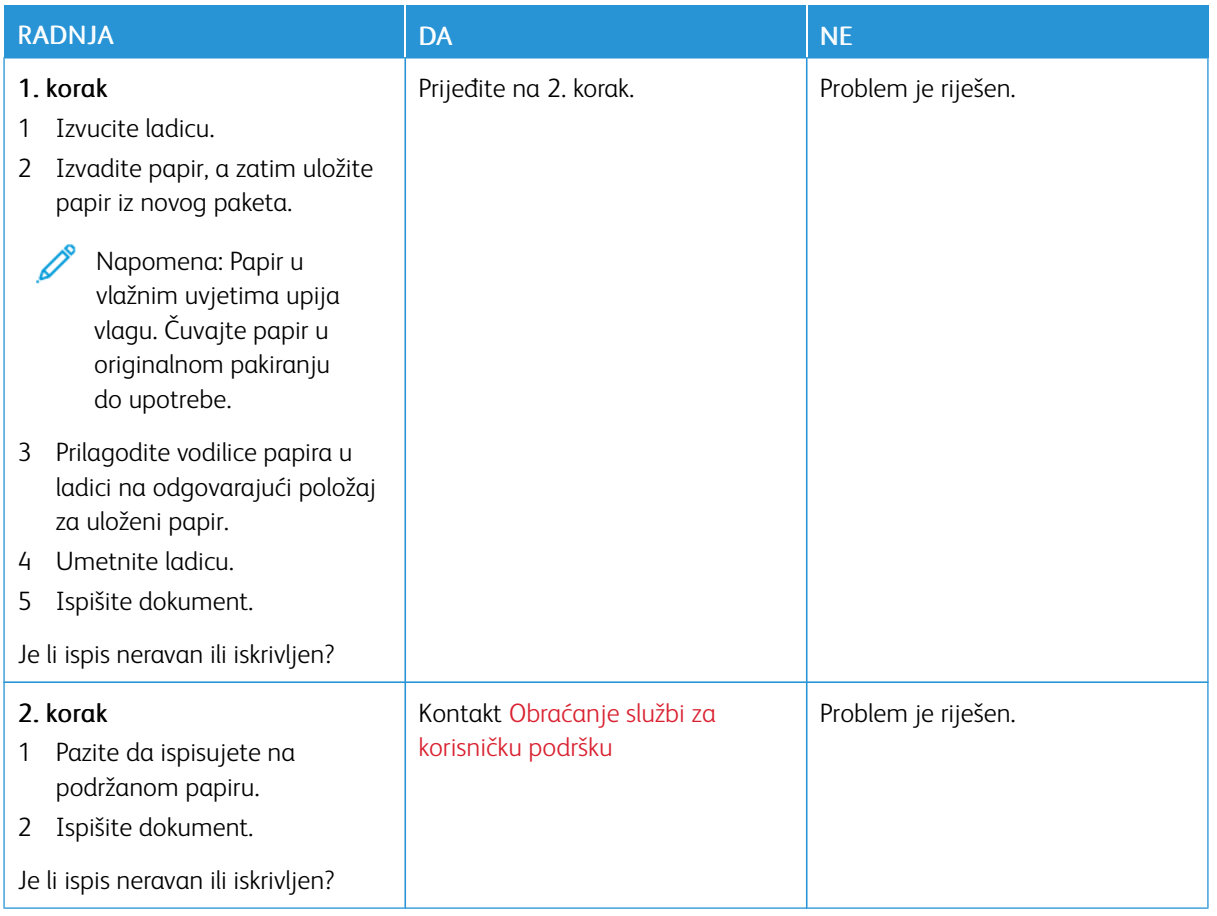

## <span id="page-212-0"></span>**Slike u jednoj boji ili crne slike**

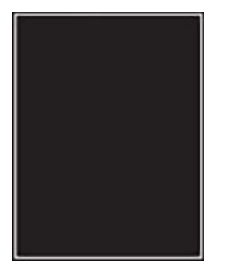

P

Napomena: Prije rješavanja problema ispišite stranice za ispitivanje kvalitete ispisa. Na upravljačkoj ploči idite na Postavke > Otklanjanje poteškoća > Ispis stranice za ispitivanje kvalitete ispisa. Za kretanje kroz postavke modela pisača bez dodirnog zaslona pritisnite U redu.

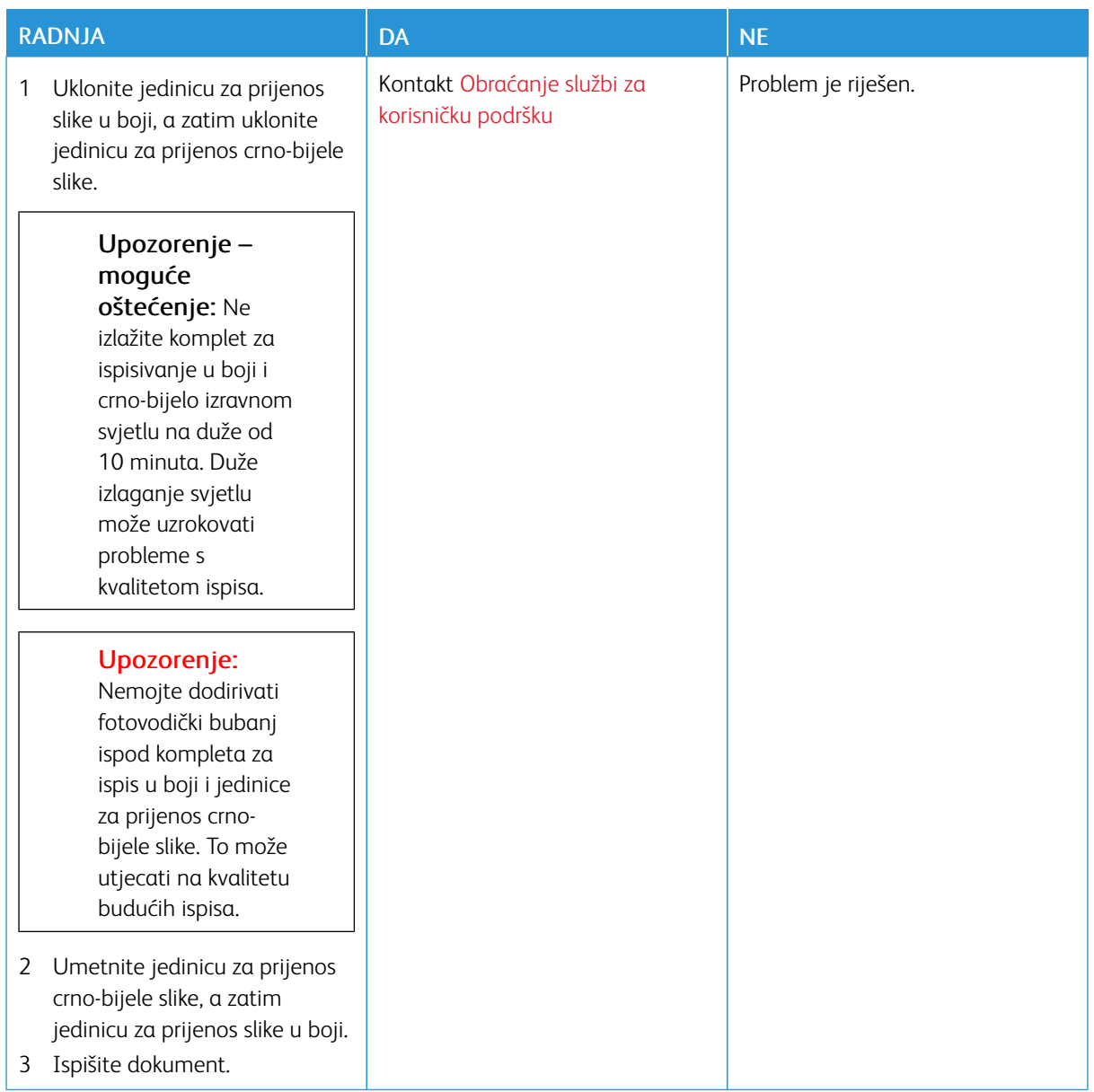

#### <span id="page-214-0"></span>**Nepotpun tekst ili slike**

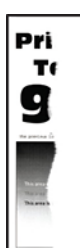

P Napomena: Prije rješavanja problema ispišite stranice za ispitivanje kvalitete ispisa. Na upravljačkoj ploči idite na Postavke > Otklanjanje poteškoća > Ispis stranice za ispitivanje kvalitete ispisa. Za kretanje kroz postavke modela pisača bez dodirnog zaslona pritisnite U redu.

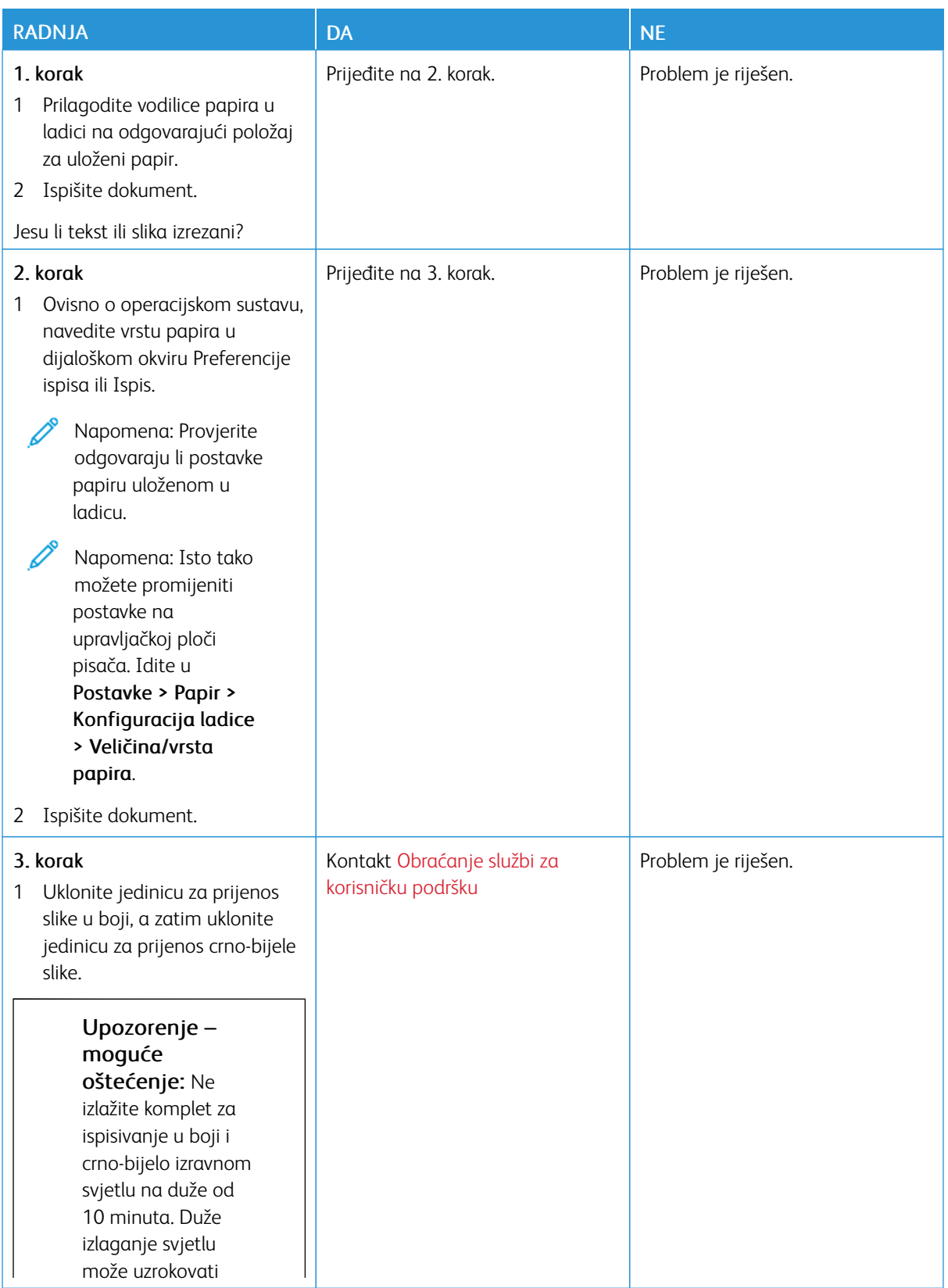
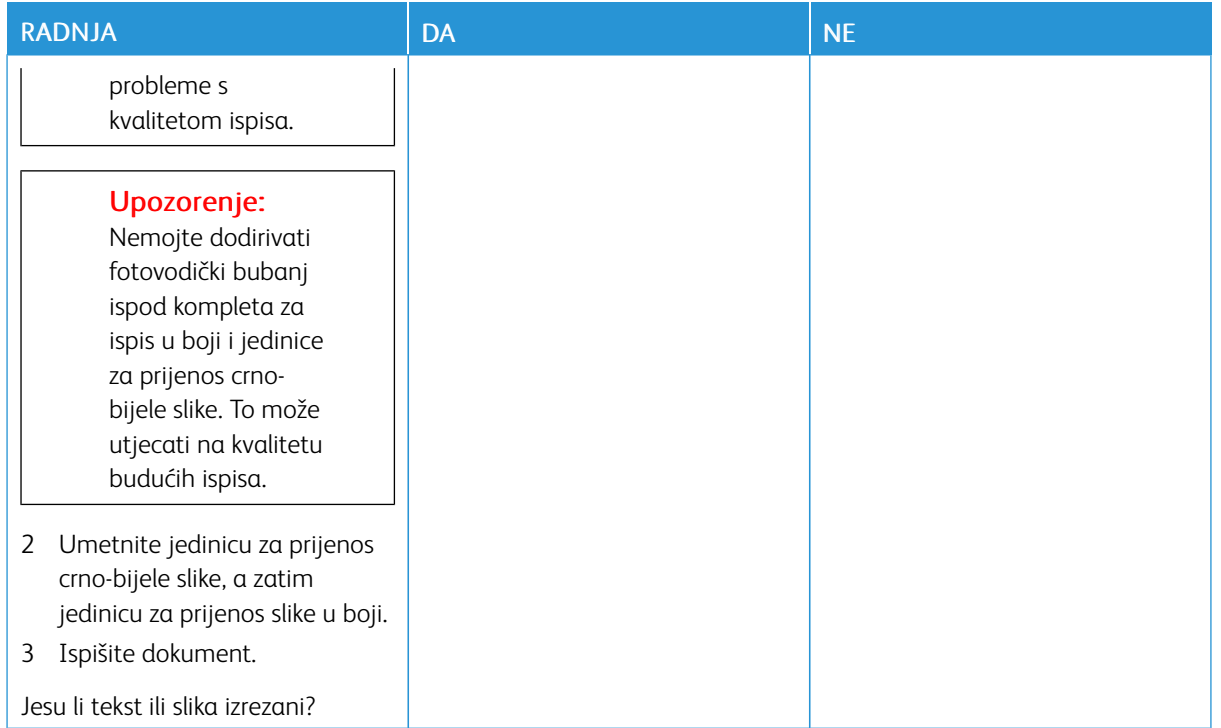

### **Toner se lako briše**

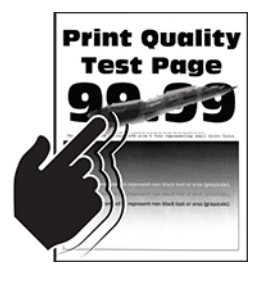

 $\mathscr{O}$ Napomena: Prije rješavanja problema ispišite stranice za ispitivanje kvalitete ispisa. Na upravljačkoj ploči idite na Postavke > Otklanjanje poteškoća > Ispis stranice za ispitivanje kvalitete ispisa. Za kretanje kroz postavke modela pisača bez dodirnog zaslona pritisnite U redu.

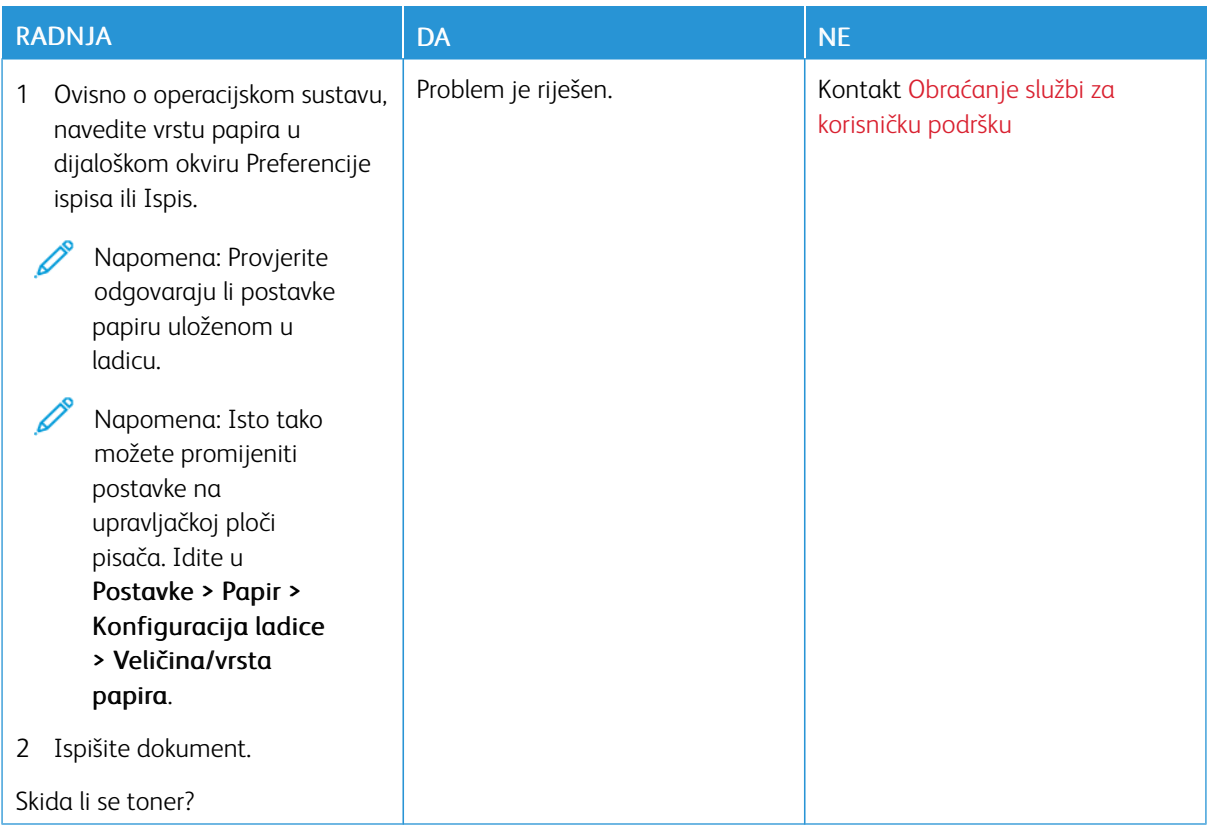

### **Neujednačena gustoća ispisa**

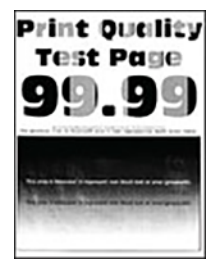

P Napomena: Prije rješavanja problema ispišite stranice za ispitivanje kvalitete ispisa. Na upravljačkoj ploči idite na Postavke > Otklanjanje poteškoća > Ispis stranice za ispitivanje kvalitete ispisa. Za kretanje kroz postavke modela pisača bez dodirnog zaslona pritisnite U redu.

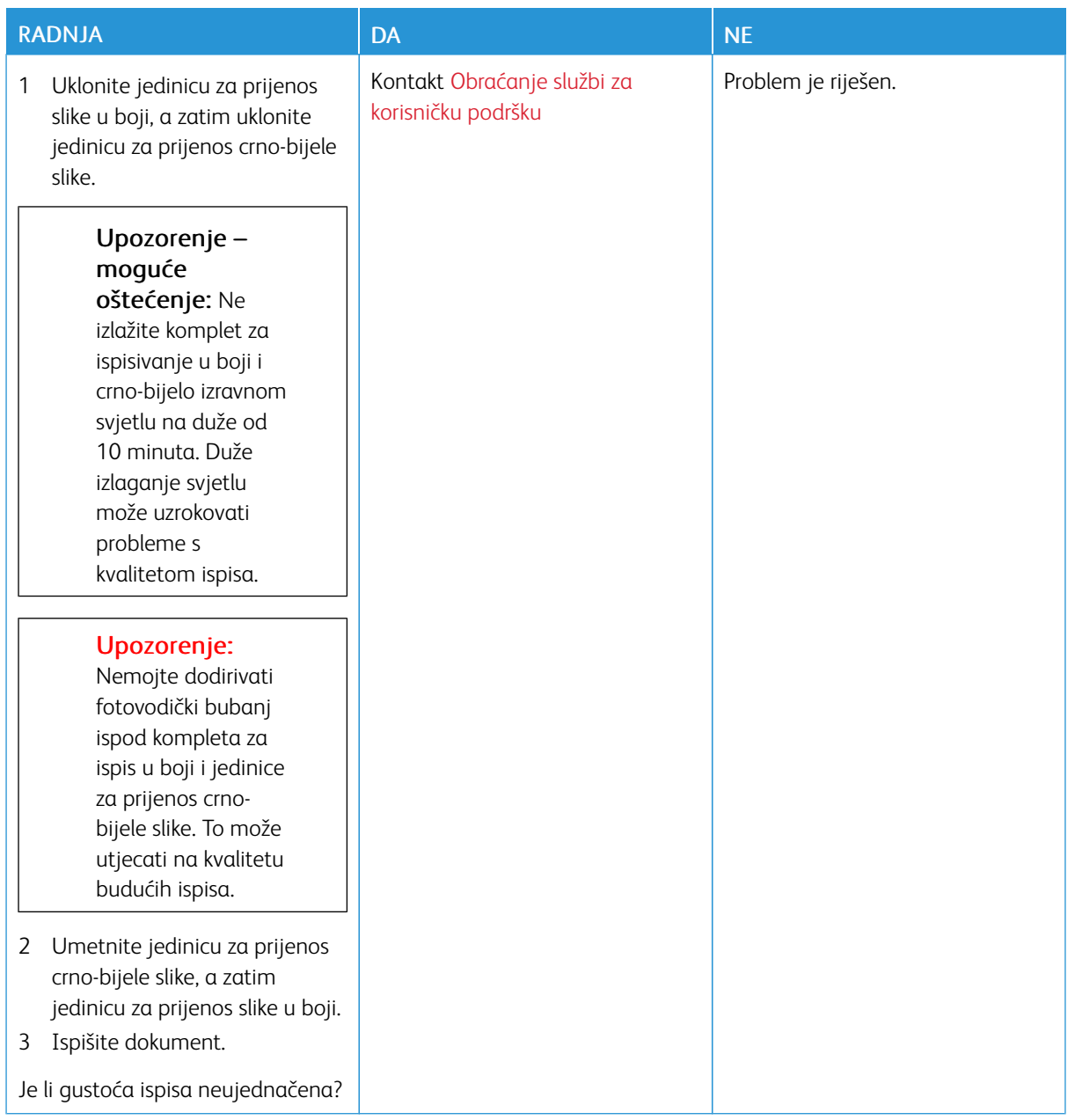

#### **Vodoravne tamne crte**

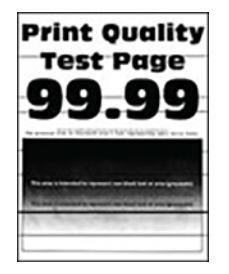

- Prije rješavanja problema ispišite stranice za ispitivanje kvalitete ispisa. Na upravljačkoj ploči idite na Postavke > Otklanjanje poteškoća > Ispis stranice za ispitivanje kvalitete ispisa. Za kretanje kroz postavke modela pisača bez dodirnog zaslona pritisnite U redu.
- Ako se na ispisima učestalo pojavljuju vodoravne tamne crte, pogledajte temu "Nedostaci ispisa koji se ponavljaju".

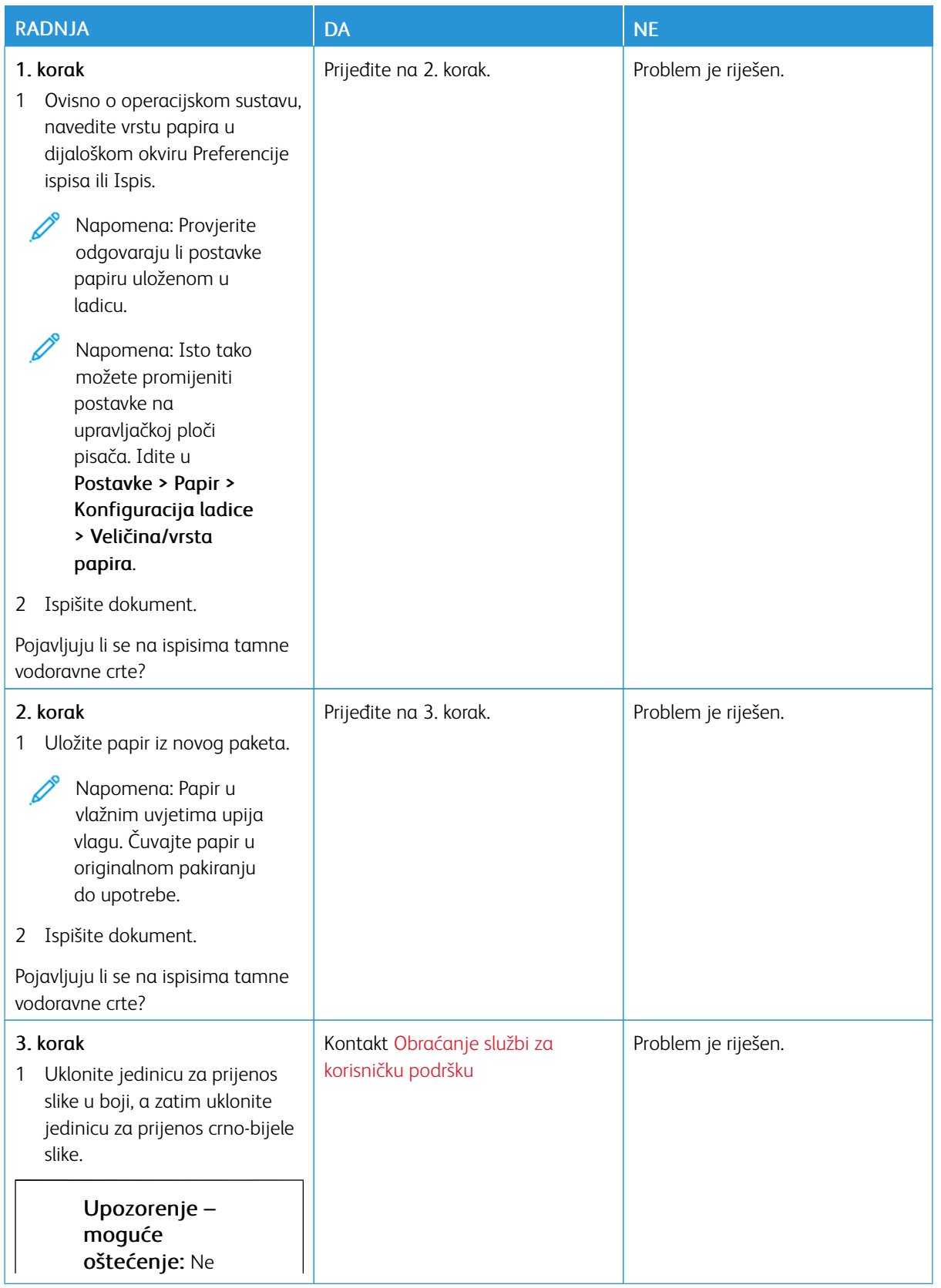

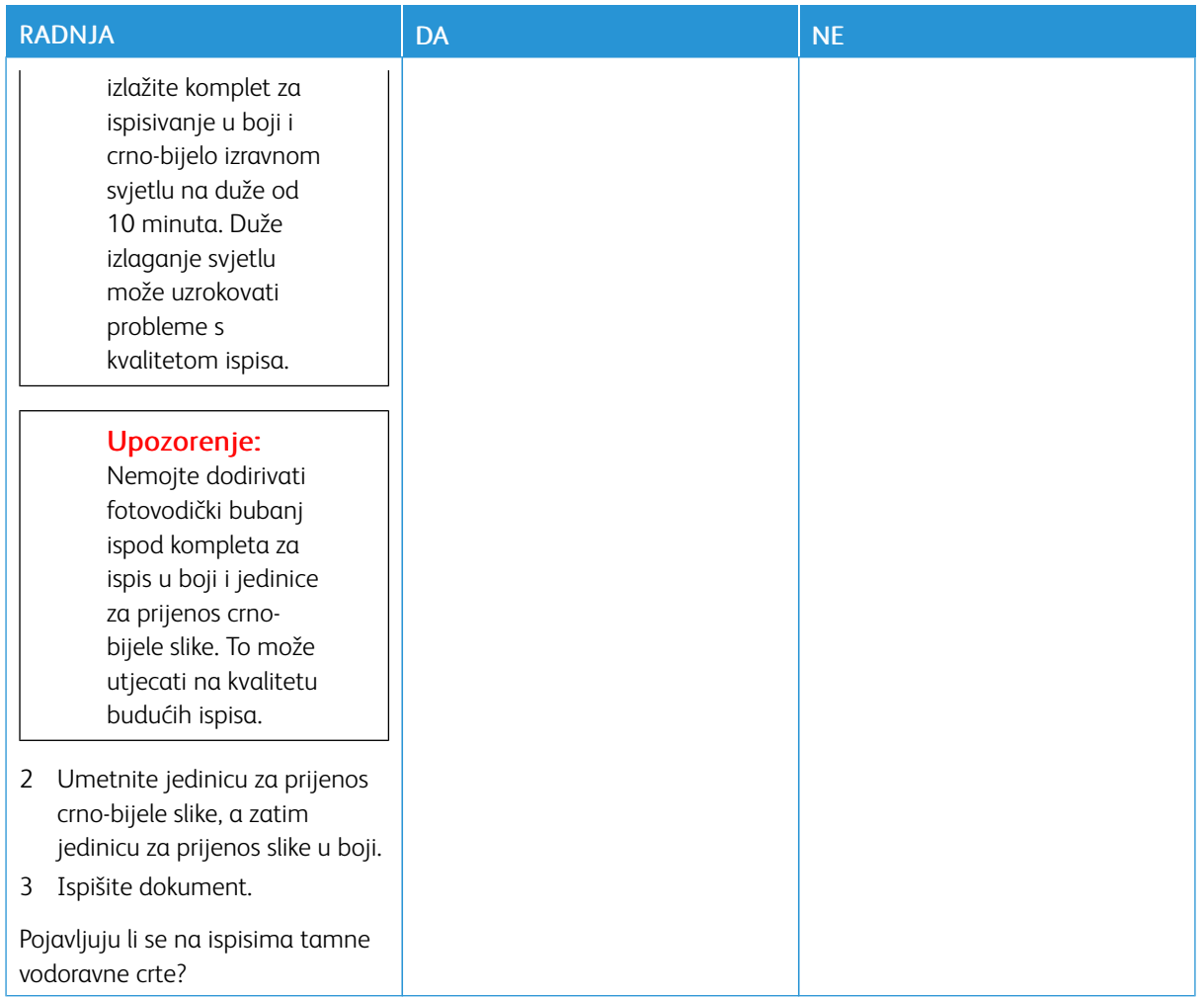

#### **Okomite tamne crte**

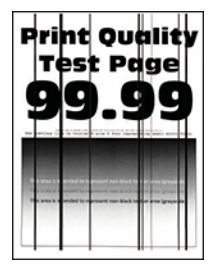

 $\mathscr{O}$ Napomena: Prije rješavanja problema ispišite stranice za ispitivanje kvalitete ispisa. Na upravljačkoj ploči idite na Postavke > Otklanjanje poteškoća > Ispis stranice za ispitivanje kvalitete ispisa. Za kretanje kroz postavke modela pisača bez dodirnog zaslona pritisnite U redu.

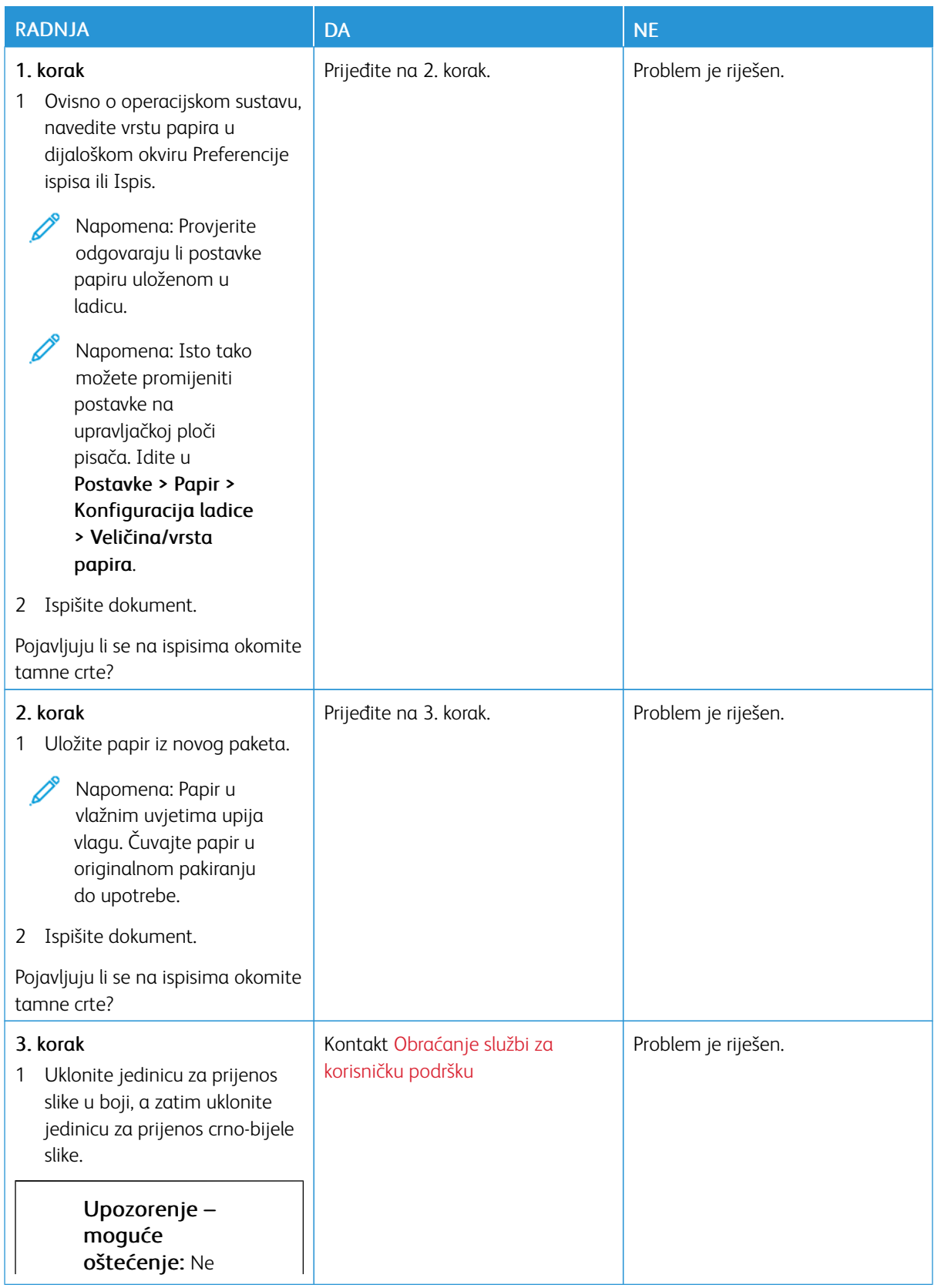

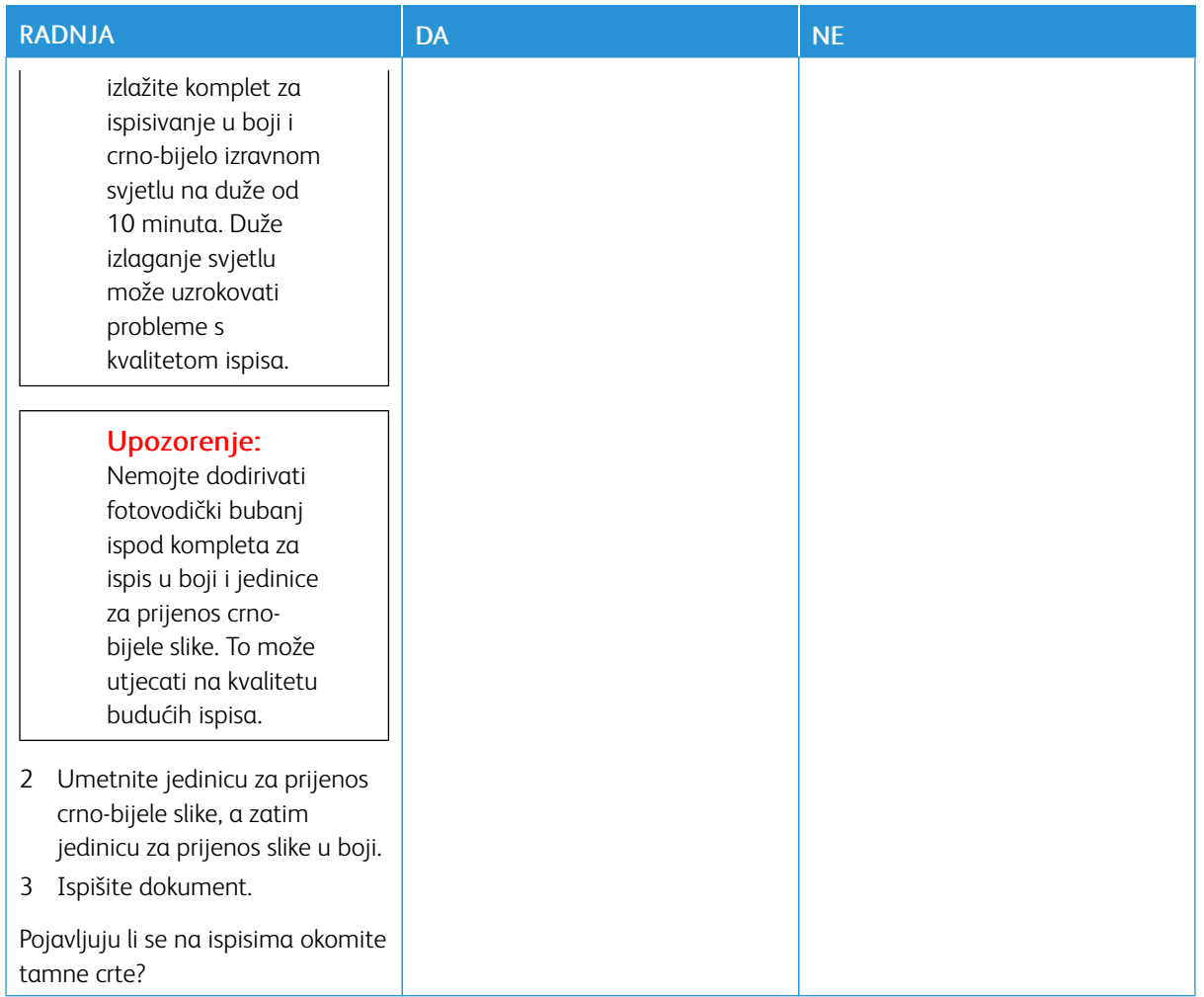

#### **Vodoravne bijele crte**

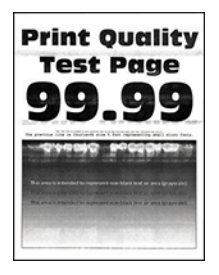

- Prije rješavanja problema ispišite stranice za ispitivanje kvalitete ispisa. Na upravljačkoj ploči idite na Postavke > Otklanjanje poteškoća > Ispis stranice za ispitivanje kvalitete ispisa. Za kretanje kroz postavke modela pisača bez dodirnog zaslona pritisnite U redu.
- Ako se na ispisima učestalo pojavljuju vodoravne bijele crte, pogledajte temu "Nedostaci ispisa koji se ponavljaju".

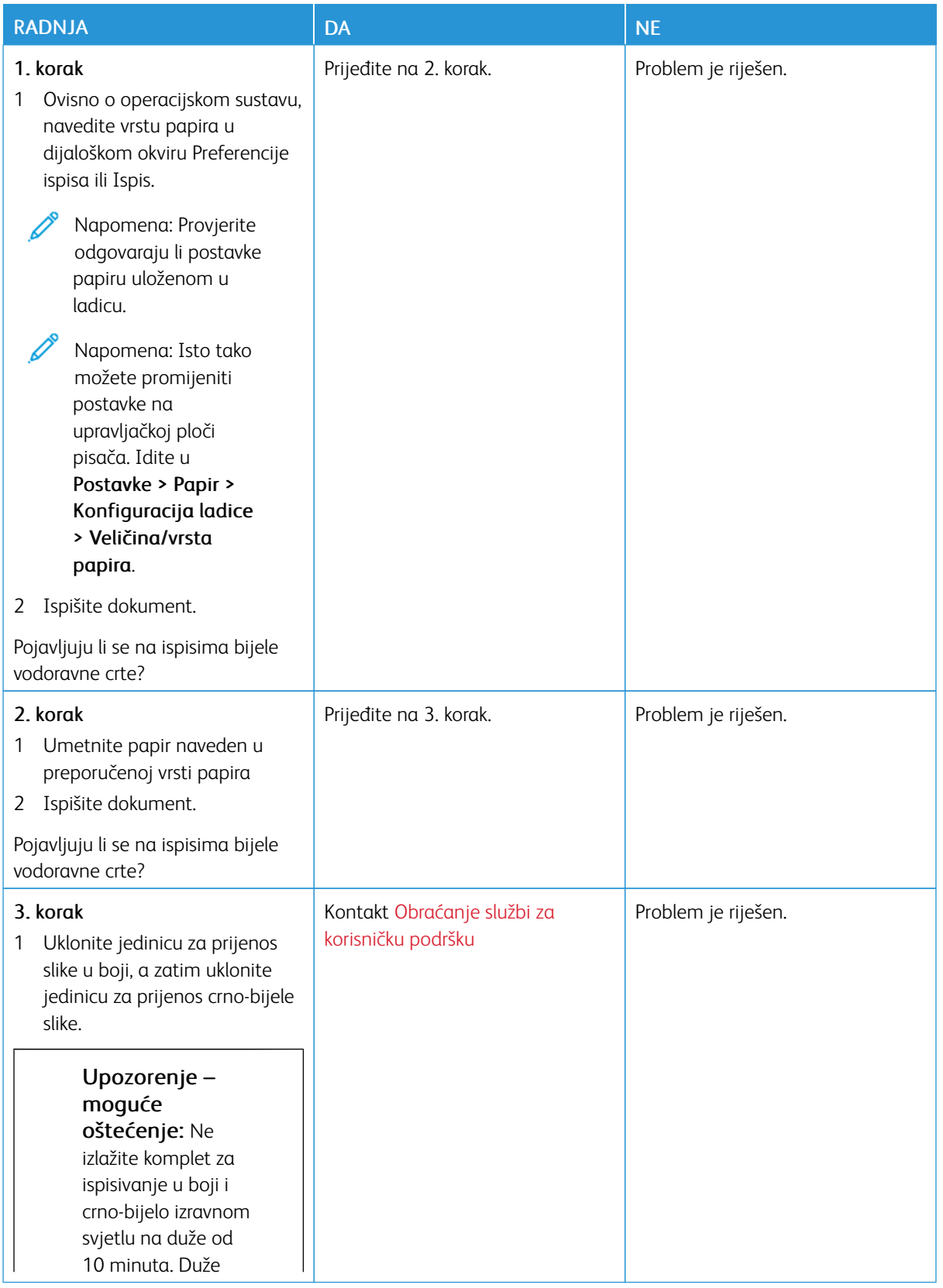

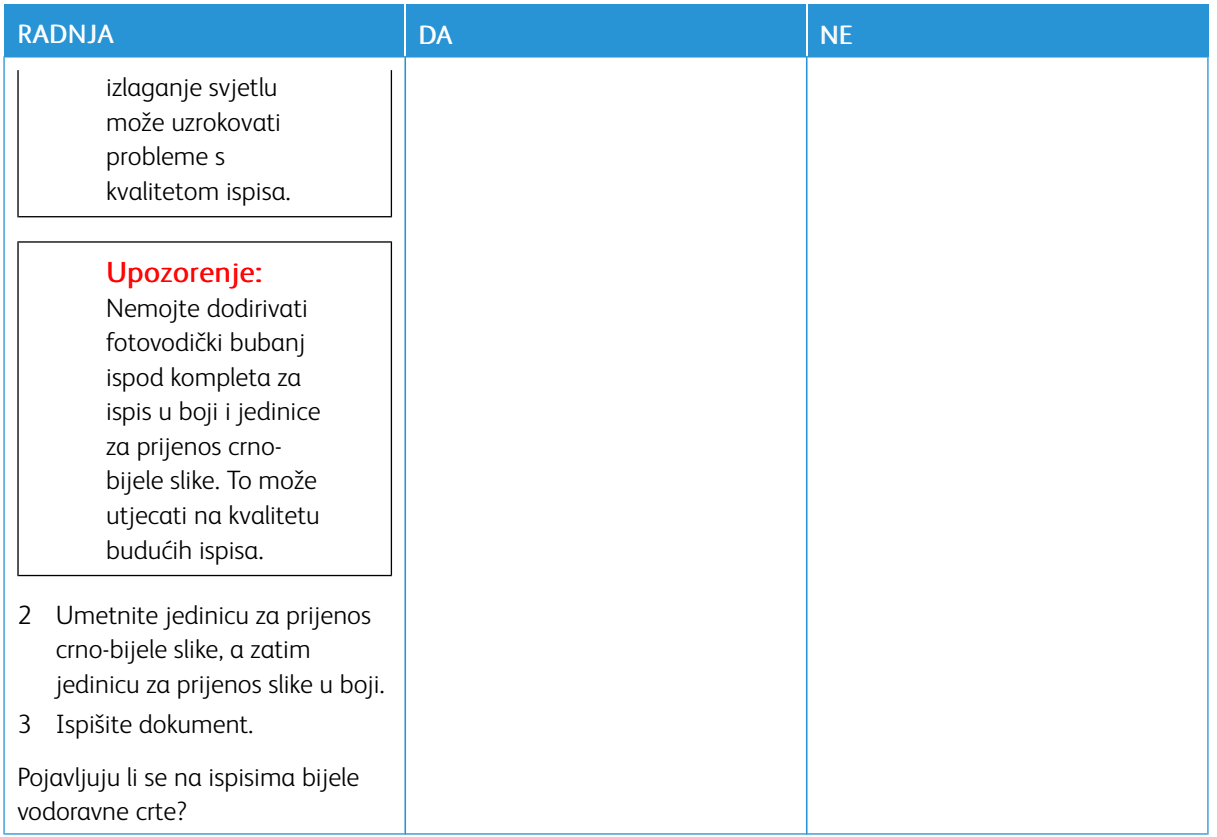

#### **Okomite bijele crte**

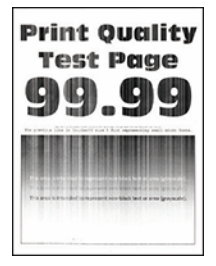

 $\mathscr{O}$ 

Napomena: Prije rješavanja problema ispišite stranice za ispitivanje kvalitete ispisa. Na upravljačkoj ploči idite na Postavke > Otklanjanje poteškoća > Ispis stranice za ispitivanje kvalitete ispisa. Za kretanje kroz postavke modela pisača bez dodirnog zaslona pritisnite U redu.

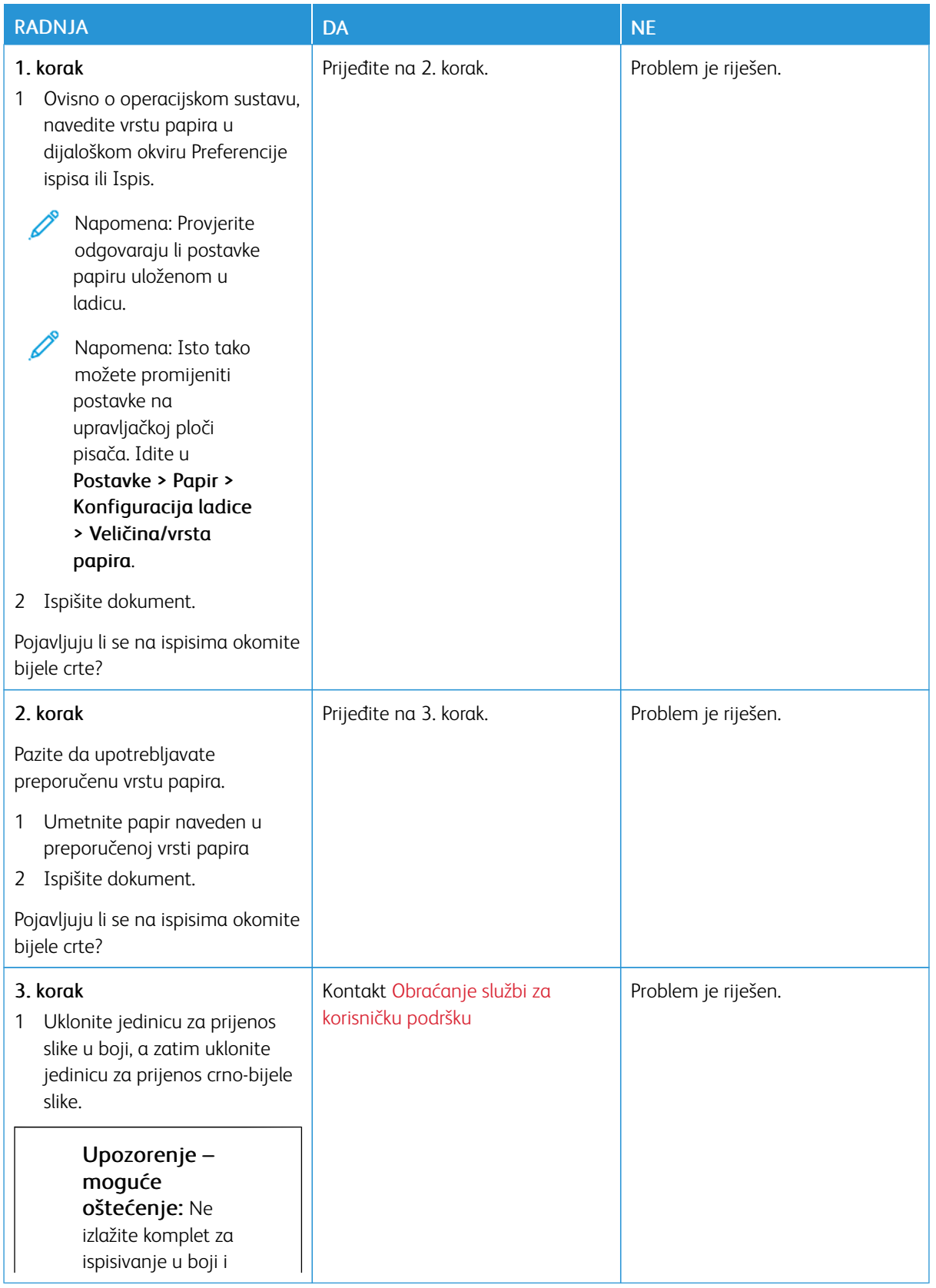

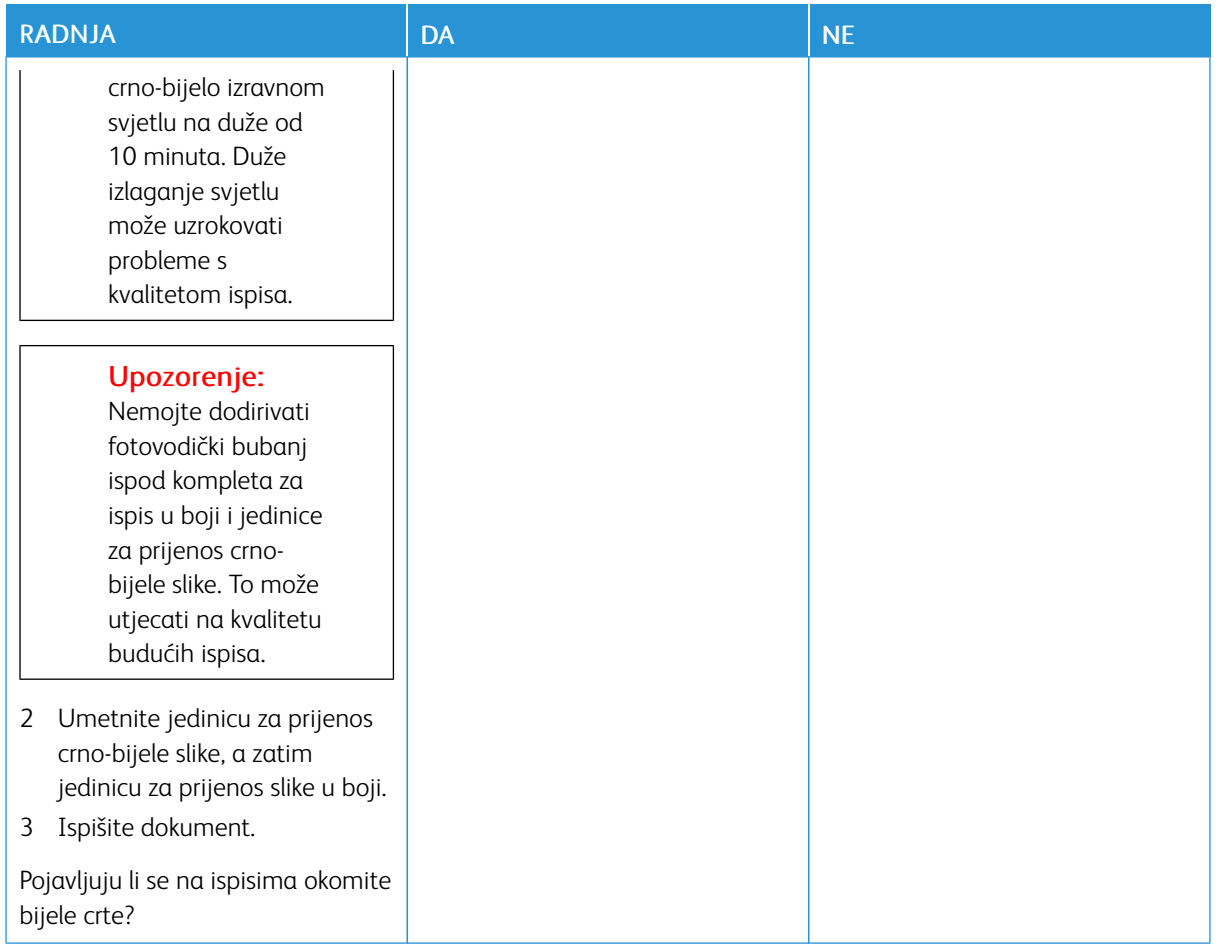

#### **Ponavljajuće nepravilnosti**

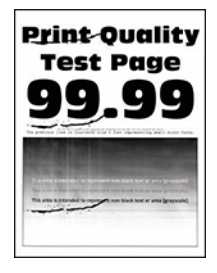

 $\mathscr{O}^{\circ}$ Napomena: Prije rješavanja problema ispišite stranice za ispitivanje kvalitete ispisa. Na upravljačkoj ploči idite na Postavke > Otklanjanje poteškoća > Ispis stranice za ispitivanje kvalitete ispisa. Za kretanje kroz postavke modela pisača bez dodirnog zaslona pritisnite U redu.

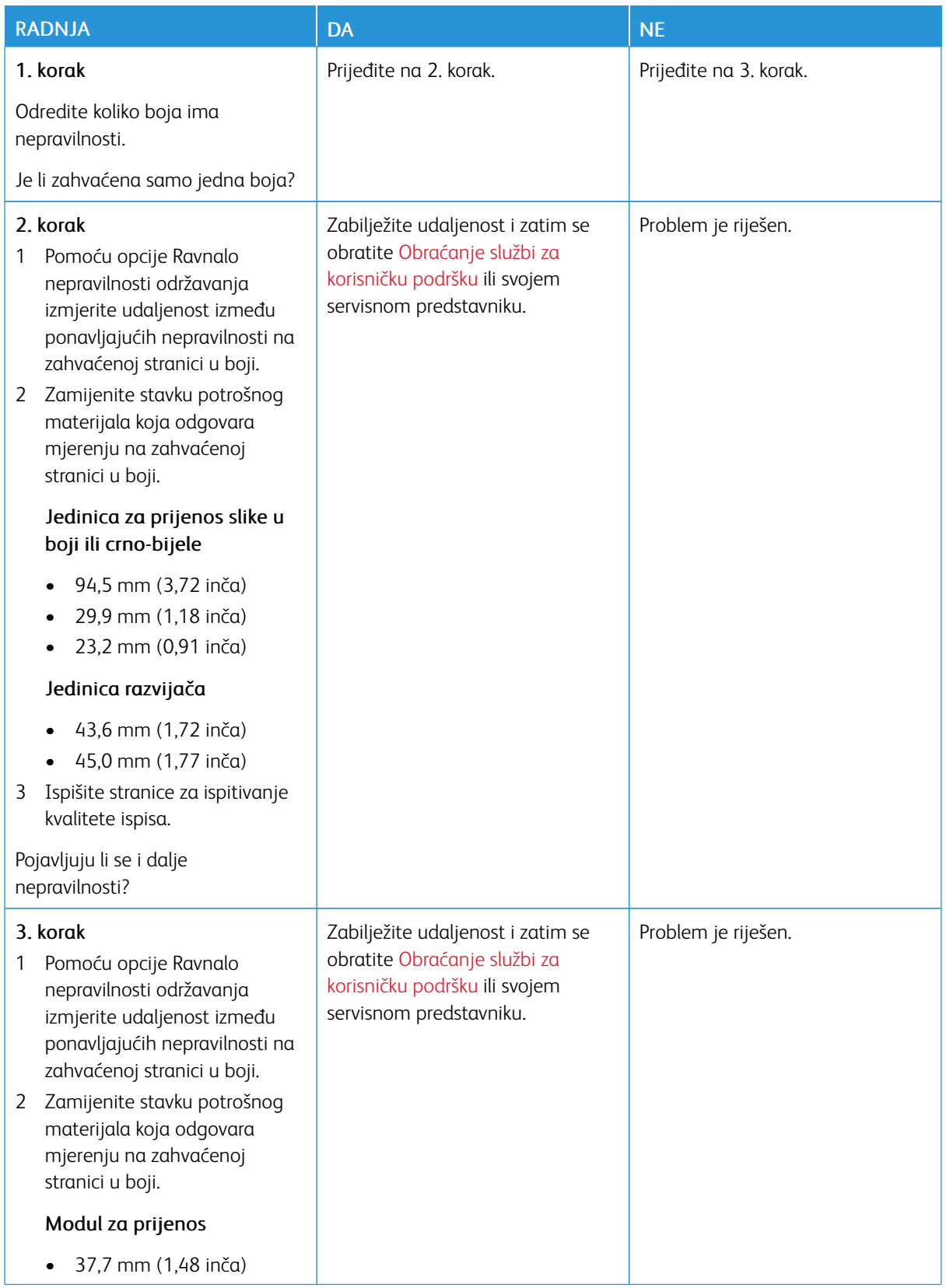

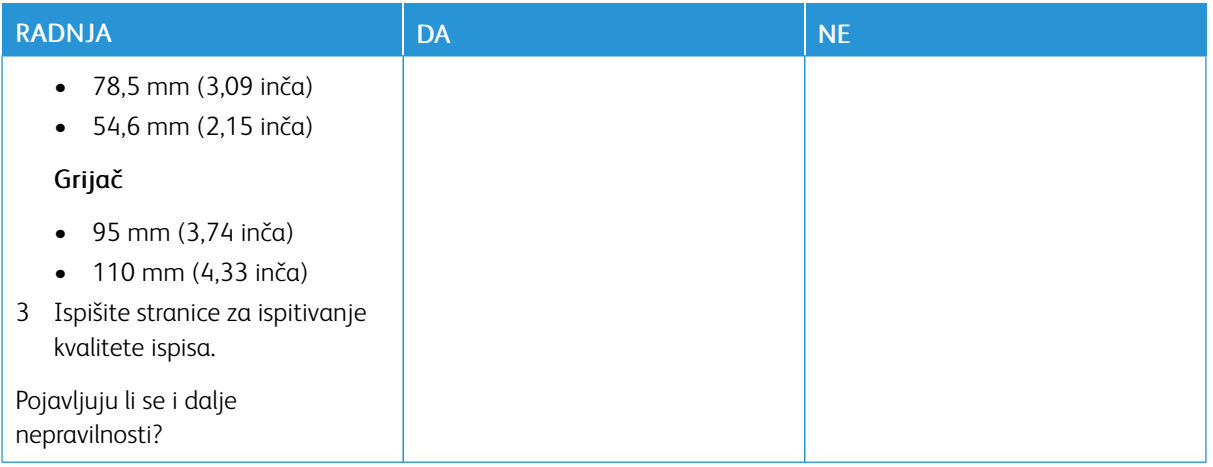

## **ZADACI ISPISA NE ISPISUJU SE**

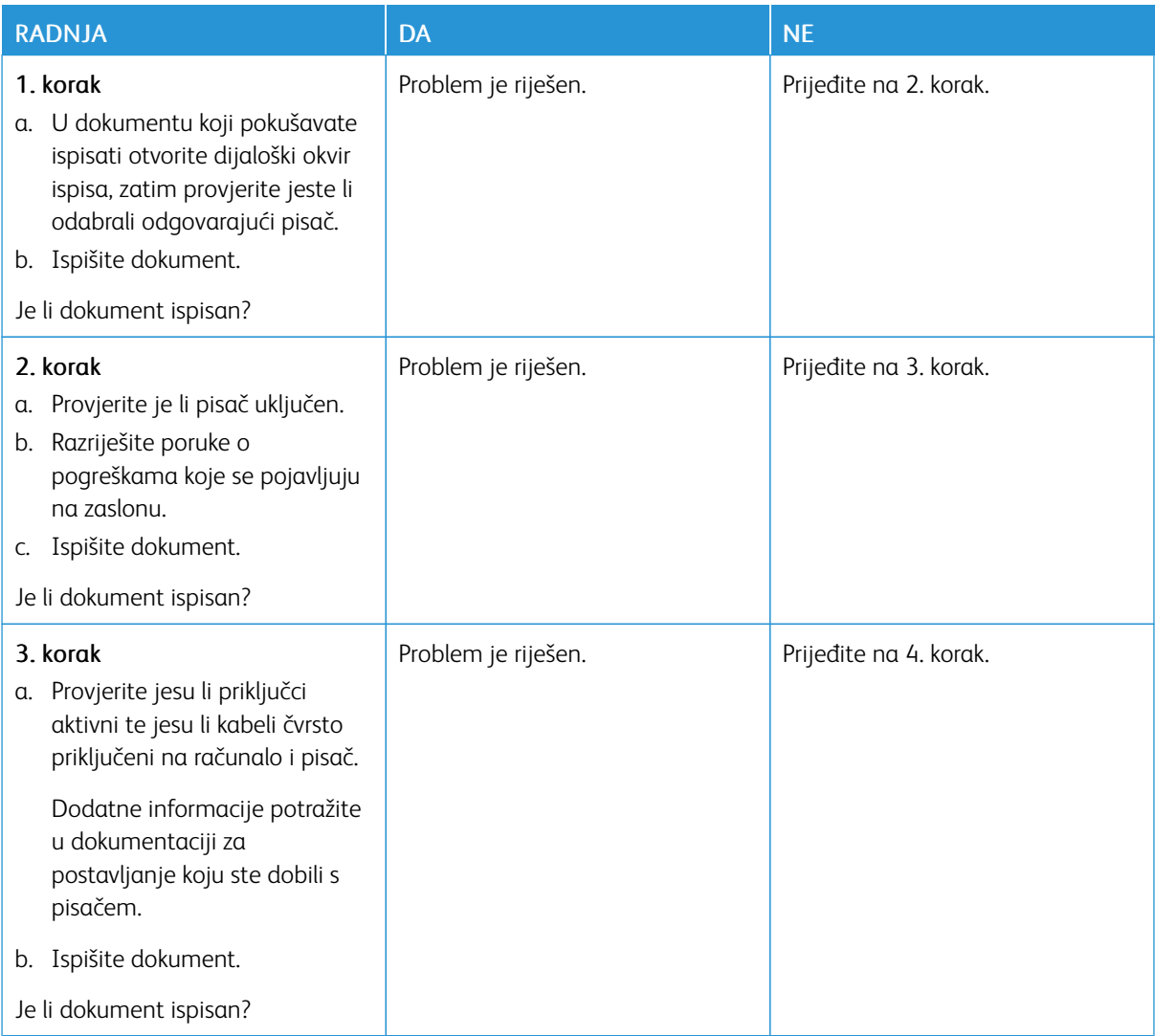

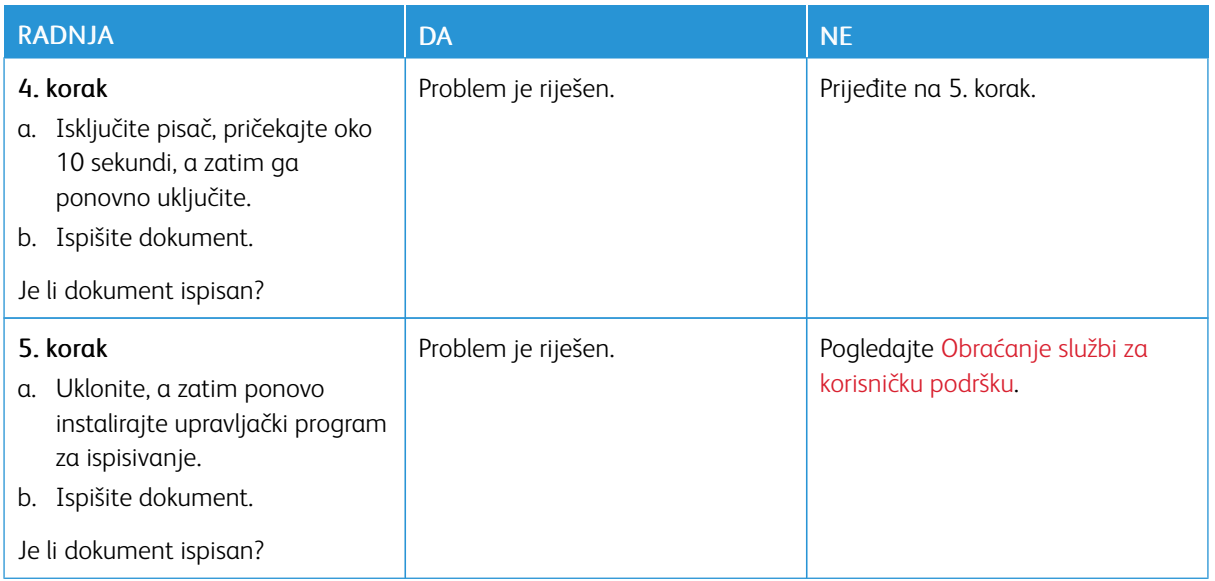

#### **SPORO ISPISIVANJE**

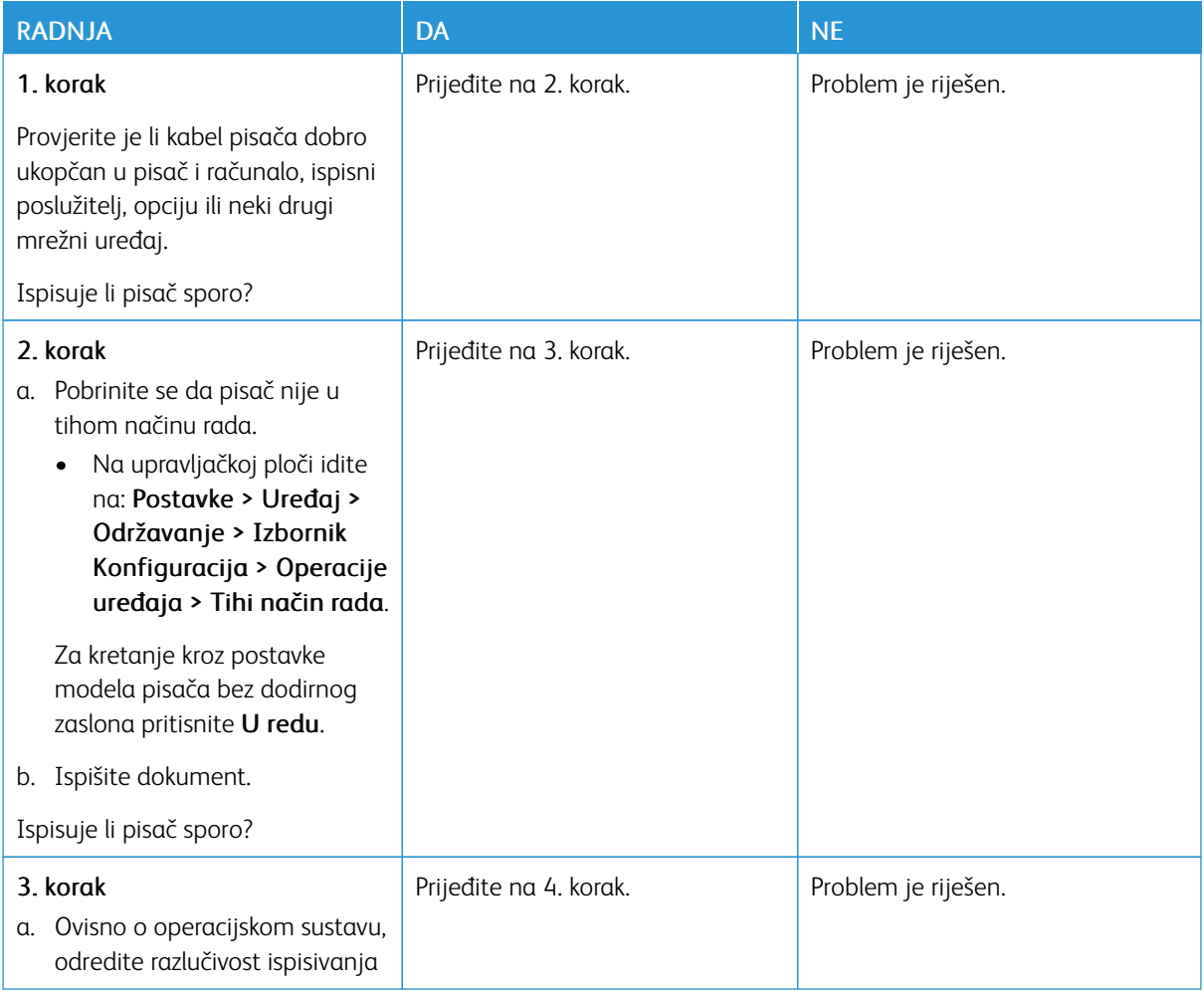

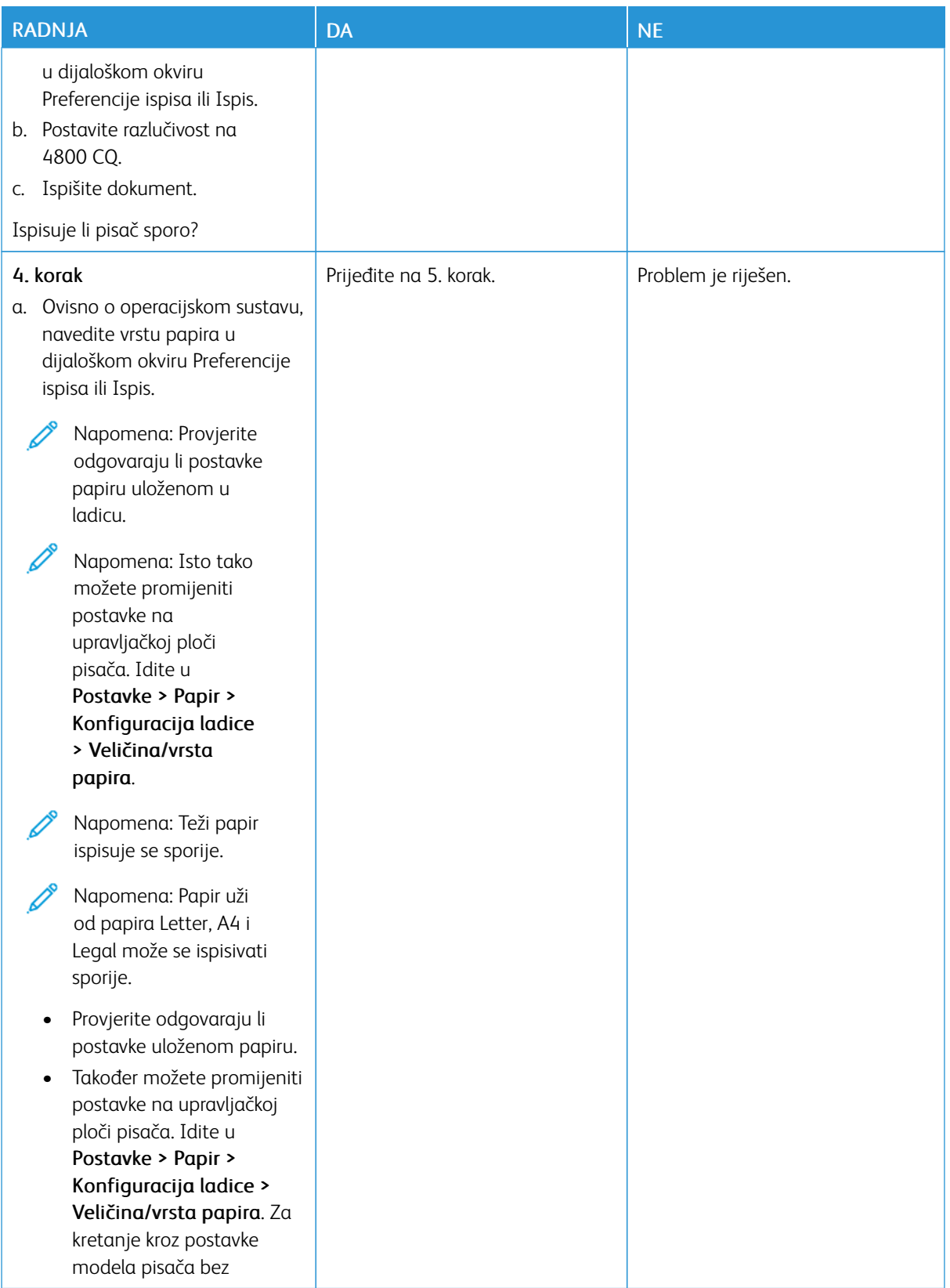

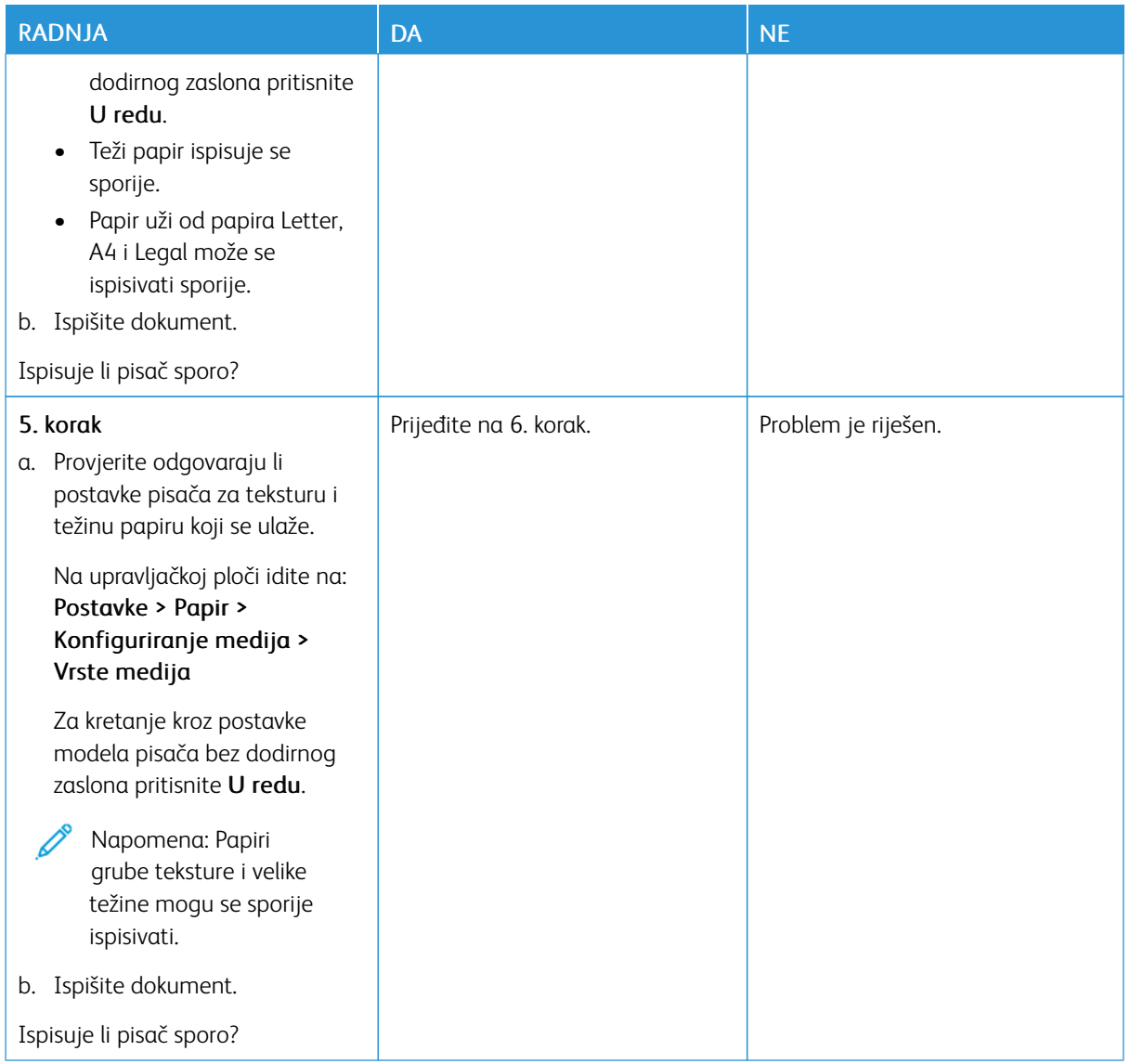

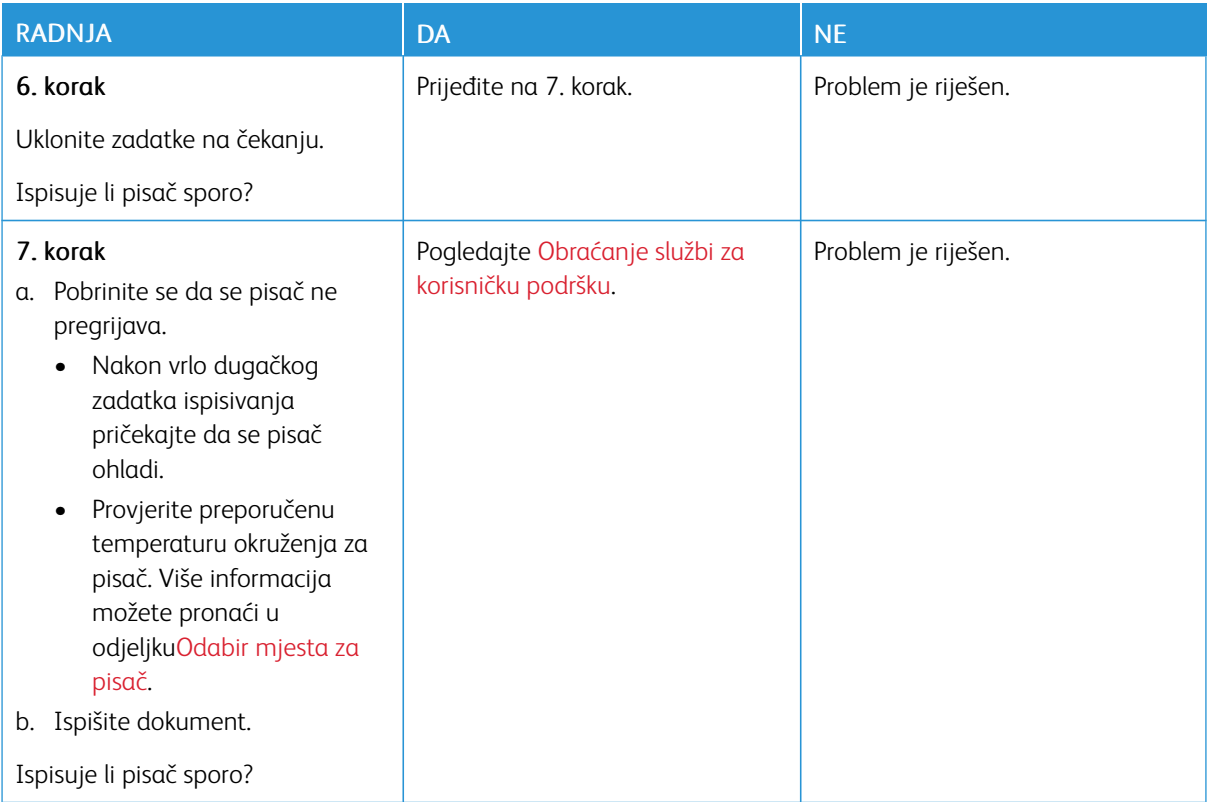

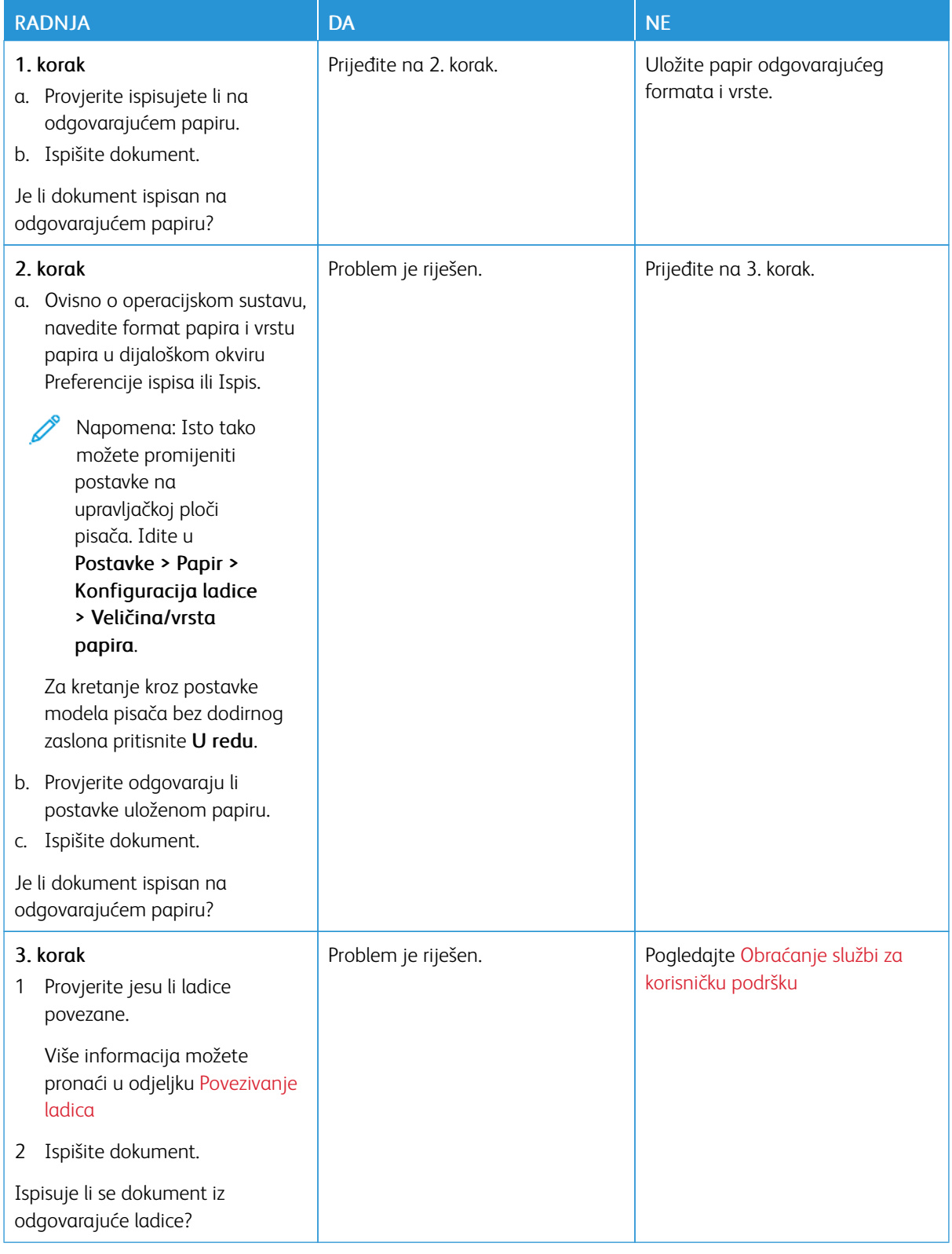

# **ZADATAK SE ISPISUJE IZ POGREŠNE LADICE ILI NA POGREŠNOM PAPIRU**

# Pisač ne reagira

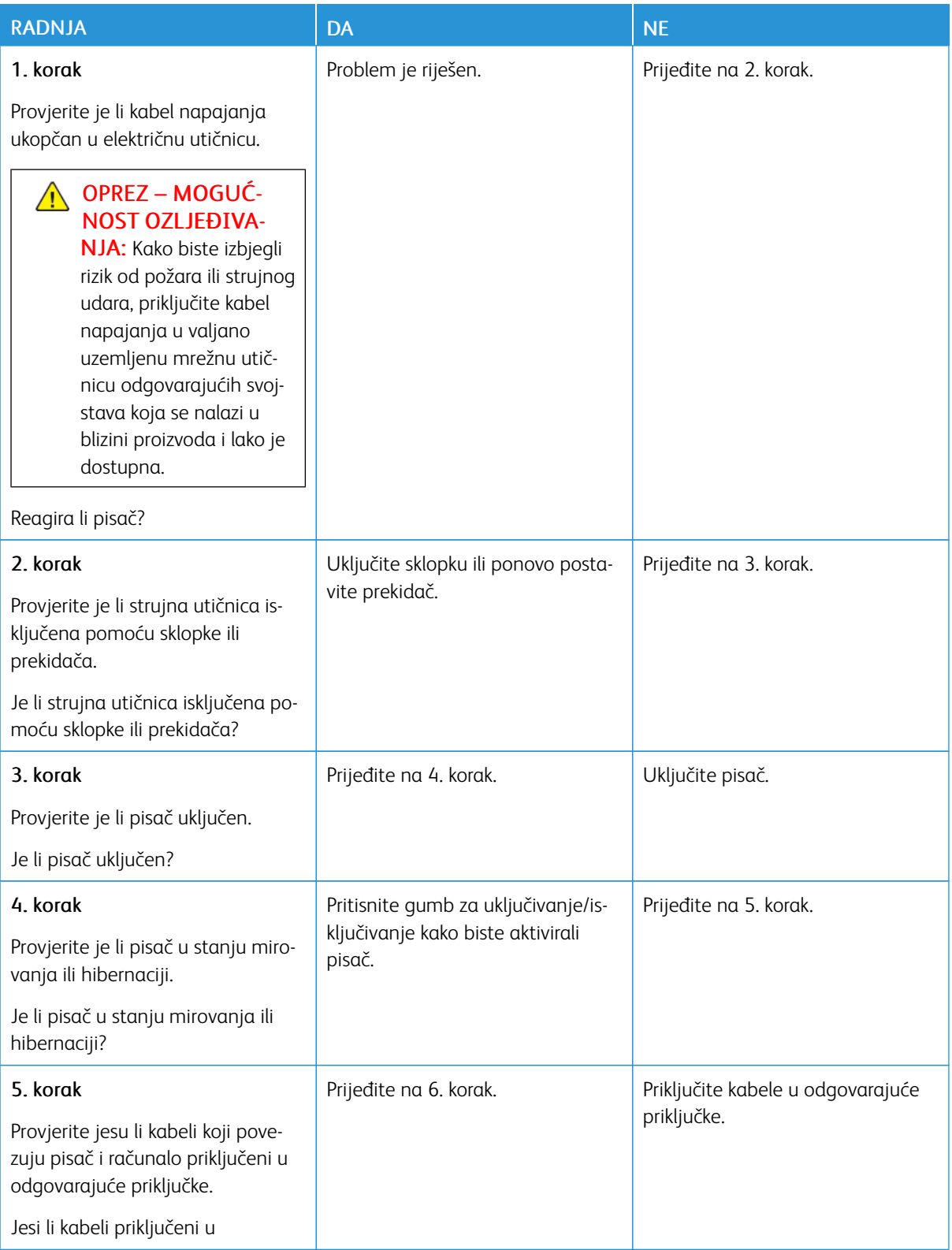

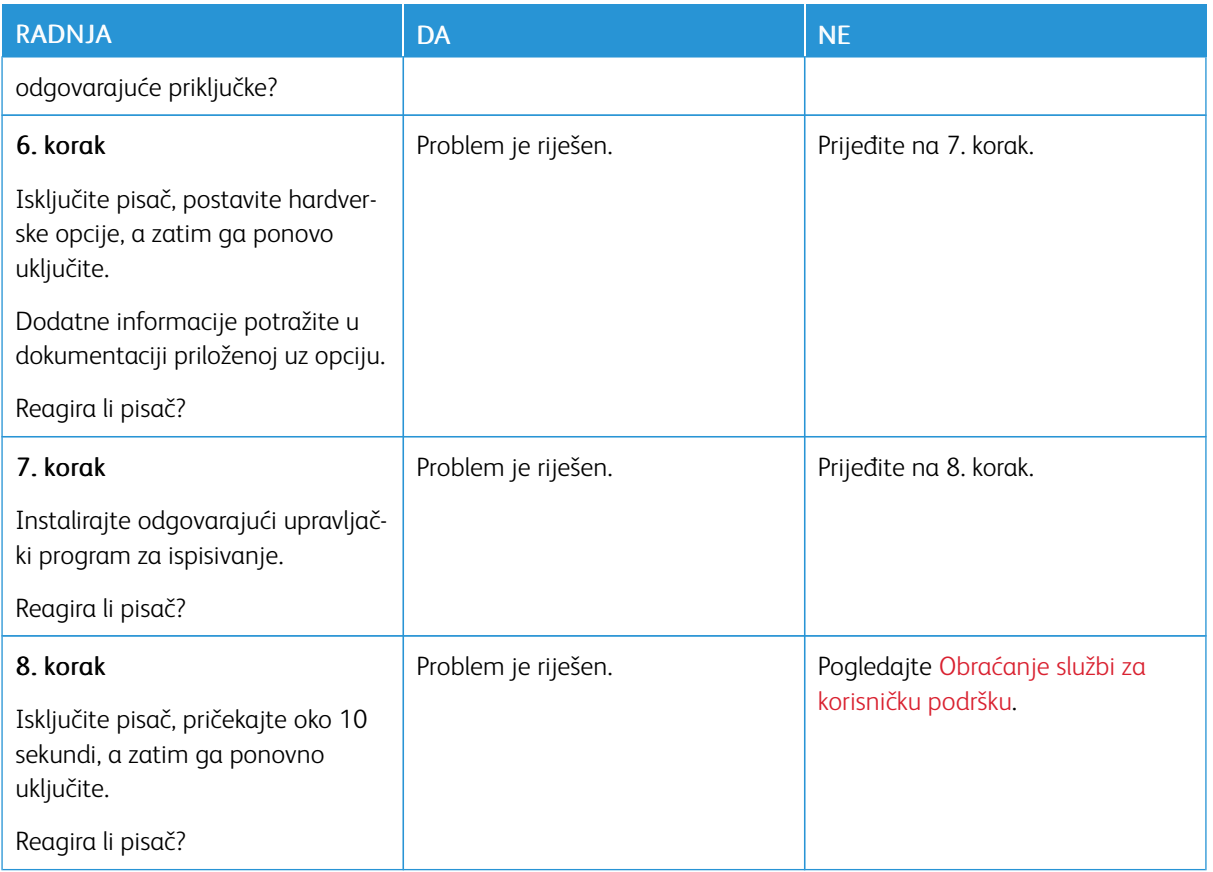

# Problemi s mrežnom vezom

# **APLIKACIJA UGRAĐENI WEB-POSLUŽITELJ NE MOŽE SE OTVORITI**

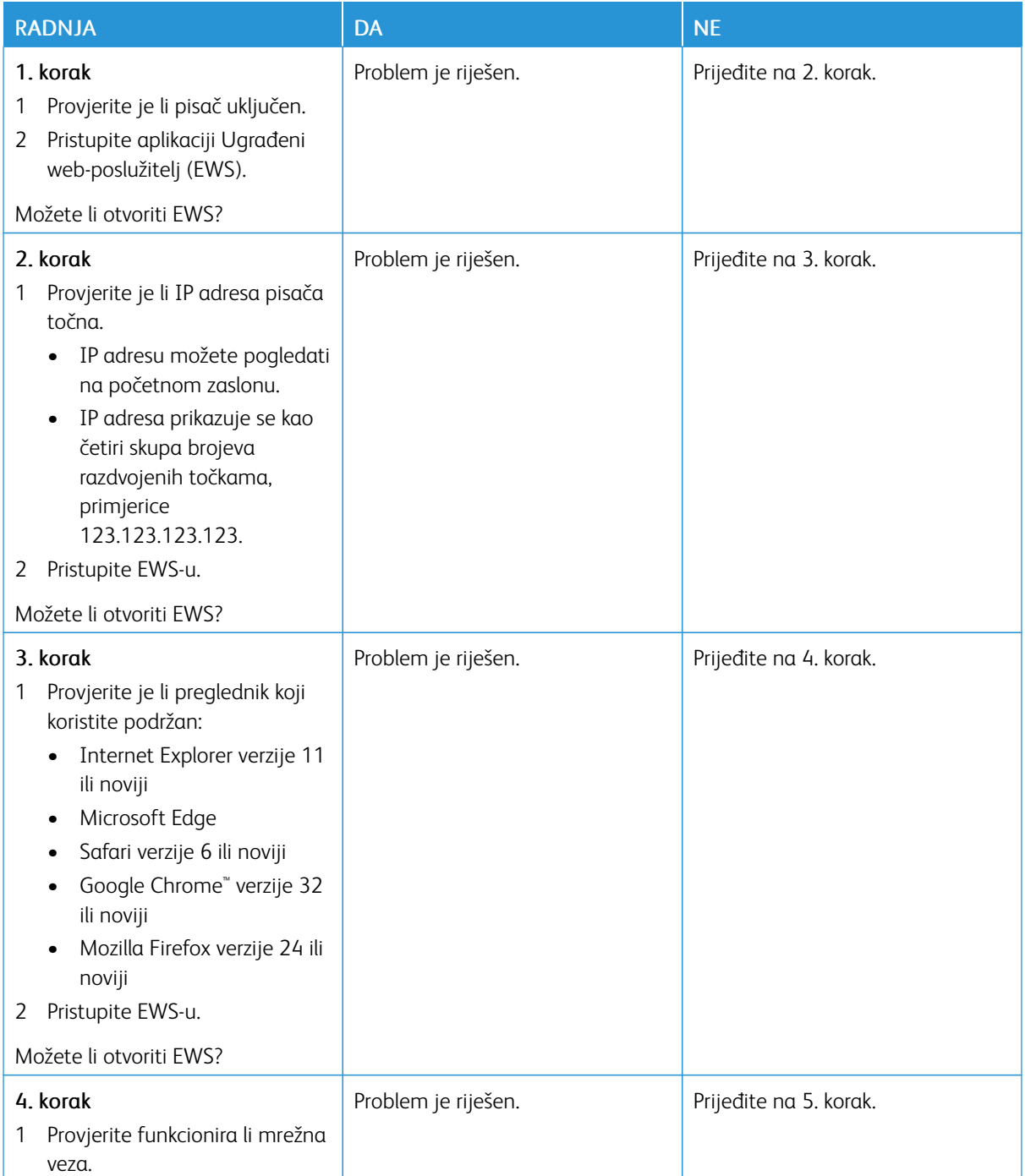

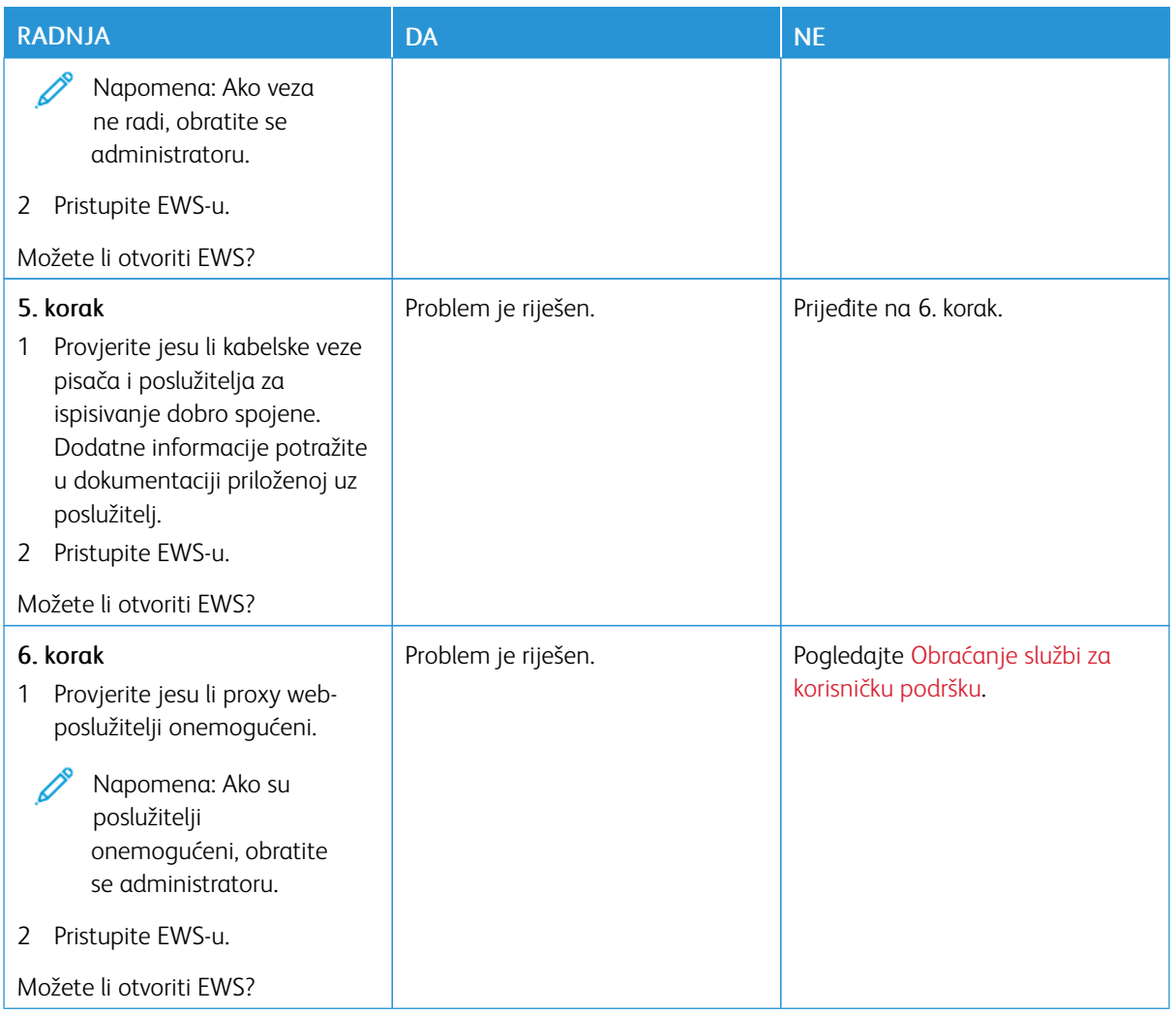

# **NEMOGUĆNOST POVEZIVANJA PISAČA S WI-FI MREŽOM**

Napomena: Ova je značajka dostupna samo na nekim modelima pisača.

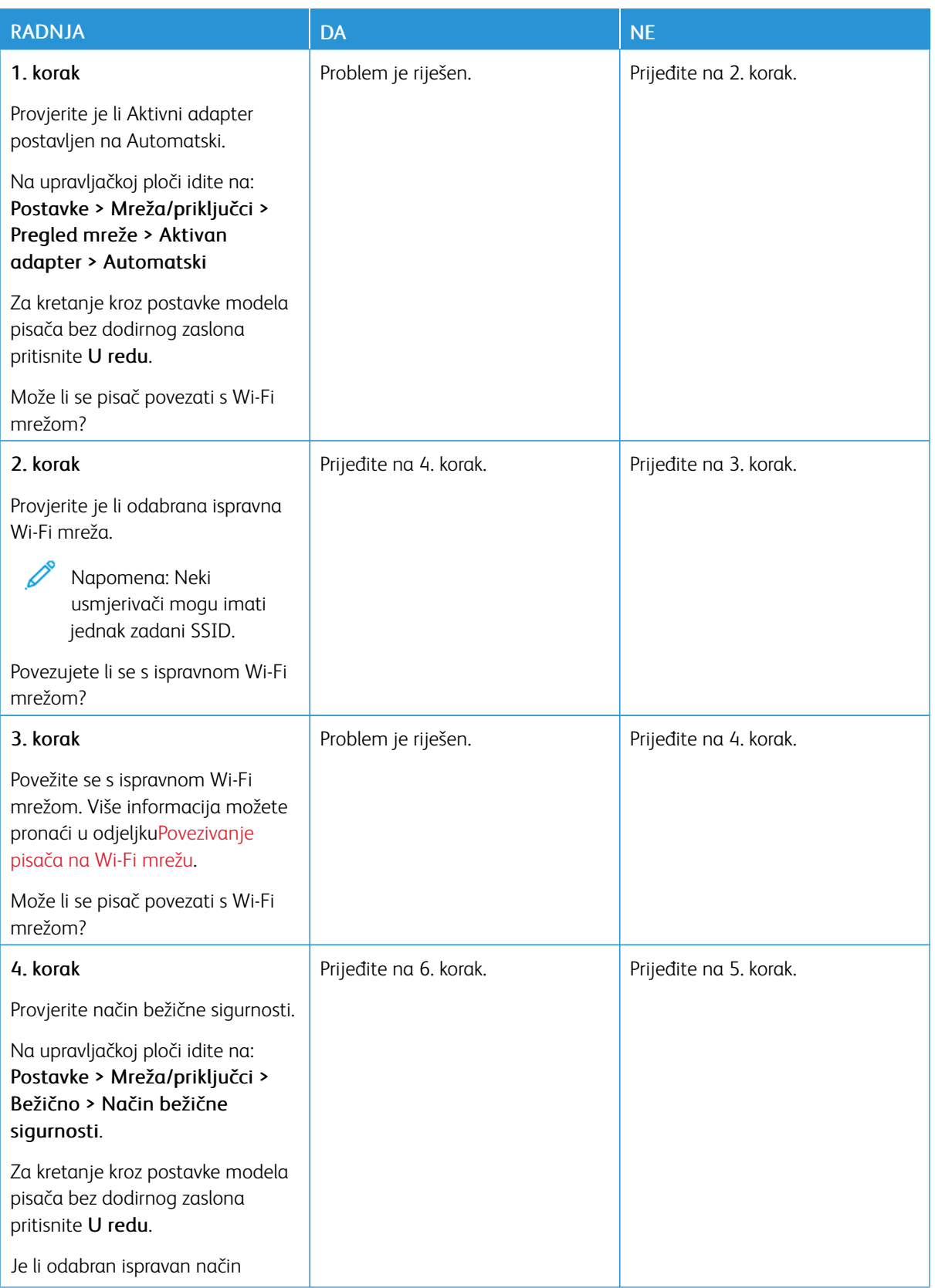

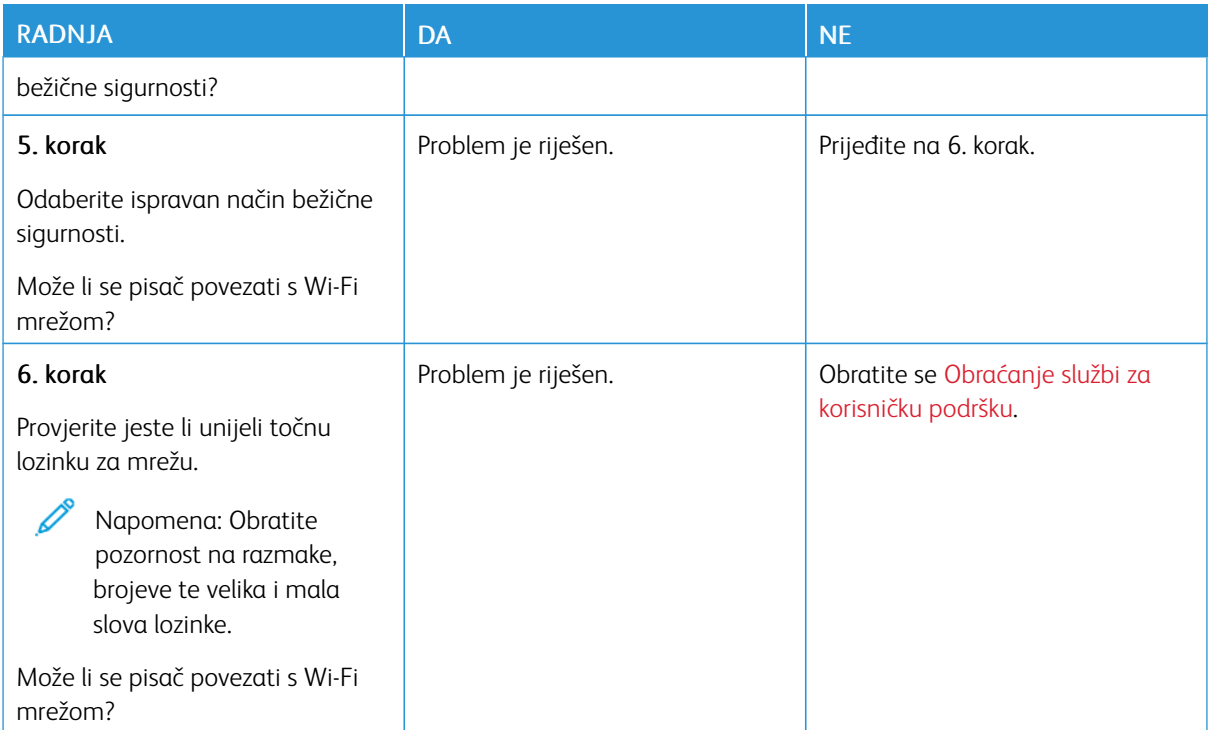

# Problemi s potrošnim materijalom

#### **ZAMIJENITE SPREMNIK, REGIJA PISAČA NE PODUDARA SE**

Došlo je do nepodudaranja između regije pisača i regije uloška. Kako biste ispravili taj problem, kupite spremnik s ispravnom regijom koja odgovara regiji pisača ili kupite univerzalni spremnik.

Kako biste pronašli postavke regije pisača i spremnika tonera, ispišite stranice za ispitivanje kvalitete ispisa. Na upravljačkoj ploči idite na: Postavke > Otklanjanje poteškoća > Ispis stranice za ispitivanje kvalitete ispisa.

- Prvi broj u poruci nakon 42 označava regiju pisača.
- Drugi broj u poruci nakon 42 označava regiju spremnika.

#### Regije pisača i uloška tonera

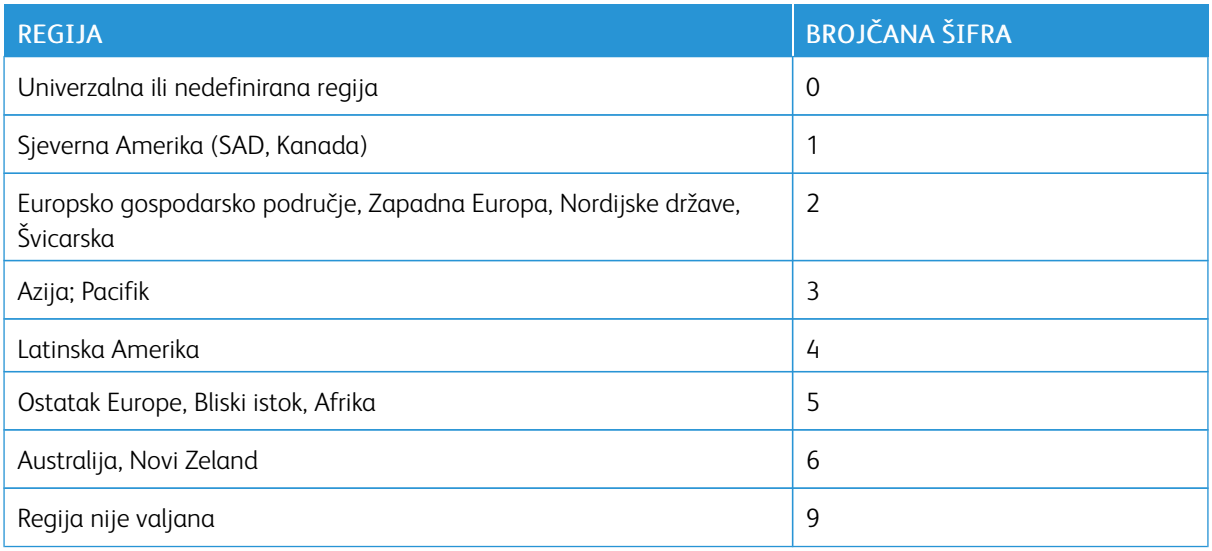

 $\mathscr{O}$ Napomena: Kako biste pronašli postavke regije na pisaču i ulošku tonera, ispišite stranice za ispitivanje kvalitete ispisa. Na upravljačkoj ploči idite na: Postavke > Otklanjanje poteškoća > Ispis stranice za ispitivanje kvalitete ispisa

#### **POTROŠNI MATERIJAL KOJI NISU MARKE XEROX**

Pisač je otkrio da je umetnut potrošni materijal koji nije proizvela tvrtka Xerox.

Xerox pisači najbolje funkcioniraju s originalnim Xerox potrošnim materijalom. Upotreba potrošnog materijala trećih strana može utjecati na performanse, pouzdanost i trajnost pisača i ispisnih dijelova.

Svi pokazatelji vijeka trajanja namijenjeni su upotrebi Xerox dijelova i potrošnog materijala te mogu davati nepredvidive rezultate ako se koriste potrošni materijali trećih strana. Upotreba ispisnih dijelova nakon isteka roka upotrebe može oštetiti vaš Xerox pisač ili povezane komponente.

Upozorenje – moguće oštećenje: Upotreba potrošnog materijala i dijelova trećih strana može utjecati na pokrivenost jamstvom. Oštećenja koja nastanu zbog upotrebe dijelova ili potrošnog materijala trećih strana nisu pokrivena jamstvom.

Da biste prihvatili sve navedene rizike i nastavili s upotrebom neoriginalnog potrošnog materijala ili dijelova u svom pisaču, s dva prsta istovremeno dodirnite poruku pogreške na zaslonu i zadržite pritisak15 sekundi. Kada se otvori dijaloški okvir za potvrdu, dodirnite Nastavi.

Ako ne želite prihvatiti te rizike, izvadite potrošni materijal ili dio treće strane iz pisača i umetnite originalni Xerox potrošni materijal ili dio. Više informacija možete pronaći u odjeljku Upotreba [originalnog](#page-175-0) Xerox potrošnog [materijala.](#page-175-0)

Ako pisač ne ispisuje nakon brisanja poruke pogreške, ponovno postavite brojač potrošnog materijala.

- 1. Na upravljačkoj ploči idite na Postavke > Uređaj > Održavanje > Konfiguracijski izbornik > Upotreba potrošnog materijala i brojači.
- 2. Odaberite dio ili potrošni materijal koji želite ponovno postaviti, a zatim pritisnite Pokreni.
- 3. Pročitajte poruku upozorenja, a zatim dodirnite Nastavi.
- 4. Pomoću dva prsta dodirnite zaslona i zadržite dodir 15 sekundi da biste izbrisali poruku.

Napomena: Ako ne možete ponovno postaviti brojače potrošnog materijala, vratite potrošni materijal na mjesto gdje ste ga kupili.

# Otklanjanje zaglavljenih papira

### **IZBJEGAVANJE ZAGLAVLJIVANJA**

#### **Pravilno uložite papir**

• Pazite da je papir plošno položen u ladicu.

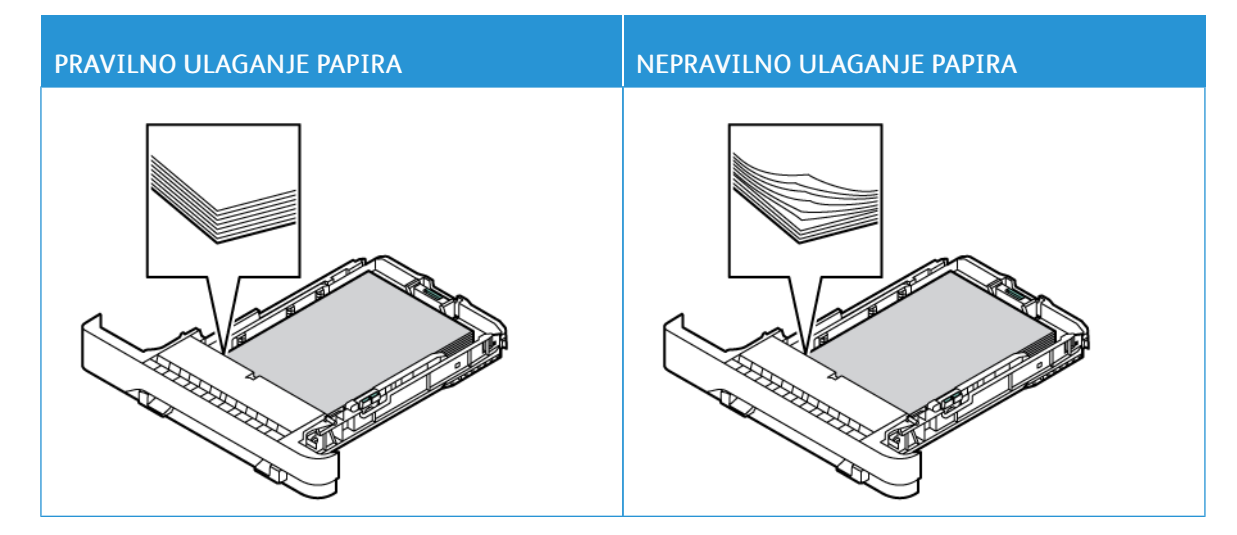

- Nemojte puniti niti vaditi ladicu dok pisač ispisuje.
- Nemojte ulagati previše papira. Provjerite je li visina umetnutog papira ispod oznake maksimalne visine papira.
- Nemojte gurati papir u ladicu. Uložite papir na način prikazan na slici.

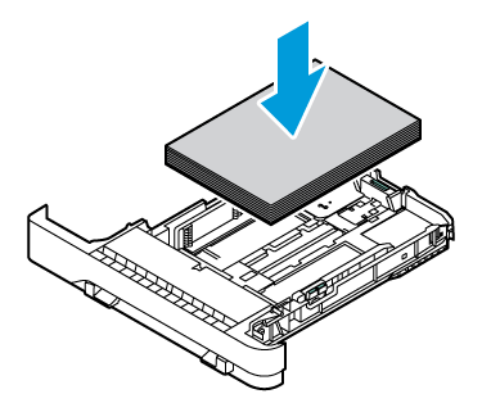

- Pazite da vodilice za papir budu ispravno postavljene i da previše ne pritišću papir ili omotnice.
- Nakon ulaganja papira ladicu čvrsto gurnite u pisač.

#### **Upotreba preporučenog papira**

- Koristite isključivo preporučeni papir ili posebne medije.
- Nemojte ulagati papir koji je zgužvan, naboran, vlažan ili savijen.
- Prije ulaganja lagano savijte, prolistajte i poravnajte rubove papira.

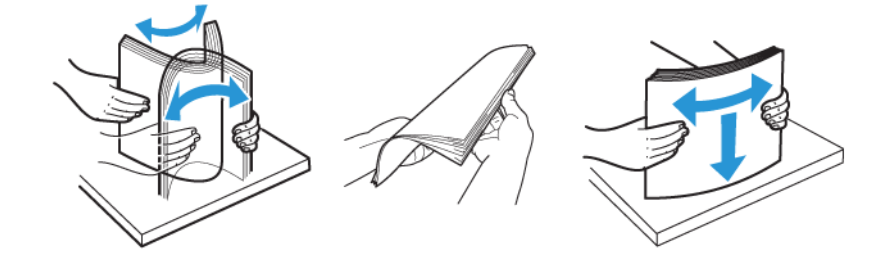

- Nemojte ulagati papir koji je ručno obrezan ili podrezan.
- Nemojte miješati formate, težine ili vrste papira u istom odlagaču.
- Pazite da format i vrsta papira budu ispravno postavljeni na računalu ili upravljačkoj ploči pisača.
- Spremite papir sukladno preporukama proizvođača.

#### **PRONALAŽENJE MJESTA ZAGLAVLJIVANJA**

- Kada je Pomoć pri zaglavljivanju uključena, pisač će možda pokušati provući prazne stranice ili stranice s djelomičnim ispisom nakon uklanjanja zaglavljenog papira. Potražite prazne stranice u izlaznom dijelu pisača.
- Kada je Oporavak od zaglavljivanja uključen ili postavljen na Automatski, pisač ponovno ispisuje zaglavljene stranice.

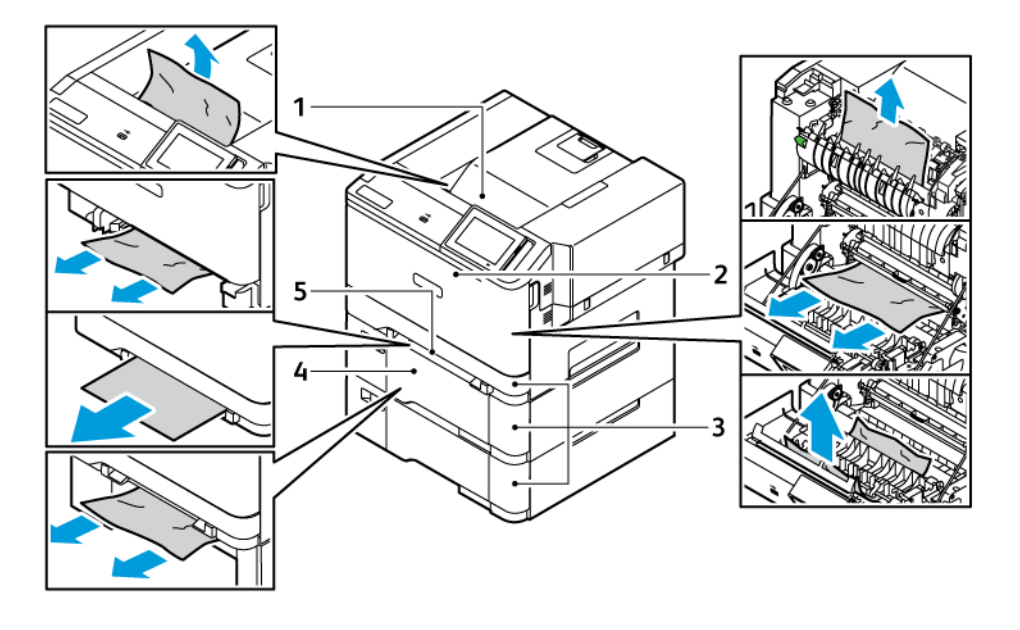

- 1. Standardna izlazna ladica
- 2. Vratašca A
- 4. Uređaj za ulaganje za razne medije
- 5. Ručni ulagač
- 3. Standardna ladica za 250 listova i opcijske ladice 550 listova

#### **ZAGLAVLJIVANJE PAPIRA U STANDARDNOJ LADICI**

1. Uklonite ladicu i ručni ulagač.

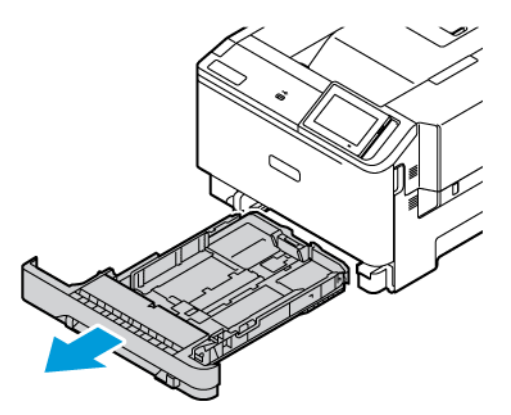

2. Uklonite zaglavljeni papir.

Napomena: Pripazite da ne zaostane nijedan komadić papira.

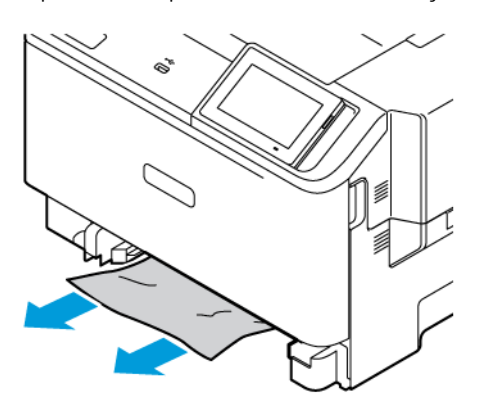

3. Umetnite ručni ulagač i ladicu.

## **ZAGLAVLJENI PAPIR U STANDARDNOJ IZLAZNOJ LADICI**

Uklonite zaglavljeni papir.

Napomena: Pripazite da ne zaostane nijedan komadić papira. D

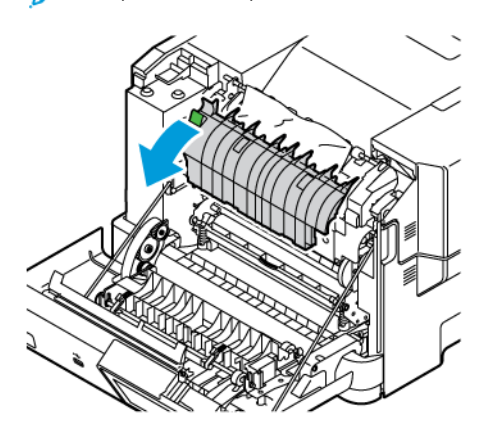

# **ZAGLAVLJENI PAPIR U RUČNOM ULAGAČU**

1. Uklonite ladicu i ručni ulagač.

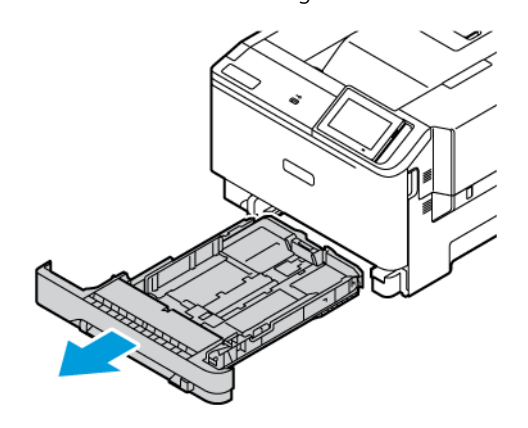

2. Uklonite zaglavljeni papir.

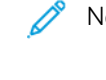

Napomena: Pripazite da ne zaostane nijedan komadić papira.

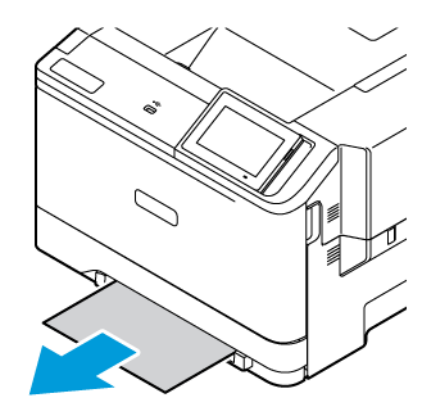

3. Umetnite ručni ulagač i ladicu.

# **ZAGLAVLJENI PAPIR IZA VRATAŠCA A**

#### 1. Otvorite vratašca A.

OPREZ – VRUĆA POVRŠINA: Unutrašnjost pisača može biti vruća. Kako biste smanjili rizik od ozljede na vrućem dijelu, pričekajte da se površine ohlade.

Upozorenje – moguće oštećenje: Kako biste spriječili oštećenja uslijed elektrostatičkog pražnjenja, dodirnite bilo koji izloženi metalni okvir pisača prije pristupanja unutarnjim područjima pisača ili dodirivanja istih.

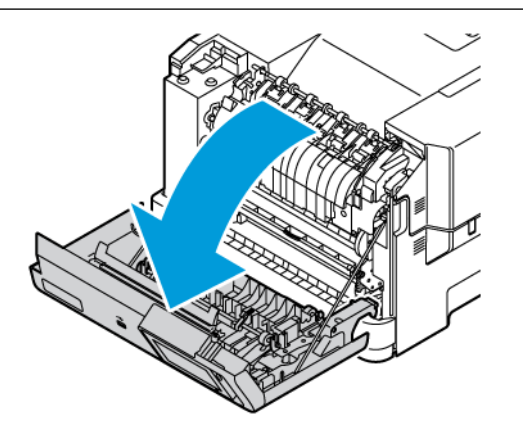

2. Uklonite zaglavljeni papir iz bilo kojeg od sljedećih područja:

Napomena: Pripazite da ne zaostane nijedan komadić papira.

• Područje grijača

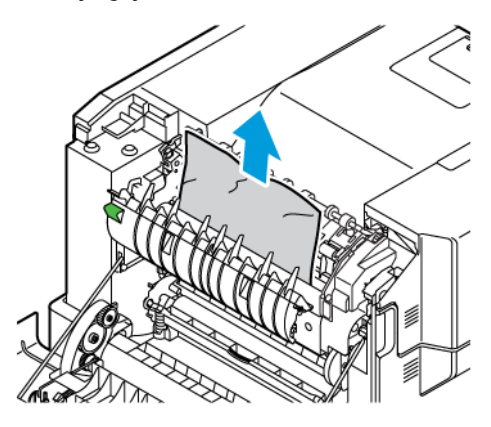

• Ispod područja grijača

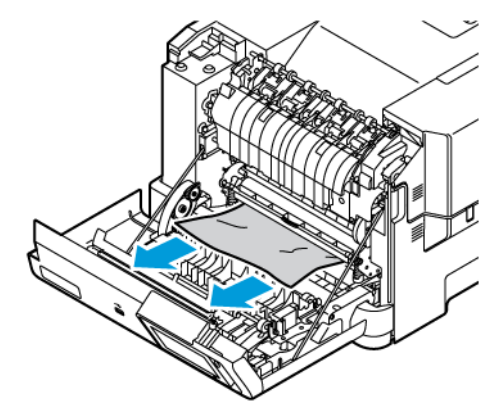

• Jedinica za obostrani rad

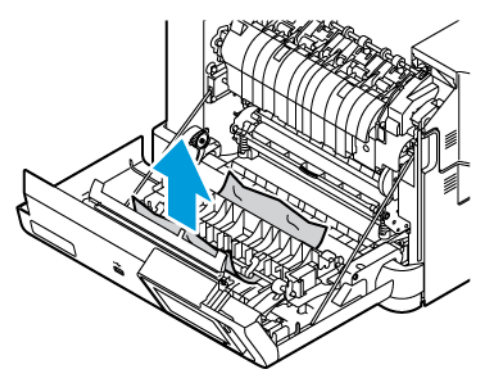

3. Zatvorite vratašca A.

# Problemi s ulaganjem papira

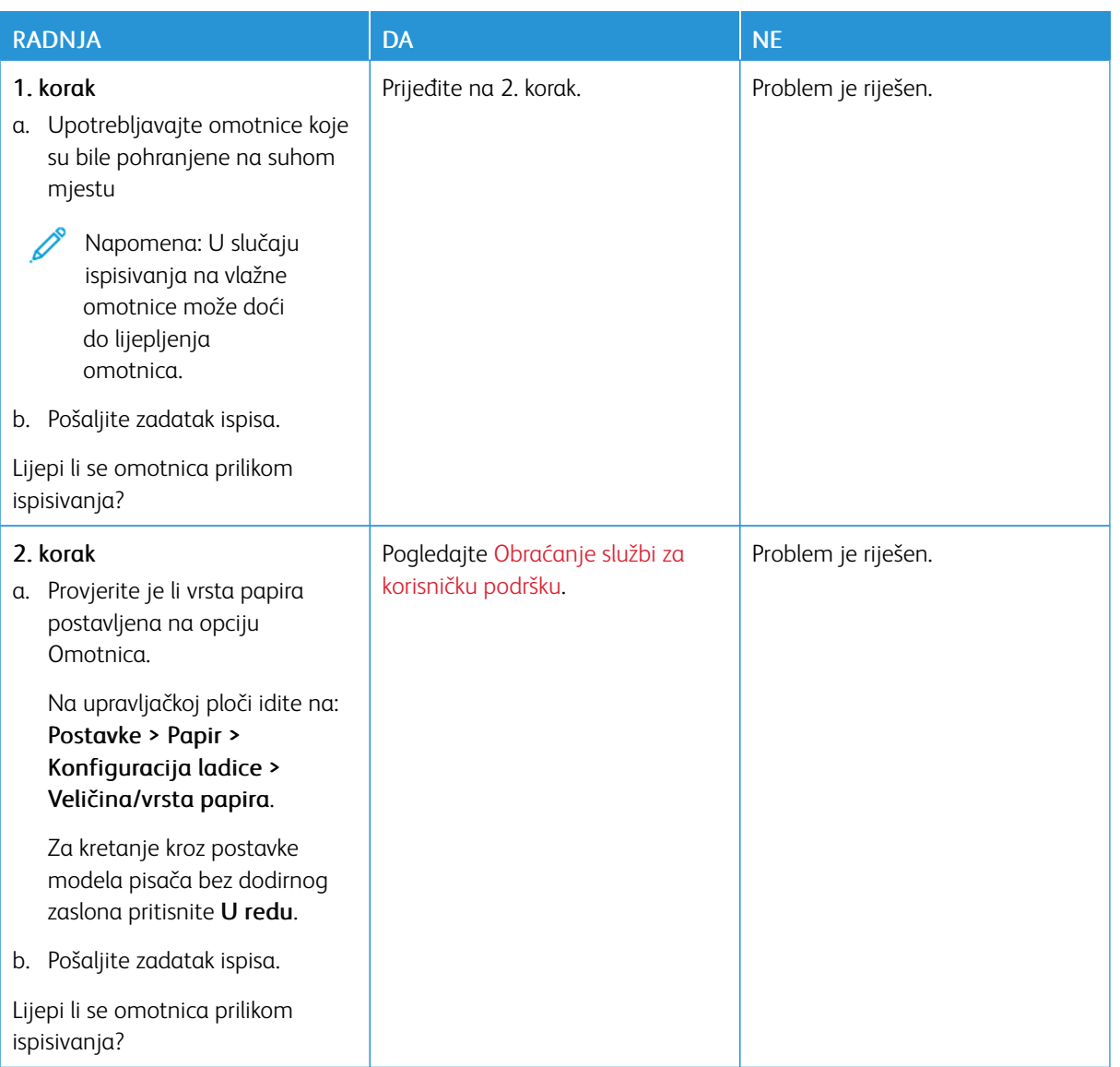

# **OMOTNICA SE LIJEPI PRILIKOM ISPISIVANJA**

## **ISPISIVANJE S RAZVRSTAVANJEM NE FUNKCIONIRA**

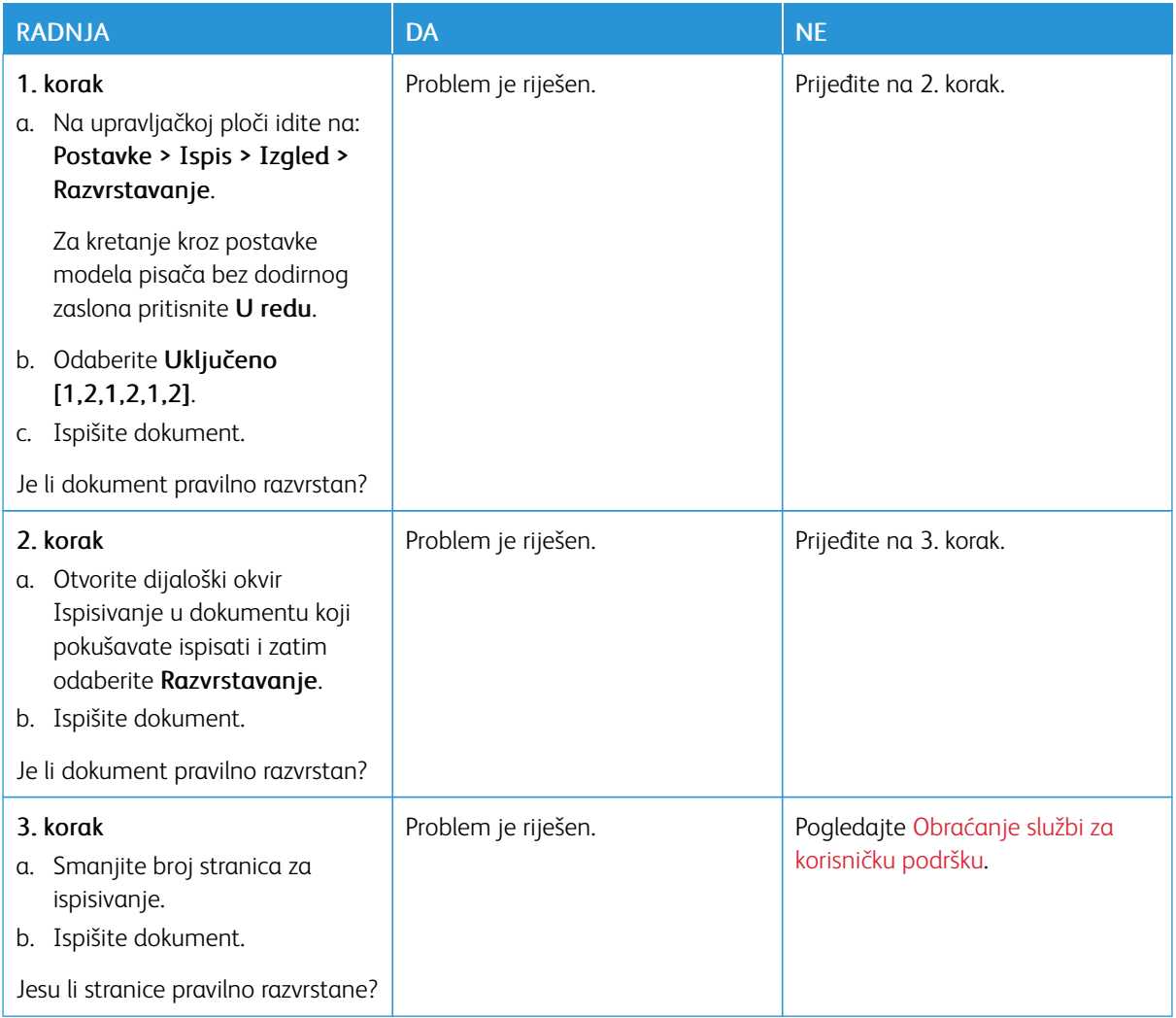
# **PAPIR SE ČESTO ZAGLAVLJUJE**

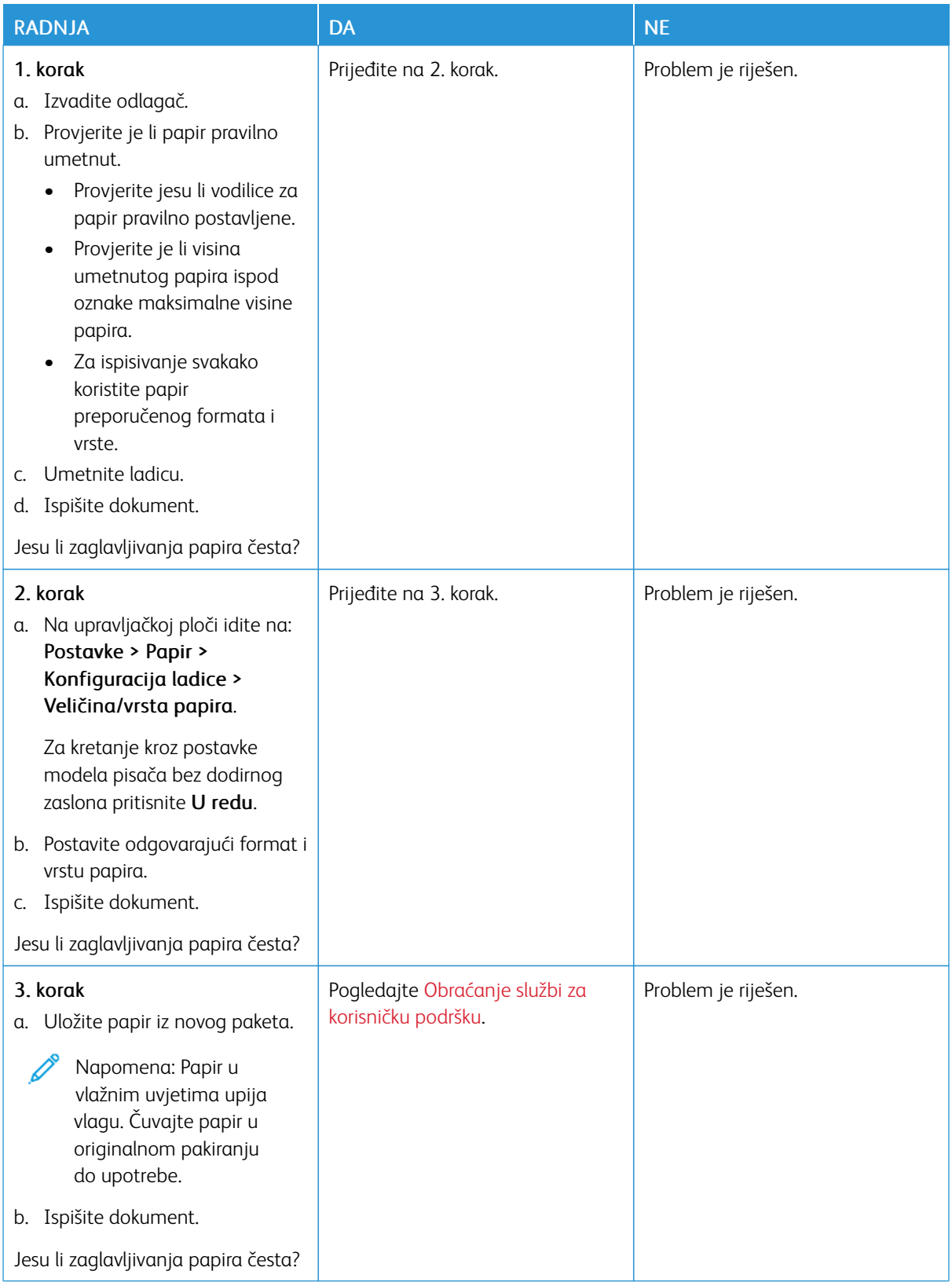

# **ZAGLAVLJENE STRANICE NE ISPISUJU SE PONOVNO**

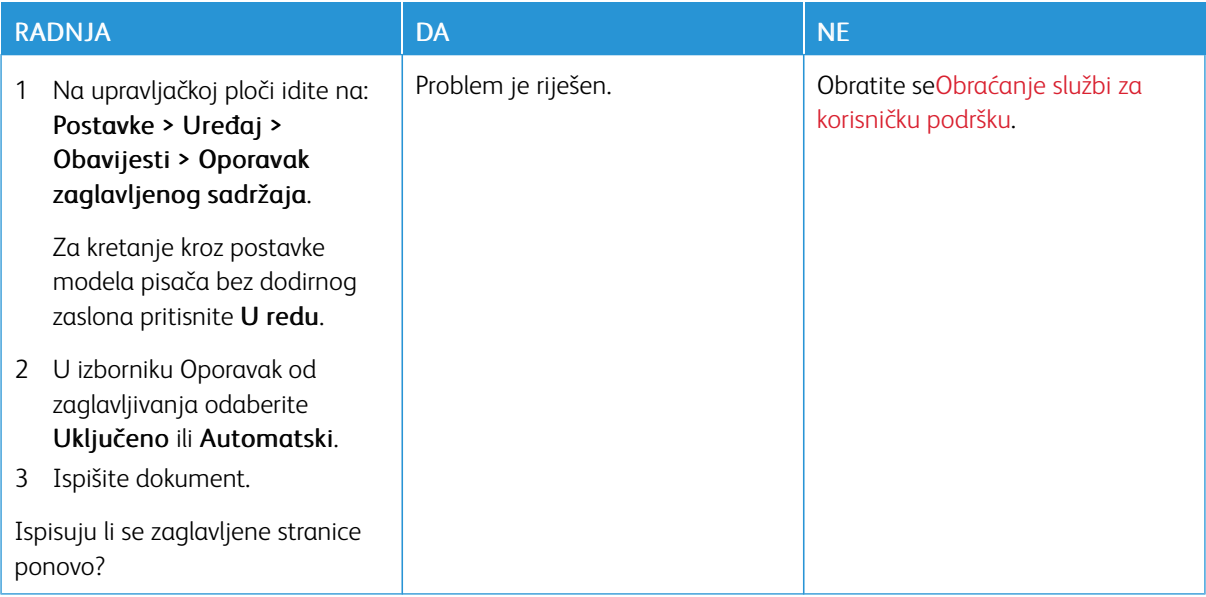

# Problemi s kvalitetom boje

## <span id="page-254-0"></span>**IZMJENA BOJA NA ISPISANIM STRANICAMA**

Za kretanje kroz postavke modela pisača bez dodirnog zaslona pritisnite U redu.

1. Na upravljačkoj ploči idite na:

## Postavke > Ispis > Kvaliteta > Napredno rukovanje slikom > Ispravak boje

- 2. U izborniku ispravak boje odaberite Ručno > Sadržaj za ispravak boje.
- 3. Odaberite odgovarajuću postavku pretvorbe boje.

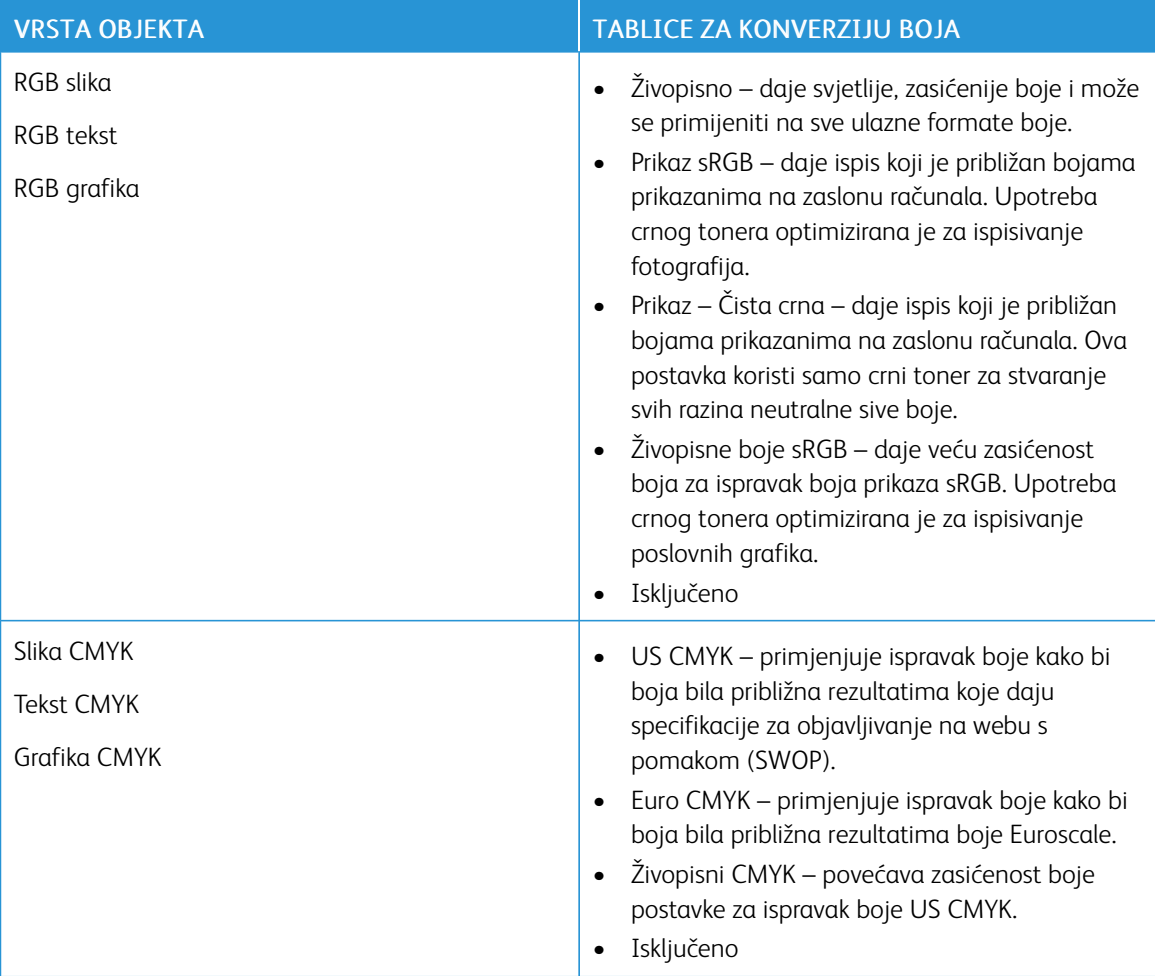

# **NAJČEŠĆA PITANJA O ISPISIVANJU U BOJI**

## Što je to RGB boja?

RGB boja način je opisivanja boja naznačivanjem količina crvene, zelene ili plave boje koje ih čine. Crveno,

zeleno i plavo svjetlo mogu se miješati u različitim omjerima kako bi se stvorio široki raspon boja vidljiv u prirodi. Računalni zasloni, skeneri i digitalni fotoaparati upotrebljavaju taj način prikaza boja.

## Što je to CMYK boja?

CMYK boja način je opisivanja boja naznačivanjem količina boja cijan, magente, žute i crne koje se upotrebljavaju za reprodukciju svake pojedine boje. Tinte ili toneri u bojama cijan, magenta, žutoj i crnoj mogu se u različitim omjerima upotrebljavati za ispis širokog raspona boja vidljivih u prirodi. Tiskarski strojevi, tintni pisači i laserski pisači u boji stvaraju boje na taj način.

## Kako se boja određuje u dokumentu koji je potrebno ispisati?

Za određivanje i izmjenu boja u dokumentu upotrebljavaju se softverski programi koji upotrebljavaju kombinacije RGB ili CMYK boja. Za dodatne informacije pogledajte teme o pomoći za softverski program.

## Kako pisač zna koju boju mora ispisati?

Pri ispisu dokumenta informacije koje opisuju vrstu i boju svakog objekta šalju se pisaču i obrađuju putem tablica za pretvorbu boja. Boja se pretvara u odgovarajuće količine cijan, magente, žute i crne boje tonera koji zajedno daju boju koju želite. Informacije o objektu određuju primjenu tablica za pretvorbu boja. Moguće je, primjerice, primijeniti jednu vrstu tablice za pretvorbu boja na tekst, a drugu na fotografije.

## Što je to ručna korekcija boje?

Kada je omogućena ručna korekcija boje, pisač za obradu objekata upotrebljava tablice za pretvorbu boja koje je odabrao korisnik. Postavke ručne korekcije boje specifične su za vrstu objekata (tekst, grafiku ili slike) koji se ispisuje. Specifične su i za način određivanja boje objekta u softverskom programu (kombinacije RGB ili CMYK). Da biste ručno primijenili neku drugu tablicu za pretvorbu boje, pogledajte Izmjena boja na [ispisanim](#page-254-0) [stranicama.](#page-254-0)

Ako softverski program ne određuje boje pomoću RGB ili CMYK kombinacija, ručna korekcija boje nije upotrebljiva. Isto tako ne funkcionira ako softverski program ili operacijski sustav računala upravlja prilagođavanjem boja. U većini slučajeva postavljanje značajke Korekcija boje na Automatski generira optimalne boje u dokumentima.

## Kako postići točno određenu boju (primjerice za logotip tvrtke)?

Pisač u izborniku Kvaliteta nudi devet vrsta kompleta uzoraka boje. Ti su kompleti dostupni i na stranici Uzorci boja u sklopu aplikacije Embedded Web Server. Odabirom bilo kojeg kompleta uzoraka generira se ispis na više stranica koji sadrži stotine okvirića s bojama. Svaki okvirić sadrži CMYK ili RGB kombinaciju boja, ovisno o odabranoj tablici. Vidljiva boja svakog okvirića dobiva se provođenjem kombinacije CMYK ili RGB boja kojima je okvirić označen kroz odabranu tablicu za pretvorbu boja.

Pregledavanjem kompleta uzoraka boja možete pronaći okvirić koji najbolje odgovara boji koju tražite. Kombinacija boja naznačena na okviriću može se potom upotrebljavati za izmjenu boje objekta u softverskom programu. Za dodatne informacije pogledajte teme o pomoći za softverski program. Za upotrebu odabrane tablice za pretvorbu boja za određene objekte možda će biti potrebna ručna korekcija boje.

Na odabir kompleta uzoraka boja u konkretnim primjenama poklapanja boja u velikoj mjeri utječu sljedeći elementi:

- upotrijebljena postavka značajke Korekcija boje (Automatski, Isključeno ili Ručno)
- vrsta objekta koji se ispisuje (tekst, grafika ili slike)
- način određivanja boje objekta u softverskom programu (RGB ili CMYK kombinacije).

Ako softverski program ne određuje boje pomoću RGB ili CMYK kombinacija, stranice s uzorcima boja nisu upotrebljive. Uz to, neki softverski programi podešavaju kombinacije RGB i CMYK boja navedenih u programu putem značajke upravljanja bojom. U takvim slučajevima ispisana boja možda neće u potpunosti odgovarati onoj na stranicama s uzorcima boja.

## **ISPIS SE ČINI NIJANSIRAN**

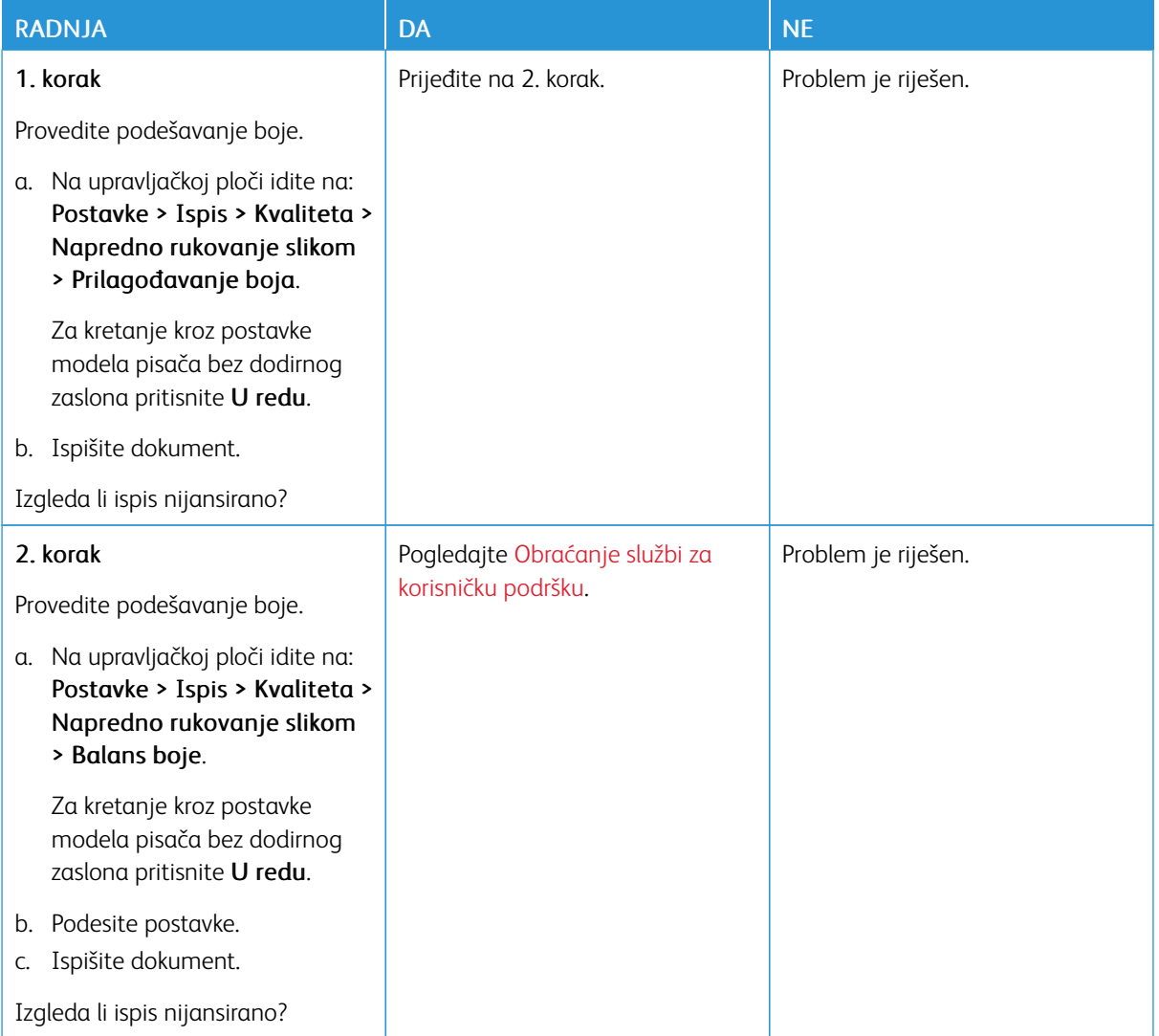

# <span id="page-257-0"></span>Obraćanje službi za korisničku podršku

Da biste pristupili telefonskim brojevima centra za korisničku podršku, idite na web-mjesto [https://www.xerox.](https://www.xerox.com/office/worldcontacts) [com/office/worldcontacts](https://www.xerox.com/office/worldcontacts). Prije obraćanja tehničkoj podršci pripremite sljedeće informacije:

- problem s pisačem
- poruka pogreške
- model i serijski broj pisača.

Da biste pristupili korisničkoj podršci, pretražite Bazu znanja, pregledajte korisničku dokumentaciju ili preuzmite softver pisača, idite na web-mjesto <https://support.xerox.com> i unesite naziv proizvoda u polje Pretraživanje.

# <span id="page-258-0"></span>Regulatorne informacije

# Ovaj dodatak sadrži:

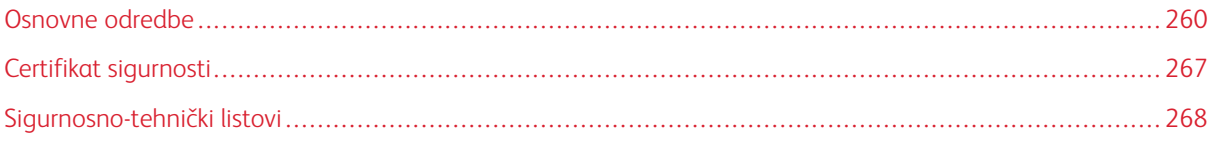

## <span id="page-259-0"></span>Osnovne odredbe

Xerox je ovaj pisač testirao na standarde elektromagnetske emisije i imunost. Ti standardi osmišljeni su za ublažavanje smetnji koje ovaj pisač uzrokuje ili prima u tipičnom uredskom okruženju.

Promjene ili preinake ovog uređaja koje nije izričito odobrila tvrtka Xerox® Corporation mogu korisniku onemogućiti upotrebu opreme.

## **PROPISI FCC-A U SJEDINJENIM AMERIČKIM DRŽAVA**

Ova je oprema testirana i potvrđeno je da je sukladna s ograničenjima digitalnog uređaja klase A prema dijelu 15 pravila Federalne komisije za komunikacije (FCC). Ta su ograničenja osmišljena da pružaju razumnu zaštitu od štetnih smetnji kada se uređajem upravlja u komercijalnom okruženju. Oprema generira, koristi i može zračiti energiju radijske frekvencije. Ako oprema nije instalirana ili se ne upotrebljava u skladu s priručnikom s uputama, može uzrokovati štetne smetnje na radijskoj komunikaciji. Rad ove opreme u naseljenim područjima vjerojatno će uzrokovati štetne smetnje. Korisnici moraju ukloniti te smetnje o svom vlastitom trošku.

Promjene ili preinake ove opreme koje nije odobrila tvrtka Xerox mogu korisniku onemogućiti upotrebu opreme.

Da bi se održala usklađenost s propisima FCC-a, s opremom se moraju upotrebljavati zaštićeni kabeli. Rad s neodobrenom opremom ili nezaštićenim kabelima vjerojatno će rezultirati smetnjama na radijskom i TV prijemu.

Upozorenje: Da biste osigurali sukladnost s dijelom 15 pravila FCC-a, koristite zaštićene kabele sučelja.

## **Pisači u boji Xerox® C410**

Pisači u boji Xerox® C410 u skladu su s dijelom 15 pravila FCC-a. Rad je podložan sljedećim dvama uvjetima:

- Uređaji se ne koriste za uzrokovanje štetnih smetnji.
- Uređaji moraju prihvatiti primljene smetnje, uključujući smetnje koje mogu uzrokovati neželjen rad.

Ovlašteno tijelo: Xerox Corporation

Adresa: 800 Phillips Road, Webster, NY 14580

Podaci za kontakt na internetu: [www.xerox.com/en-us/about/ehs.](https://www.xerox.com/en-us/about/ehs)

#### **REGULATORNE INFORMACIJE ZA BEŽIČNE MREŽNE PRILAGODNIKE OD 2,4 GHZ I 5 GHZ**

Proizvod sadrži bežični LAN modul radijskog odašiljača od 2,4 GHz i 5 GHz koji je u skladu sa zahtjevima FCC-a, dio 15, Industry Canada RSS-210 i direktive Europskog vijeća 2014/53/EU. Izlazna snaga radijske frekvencije (RF) uređaja neće premašivati 20 dBm ni u jednom frekvencijskom pojasu.

Rad uređaja ovisi o sljedećim dvama uvjetima:

- 1. Ovaj uređaj ne smije uzrokovati štetne smetnje, i
- 2. Ovaj uređaj mora prihvatiti primljene smetnje, uključujući smetnje koje mogu uzrokovati neželjeni rad.

Promjene ili preinake ovog uređaja koje nije izričito odobrila tvrtka Xerox Corporation mogu korisniku onemogućiti upotrebu opreme.

#### **OBAVIJEST O LASERU**

Ovaj pisač certificiran je u SAD-u da zadovoljava zahtjeve pravila DHHS 21 CFR, poglavlje I, potpoglavlje J za klasu I (1) laserskih proizvoda, a drugdje je certificiran kao laserski proizvod klase I koji zadovoljava zahtjeve norme IEC 60825-1: 2014.

Klasa I laserskih proizvoda ne smatra se opasnom. Laserski sustav i pisač konstruirani su tako da nikad ne postoji pristup ljudi laserskom zračenju iznad klase I tijekom normalnog rada, održavanja koje provodi korisnik ili servisa. Pisač ima sklop glave za ispis koja se ne može servisirati i sadrži laser sa sljedećim specifikacijama:

Klasa: IIIb (3b) AlGaAs

Nazivna izlazna snaga (mW): 12

Valna duljina (nm): 770–800

#### **KANADA**

Ovaj digitalni uređaj klase A sukladan je s kanadskim normama ICES-003 i ICES-001.

Cet appareil numérique de la classe A est conforme à la norme NMB-003 et NMB-001 du Canada.

Proizvod sadrži bežični LAN modul radijskog odašiljača od 2,4 GHz i 5 GHz koji je u skladu sa zahtjevima regulatornog tijela Industry Canada RSS-210.

Ce produit contient un module émetteur radio LAN sans fil de 2,4 GHz et 5 GHz conforme aux exigences spécifiées dans la réglementation Industrie du Canada RSS-210.

Ovaj je uređaj u skladu s RSS-ima o izuzeću licence regulatornog tijela Industry Canada. Rad je podložan sljedećim dvama uvjetima:

- 1. Ovaj uređaj ne smije uzrokovati smetnje, i
- 2. Ovaj uređaj mora primati sve smetnje, uključujući smetnje koje mogu uzrokovati neželjeni rad uređaja.

Le présent appareil est conforme aux CNR d'Industrie Canada applicables aux appareils radio exempts de licence. L'exploitation est autorisée aux deux conditions suivantes:

- 1. l'appareil ne doit pas produire de brouillage, et
- 2. l'utilisateur de l'appareil doit accepter tout brouillage radioélectrique subi, même si le brouillage est susceptible d'en compromettre le fonctionnement.

Postoje operativna ograničenja za LE-LAN uređaje: uređaj za rad u pojasu 5150 – 5250 MHz namijenjen je samo za upotrebu u zatvorenom kako bi se smanjile potencijalne štetne smetnje na istokanalnim mobilnim satelitskim sustavima.

Il y a des restrictions opérationnelles pour dispositifs de réseaux locaux exempts de licence (RL-EL): les dispositifs fonctionnant dans la bande 5 150-5 250 MHz sont réservés uniquement pour une utilisation à l'intérieur afin de réduire les risques de brouillage préjudiciable aux systèmes de satellites mobiles utilisant les mêmes canaux.

Ovaj odašiljač ne smije se nalaziti na istoj lokaciji ili raditi zajedno s bilo kojom drugom antenom ili odašiljačem. Oprema se mora instalirati i raditi na minimalnoj udaljenosti od 20 centimetara između hladnjaka i vašeg tijela.

Cet émetteur ne doit pas être Co-placé ou ne fonctionnant en même temps qu'aucune autre antenne ou émetteur. Cet équipement devrait être installé et actionné avec une distance minimum de 20 centimètres entre le radiateur et votre corps.

### **USKLAĐENOST S EUROPSKOM UNIJOM I EUROPSKIM GOSPODARSKIM PODRUČJEM**

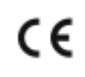

CE oznaka na ovom proizvodu označava usklađenost s primjenjivim direktivama EU-a Cijeli tekst EU izjave o usklađenosti nalazi se na web-stranici [www.xerox.com/en-us/about/ehs.](https://www.xerox.com/en-us/about/ehs)

Ovaj proizvod sadrži bežični LAN modul radijskog odašiljača od 2,4 GHz i 5 GHz.

Izlazna snaga radijske frekvencije (RF) uređaja neće premašivati 20 dBm ni u jednom frekvencijskom pojasu.

Xerox izjavljuje da su modeli radijske opreme pisača u boji Xerox® C410 u skladu s Direktivom 2014/53/EU.

Ako se upotrebljava ispravno u skladu s uputama, ovaj pisač ne predstavlja opasnost ni za korisnika ni za okoliš.

#### Upozorenje:

- Izmjene na opremi koje posebno ne odobri Xerox Corporation mogu dovesti do zabrane rukovanja uređajem za korisnika.
- Vanjsko zračenje industrijske, znanstvene i medicinske (ISM) opreme može ometati rad ovog Xeroxovog uređaja. Ako vanjsko zračenje industrijske, znanstvene i medicinske (ISM) opreme ometa rad ovog uređaja, obratite se zastupniku Xeroxa za pomoć.
- Ovo je proizvod A klase. U kućnom okruženju ovaj proizvod može uzrokovati radiofrekvencijske smetnje te će korisnik u tom slučaju možda morati poduzeti odgovarajuće mjere.
- Da bi se osigurala sukladnos s propisima Europske unije, koristite zaštićene kabele sučelja.

#### **Dio 4 Sporazuma Europske unije o opremi za obradu slika**

Xerox® je pristao na kriterije konstrukcije za energetsku učinkovitost i okolišnu učinkovitost proizvoda koji su u opsegu Direktive (EU) o dizajnu proizvoda koji koriste energiju, posebno u Dijelu 4 – Oprema za obradu slika.

Obuhvaćeni proizvodi uključuju kućansku i uredsku opremu koja ispunjavaju sljedeće kriterije:

- standardni jednobojni proizvodi s maksimalnom brzinom koja je manja od 66 A4 slika u minuti
- standardni proizvodi u boji s maksimalnom brzinom koja je manja od 51 A4 slike u minuti

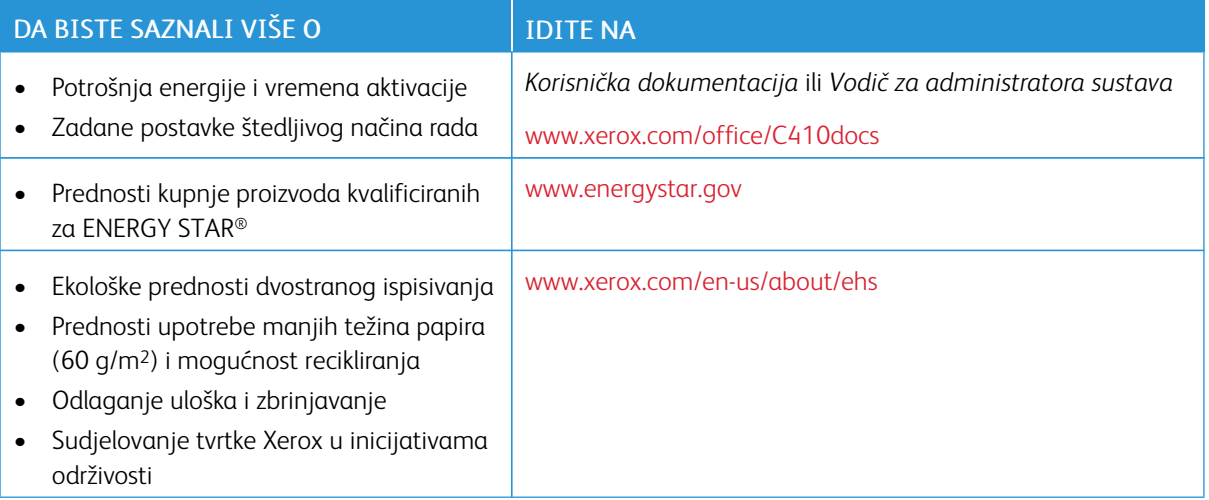

#### **ENERGY STAR**

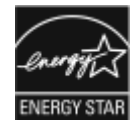

Program ENERGY STAR dobrovoljni je program za promicanje razvoja i nabave energetski učinkovitih modela koji pomažu smanjiti utjecaj na okoliš. Pojedinosti o programu ENERGY STAR i modelima koji su kvalificirani za ENERGY STAR možete pronaći na webmjestu: [www.energystar.gov](http://www.energystar.gov/index.cfm?fuseaction=find_a_product.showProductGroup&pgw_code=IEQ).

ENERGY STAR i oznaka ENERGY STAR registrirani su zaštitni znakovi u Sjedinjenim Američkim Državama.

Program ENERGY STAR za opremu za izradu slika zajednički je program Sjedinjenih Američkih Država, Europske unije, japanskih vlada i industrije uredskih uređaja za promicanje energetski učinkovitih uređaja za kopiranje, pisača, telefaksa, višenamjenskim pisača, osobnih računala i monitora. Smanjenjem potrošnje energije borimo se protiv smoga, kiselih kiša i dugoročnih klimatskih promjena smanjenjem emisija do koji dolazi uslijed proizvodnje električne energije.

Više informacija o energiji i drugim vezanim temama potražite na [www.xerox.com/environment](https://www.office.xerox.com/cgi-bin/printer.pl?APP=udpdfs&Page=Color&PgName=environmentna) ili [www.xerox.](https://www.office.xerox.com/cgi-bin/printer.pl?APP=udpdfs&Page=color&PgName=environmenteu) [com/environment\\_europe](https://www.office.xerox.com/cgi-bin/printer.pl?APP=udpdfs&Page=color&PgName=environmenteu).

#### **Potrošnja energije i vrijeme aktivacije**

Struja koju uređaj troši ovisi o načinu na koji se koristi. Uređaj je izrađen i konfiguriran tako da vam omogućuje uštedu energije.

Da biste smanjili potrošnju energije, uređaj je konfiguriran za načine rada s uštedom energije. Nakon zadnjeg ispisa uređaj se prebacuje u način Spreman. U načinu Spreman uređaj može ponovno odmah ispisivati. Ako se uređaj ne koristi na određeno vrijeme, uređaj se prebacuje u način mirovanja. Radi smanjenja potrošnje energije, samo osnovne funkcije ostaju aktivne u načinu mirovanja. Uređaju treba više vremena za prvi ispis nakon izlaska iz načina mirovanja nego što mu treba za ispis u načinu Spreman. Do kašnjenja dolazi jer se pisač budi i to je uobičajeno kod većine takvih uređaja na tržištu.

Za uštedu energije možete konfigurirati načine rada s uštedom energije. Dostupne su sljedeće opcije:

- Aktivacija zadatkom: Uređaj se budi kada otkrije aktivnost. Za postavljanje odgode za ulaz uređaja u način mirovanja unesite broj minuta.
- Mirovanje i buđenje u zakazana vremena: Uređaj se budi i miruje prema određenom rasporedu.
- Automatsko isključivanje: Da biste omogućili isključivanje uređaja nakon nekog vremena u načinu mirovanja, odaberite automatsko isključivanje. Za postavljanje odgode za isključivanje pisača iz postavke načina mirovanja, unesite broj sati.

Za promjenu postavki načina rada s uštedom energije pogledajte *Korisnički vodič* na web-stranici [www.xerox.](https://www.office.xerox.com/cgi-bin/printer.pl?APP=udpdfs&Page=Color&Model=C410&PgName=Man) [com/office/C410docs](https://www.office.xerox.com/cgi-bin/printer.pl?APP=udpdfs&Page=Color&Model=C410&PgName=Man). Dodatnu pomoć potražite kod administratora sustava ili u *Vodiču za administratora sustava*.

Da biste omogućili automatsko isključivanje, obratite se administratoru sustava. Više pojedinosti potražite u *Vodiču za administratora sustava* na [www.xerox.com/office/C410docs.](https://www.office.xerox.com/cgi-bin/printer.pl?APP=udpdfs&Page=Color&Model=C410&PgName=Man)

Za više informacija o sudjelovanju tvrtke Xerox u inicijativama održivosti posjetite: [www.xerox.com/environment](https://www.office.xerox.com/cgi-bin/printer.pl?APP=udpdfs&Page=Color&PgName=environmentna) ili [www.xerox.com/environment\\_europe.](https://www.office.xerox.com/cgi-bin/printer.pl?APP=udpdfs&Page=color&PgName=environmenteu)

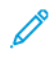

Napomena: Promjena zadanih vremena aktivacije štedljivog načina rada može uzrokovati ukupno prekomjernu potrošnju energije. Prije nego što postavite načine rada s uštedom energije ili dugo vrijeme aktivacije, razmislite o povećanoj potrošnji energije.

#### **Zadane postavke štedljivog načina rada**

Uređaj ima certifikat ENERGY STAR® prema zahtjevima programa ENERGY STAR za uređaje za izradu slika. Vrijeme prelaska iz načina Spreman u način mirovanja može se postaviti od 0 – 60 ili 0 – 120 minuta, ovisno o modelu pisača. Zadana vrijednost je 0 minuta. Maksimalno vrijeme prelaska iz načina Spreman u način mirovanja može trajati do 120 minuta, ovisno o modelu pisača i konfiguraciji sustava.

Za promjenu postavki štedljivog načina rada ili omogućavanja mogućnosti Automatski način mirovanja kontaktirajte administratora sustava ili pogledajte *Vodič za administratora sustava* na [www.xerox.com/office/](https://www.office.xerox.com/cgi-bin/printer.pl?APP=udpdfs&Page=Color&Model=C410&PgName=Man) [C410docs](https://www.office.xerox.com/cgi-bin/printer.pl?APP=udpdfs&Page=Color&Model=C410&PgName=Man).

## **EPEAT**

Ovaj je uređaj registriran u EPEAT direktoriju radi zadovoljavanja svojstava znaka za okoliš EU-a. Uključen je omogućeni tvornički način mirovanja. U načinu mirovanja pisača troši manje od 1 W snage.

Da biste saznali više o sudjelovanju tvrtke Xerox u inicijativama održivosti, posjetite web-mjesto [https://www.](https://www.xerox.com/en-us/about/ehs) [xerox.com/en-us/about/ehs](https://www.xerox.com/en-us/about/ehs) or [www.xerox.co.uk/about-xerox/environment/engb.html](https://www.xerox.co.uk/en-gb/about/ehs).

#### **Ekološke prednosti dvostranog ispisivanja**

Većina proizvoda Xerox ima mogućnost dvostranog ispisa koja se naziva i obostrani ispis. Ona vam omogućuje automatski ispis na obje stranice papira i stoga pomaže u uštedi dragocjenih resursa smanjenjem potrošnje papira. Dio 4 za uređaje za izradu slika traži da se na modelima u boji čija je brzina veća ili jednaka 40 str/min i na jednobojnim modelima čija je brzina veća ili jednaka 45 str/min funkcija dvostranog ispisa automatski omogući tijekom postavljanja ili instalacije upravljačkih programa uređaja. Pojedini modeli Xerox čija je brzina manja mogu omogućavati postavljanje dvostranog ispisa kao zadane postavke u trenutku instalacije. Nastavljanje

upotrebe funkcije dvostranog ispisa smanjuje ekološki utjecaj vašeg rada. Međutim, ako trebate jednostrani ispis, možete promijeniti postavke ispisa u pokretačkom programu pisača.

#### **Vrste papira**

Proizvod se može koristiti za ispis na recikliranom i novom papiru, prema odobrenju ekološkog programa koji je u skladu sa standardom EN12281 ili sličnim. Za pojedine primjene može se koristiti laganiji papir (60 g/m2) koji sadrži manje sirovina po ispisu i time štedi resurse pri svakom ispisu. Potičemo vas da provjerite je li prikladan za vaše potrebe ispisa.

#### **CERTIFIKAT EUROAZIJSKE EKONOMSKE ZAJEDNICE**

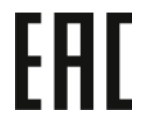

Oznaka EAC na ovom proizvod označava certifikat za upotrebu na tržištima država članica Carinske unije.

#### **NJEMAČKA**

#### **Njemačka – Blue Angel**

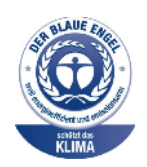

RAL, njemački institut za jamstvo kvalitete i označavanje, sljedećoj je konfiguraciji ovog uređaja dodijelio oznaku Blue Angel Environmental Label.

Mrežni pisač s automatskim dvostranim ispisom i USB-om ili povezivosti s mrežom.

Ta oznaka izdvaja ga kao uređaj koji udovoljava kriterijima Blue Angel za ekološku prihvatljivost koji se odnose na konstrukciju, proizvodnju i rad uređaja. Više informacija potražite na [www.blauer-engel.de.](http://www.blauer-engel.de)

#### **Blendschutz**

Das Gerät ist nicht für die Benutzung im unmittelbaren Gesichtsfeld am Bildschirmarbeitsplatz vorgesehen. Um störende Reflexionen am Bildschirmarbeitsplatz zu vermeiden, darf dieses Produkt nicht im unmittelbaren Gesichtsfeld platziert werden.

#### **Lärmemission**

Maschinenlärminformations-Verordnung 3. GPSGV: Der höchste Schalldruckpegel beträgt 70 dB(A) oder weniger gemäß EN ISO 7779.

## **Uvoznik**

Xerox GmbH

Hellersbergstraße 2-4 41460 Neuss Deutschland

#### **DIREKTIVA O OGRANIČENJU UPOTREBE OPASNIH TVARI (ROHS) U TURSKOJ**

U skladu s člankom 7., točkom (d), ovime potvrđujemo da je "u skladu s propisom EEE."

"EEE yönetmeliğine uygundur."

#### **USKLAĐENOST S UKRAJINSKOM DIREKTIVOM ROHS**

Обладнання відповідаєвимогам Технічного регламенту щодо обмеження

використання деяких небезпечних речовин в електричному та електронному

обладнані, затвердженого постановою Кабінету Міністрів України від 3 грудня 2008 № 1057

Ova je oprema u skladu s Tehničkim propisima koje je odobrila rezolucija Kabineta ministara Ukrajine 3. prosinca 2008. u pogledu ograničenja upotrebe određenih opasnih tvari u električnim i elektroničkim proizvodima.

# <span id="page-266-0"></span>Certifikat sigurnosti

Ovaj je uređaj sukladan standardima o sigurnosti proizvoda IEC i EN koje je certificirao Nacionalni priznati laboratorij za ispitivanje (NRTL).

# <span id="page-267-0"></span>Sigurnosno-tehnički listovi

Za sigurnosno-tehničke podatke o pisaču posjetite sljedeća web-mjesta:

- Web-adresa: Xerox Safety Documents and Compliance [Information](https://safetysheets.business.xerox.com/en-us/)
- Samo Sjedinjene Američke Države i Kanada: 1-800-ASK-XEROX (1-800-275-9376)
- Druga tržišta, pošaljite zahtjev e-poštom na: [EHS-Europe@xerox.com](mailto:EHS-Europe@xerox.com)

# <span id="page-268-0"></span>Recikliranje i odlaganje

# Ovaj dodatak sadrži:

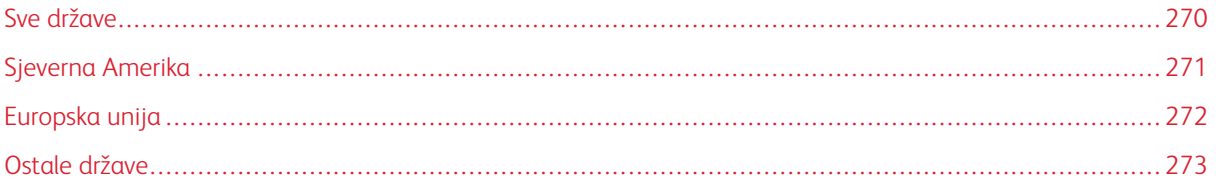

# <span id="page-269-0"></span>Sve države

Ako upravljate odlaganjem proizvoda Xerox, imajte na umu da pisač može sadržavati olovo, živu, perklorat i druge materijale za koje mogu postojati propisi o odlaganju iz ekoloških razloga. Prisutnost tih materijala u potpunosti je u skladu s globalnim propisima koji su se primjenjivali u vrijeme kada je proizvod stavljen na tržište.

Za informacije o recikliranju i odlaganju obratite se lokalnim nadležnim tijelima.

Perkloratni materijali: ovaj proizvod može sadržavati jedan ili više uređaja s perkloratima, kao što su baterije. Može se primjenjivati posebno rukovanje. Više informacija potražite na [www.dtsc.ca.gov/hazardouswaste/](http://www.dtsc.ca.gov/hazardouswaste/perchlorate) [perchlorate.](http://www.dtsc.ca.gov/hazardouswaste/perchlorate)

## **UKLANJANJE BATERIJE**

Baterije treba mijenjati isključivo u servisu koji odobrava proizvođač.

# <span id="page-270-0"></span>Sjeverna Amerika

Xerox upravlja programom za povrat i ponovnu upotrebu/recikliranje opreme. Kontaktirajte zastupnika Xeroxa (na 1-1800-ASK-XEROX) da biste utvrdili je li vaš proizvod Xerox obuhvaćen programom.

Za više informacija o ekološkim programima tvrtke Xerox posjetite [www.xerox.com/environment.](https://www.office.xerox.com/cgi-bin/printer.pl?APP=udpdfs&Page=Color&PgName=environmentna)

Za informacije o recikliranju i odlaganju obratite se lokalnim nadležnim tijelima.

# <span id="page-271-0"></span>Europska unija

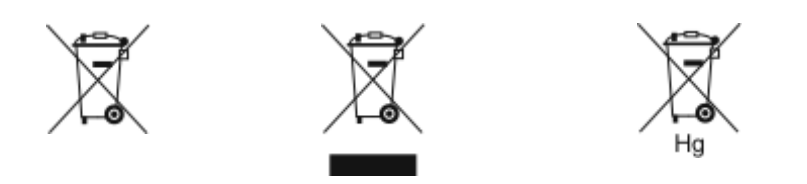

Ovi simboli označavaju da se ovaj proizvod ne smije odlagati s kućanskim otpadom, u skladu s Direktivom o otpadnoj električnoj i elektroničkoj opremi (WEEE) (2012/19/EU), Direktivom o baterijama (2006/66/EZ) i nacionalnim propisima koji implementiraju te direktive.

Ako je ispod gornjeg simbola otisnut simbol prikazan u nastavku, u skladu s Direktivom o baterijama to označava da se teški metal (Hg = živa, Cd = kadmij, Pb = olovo) nalazi u bateriji ili akumulatoru u koncentraciji iznad primjenjivog ograničenja navedenog u Direktivi o baterijama.

Pojedina oprema može se koristiti za kućanske i stručne/poslovne primjene. Privatna kućanstva koja se nalaze u Europskoj uniji mogu besplatno vratiti električnu i elektroničku opremu u namjenska odlagališta. Za više informacija o prikupljanju i recikliranju starih proizvoda i baterija obratite se svojoj općini, pružatelju usluge odlaganja otpada ili prodajnom mjestu na kojem ste kupili predmete. U nekim je državama članicama pri kupnji nove opreme lokalni dobavljač obvezan besplatno preuzeti vašu staru opremu. Više informacija zatražite od prodavača.

Poslovni korisnici u Europskoj uniji, u skladu s europskim zakonodavstvom, moraju rukovati s električnom i elektroničkom opremom koju je potrebno odložiti na kraju radnog vijeka u skladu s ustanovljenim procedurama. Ako želite odbaciti električnu ili elektroničku opremu, prije odlaganja obratite se distributeru ili dobavljaču, lokalnom predavaču ili predstavniku tvrtke Xerox radi informacija o preuzimanju proizvoda na kraju njihova radnog vijeka.

Neispravno rukovanjem ovom vrstom otpada može imati utjecaj na okoliš i ljudsko zdravlje zbog opasnih tvari koje su općenito povezane s električnom i elektroničkom opremom. Vaša suradnja u ispravnom odlaganju ovog proizvoda doprinijet će učinkovitoj upotrebi prirodnih resursa.

## **ODLAGANJE IZVAN EUROPSKE UNIJE**

Ovi simboli vrijede samo u Europskoj uniji. Ako želite odložiti ove stavke, obratite se lokalnom tijelu ili distributeru i tražite upute za ispravno odlaganje.

# <span id="page-272-0"></span>Ostale države

Obratite se lokalnom nadležnom tijelu za upravljanje otpadom da biste zatražili smjernice za odlaganje.

[Recikliranje](#page-268-0) i odlaganje

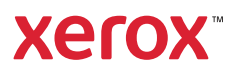